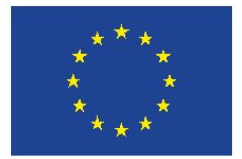

**UNIONE EUROPEA** Fondo sociale europeo

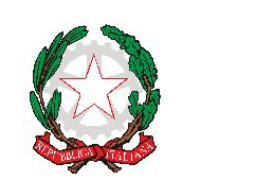

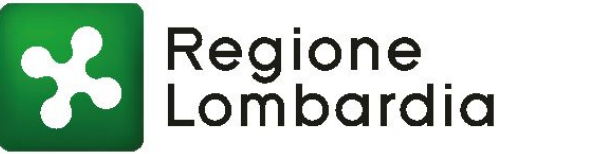

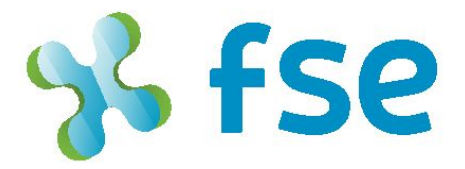

### POR FSE 2014-2020 / OPPORTUNITÀ E INCLUSIONE

# IIIN DIGITECA

Valorizzazione di documenti digitali di Biblioteche e Archivi lombardi attraverso lo sviluppo di competenze per la costruzione di nuovi percorsi didattici

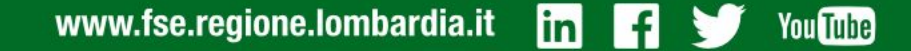

# Introduzione al manuale

Versione del 27 maggio 2022

La parte principale del manuale dei docenti è quella relativa alla redazione del progetto: questa operazione non può essere fatta in autonomia da uno studente, viene quindi demandata al docente la facoltà di creazione e di assegnazione della relativa mappa ai discenti, che può essere sviluppata in modalità singola o in modalità di gruppo.

Nel manuale sono state sviluppate due apposite sezioni, una relativa alla gestione di un progetto individuale e una sulla gestione di un progetto di gruppo. In ciascuna sezione vengono spiegati "passo passo" i passaggi che andranno svolti per la creazione del progetto, del nodo 0 e per l'assegnazione della compilazione ai ragazzi.

Altra sezione particolarmente utile per i docenti è quella della gestione delle scuole: l'onere in realtà è demandato soprattutto al dirigente, che può però assegnare al docente la possibilità di annettere gli allievi alla scuola virtuale e successivamente associarli alla relativa Community di classe. Questa funzionalità è descritta nella sezione relativa alla gestione degli studenti dove si può sia invitare lo studente sulla piattaforma, sia associarlo se è già iscritto in Digiteca. Sarà possibile invitare uno studente singolarmente, oppure fare un inserimento massivo degli stessi al fine di accelerare i tempi ed evitare un lavoro eccessivamente ricorsivo.

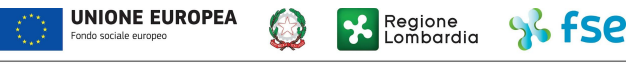

# Introduzione al manuale

Versione del 27 maggio 2022

Altro elemento che caratterizza il manuale dei docenti è quello relativo alla validazione dei singoli nodi creati dagli studenti: una volta che il docente avrà creato il nodo di partenza, detto nodo 0, lo studente potrà lavorare liberamente sulla mappa. Quando lo studente avrà concluso il lavoro, segnalerà al professore che il compito è terminato. Il docente riceverà la comunicazione e dovrà validare i singoli nodi creati dallo studente.

Ulteriore funzione ad uso esclusivo dei docenti è quella della gestione dei materiali e delle discussioni: i ragazzi potranno intervenire nelle discussioni e caricare i materiali, ma il docente deciderà se pubblicare gli stessi e potrà sempre intervenire nella gestione. Anche questo è spiegato all'interno della manualistica nelle sezioni relative.

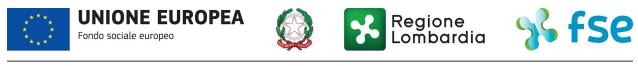

# Indice

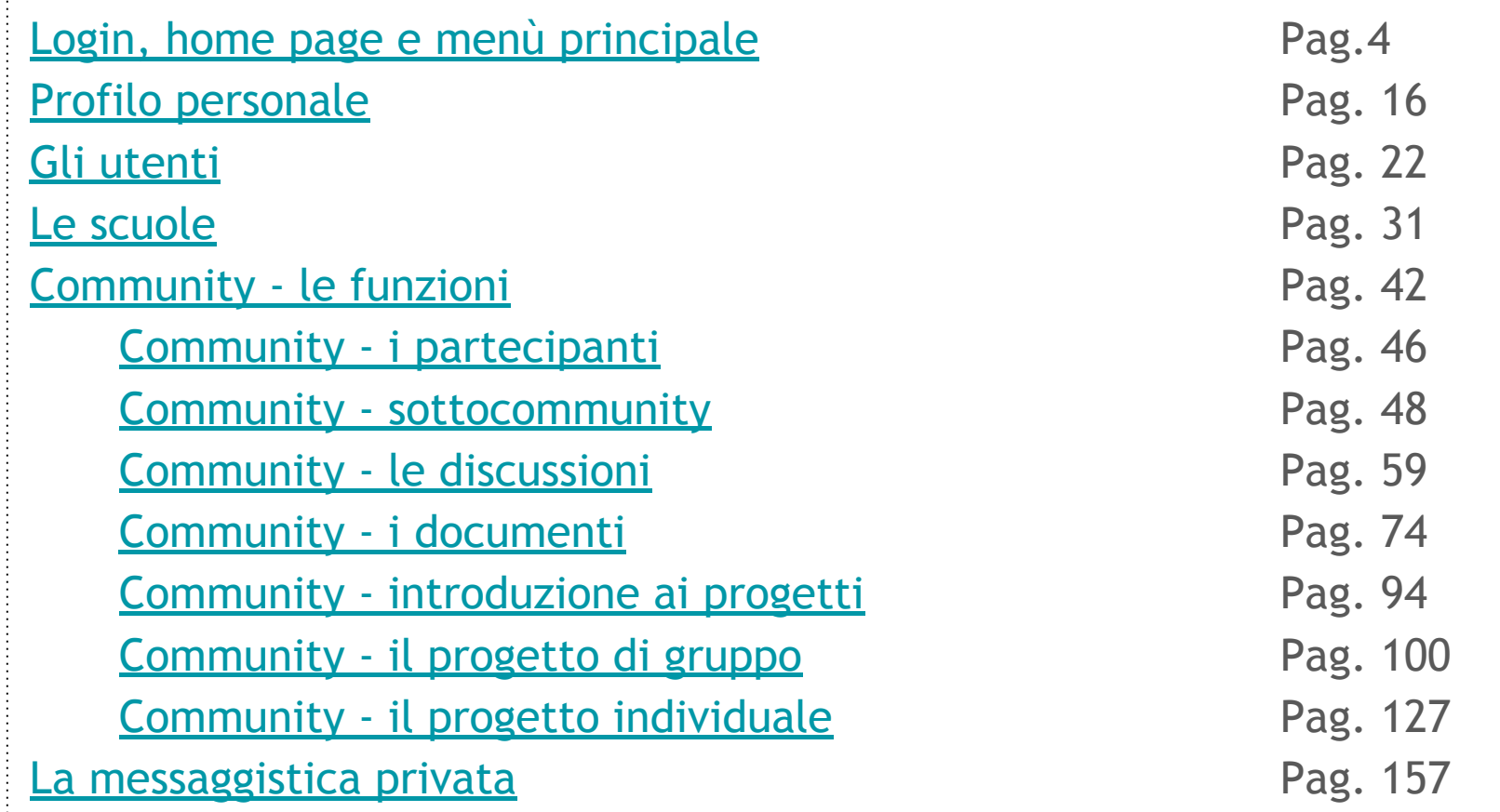

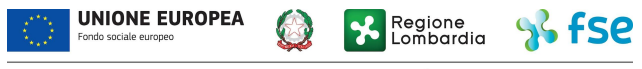

POR FSE 2014-2020 / OPPORTUNITÀ E INCLUSIONE

<span id="page-4-0"></span>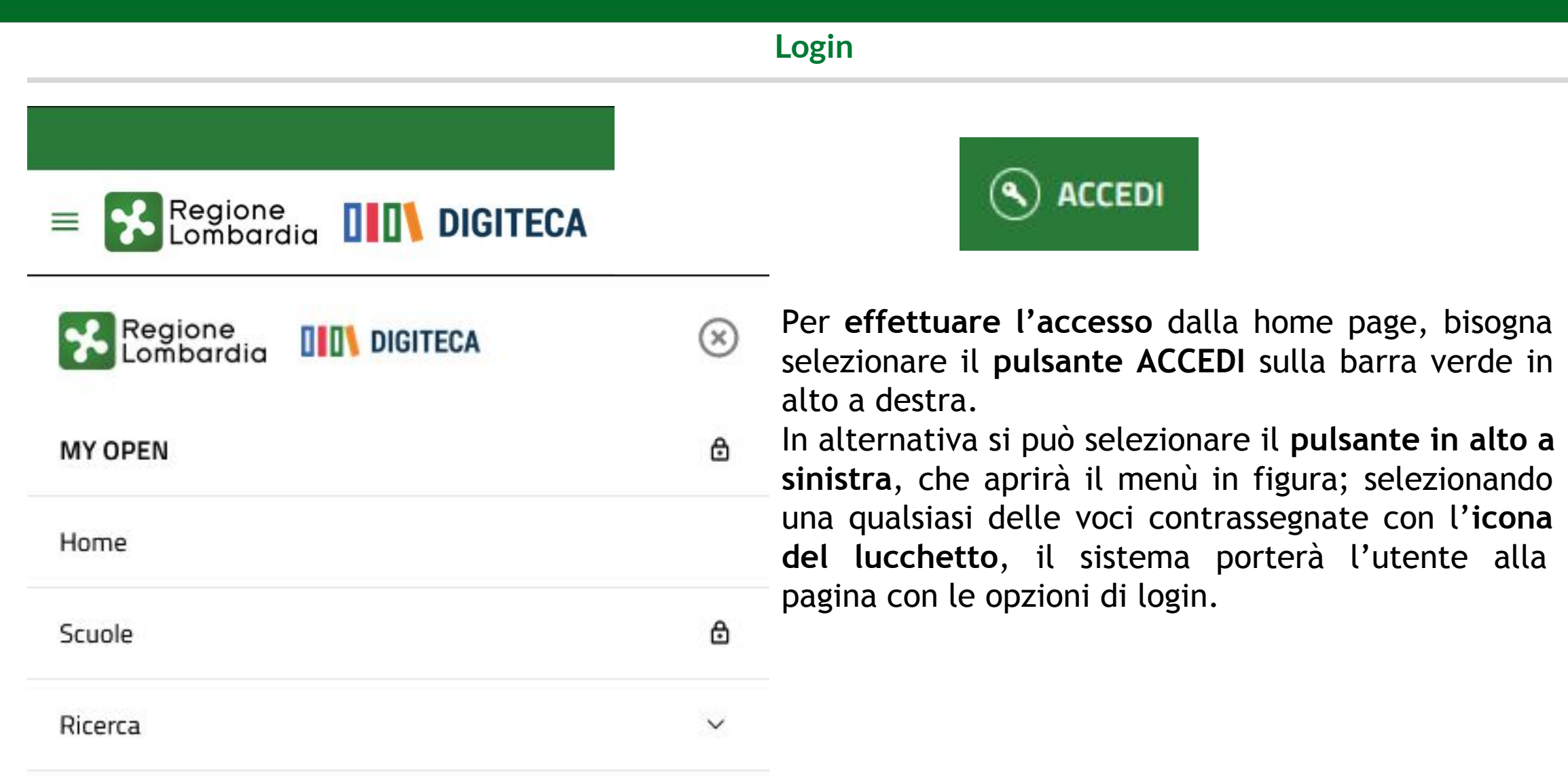

**Login**

## **Accesso personale scolastico** Accedi con idPC Sistema di Identity Provider di Regione Lombardia **ACCEDI CON LA TUA IDENTITÀ DIGITALE**

### Accedi con la tua identita' digitale

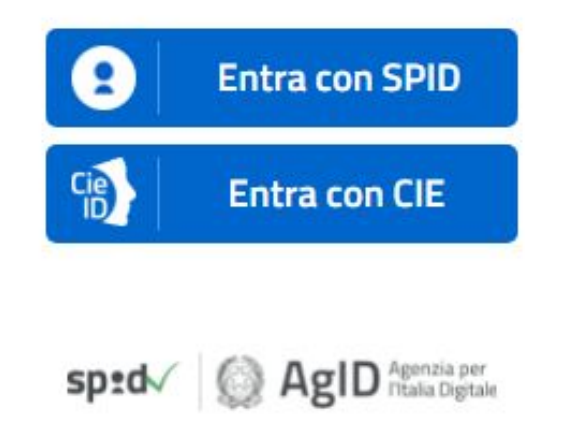

Il Docente dovrà cliccare sulla voce "ACCEDI CON LA TUA IDENTITA' DIGITALE" **sotto la voce ACCESSO PERSONALE SCOLASTICO** ed effettuare la **procedura standard di autenticazione tramite SPID**. In **alternativa**, il login può essere effettuato anche con le credenziali **CIE/CNS**.

### **Home page**

Effettuato il login, il sistema ci presenterà la **schermata personale di benvenuto**, che presenta gli **ultimi progetti pubblicati in home page dalla comunità di utenti**; ancora sotto è presente l'**elenco delle scuole virtuali** a cui si è iscritti **con le community in evidenza**, e da ultimo le **scorciatoie per effettuare una ricerca** progetti sulle categorie/materie più utilizzate.

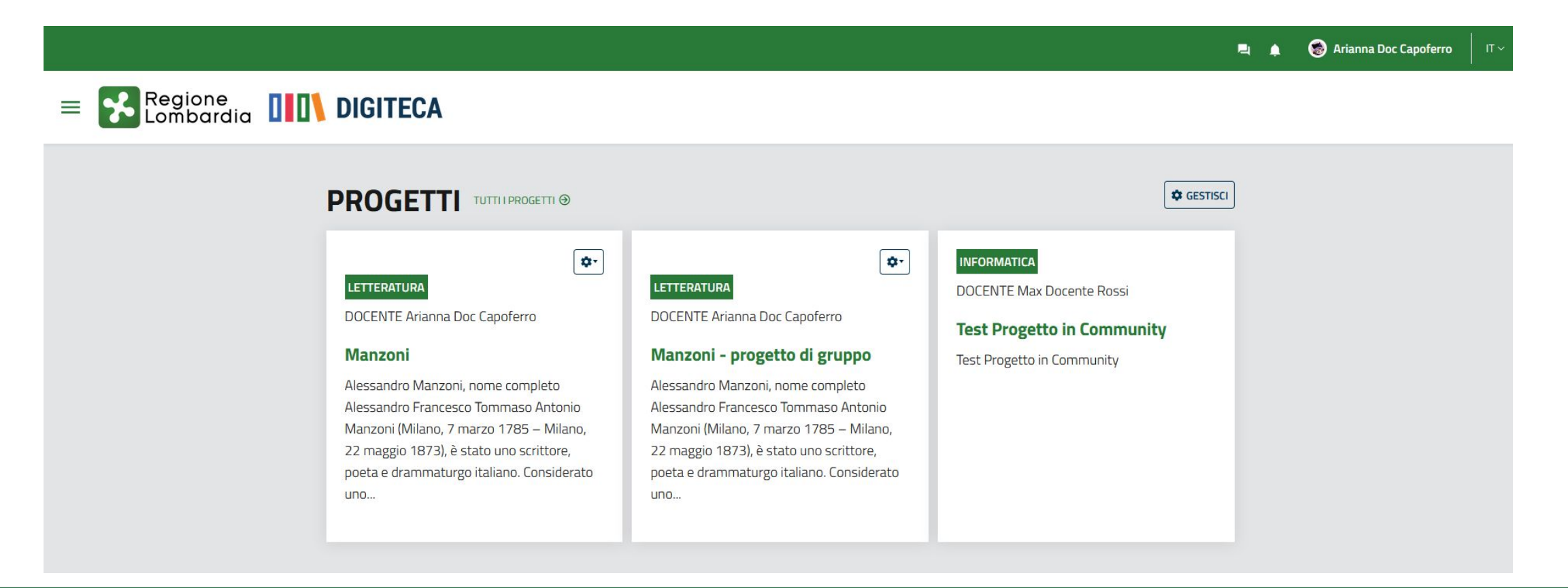

### **Home page**

### LE MIE SCUOLE TUTTE LE MIE SCUOLE @

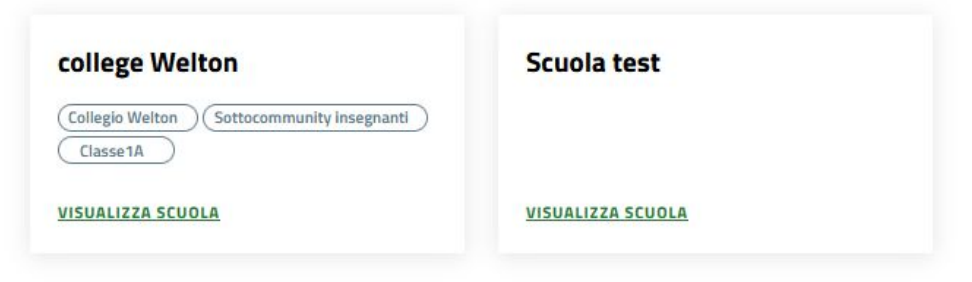

cliccando sul nome di una community all'interno del box scuola, il sistema entra nella pagina dell'istituto virtuale, mentre cliccando sul nome di una community si entra direttamente nella stessa

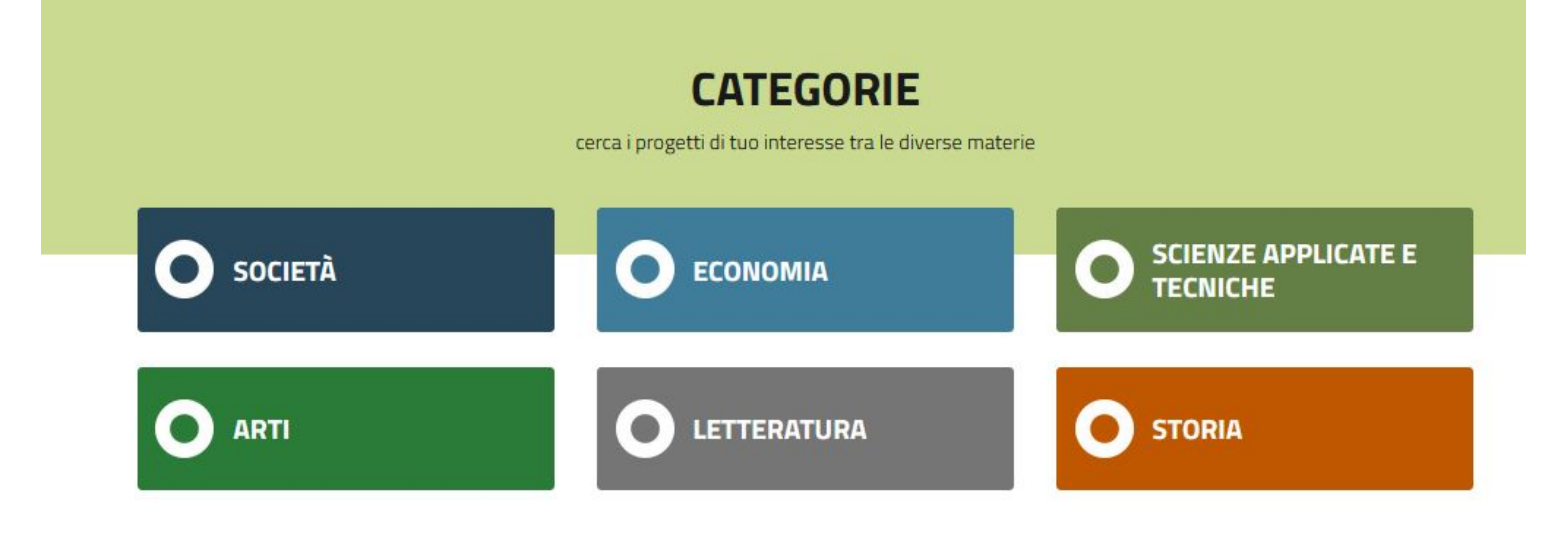

Psicologia

Religione

Linguaggio

Filosofia

cliccando sulle categorie in evidenza, il sistema visualizza l'elenco dei progetti nei quali la materia specifica è stata indicata in fase di creazione

**ALTRE CATEGORIE** 

Informatica

Giornalismo

### **menù principale**

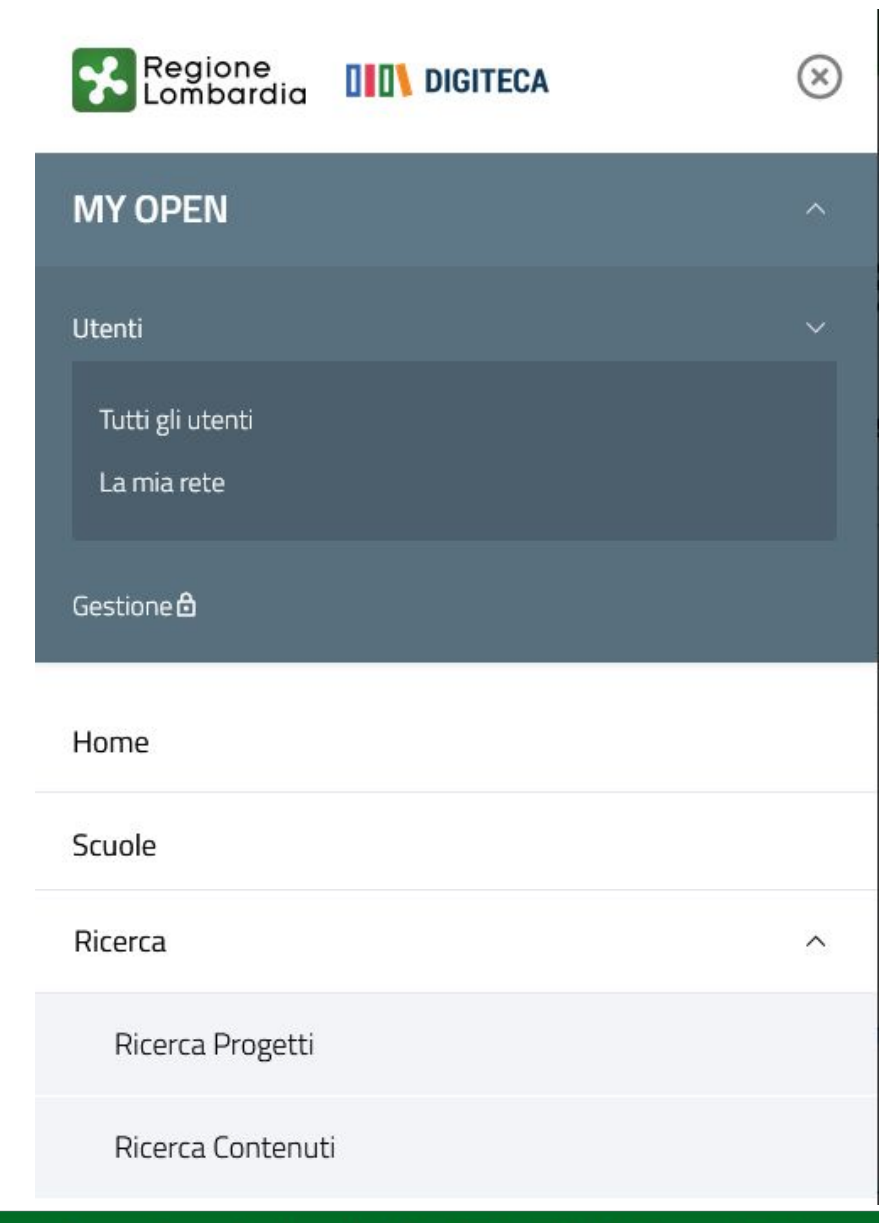

You **Tube** 

Dal menù contestuale posizionato sempre in alto a sinistra, sarà possibile spostarsi per l'**esplorazione delle sezioni**: **MY OPEN** - diviso in sottosezioni:

- **- utenti** (con sottosezioni)
- **- gestione** (funzionante solo per gli amministratori di sistema)

**HOME** - porta sempre il docente sulla pagina di benvenuto e riepilogo

**SCUOLE** *-* visualizza l'elenco delle scuole virtuali presenti in piattaforma

### **RICERCA -** diviso in sottosezioni:

- Ricerca progetti (effettua una ricerca sui progetti pubblicati in digiteca)
- Ricerca contenuti (effettua la ricerca tra i materiali delle banche dati)

### **Progetti in home page**

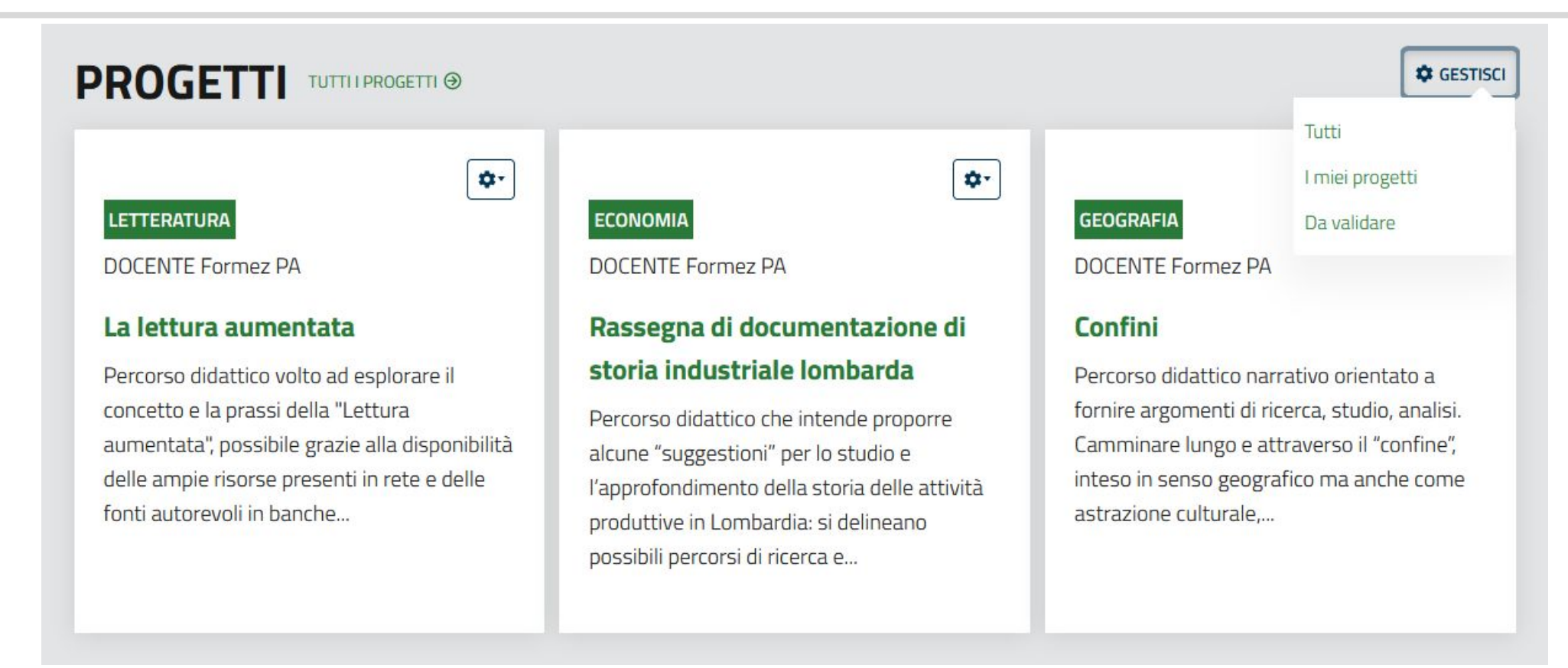

Dalla sezione di visualizzazione delle mappe, tramite il menù **GESTISCI** in alto a destra è possibile accedere alle **liste di visualizzazione**:

- **- TUTTI**: tutti i progetti **pubblicati in frontend**
- **- I MIEI PROGETTI**: tutti i progetti creati dal docente
- **- DA VALIDARE**: tutti i progetti in attesa di validazione

### **Lista: tutti i progetti**

Da questa lista si visualizzano tutti i progetti **pubblicati in frontend.**

In alto a destra dal menù GESTISCI è possibile spostarsi sulla lista dei progetti in attesa di validazione. All'interno della vista, è presente la funzione RICERCA e le funzioni associate ai progetti stessi.

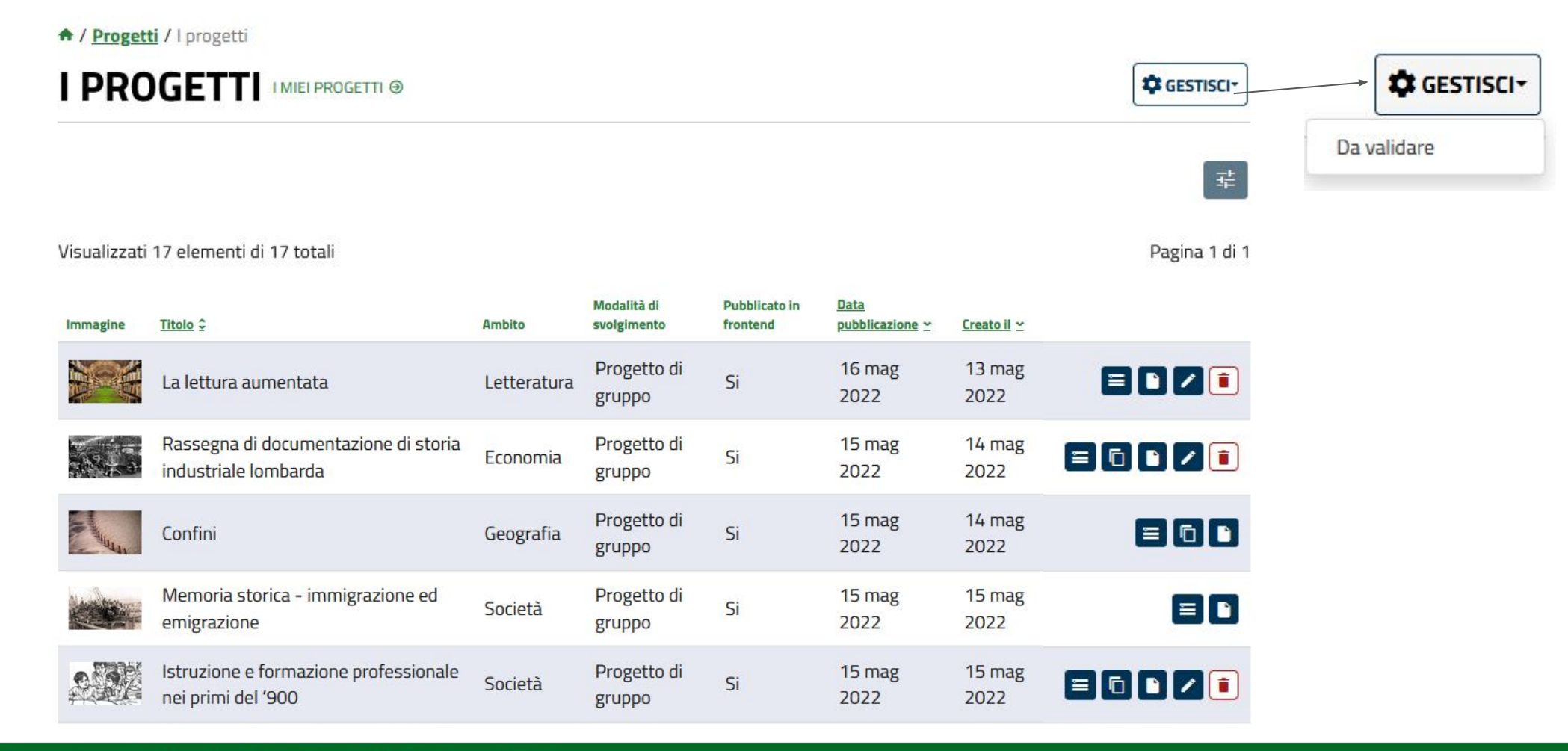

### **Liste: funzioni**

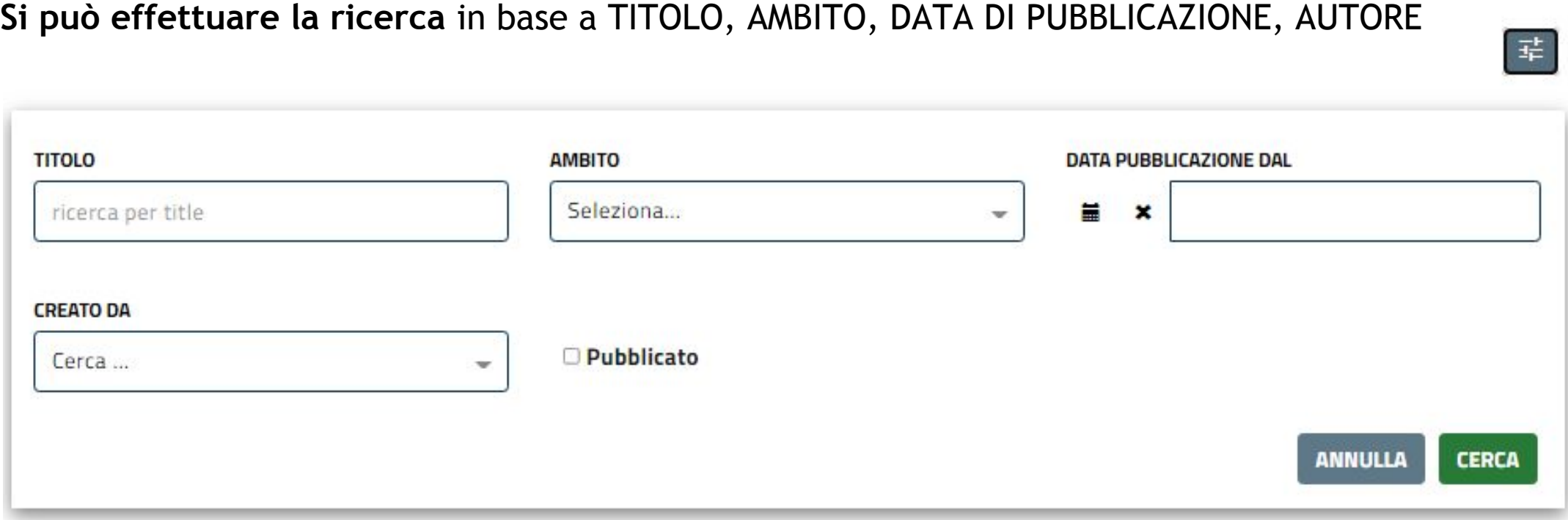

In ognuna delle viste è possibile inoltre **visualizzare la lista per titolo e ambito** in **ordine alfabetico crescente o decrescente**, o per **ordine cronologico crescente o decrescente sulle date di pubblicazione o di creazione**, semplicemente cliccando sulla voce relativa in calce alla lista stessa.

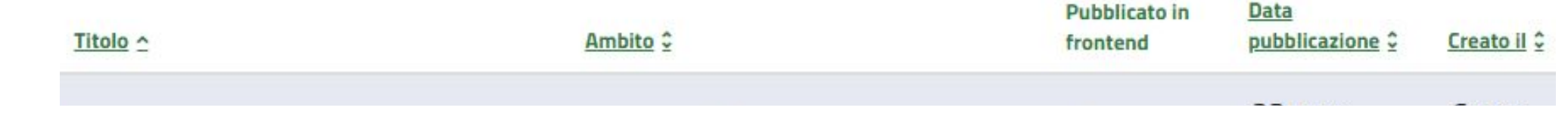

Riepilogo dei **pulsanti funzioni relativi ai progetti** in visualizzazione liste:

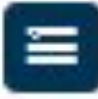

**ASSEGNATARI**: **Visualizza gli studenti già assegnati** al progetto e **permette di inserirne di ulteriori** nei progetti di creazione del docente

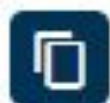

**COPIA**: Crea una **copia del progetto e del nodo 0** (principale) relativo

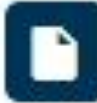

**LEGGI**: **Accede** alla pagina del progetto

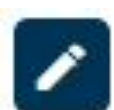

**MODIFICA**: Permette di **modificare le informazioni relative al progetto**  (non modifica le informazioni del nodo 0 e eventuali altri nodi), presente solo per i progetti pubblicati nelle scuole virtuali a cui si è iscritti

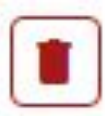

**ELIMINA**: Elimina il progetto, previa conferma sul popup, presente solo per i progetti pubblicati nelle scuole virtuali a cui si è iscritti

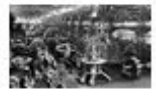

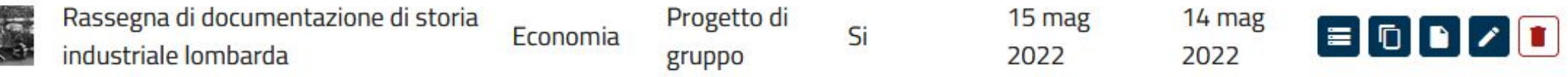

### **Lista: i miei progetti**

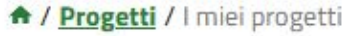

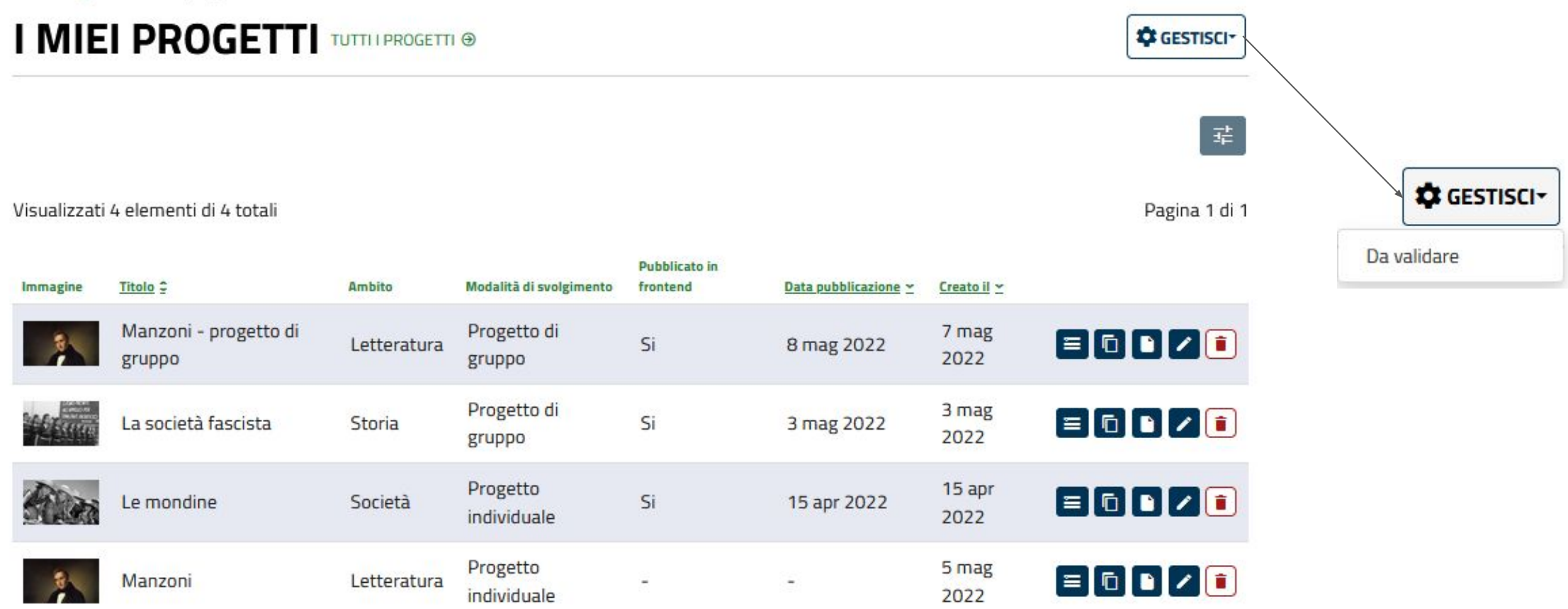

Questa lista, analoga alla precedente e con le stesse funzioni, visualizza i **progetti di esclusiva creazione del docente** 

### **Lista: progetti da validare**

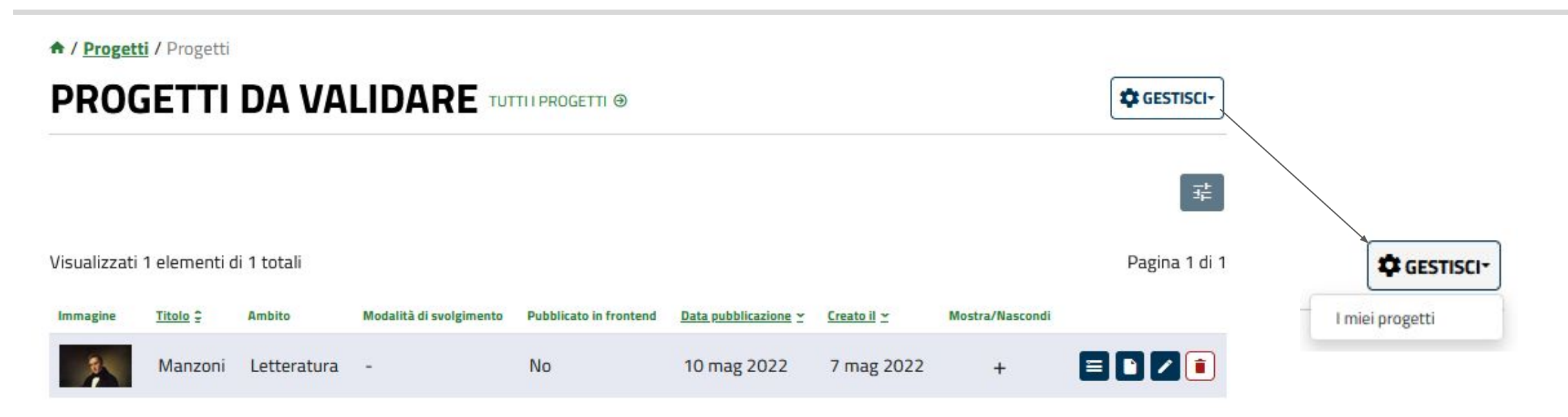

Questa lista, analoga alle precedenti sulle funzioni di progetto, visualizza i **progetti assegnati in attesa di validazione.** In questo caso il menù GESTISCI riporta alla lista dei progetti di cui si è autori. Il tasto **+ permette di visualizzare il dettaglio dei nodi su cui è stata richiesta la pubblicazione** per leggerli e

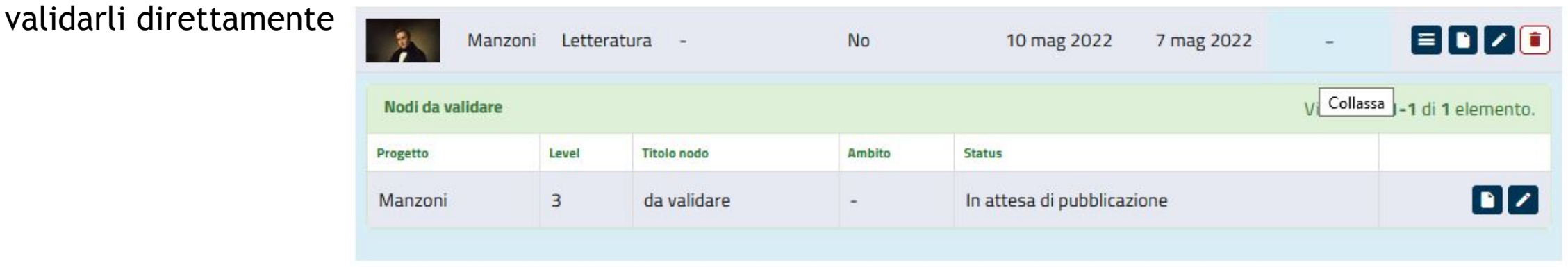

### **Profilo personale**

<span id="page-15-0"></span>Effettuato il login, selezionando "**il mio profilo**" dal menù in alto a destra, si potrà accedere al **riepilogo delle informazioni di utenza**, per integrarle e personalizzarle

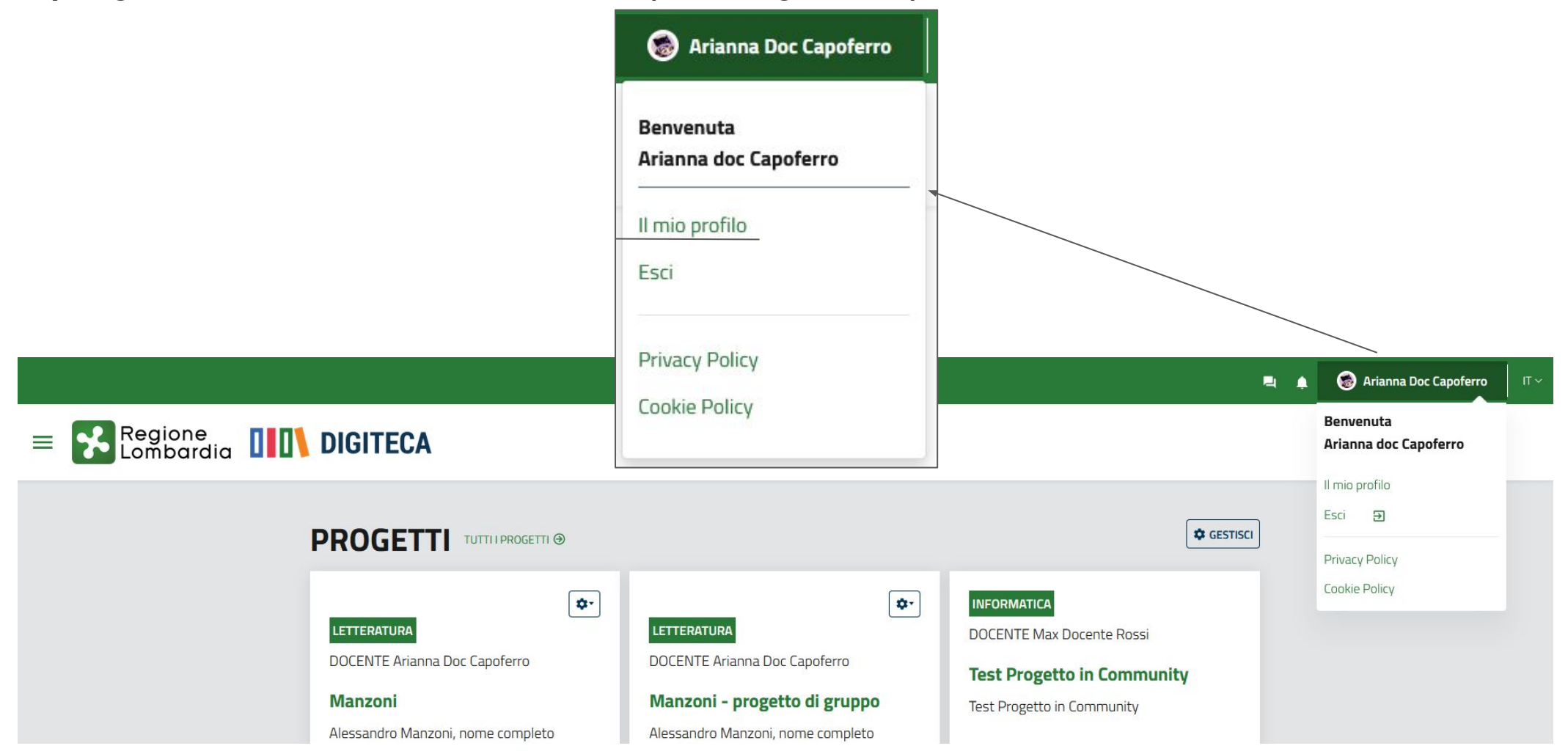

### **Profilo personale - dati personali**

Nella sezione principale sono visibili i **dati personali**:

- **Nome Cognome**
- **Sesso Fascia d'età**

I dati possono essere modificati, ma nome, cognome e mail non possono rimanere campi vuoti.

↑ / Utenti / AGGIORNA

### Arianna doc Capoferro

### Informazioni generali

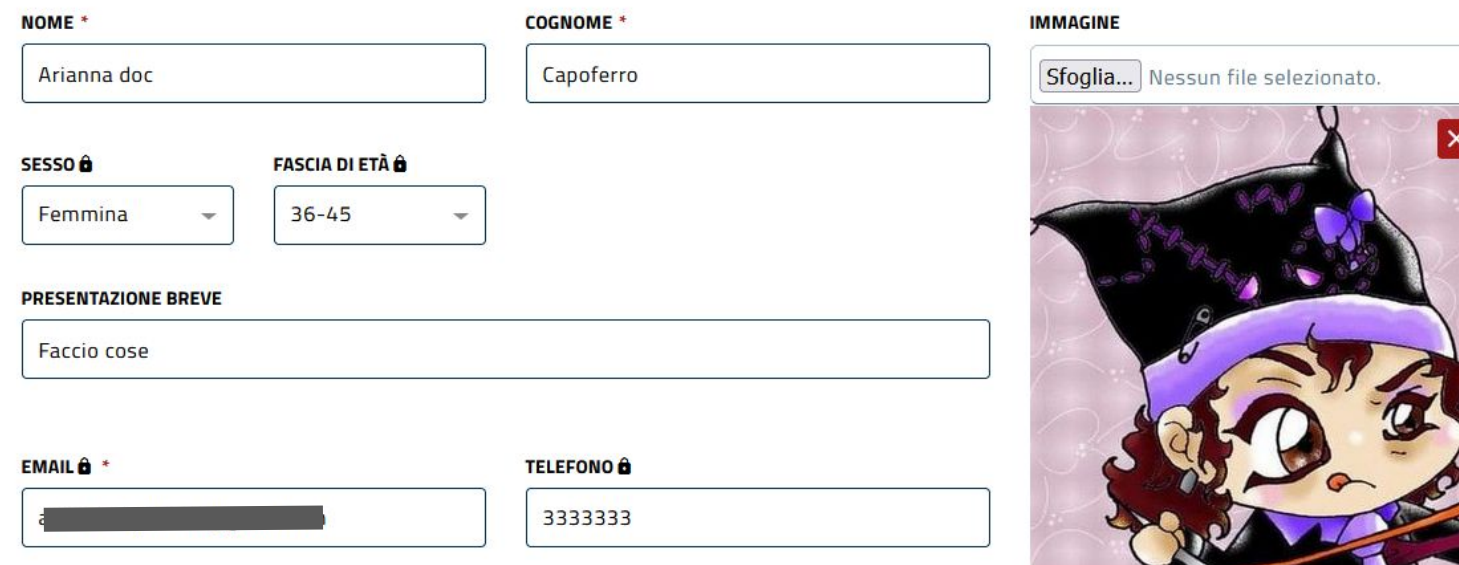

**You Tube** 

Rappresenta l'immagine principale del profilo utente

Si potrà anche scrivere una **breve presentazione** di se stessi, modificare la **mail,** aggiungere il numero di **telefono** ed un'**immagine del profilo** caricandola dal proprio computer. I **dati contrassegnati dal lucchetto sono privati** e non saranno visibili dagli altri utenti. Tutte le modifiche devono essere salvate, tramite il pulsante "SALVA" in basso a destra

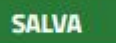

www.fse.regione.lombardia.it **lin** 

### **Profilo personale - Approfondimenti**

Sotto il riepilogo dei dati personali si visualizzano **quattro schede**.

La scheda **APPROFONDIMENTI** permette di integrare, se si vuole, le informazioni immesse precedentemente scrivendo la propria **presentazione professionale** nel dettaglio. Per informazioni più dettagliate sul trattamento dei dati personali, è disponibile in fondo ad ogni scheda il link al **documento relativo alla privacy**.

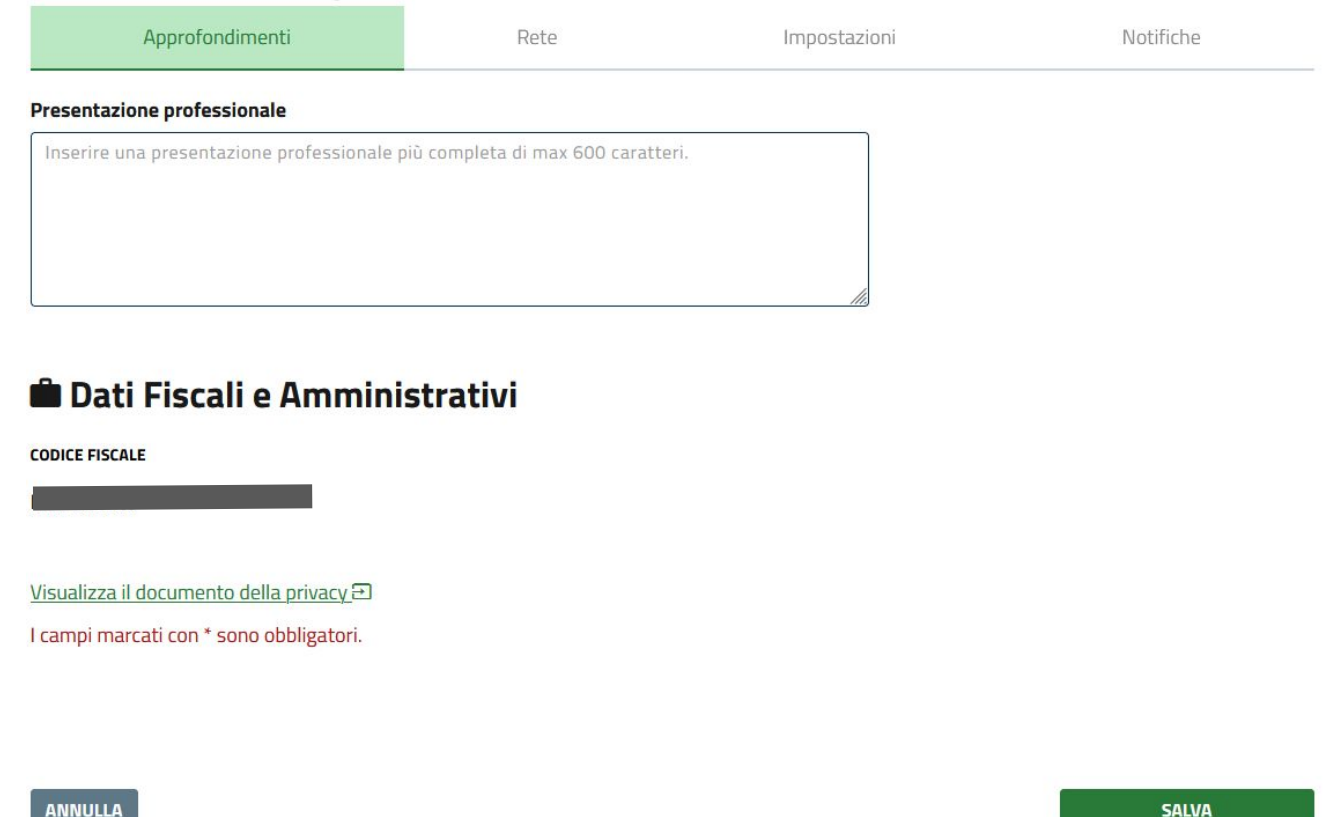

### **Profilo personale - Rete**

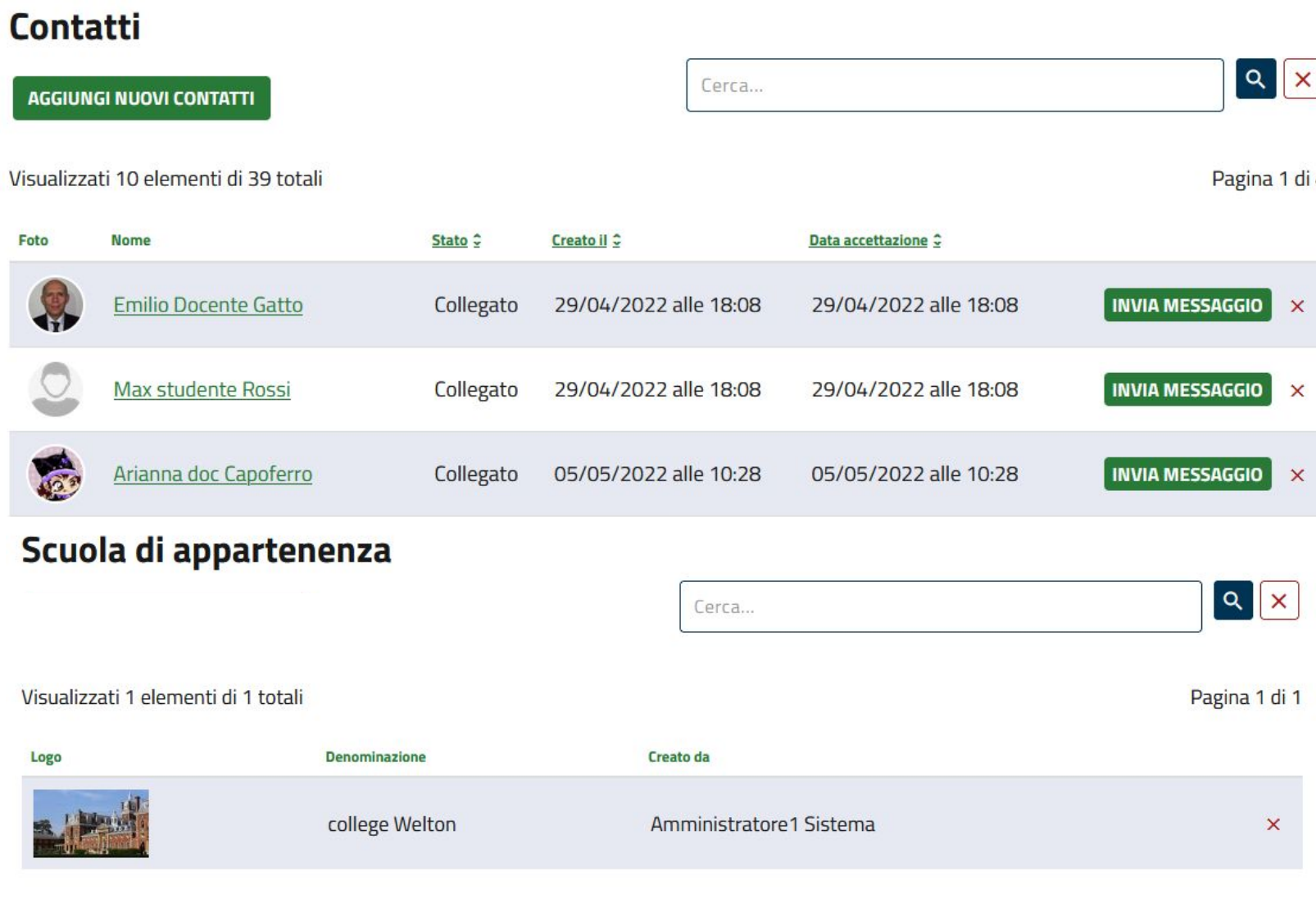

Nella scheda **RETE** si visualizza il **riepilogo dei propri contatti** e delle **scuole** di appartenenza. Per ogni ogni sezione è possibile effettuare una **ricerca** per parola chiave t**ramite la barra posta a destra**; cliccando su un contatto, il sistema ci porterà alla **pagina di dettaglio** *(vedi sezione my open - utenti, community dentro una community, scuole)*.

Da questa schermata si possono **aggiungere nuovi contatti** tramite l'apposita funzione, che aprirà la procedura guidata.

### **Profilo personale - Impostazioni**

Nella scheda **IMPOSTAZIONI** si visualizzano alcune **informazioni riepilogative correlate alla propria attività**; inoltre è possibile:

- **- Disattivare l'utenza**; sarà sempre possibile riattivarla in seguito, ma l'utente **non risulterà più nelle liste**.
- **- Cancellare l'utenza**. Quest'ultima operazione, una volta effettuata, è **irreversibile**.

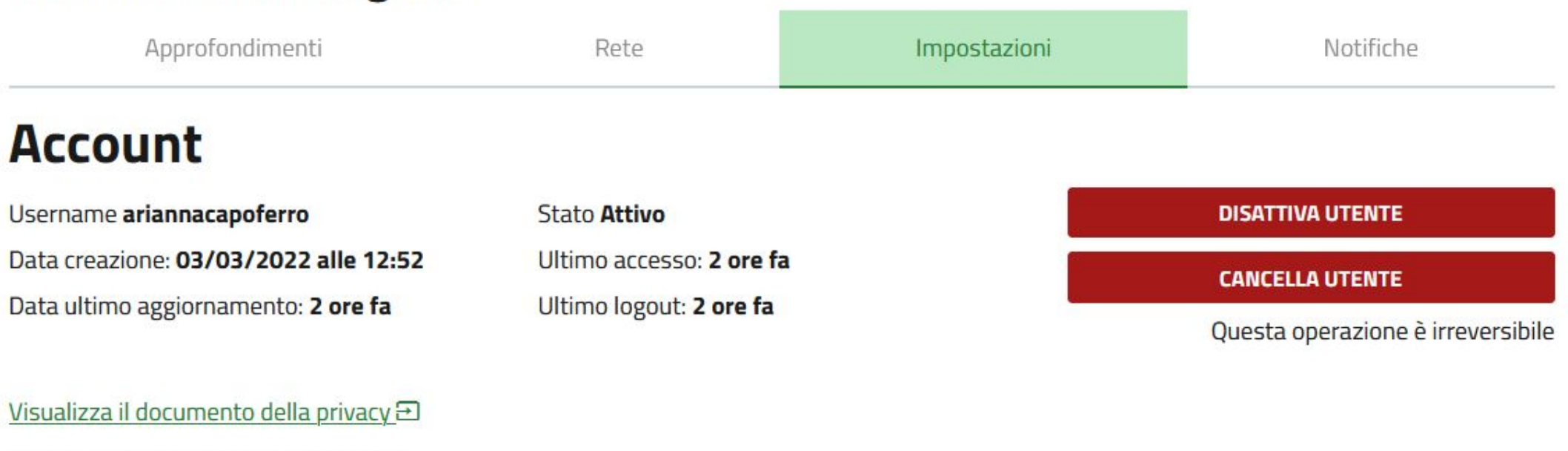

### Informazioni dettagliate

I campi marcati con \* sono obbligatori.

### **Profilo personale - Notifiche**

**Tipologia di** 

Community

Frequenza

Email immediate-

accesso

aperta

Nome ÷

Scuola 1

### Informazioni dettagliate

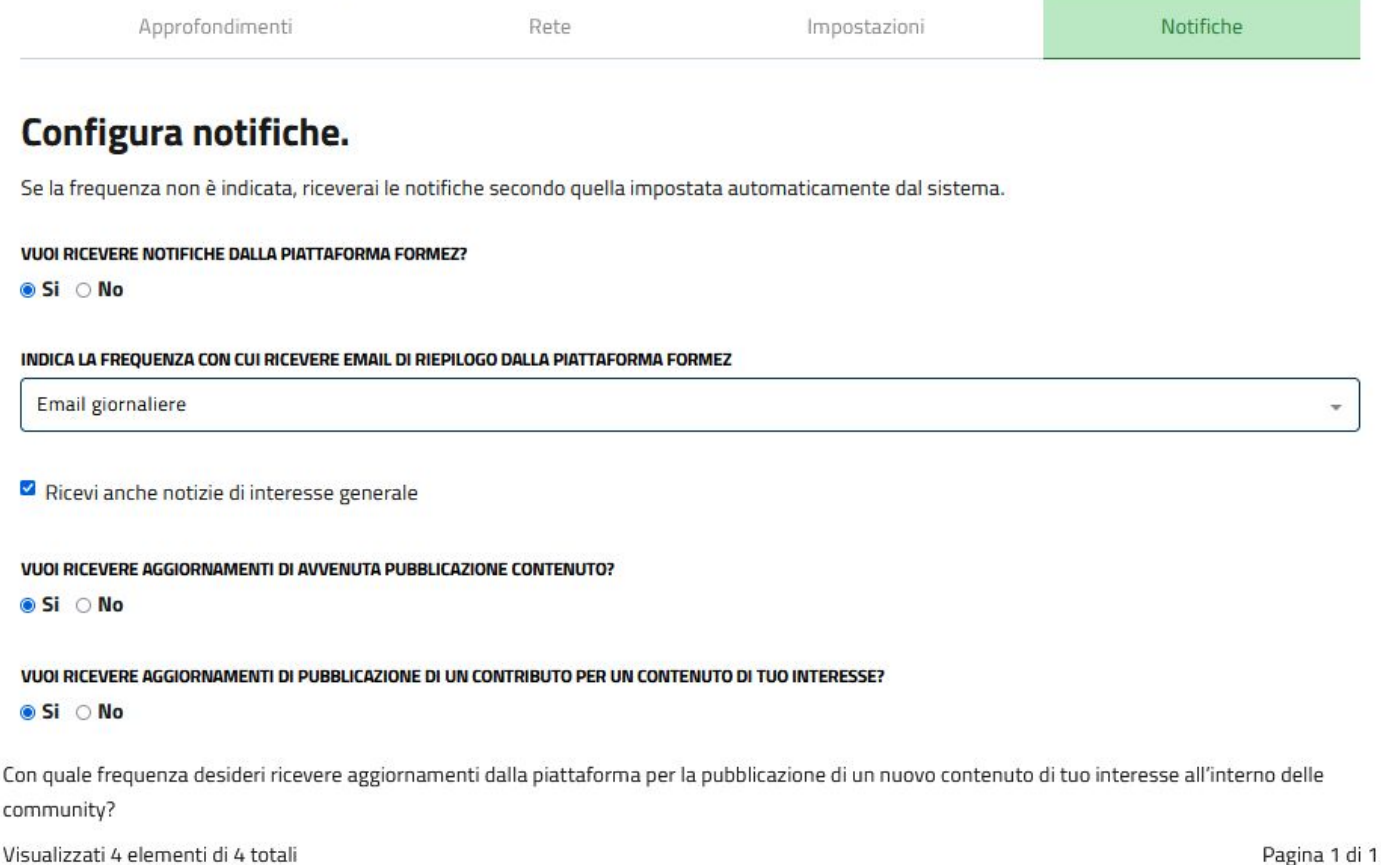

Nella sezione **NOTIFICHE**  possiamo decidere in che **occasioni** e con quale **frequenza** il sistema ci invierà le **mail riepilogative** relative alle pubblicazioni ed agli aggiornamenti delle community create o nelle quali si è partecipanti.

www.fse.regione.lombardia.it **You Tube**  $\overline{\mathbf{m}}$ 

Logo

#### <span id="page-21-0"></span>**My open- utenti** Nella sezione **My open - Utenti** si Regione<br>Lombardia  $(x)$ **DID** DIGITECA può scegliere di visualizzare: - la lista di **tutti** gli utenti **MY OPEN** ㅅ presenti nella piattaforma - la **propria rete** di utenti, già **Utenti**  $\checkmark$ collegati o ai quali si è inviata la richiesta. Tutti gli utenti Tutti gli utenti associati alla stessa scuola La mia rete vengono automaticamente collegati nella rete personale A / Utenti **TUTTI GLI UTENTI LA MIA RETE ® C** GESTISCIa seconda della scelta  $\mathbb{C}^{\mathbb{C}}$ 壬 **III** SCHEDA selezionata, il sistema presenterà la pagina Visualizzati 21 elementi di 35 totali Pagina 1 di 2 richiesta con la relativa **Federico Baleani Matteo Docente Bruno Matteo Studente Bruno INVIA MESSAGGIO INVIA MESSAGGIO INVIA MESSAGGIO** lista. $\Phi$ **Arianna doc Capoferro Arianna doc Capoferro Studente Collaudo1 INVIA MESSAGGIO** COLLEGATI CD

www.fse.regione.lombardia.it **You Tube** linl

### **My open - utenti - liste**

Sarà sempre possibile, mediante l'apposita funzione vicino al nome della scheda o dalla funzione **GESTISCI** in alto a destra, **spostarsi da una lista** utenti all'altra.

Gli utenti che sono anche **community** manager vengono visualizzati con un **badge** blu vicino alla foto

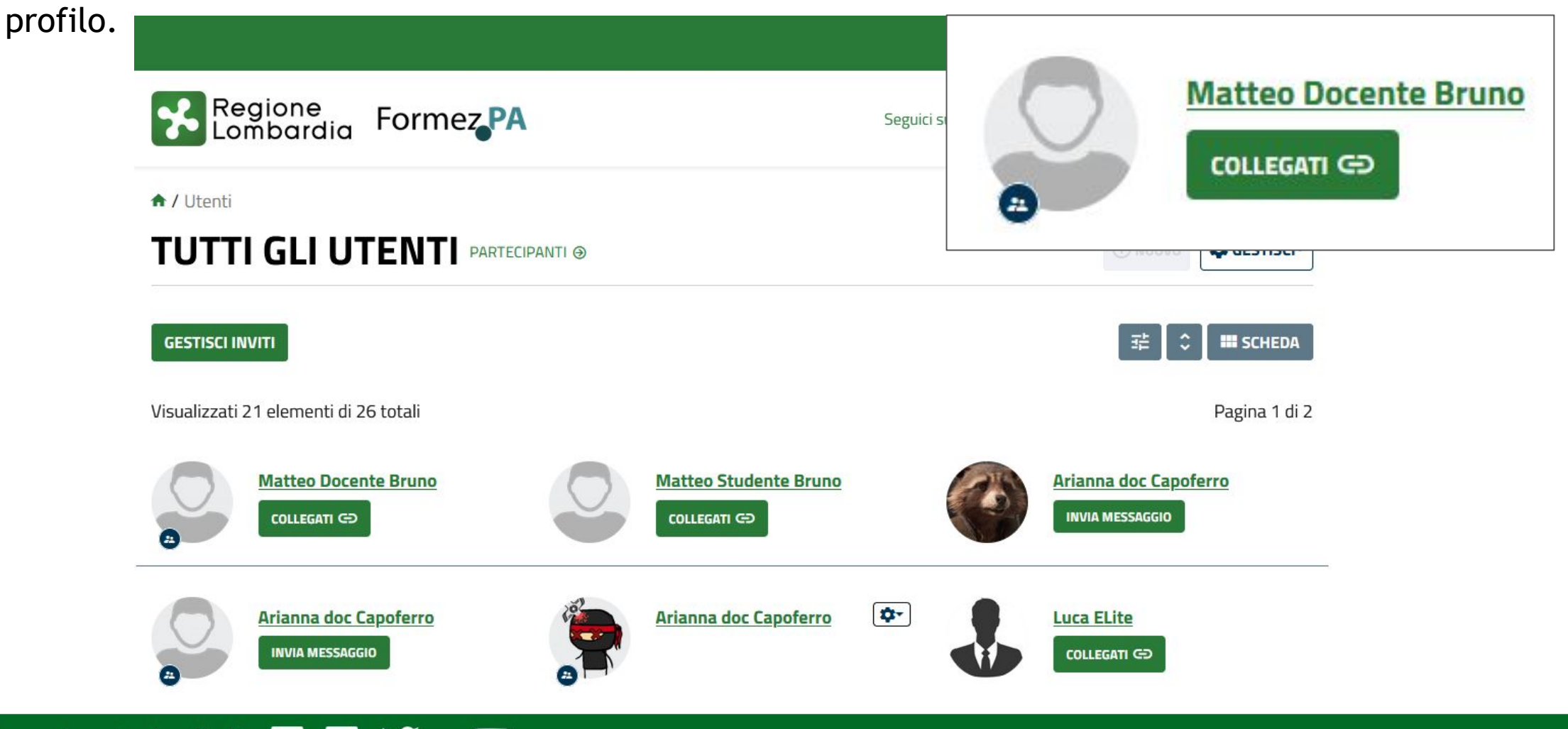

### **My open - utenti - funzioni liste**

All'interno delle liste utenti il sistema presenta diverse **funzioni**:

**- GESTISCI**: permette di visualizzare:

l'elenco dei community manager dalla lista di tutti gli utenti la propria rete dall'elenco dei community manager

**- RICERCA**: permette di effettuare una ricerca tra gli utenti in lista

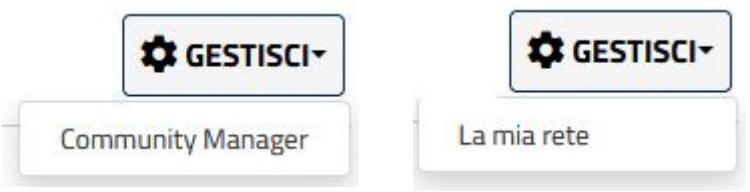

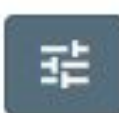

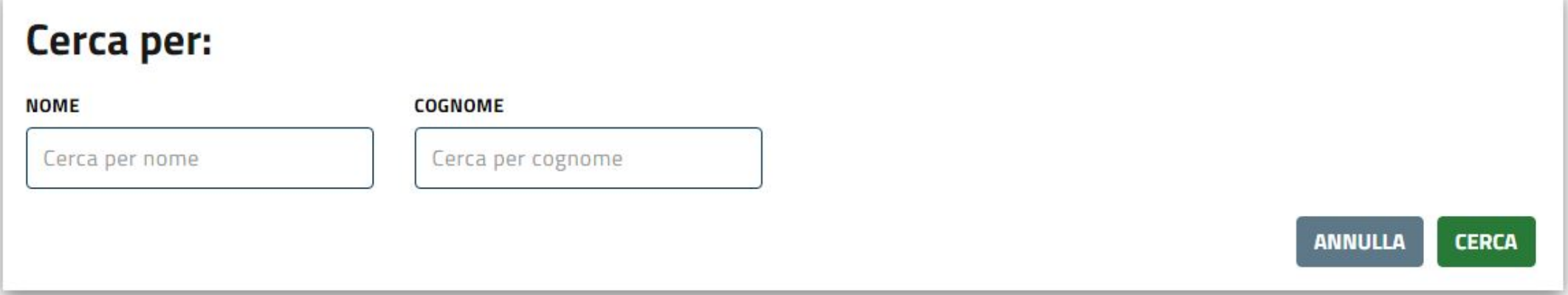

### **My open - utenti - funzioni liste**

**- ORDINA**: permette di cambiare la visualizzazione degli elenchi per dato di ordinamento e per criterio crescente o decrescente $|\hat{\phi}|$ 

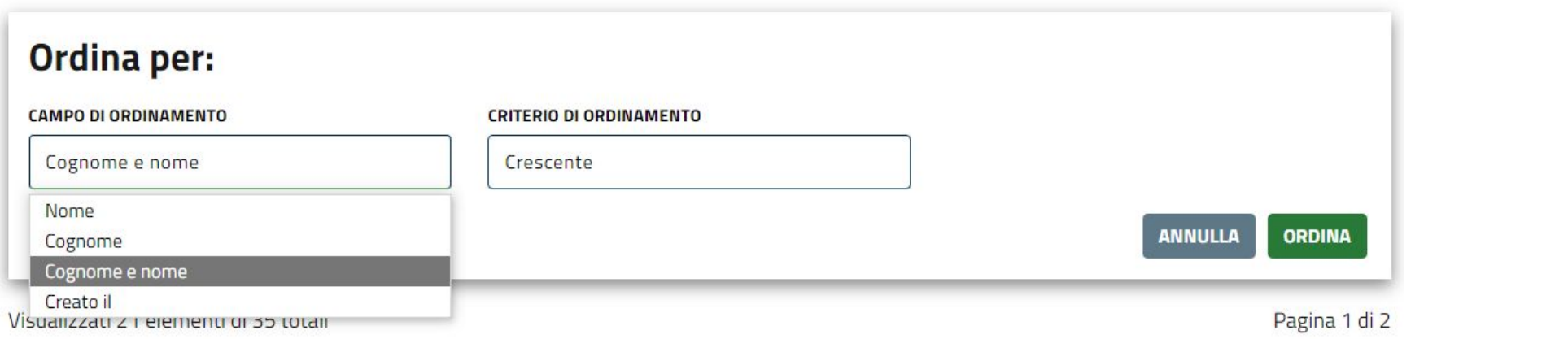

**- SCHEDA: visualizza** i contatti come **schede**, come **lista** o come **tabella**

You Tube

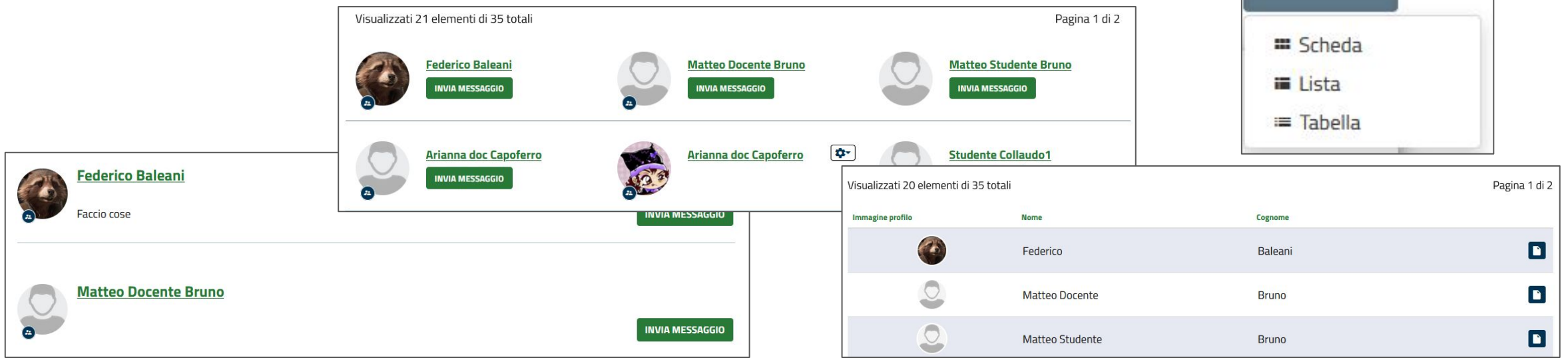

**III** SCHEDA

### **My open - utenti - dettaglio utente**

**- NOME UTENTE: Cliccando sul nome** di un altro utente, il sistema ci porta alla **scheda di dettaglio**.

**INVIA MESSAGGIO** 

### **Mark docente Sacco**

**Presentazione Breve** Lorem ipsum dolor sit amet, consectetur adipiscing elit. In quis ipsum libero. Quisque faucibus conseguat urna, ac ullamcorper felis sceleri

**Prosentazione** Donec facilisis odio a tortor auctor, in tempus lectus euismod. In hac habitasse platea dictumst. Fusce dapibus tincidunt ligula quis hendrerit. Ut nec justo id Personale dolor egestas gravida eu vel risus. Phasellus diam enim, convallis nec lobortis sit amet, pretium ut erat. Praesent posuere feugiat urna vitae venenatis. Interdum et malesuada fames ac ante... espandi descrizione ~

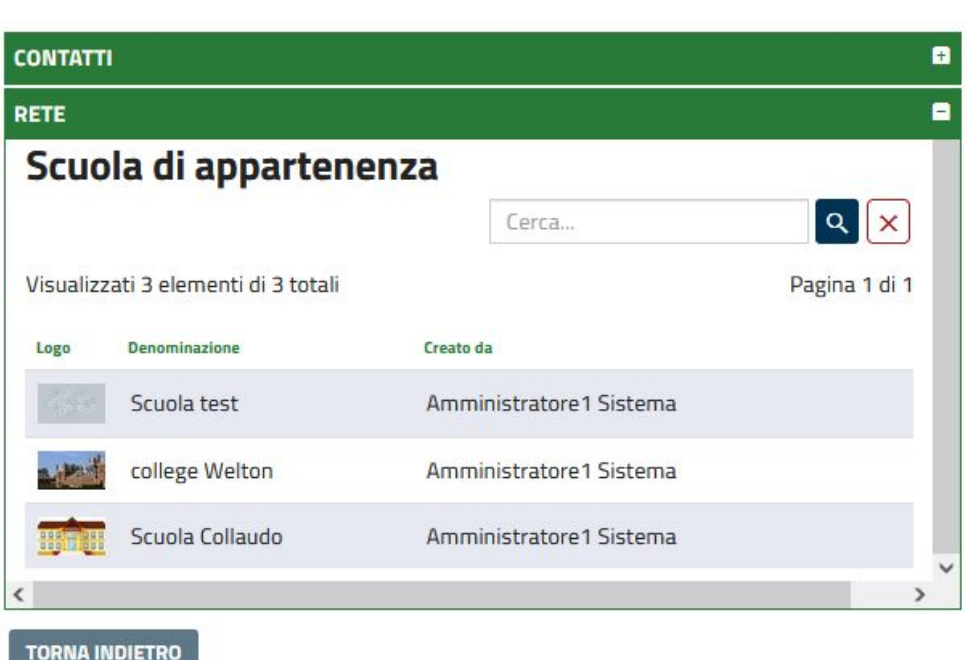

Dalla scheda si visualizzano **le informazioni dell'utente**, quali:

- **nome**
- **immagine** del profilo
- **descrizione** breve, qualora sia stata compilata
- la funzione **COLLEGATI**/**INVITO IN**
- **SOSPESO**/**INVIA MESSAGGIO**, a seconda che sia un contatto collegato o meno.
- l'elenco dei **contatti** dell'utente
- le **scuole di appartenenza**

### **My open - utenti - funzioni liste**

**- COLLEGATI/INVIA MESSAGGIO**: se l'utente non è ancora nella propria rete, mediante questa funzione si invia la richiesta di collegamento. Se si è già collegati, appare l'opzione per la messaggistica istantanea.

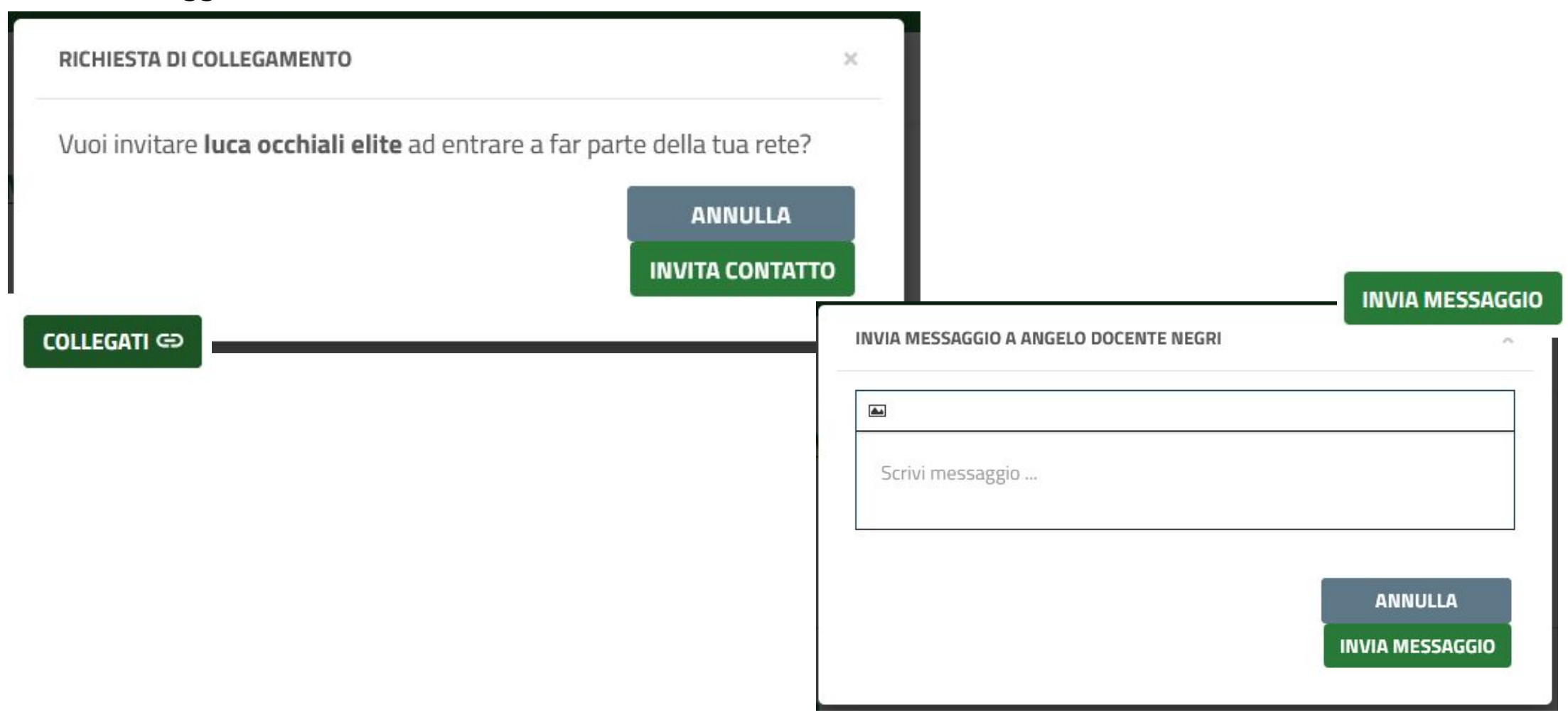

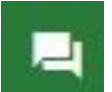

Quando si riceve una **richiesta di collegamento**, viene segnalato tramite **mail** e, all'interno della piattaforma, notificata nella sezione **LE MIE ATTIVITA'**.

Da qui, si potrà visualizzare il profilo dell'utente tramite la **funzione VEDI PROFILO**, e accettare cliccando su **RISPONDI ALL'INVITO**.

**Accettando sul popup, l'utente verrà inserito nella lista LA MIA RETE**

**A / MYACTIVITIES** LE MIE ATTIVITÀ

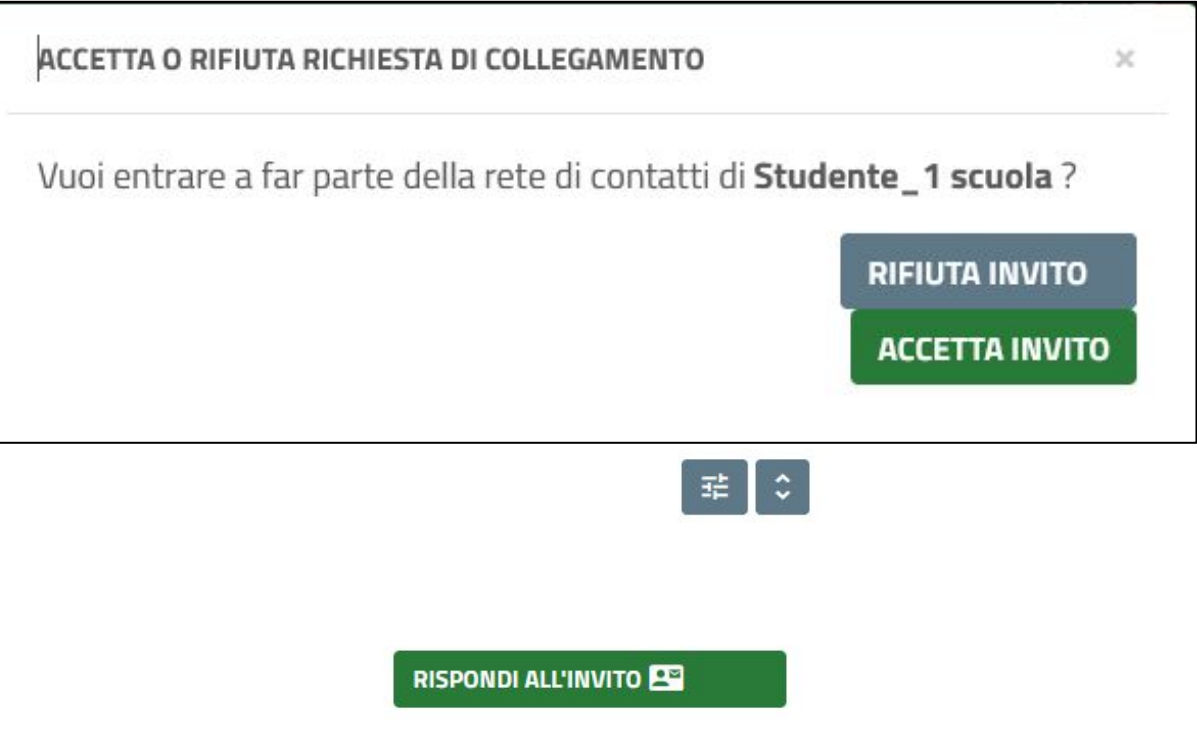

#### Visualizzati 2 elementi

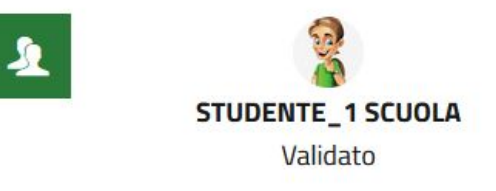

adesso STUDENTE\_1 SCUOLA chiede di entrare nella tua rete di contatti **Q**Vedi profilo

Richiesta di contatto

### **My open - utenti - collegati**

Sia nella scheda di dettaglio che nelle liste utenti quindi, accanto al nome dell'utente appariranno le diciture:

- **- collegati**, oppure
- **- invito in sospeso**, oppure
- **- invia messaggio**

**COLLEGATI GD** 

Permette di **richiedere all'altro utente un collegamento**, stabilito il quale verrà abilitata la funzione di messaggistica istantanea. Selezionandolo, si apre il seguente **popup** da

confermare per l'**invio della richiesta**.

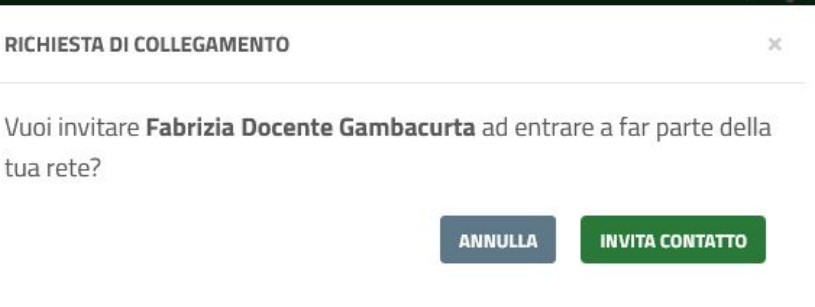

**INVITO IN SOSPESO** Significa che **la richiesta di collegamento è stata inviata** ed è in attesa di accettazione dell'altro utente

INVIA MESSAGGIO

Porta alla pagina di accesso alla **messaggistica istantanea**

### **My open - utenti - messaggi privati**

Selezionando I**NVIA MESSAGGIO**, si aprirà un **popup in cui poter scrivere** ed eventualmente allegare un'immagine, caricandola dal proprio computer. Quando si **effettua l'invio**, il sistema ci porta nella **pagina di riepilogo dei messaggi scambiati** con l'utente selezionato (*vedi sezione: messaggi privati*).

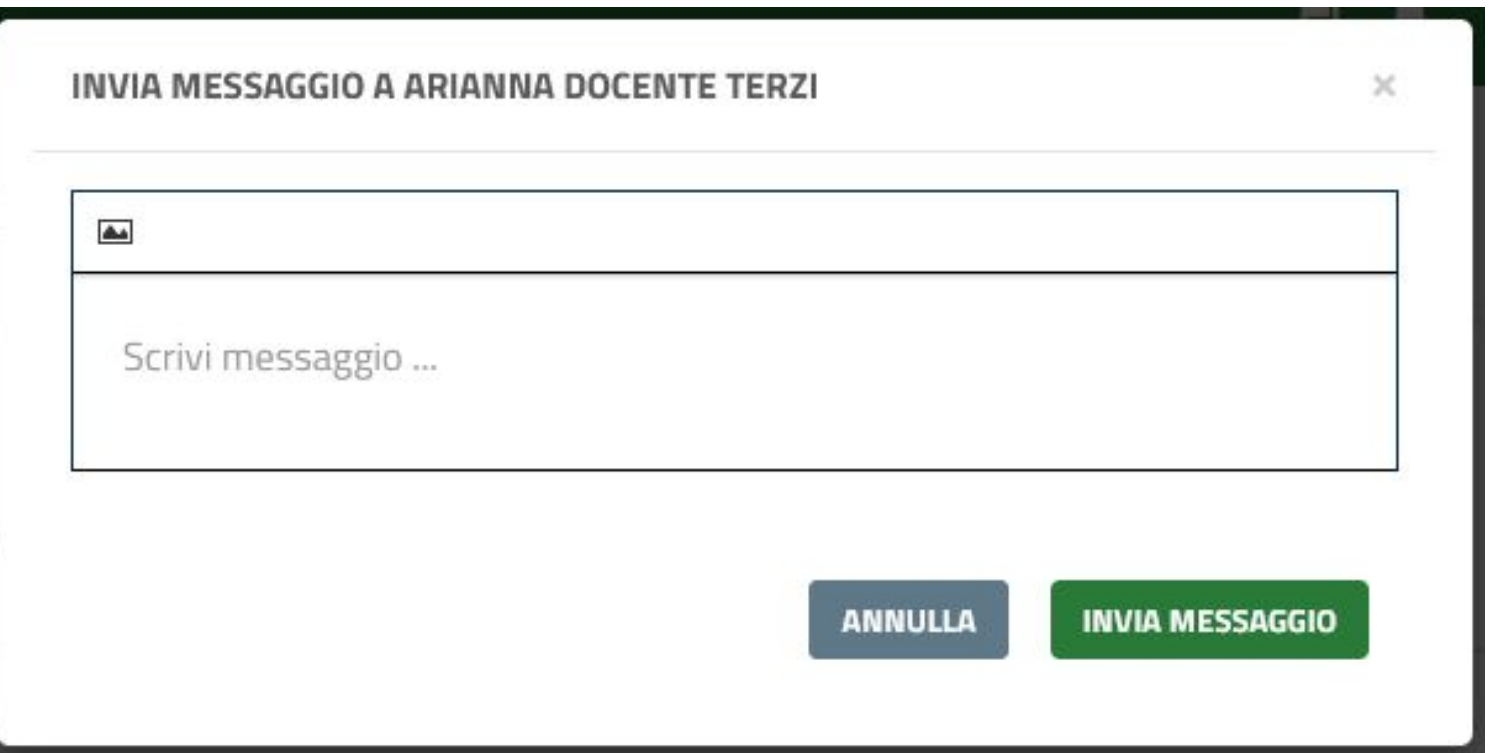

**Scuole** 

<span id="page-30-0"></span>Dal menù in alto a sinistra, cliccando sulla voce **SCUOLE**, si accede alla visualizzazione della **lista degli istituti** iscritti alla piattaforma con le funzioni di ricerca e visualizzazione relative:

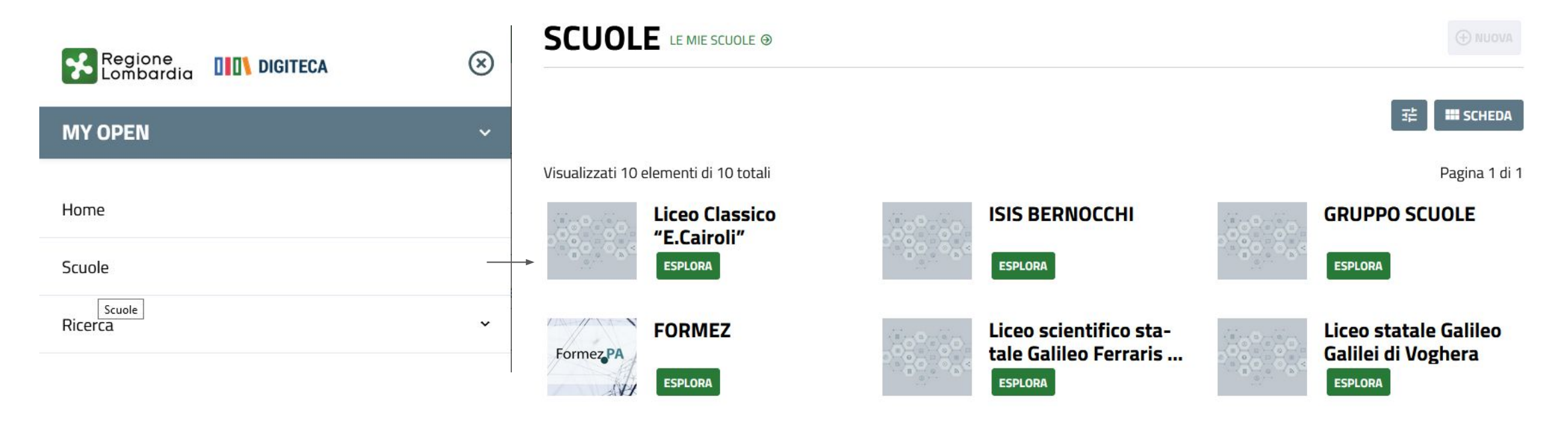

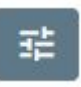

Permette di effettuare una **ricerca nella lista istituti** per:

- denominazione
- codice meccanografico
- indirizzo

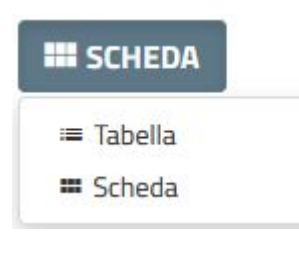

Questo menù permette di **cambiare la visualizzazione** tra le modalità **TABELLA** o **SCHEDA**

Dalla schermata scuole, per passare alla **visualizzazione delle sole scuole in cui il docente è iscritto**, è sufficiente cliccare sulla voce in alto a sinistra **LE MIE SCUOLE**

**Scuole** 

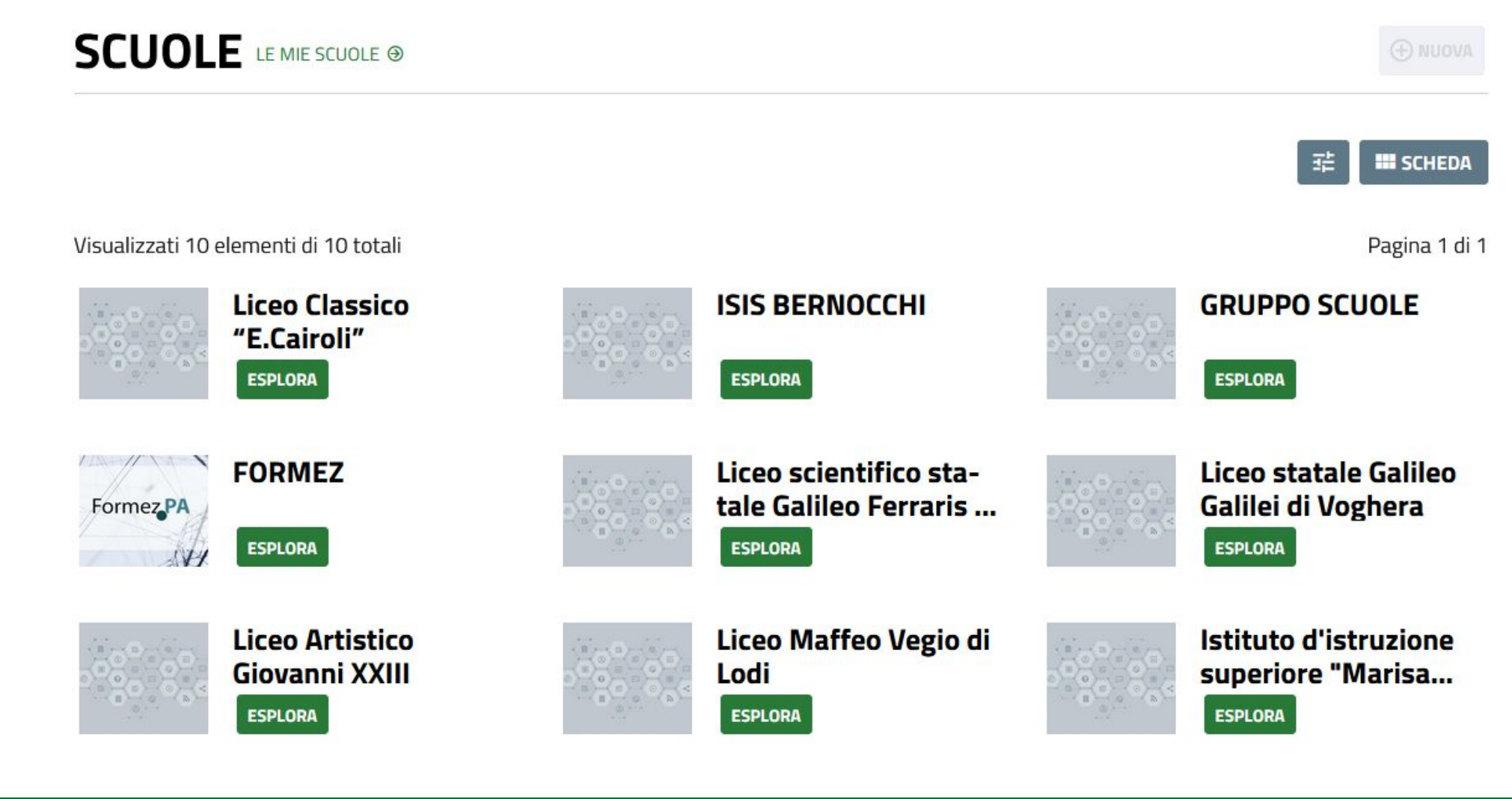

### **Scuole - dettaglio**

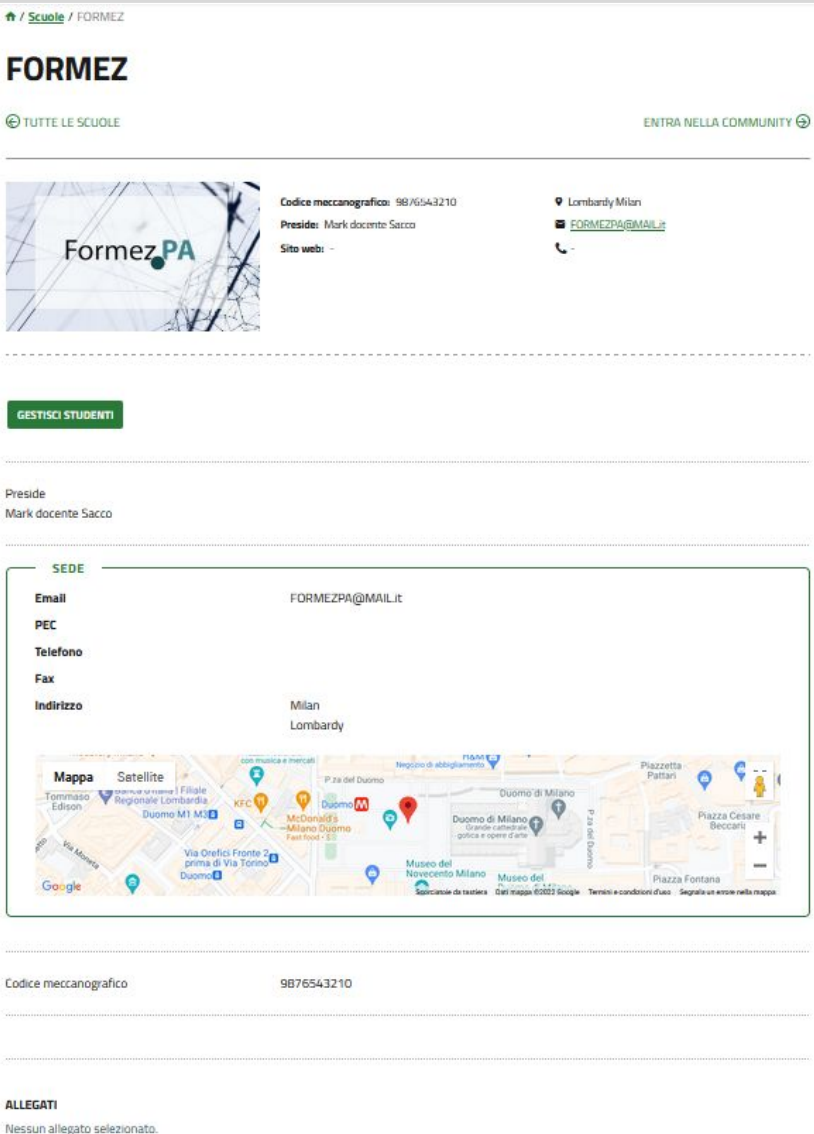

Cliccando sul nome della scuola o sul pulsante **ESPLORA** si accede alla **pagina di riepilogo dei dati dell'istituto**:

- l'eventuale immagine associata
- il codice meccanografico
- l'indirizzo
- il nome del Dirigente
- la mail di contatto
- l'eventuale sito web
- il contatto telefonico
- l'indirizzo con collegamento a Google maps con in calce i dati di contatto
- gli eventuali allegati caricati

**Se si è già membri della scuola saranno anche attive le funzioni**

- **- ENTRA NELLA COMMUNITY** in alto a destra
- **- GESTISCI STUDENTI** subito sotto all'immagine della scuola

### **Scuole - gestisci studenti**

La funzione **GESTISCI STUDENTI** permetterà di **inviare una email per la registrazione** di un nuovo utente alla piattaforma. Nella pagina dedicata si **visualizzano gli studenti già associati alla scuola**; da qui è possibile **creare un nuovo invito**, **associare un utente** già iscritto, **rimuovere** un utente, scaricare una **lista riepilogativa** in Excel.**GESTISCI STUDENTI** 

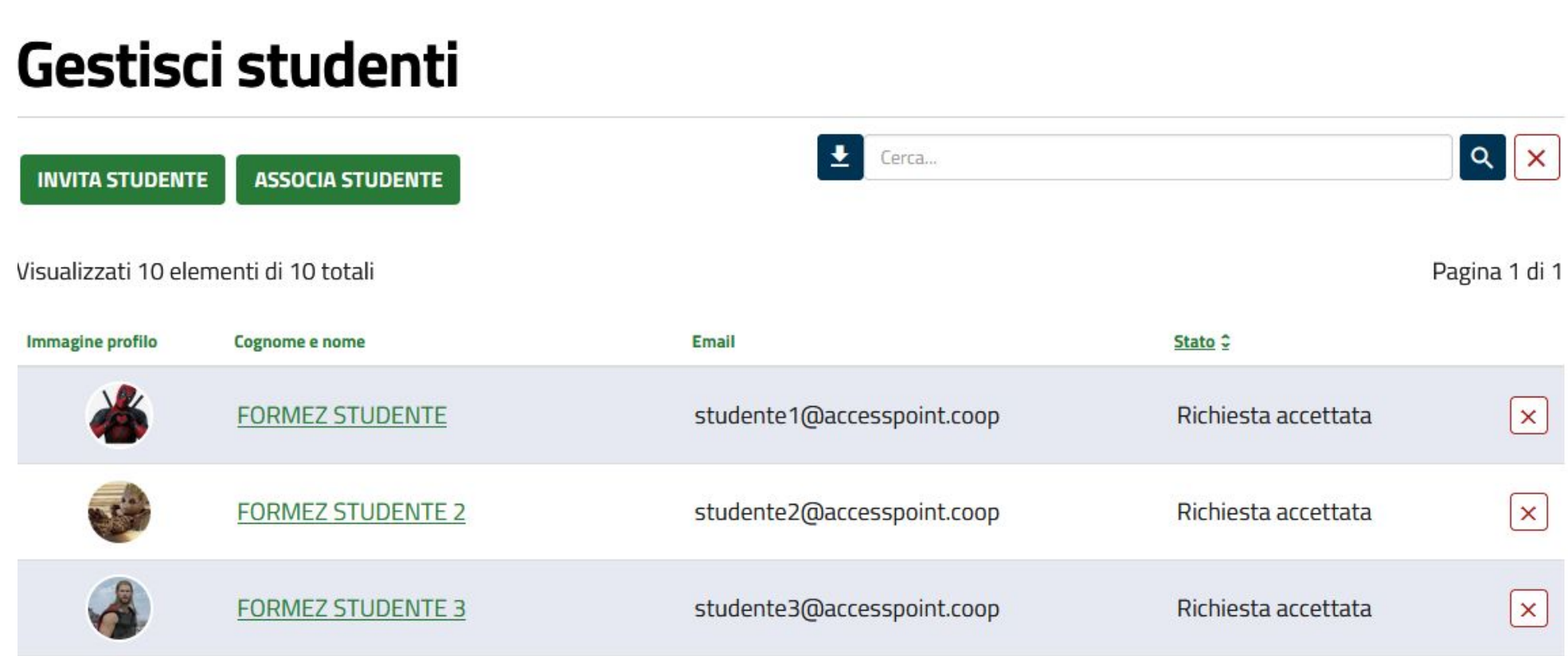

### **Scuole - invita studente**

La funzione **INVITA STUDENTE** permetterà di **inviare una email per la registrazione** di un nuovo utente alla piattaforma. Nella pagina dedicata si **visualizzano gli inviti già effettuati**; da qui è possibile **creare un nuovo invito**, reiterare o modificarne uno, cercare tra gli invii effettuati o importare una lista da un file Excel.

### **INVITA STUDENTE**

**A** / Inviti

### **GESTIONE INVITI - STUDENTE**

Puoi invitare via email persone non ancora registrate nella piattaforma Digiteca ad iscriversi per collaborare con te e con gli altri utenti. É possibile invitare una persona per volta oppure importare i tuoi inviti da fil

**IMPORTA INVITI TORNA INDIETRO** 

#### Visualizzati 6 elementi di 6 totali

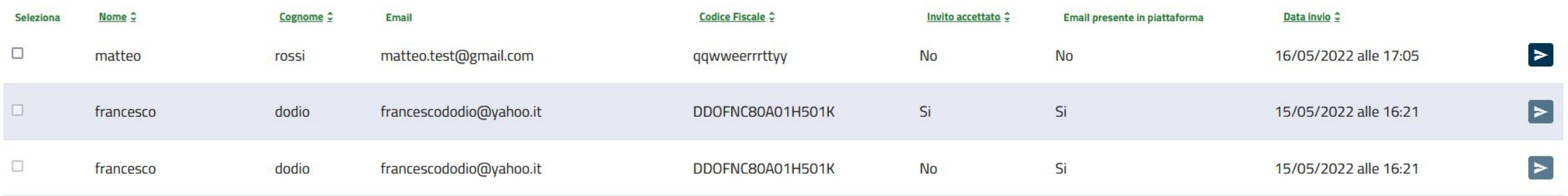

**EXER NUOVO** 

毛

Pagina 1 di 1

### **Scuole - invita studente - crea nuovo**

Selezionando **CREA NUOVO**, si apre una **form** in cui bisognerà inserire **nome**, **cognome**, **email** e il codice fiscale della persona che si intende invitare, oltre ad un **messaggio** personalizzato. Premuto **INVIA e confermato il popup**, la persona **riceverà una mail** contenente il link mediante il quale potrà effettuare la registrazione al sistema. In qualsiasi momento fino alla conferma dell'invio, **è possibile annullare** l'azione.

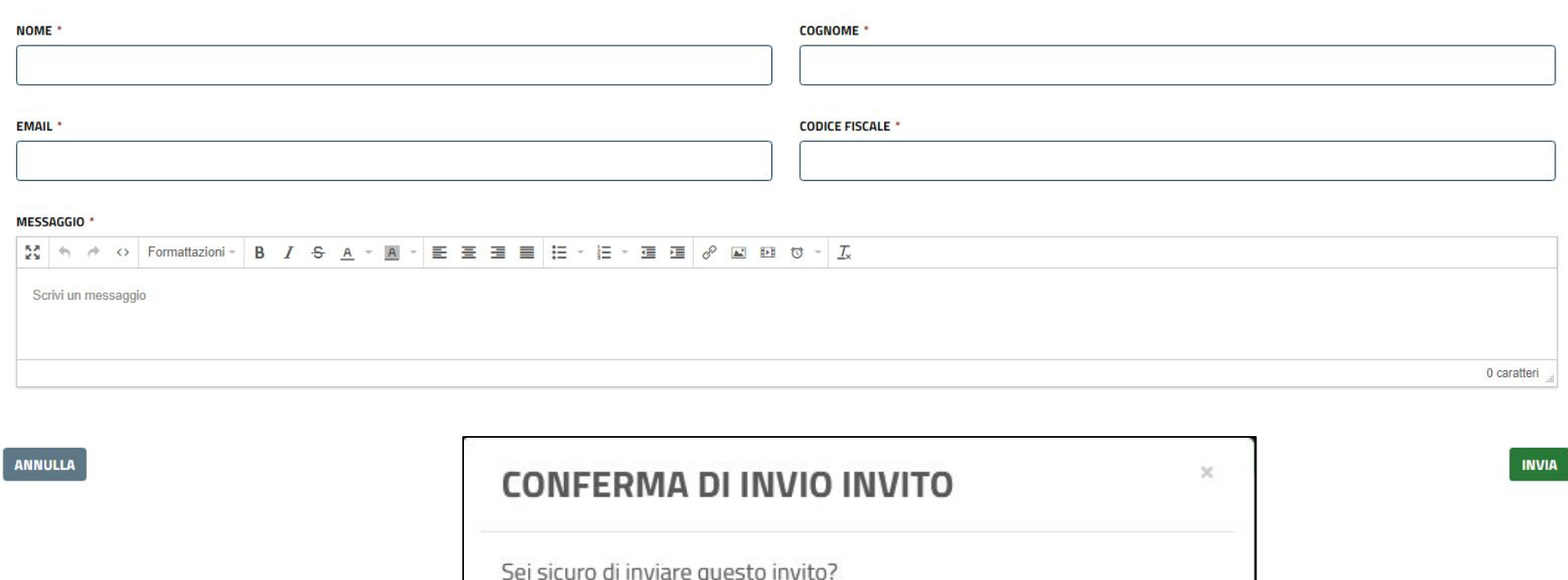

ANNULLA

**AIVIA**
## **Scuole - invita studente - importa inviti**

Selezionando la funzione **IMPORTA INVITI**, si aprirà un **popup** che descrive la **procedura guidata** per effettuare l'azione. Bisognerà scaricare il file Excel, compilarlo secondo le istruzioni e ricaricarlo nel popup. I nuovi inviti appariranno quindi nella lista della pagina principale, pronti per essere **selezionati** e spediti tramite funzione **INVIO MASSIVO**

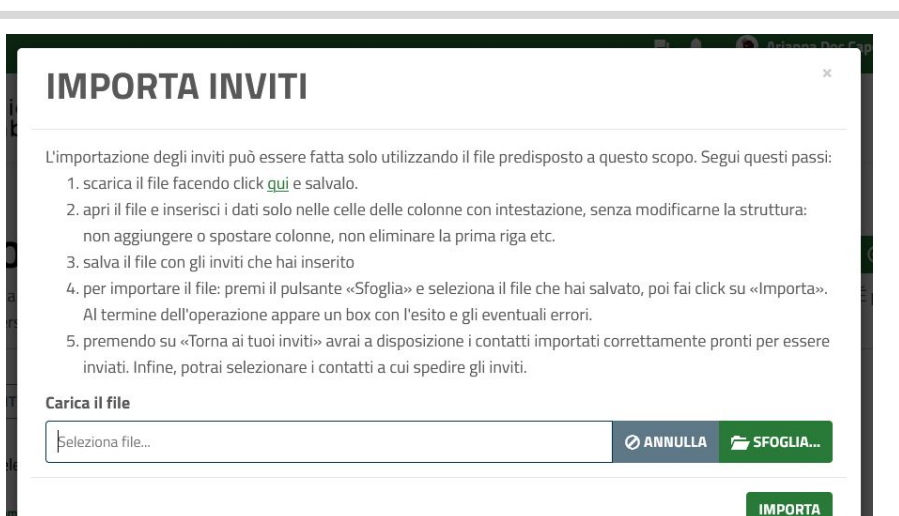

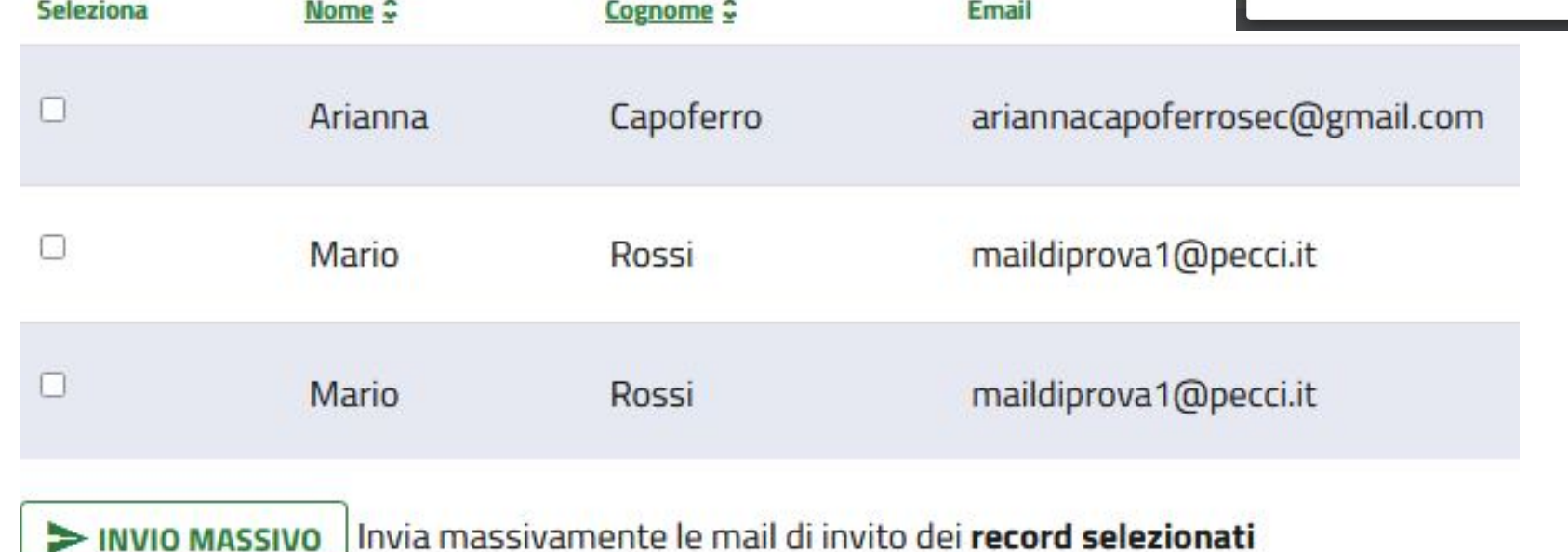

#### **Scuole - invita studente - cerca/pulsanti funzione**

Il pulsante a destra subito sopra la lista inviti permette di **ricercare** all'interno degli stessi un invito particolare, tramite i campi nome, cognome o email.

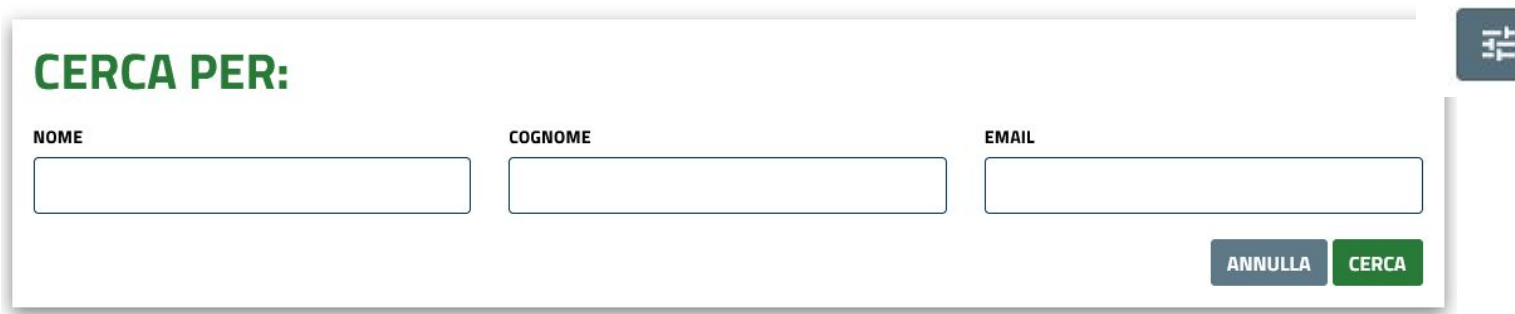

Inoltre, accanto agli inviti in lista si visualizzano i seguenti pulsanti funzione:

- **- LEGGI**: porta alla **pagina di riepilogo** con le informazioni inviate nel messaggio e i dettagli (dati inseriti, data invio, ecc.); da qui è possibile cancellare o modificare l'invito tramite il pulsante opzioni in alto a destra.
- **- MODIFICA**: **riporta alla form** compilabile, nella quale è presente l'indicatore del numero di invii effettuati all'utente
- **- INVIA DI NUOVO**: tasto presente **solo per gli inviti già spediti**, li invia nuovamente.
- **- CANCELLA**: tasto presente **solo per gli inviti ancora non spediti,** li elimina dalla lista
- ■ **INVIO MASSIVO:** Invia massivamente le mail di invito dei **record selezionati**
- **ELIMINA IMPORTATI**: cancella i **record selezionati** degli inviti **importati** da file e **mai inviati**

#### **ASSOCIA STUDENTE**

La funzione **ASSOCIA STUDENTE** permette di associare all'istituto **un utente già registrato** in piattaforma. E' sufficiente individuare gli studenti che si desidera associare dalla lista, **selezionarli con l'apposito flag** a sinistra del nome e premere **SALVA**.

A / Scuole / Associa utenti

# Associa utenti

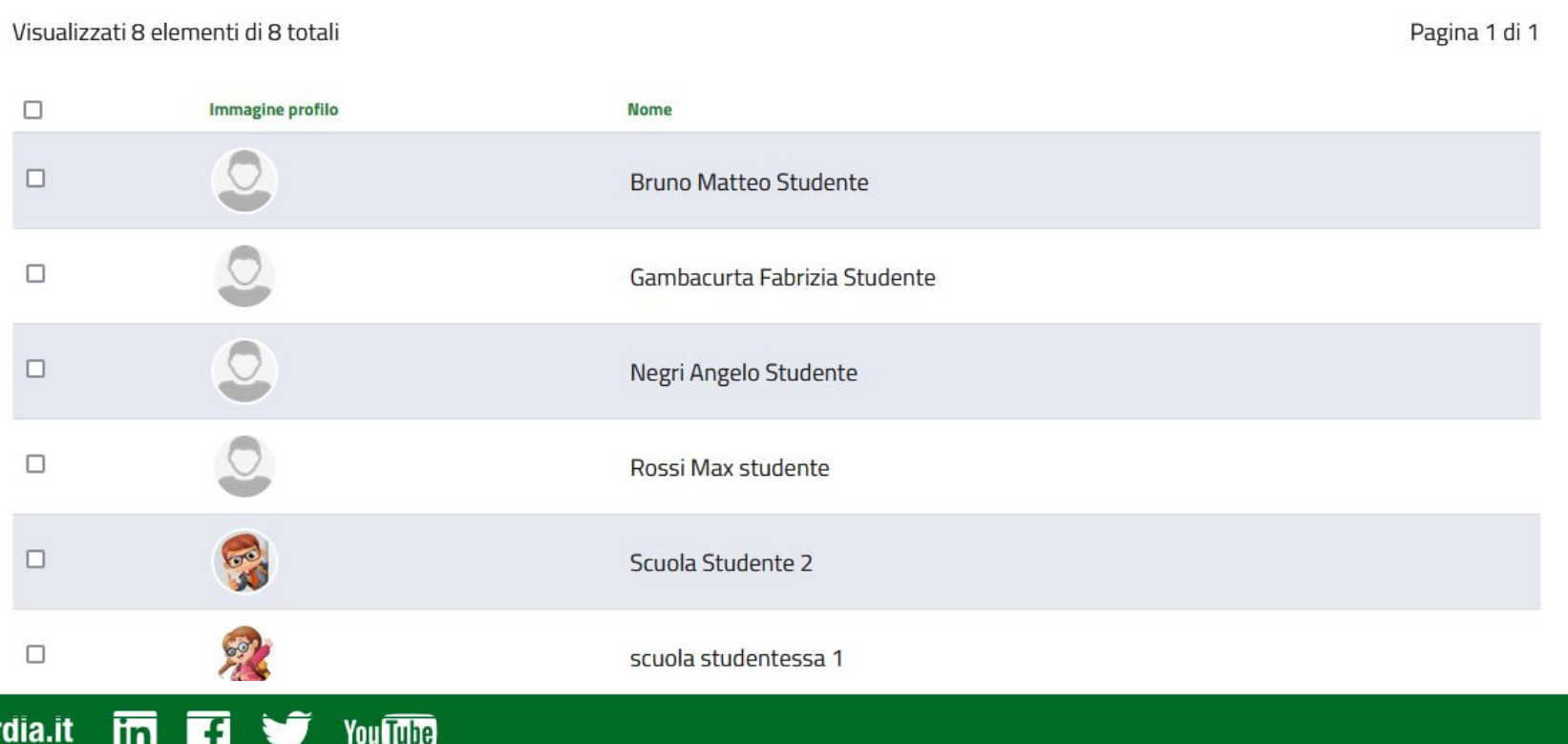

www.fse.regione.lombardia.it **lin** 

## **Scuole - Profilo personale - Rete**

Per controllare a quali scuole si è iscritti ed eventualmente aggiungerne altre si può accedere alla scheda relativa nel profilo.

**Cliccando sul proprio nome** oppure selezionando "**il mio profilo**" dal menù in alto a destra, si accede al **riepilogo delle informazioni di utenza** *(vedere sezione: Profilo)*

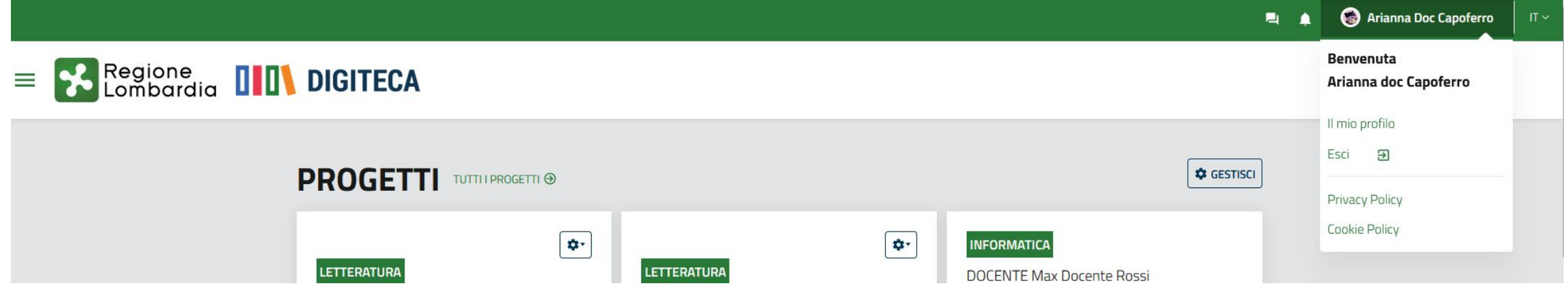

#### **Scuole - Profilo personale - Rete**

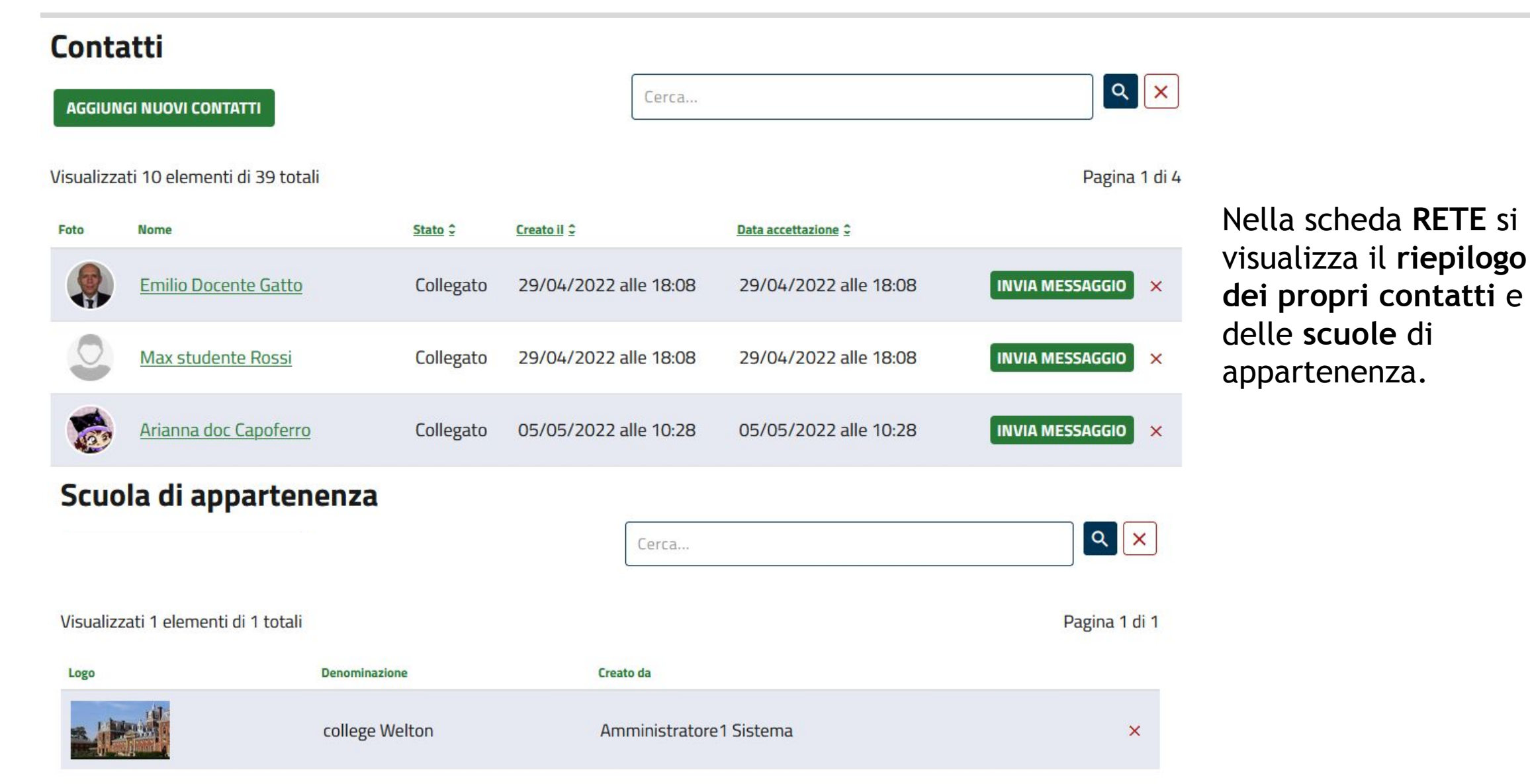

www.fse.regione.lombardia.it lin

You Tube

#### **Le mie community**

Dalla sezione **LE MIE SCUOLE** in home page, si visualizzano all'interno del box scuola **le community/sottocommunity relative a cui si è iscritti**. Cliccando sul nome della scuola si entra **nella scheda della scuola** cui si è iscritti. **Per entrare** nei contenuti della community, è sufficiente cliccare sul nome della stessa.

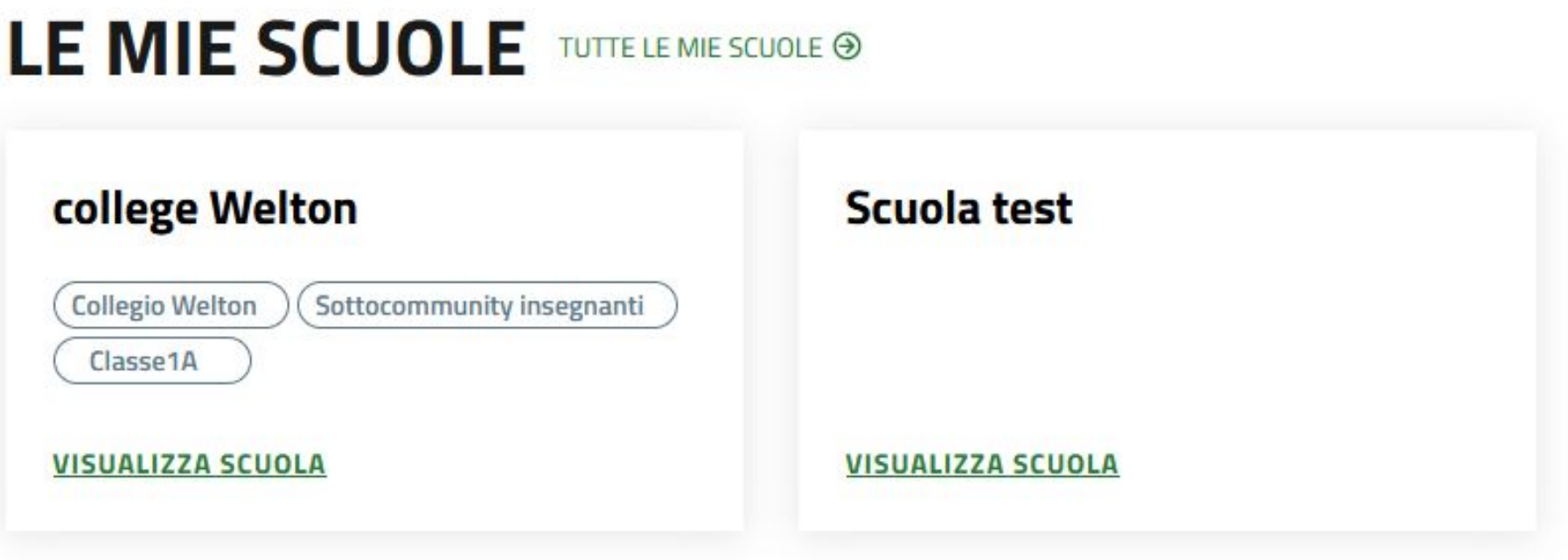

#### Le mie community - iscrizione

Dalla scheda della scuola cui si è iscritti, è possibile cliccare sulla dicitura in alto a destra ENTRA NELLA COMMUNITY, accedendo così alla community principale.

A / Community / college Welton / Scuole / college Welton

# college Welton

#### ← TUTTE LE SCUOLE

ENTRA NELLA COMMUNITY  $\odot$ 

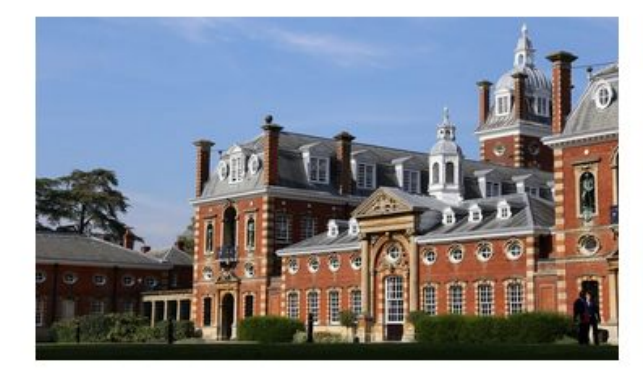

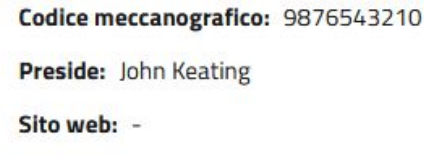

9 (20124) Lombardia Milano Piazza Duca d'Aosta 1 ■ luca.occhiali+scuola@elitedivision.it

 $\sim$ 

Obiettivo principale dell'istituto è favorire lo sviluppo integrale dell'allievo, secondo i principi educativi ispirati all'insegnamento di Thoreau. Cerchiamo di creare un ambiente accogliente e familiare, nella consapevolezza che solo un contesto sereno possa permettere ai ragazzi una crescita armoniosa e uno studio proficuo. La nostra finalità è...

espandi descrizione ~

## Community: pagina di riepilogo

Nella pagina della community principale, anzitutto, sulla destra si potrà vedere il ruolo che si ha assegnato all'interno della stessa, se partecipante o community manager, accanto all'opzione per disiscriversi. Il community manager valida i documenti e le discussioni proposti dagli studenti, crea sottocommunity, crea i progetti.

## **college Welton SCHEDA ORGANIZZAZIONE ID**

**← TUTTE LE SCUOLE** 

Sei iscritto alla community come Community Manager | disiscriviti

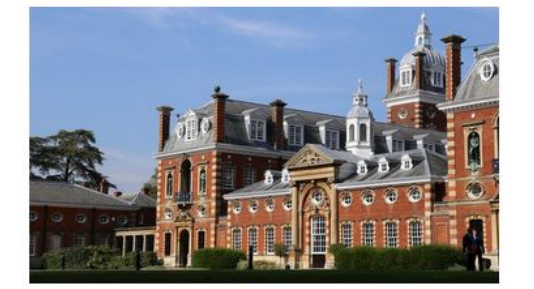

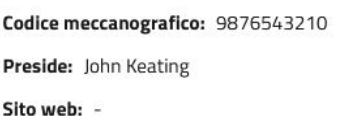

9 (20124) Lombardia Milano Piazza Duca d'Aosta 1

uca.occhiali+scuola@elitedivision.it

Obiettivo principale dell'istituto è favorire lo sviluppo integrale dell'allievo, secondo i principi educativi ispirati all'insegnamento di Thoreau. Cerchiamo di creare un ambiente accogliente e familiare, nella consapevolezza che solo un contesto sereno possa permettere ai ragazzi una crescita armoniosa e uno studio proficuo. La nostra finalità è...

 $\mathbf{t}$ .

espandi descrizione ~

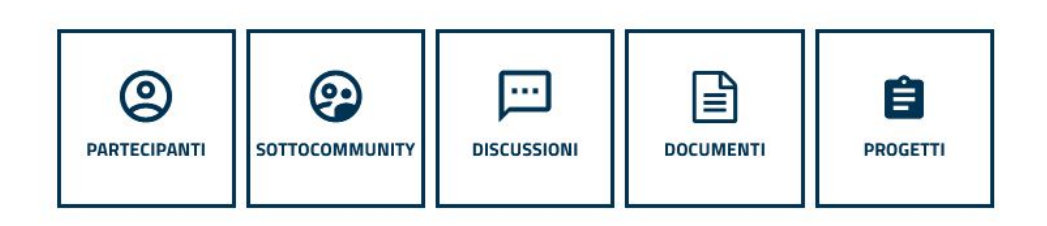

**ul Tube** 

## **Community - pagina di riepilogo**

Subito sotto le informazioni della community è presente un **menù funzioni**:

- **- Partecipanti**: visualizza **l'elenco degli utenti iscritti in community**. un community manager ha facoltà di invitare utenti ed operare cambiamenti di status sugli stessi
- **- Sottocommunity**: visualizza l'elenco delle sottocommunity relative
- **- Discussioni**: invia alla pagina delle discussioni presenti
- **- Documenti**: invia alla pagina dei documenti immessi in community
- **- Progetti**: invia alla pagina dei progetti pubblicati nella community *vedere le sezioni relative alle funzioni del menù*

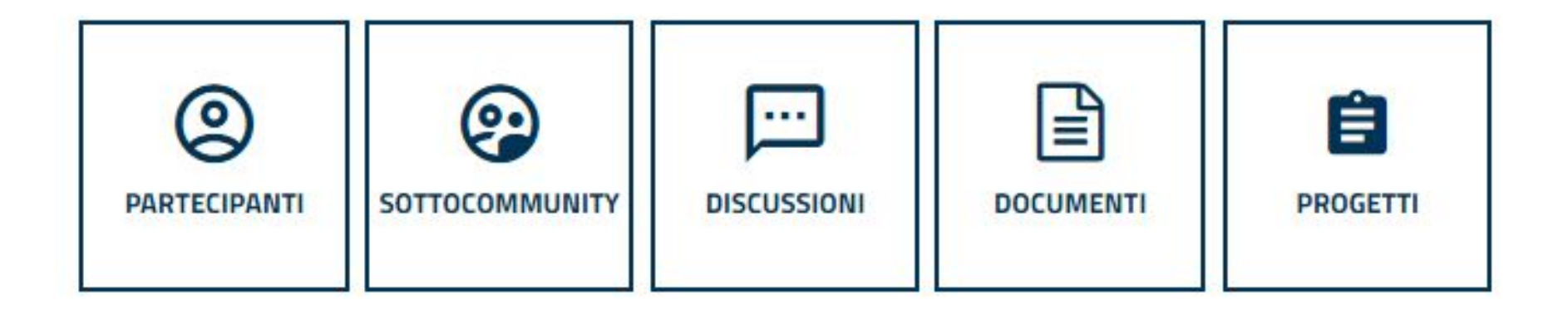

## **Community - sezioni menù - partecipanti**

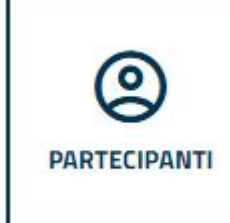

www.fse.regione.lombardia.it

Selezionando dal menù la voce **PARTECIPANTI**, si accede alla pagina di visualizzazione della **lista dei partecipanti alla community**; la barra di **ricerca** a destra permette di trovare agilmente un utente specifico tra quelli in lista. **Cliccando sul nome** di un utente si accede al suo **profilo personale** (*vedere sezione my open - utenti*). inoltre è possibile scaricare la lista in formato Excel.

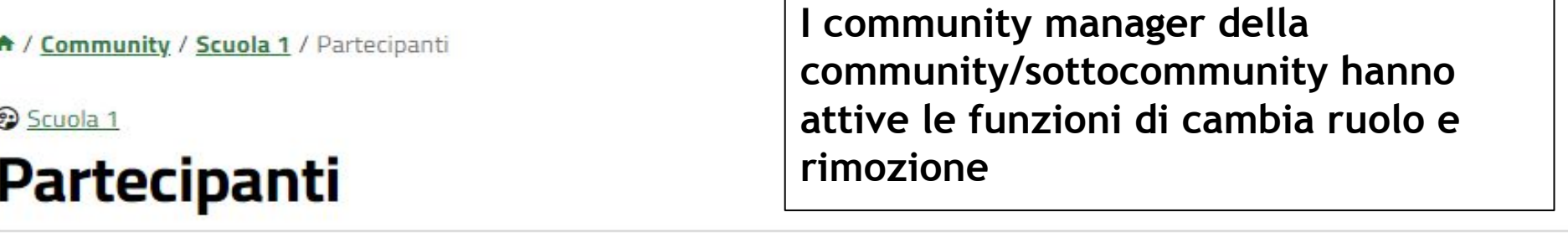

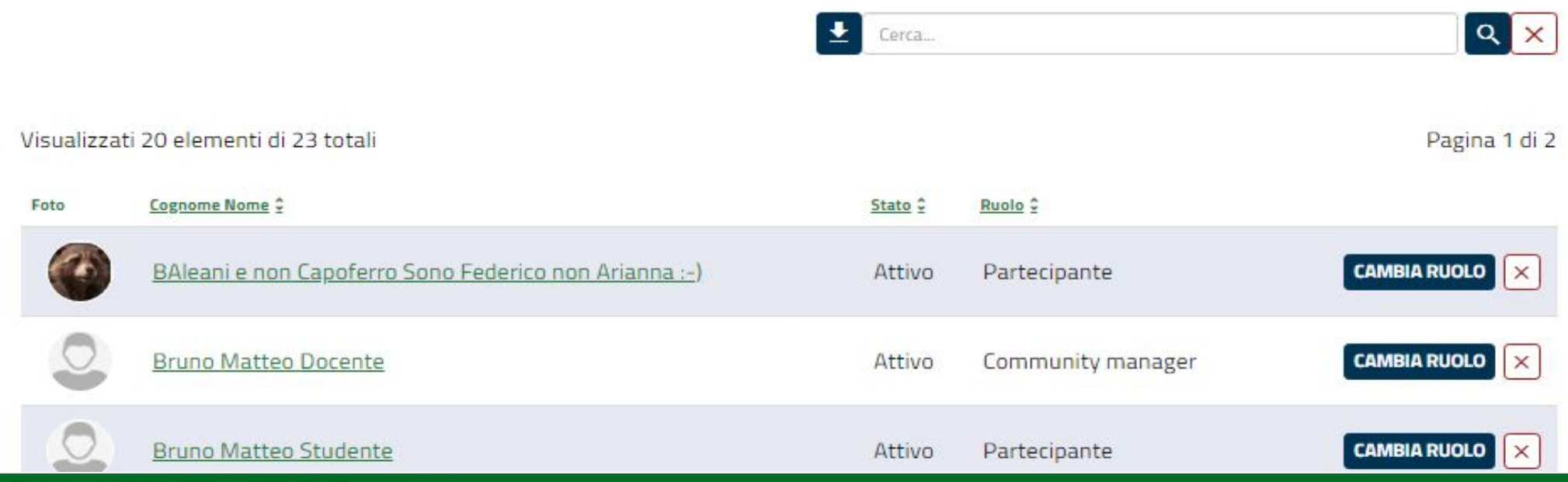

**You Tube** 

linl

#### **Community - sezioni menù - partecipanti - ruolo**

Dalla lista partecipanti, **il community manager può gestire il ruolo** che gli stessi ricoprono all'interno della community **e la loro eliminazione** dalla stessa. Accanto ad ogni nome infatti appaiono i tasti CAMBIA RUOLO ed ELIMINA

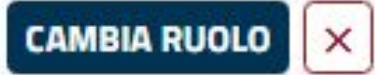

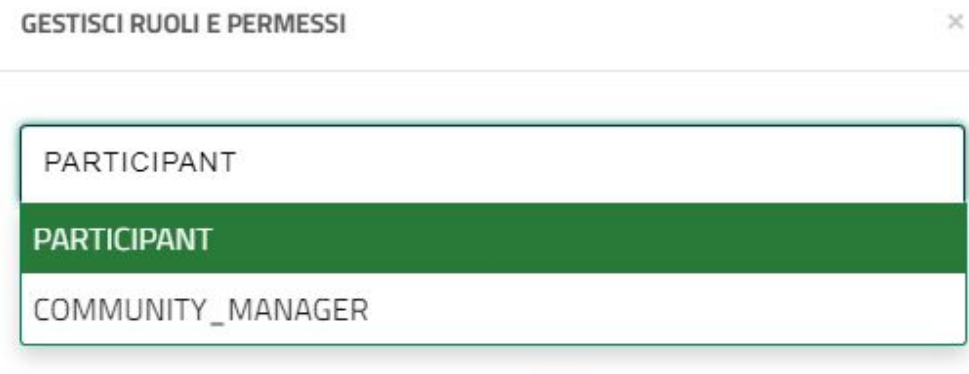

**CAMBIA RUOLO**: apre un popup con un menù che consente la scelta delle voci: **partecipante/community manager**. Selezionata la voce desiderata e cliccando su SALVA, si effettua il cambio di ruolo di un utente.

**ELIMINA**: Si presenta come tasto con X rossa, apre un popup con un menù che consente, se si dà conferma, di **eliminare l'utente selezionato** dalla community

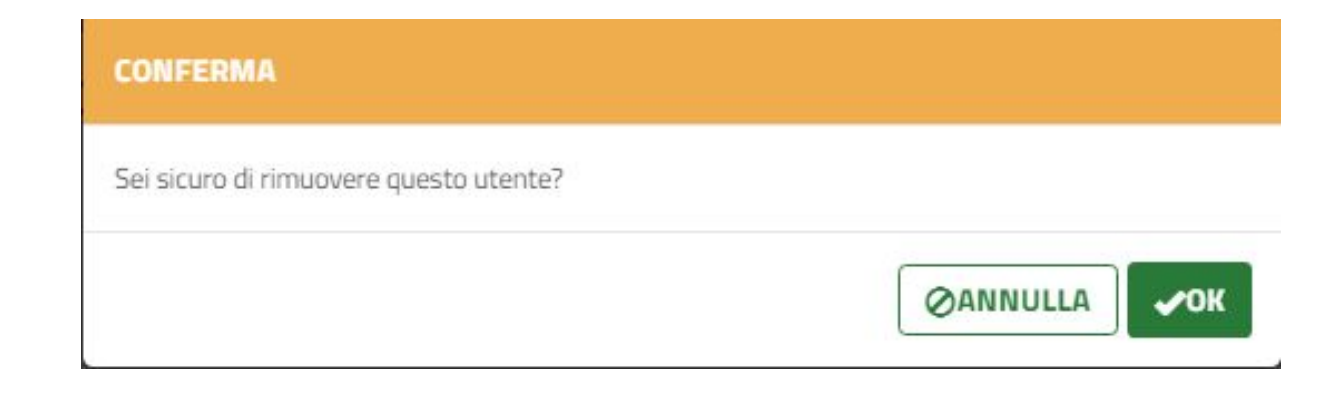

## Community - sezioni menù - sottocommunity

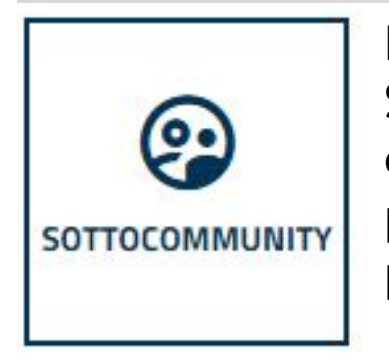

Le sottocommunity corrispondono ai gruppi di lavoro/classi che si desidera creare. Selezionando dal menù la voce SOTTOCOMMUNITY, si visualizzano tutte quelle già create o nelle quali si è iscritti; per visualizzare invece tutte le sottocommunity presenti, è sufficiente cliccare su TUTTE LE SOTTOCOMMUNITY. Oltre la lista sono presenti tutte le funzioni di gestione, creazione e visualizzazione

A / Community / college Welton / Sottocommunity in college Welton

#### College Welton

# LE MIE SOTTOCOMMUNITY TUTTE LE SOTTOCOMMUNITY ®

Qui troverai le sottocommunity a cui sei iscritto, della community "college Welton".

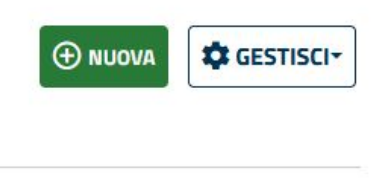

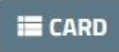

Pagina 1 di 1

Visualizzati 2 elementi di 2 totali

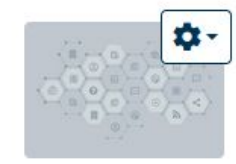

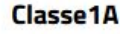

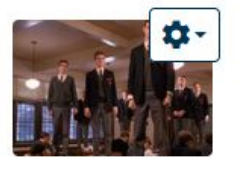

**Collegio Welton** 

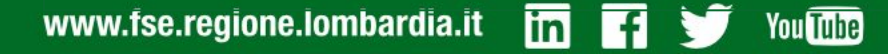

## **Community - funzioni gestisci e nuova**

La funzione **GESTISCI** permette di **passare** dalla **lista delle sottocommunity cui si partecipa alla lista di tutte le sottocommunity presenti nella scuola o alla lista di quelle create** e viceversa.

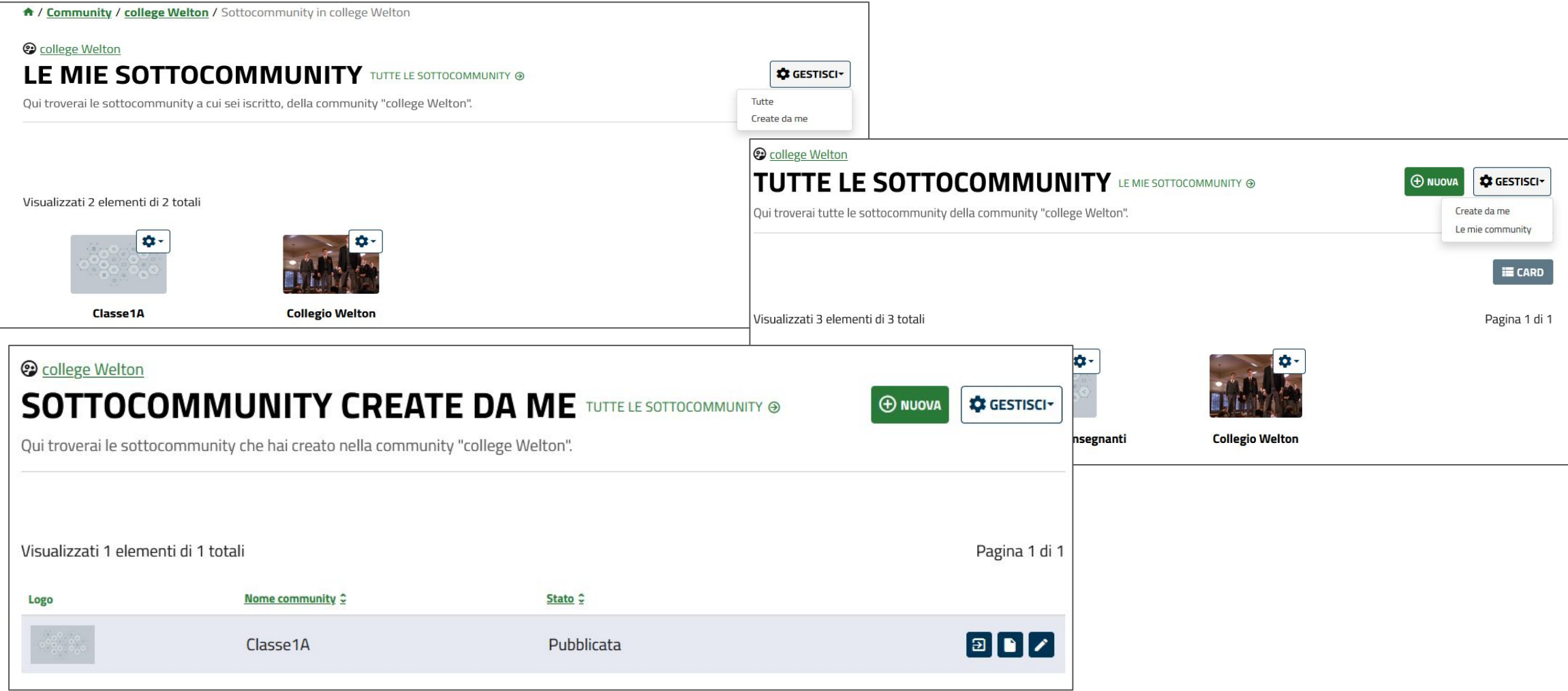

You Tube

## **Community - funzioni gestisci e nuova**

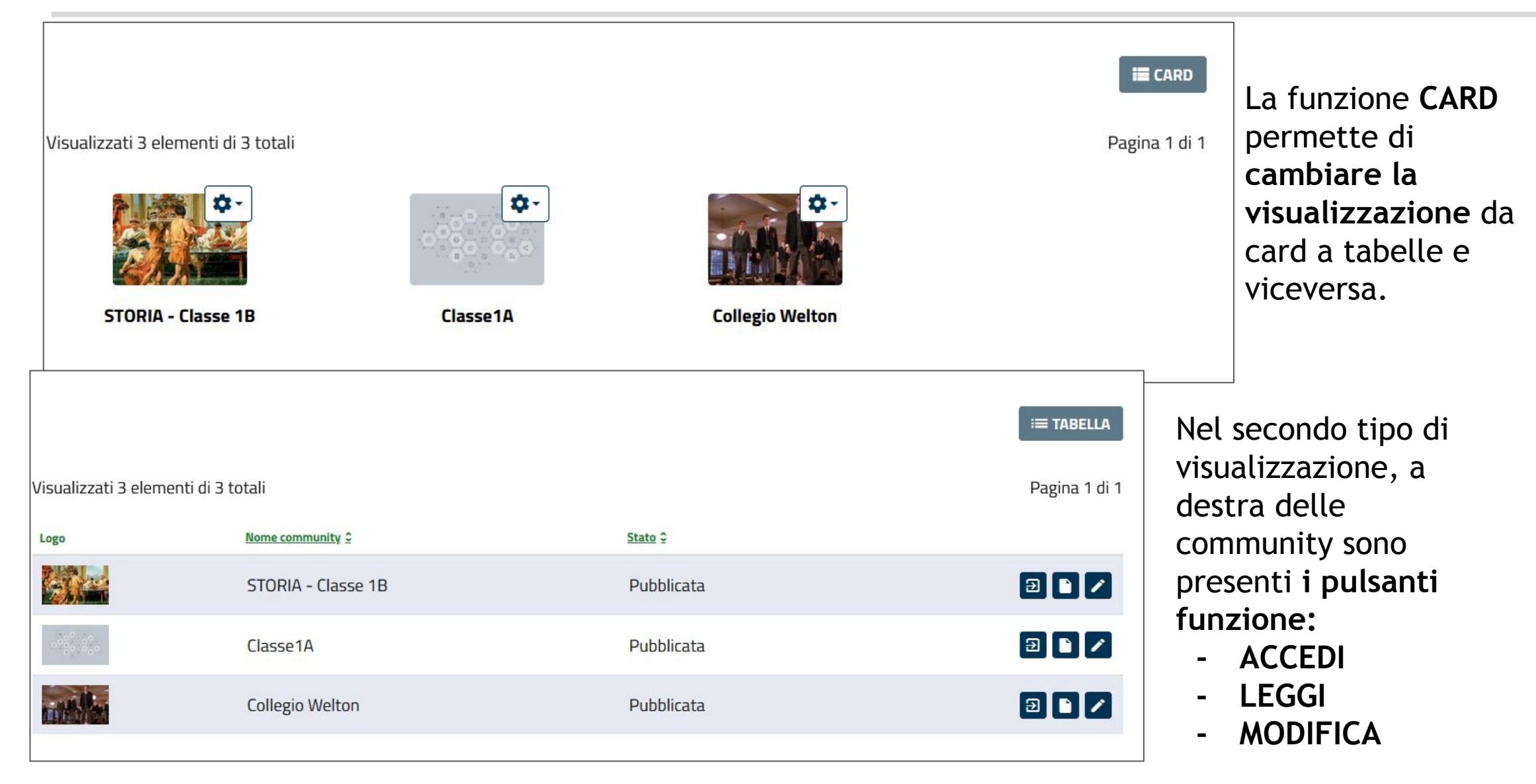

## Community - funzioni gestisci e nuova

Il pulsante NUOVA permette di creare un'altra community: il sistema mostrerà la maschera editabile in cui si andranno a compilare i dati relativi.

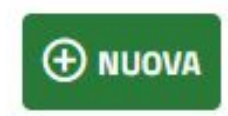

A / Community / college Welton / Crea

#### © college Welton

Crea

#### Informazioni di base ■

**lin** 

#### NOME COMMUNITY \*

Inserisci il titolo

Limite max: 100 caratteri

#### DESCRIZIONE \*

www.fse.regione.lombardia.it

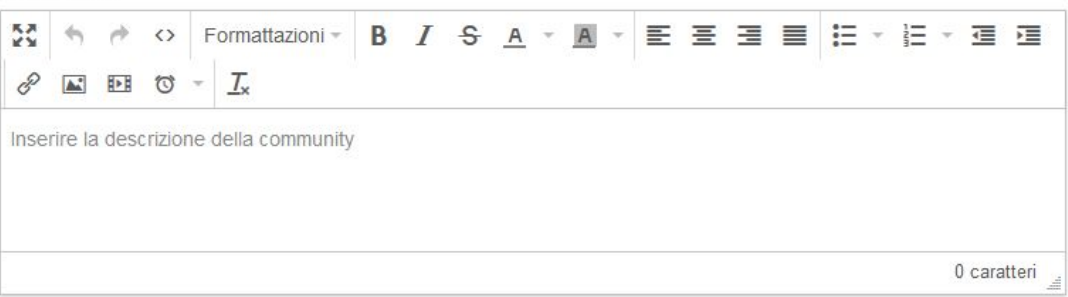

Community di riferimento:

college Welton

**You inher** 

## Immagine principale

#### **IMMAGINE**

Sfoglia... Nessun file selezionato.

#### Rappresenta il logo della community

Si compileranno le informazioni di base, consistenti in:

[o]

**You Tube** 

- **- Nome community** (obbligatorio)
- **- Descrizione** (obbligatorio)

è inoltre facoltativo l'inserimento dal proprio pc di una **immagine** che rappresenti la community, grazie alla procedura guidata, che permette di ridimensionare l'area dell'immagine che si vuole

visualizzare e di ruotarla.

## Immagine principale

#### **IMMAGINE**

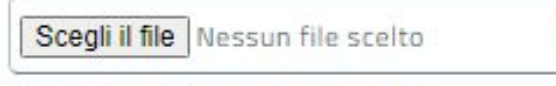

Rappresenta il logo della community

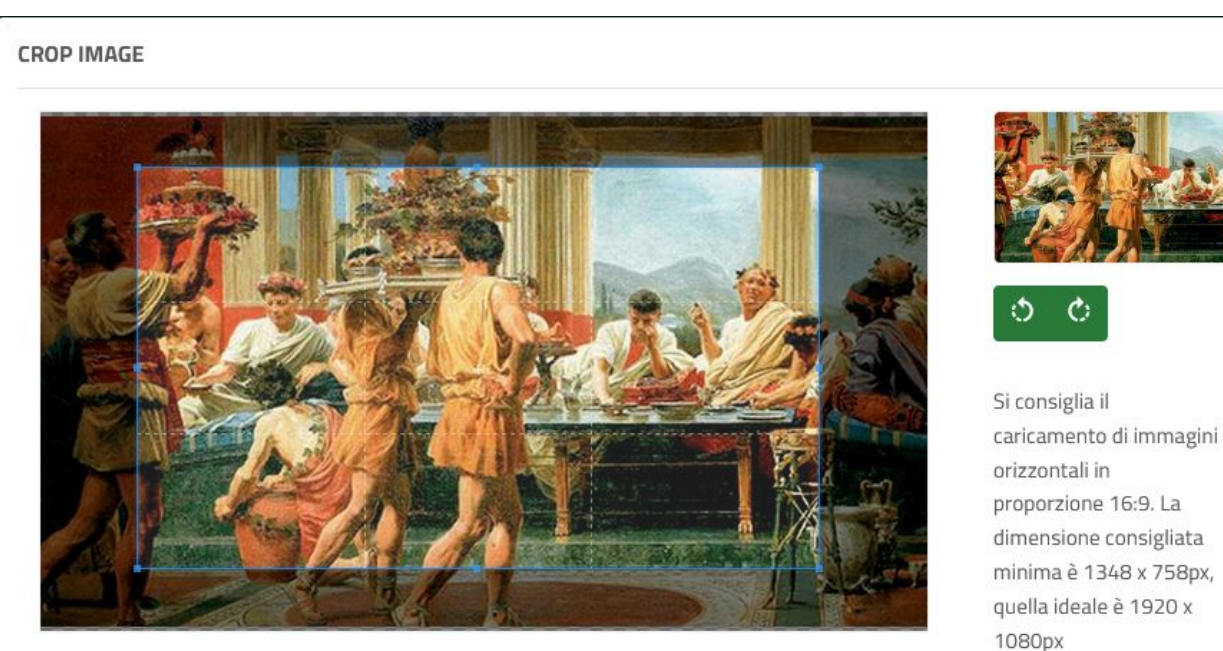

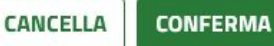

**I partecipanti alla community verranno selezionati successivamente**, come pure deve avvenire successivamente la creazione di eventuali sottocommunity correlate, come da messaggio del sistema.

Compilato tutto, è possibile **annullare l'azione, salvare la community in bozza o pubblicarla**, confermando l'azione dal popup.

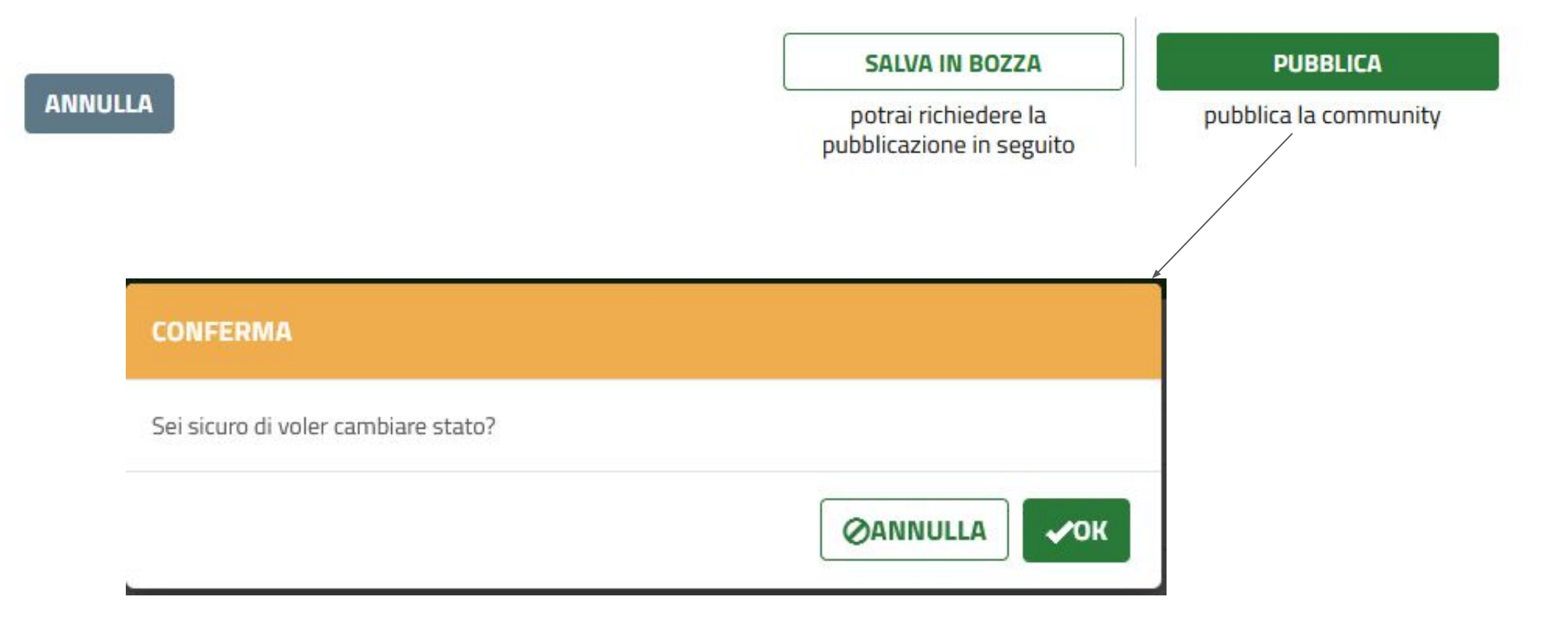

Cliccando su PUBBLICA, si accede alla maschera di riepilogo dei dati inseriti.

A / Community / college Welton / Aggiorna

© college Welton

# **STORIA - Classe 1B**

LA COMMUNITY È STATA PUBBLICATA CON SUCCESSO

#### Informazioni di base <sup>O</sup>

#### **NOME COMMUNITY \***

STORIA - Classe 1B

Limite max: 100 caratteri

#### **DESCRIZIONE \***

O Formattazioni - B J S A - A 55 国王国 - 1도 - $\frac{1}{2}$ 信 泪  $\overline{L}$ 8 ₩  $\Delta$ 日本

Community dedicata

Immagine principale

#### **IMMAGINE**

18 caratteri

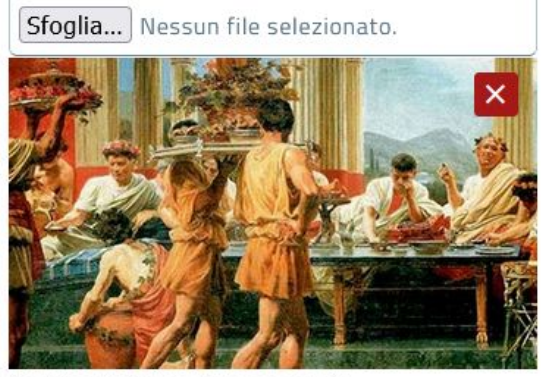

Rappresenta il logo della community

da qui si potranno controllare i dati inseriti e modificarli, selezionare gli utenti da inserire in community o creare eventuali sottocommunity.

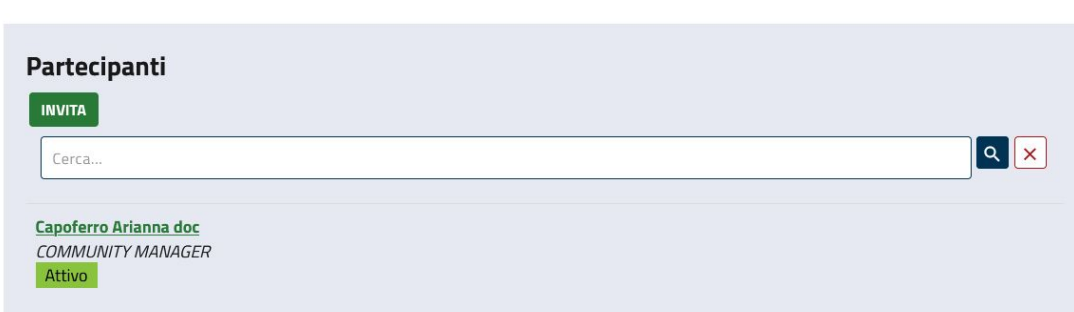

Il tasto aprirà la **lista degli utenti**, dalla quale si potrà cercarli e selezionarli, poi bisogna cliccare su SALVA, in fondo alla lista. Gli utenti selezionati appariranno in lista nella maschera di riepilogo

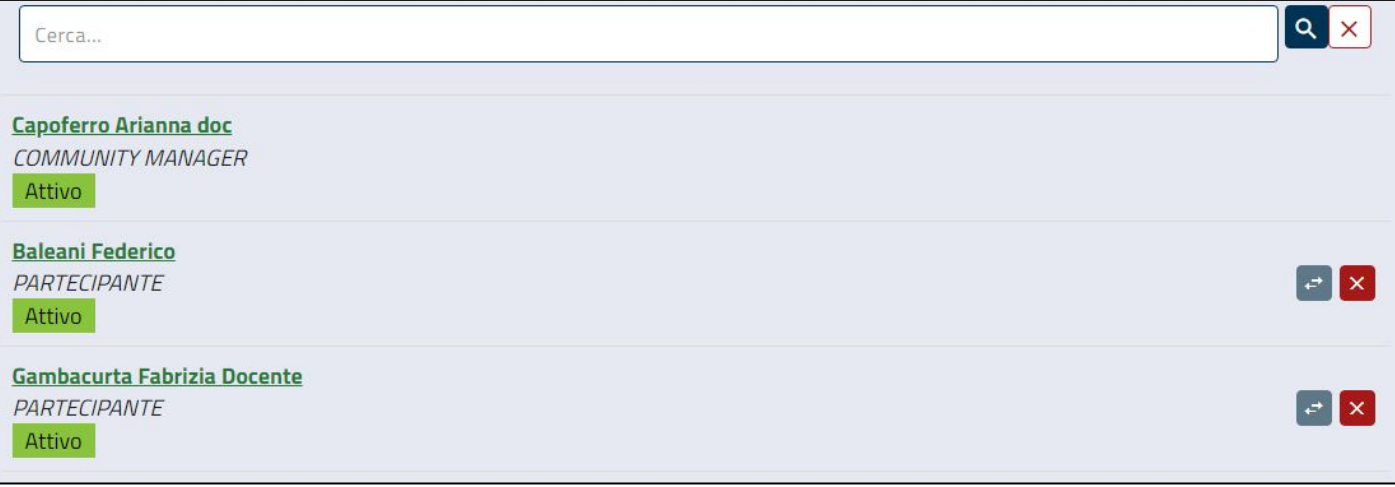

Per **selezionare gli utenti** che si desidera invitare a partecipare alla community, cliccare su INVITA.

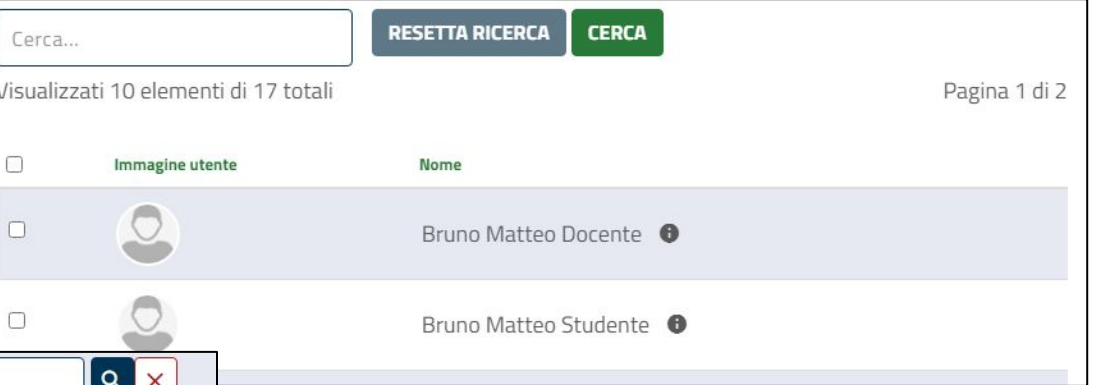

è possibile invitare sia studenti che docenti, in base alla connotazione d'uso che si vorrà dare alla community

#### **Community - funzione nuova community - ruolo utente**

Dopo aver selezionati gli utenti si potrà decidere di **cambiarne il ruolo** tramite l'apposito tasto a destra del nome:

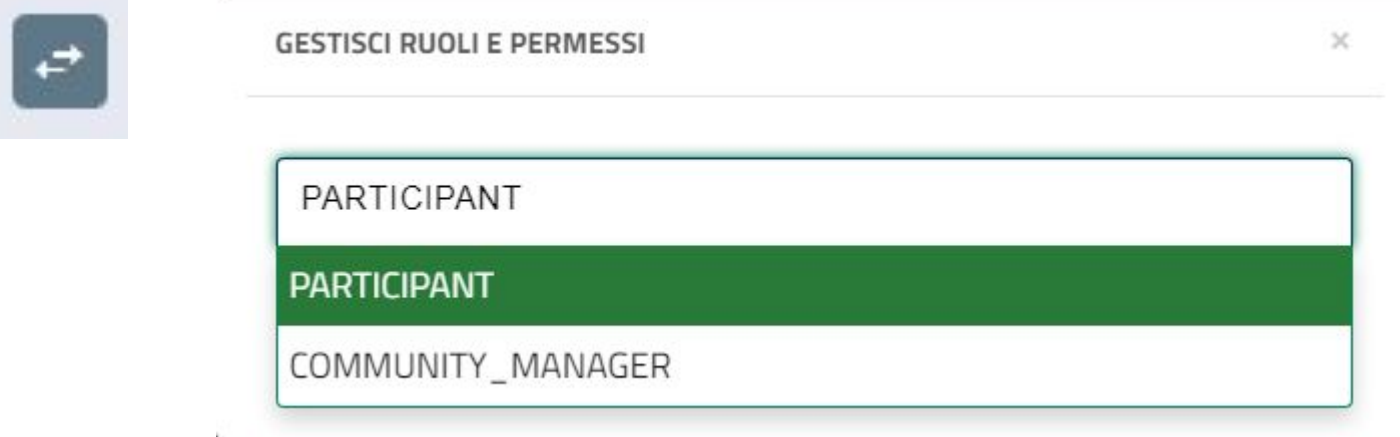

- **- PARTECIPANTE**  può intervenire nella community, ma non può apportare modifiche alla stessa
- **- COMMUNITY MANAGER** Può intervenire e modificare (in caso di sottocommunity condivisa con più professori, è consigliabile che siano tutti community manager)

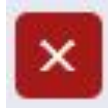

Infine, qualora si fosse aggiunto un utente per errore, basterà **rimuoverlo dalla lista** con l'apposito tasto funzione a destra del nome.

A questo punto, basterà selezionare **SALVA**.

**SALVA** 

le modifiche e mantieni la community "pubblicata"

#### **Community - menù gestione community/sottocommunity**

Sempre sull'immagine di ogni community/sottocommunity, è presente un **menù opzioni**, che consente di **modificare** la community: selezionando questa funzione, il sistema presenterà una **pagina con** una maschera analoga a quella già vista nella sezione creazione, con i **dati editabili** della community.

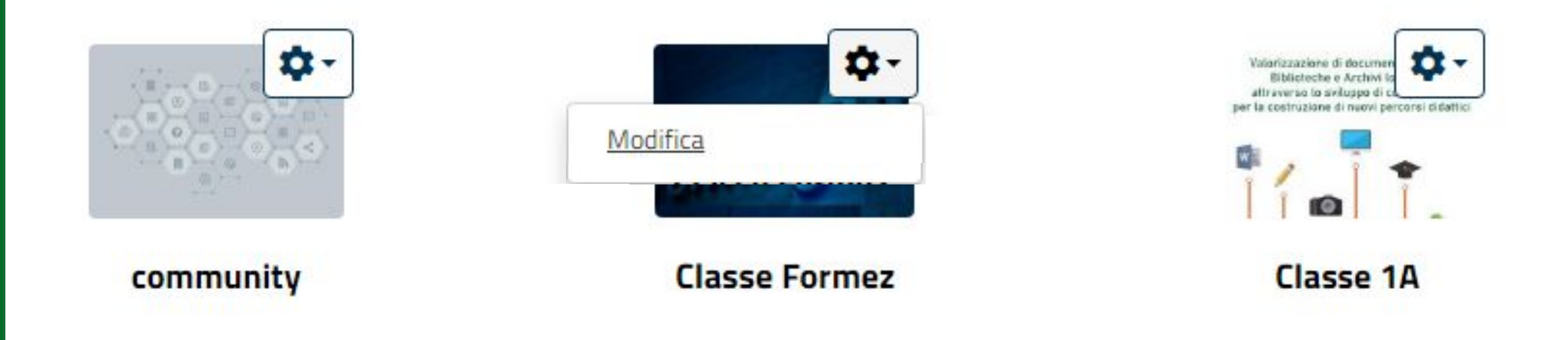

#### **Community - gestione community/sottocommunity**

**Esclusivamente nelle community per le quali si ha il ruolo di community manager**, a destra del nome della community si visualizza **la funzione modifica**, che permette di agire sui dati precedentemente immessi, di effettuare nuovi inviti e di creare sottocommunity, analogamente alla funzione presente nella vista delle proprie community.

A / Community / college Welton / Sottocommunity / STORIA - Classe 1B

**STORIA - Classe 1B** 

Sottocommunity di: college Welton

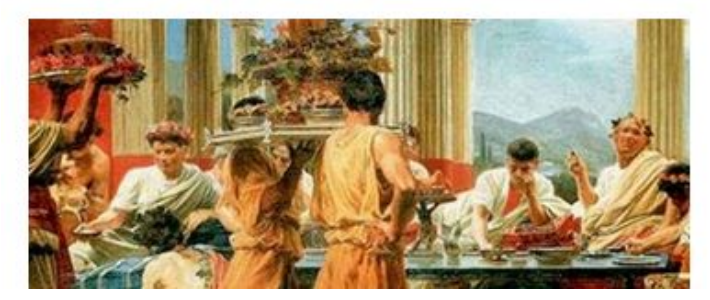

Community dedicata

**La facoltà di eliminare le community è riservata esclusivamente al dirigente scolastico.**

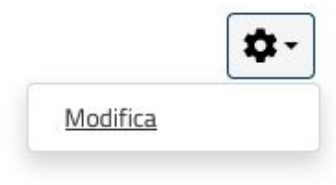

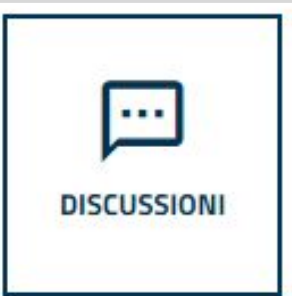

Selezionando la voce dal menù, si accede alla **lista di discussioni di interesse**. Per visualizzare tutte le discussioni della community, sarà sufficiente cliccare sulla voce TUTTE LE DISCUSSIONI. Da questa pagina **è possibile creare nuove discussioni, gestire quelle presenti, modificarle o partecipare**.

**Q**GESTISCI-

(+) NUOVA

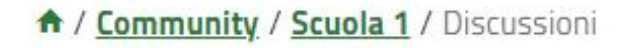

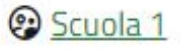

# **DISCUSSIONI DI MIO INTERESSE TUTTE LE DISCUSSIONI @**

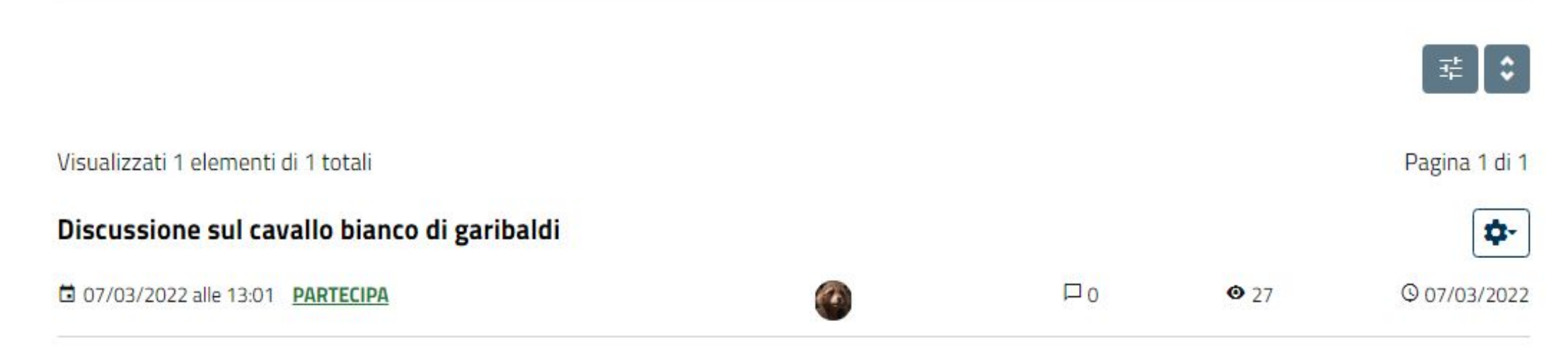

#### **Community - sezioni menù - discussioni - visualizzazione**

I due pulsanti a destra permettono di **effettuare una ricerca sulla lista** discussioni e di **cambiare l'ordinamento** di visualizzazione:

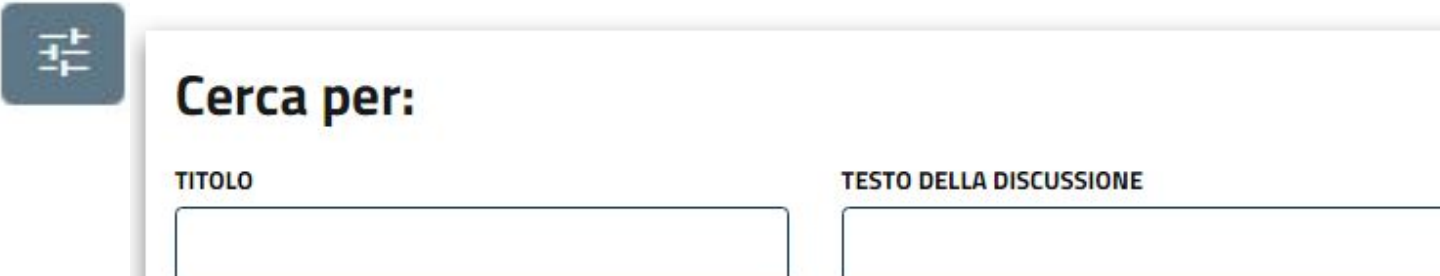

**You Tube** 

**Ricerca**: permette di cercare tra le discussioni tramite c**hiave di ricerca titolo o testo della discussione**.

**Ordinamento**: permette di visualizzare le discussioni **in ordine alfabetico per titolo o per data di creazione**, in maniera **crescente o decrescente.**

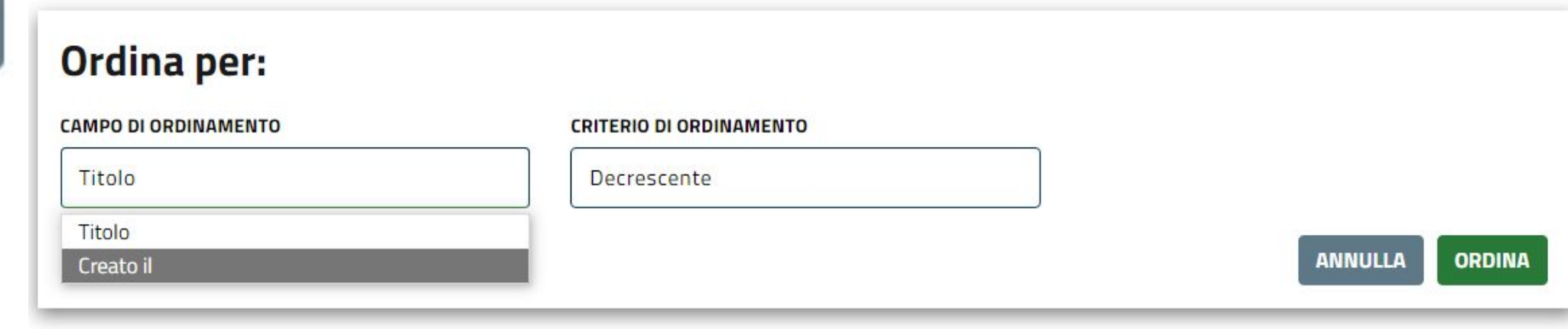

**Cliccando sul titolo** di una discussione o sulla voce **partecipa** si potrà **intervenire** nella stessa. Si aprirà una pagina con in calce:

A / Community / Scuola 1 / Discussioni / Discussione sul cavallo bianco di garibaldi

#### Scuola 1

# Discussione sul cavallo bianco di garibaldi

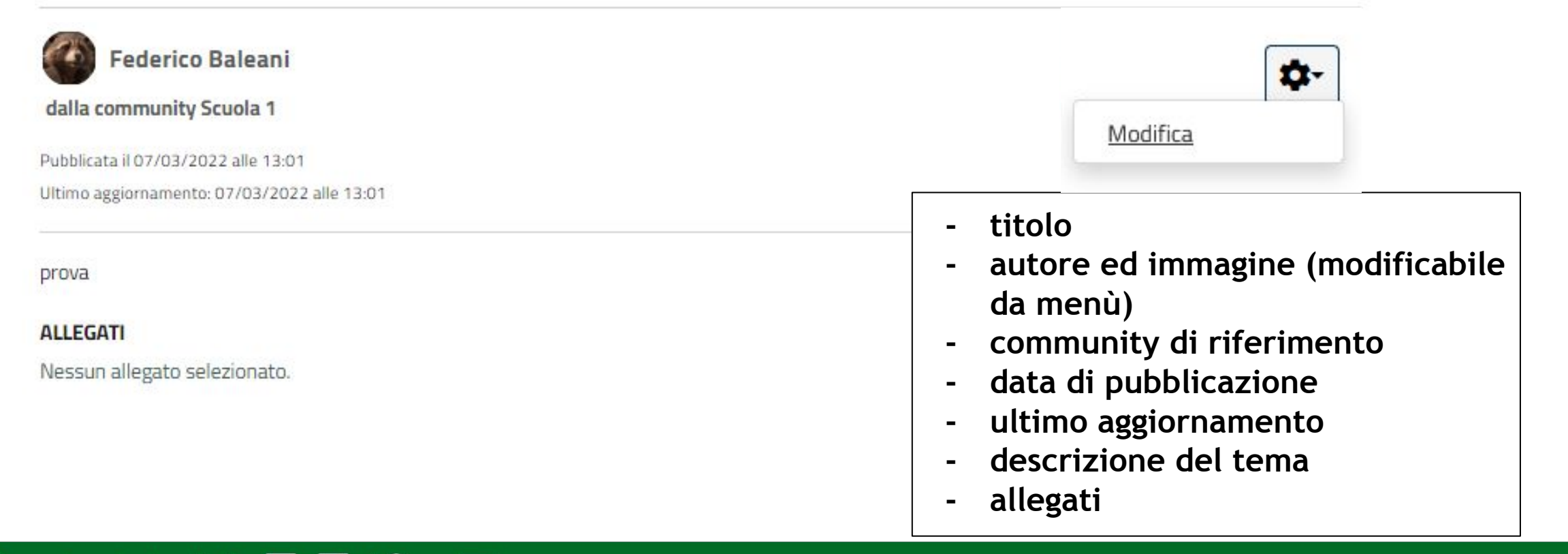

#### **COMMENTA**

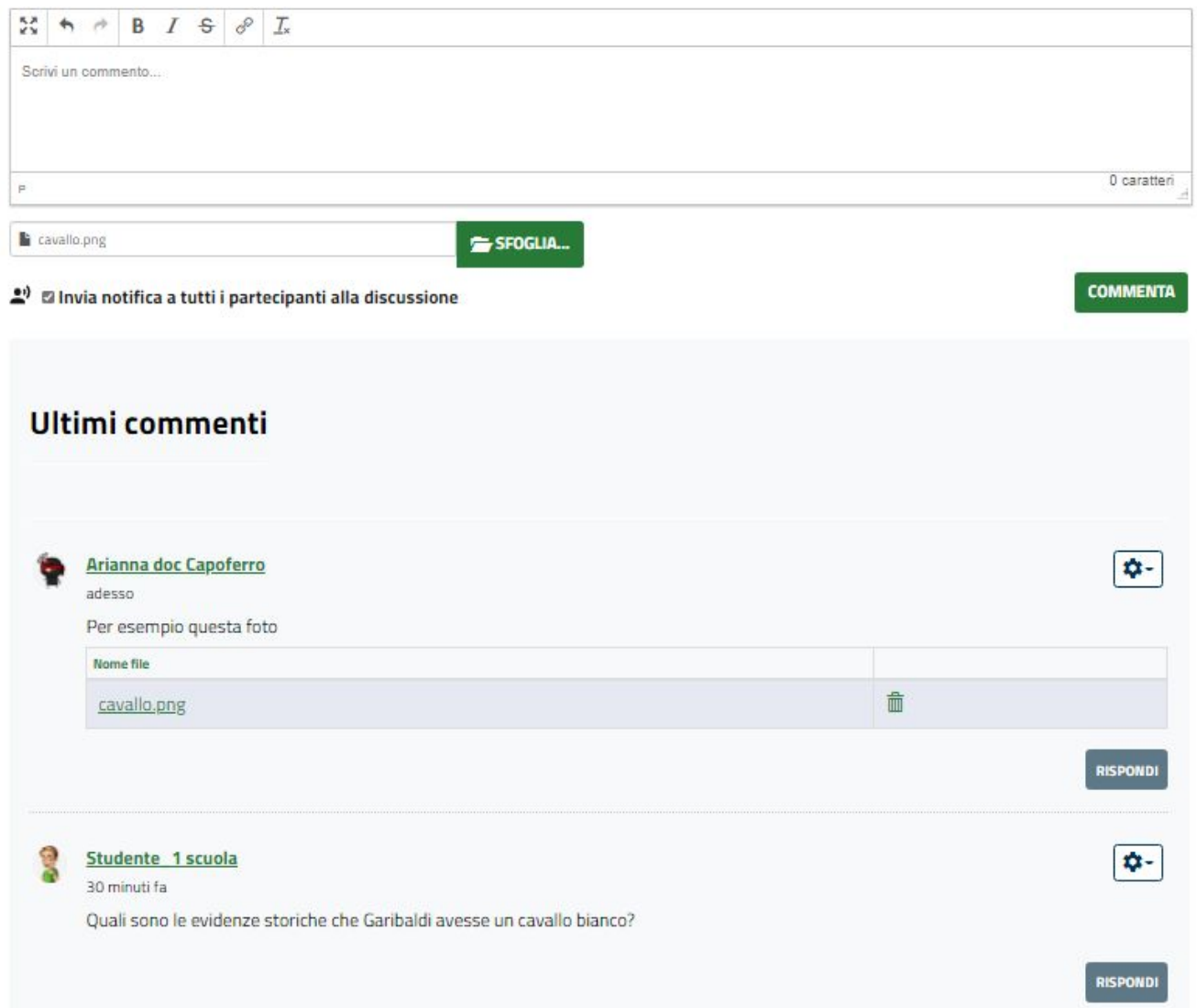

You Tube

Sotto al riepilogo, c'è la tab in cui s**crivere il proprio commento**, completa di **accessori/funzioni tipiche dei programmi di scrittura**. E' anche possibile **allegare file** dal proprio pc. Se si lascia selezionata la funzione "**invia notifica**" tutti gli utenti che partecipano alla discussione riceveranno comunicazione del nuovo commento. Sotto la tab ci sono **tutti i contributi degli utenti** ordinati per data decrescente.

E' possibile **rispondere anche direttamente** sotto al commento di un altro utente; in questo caso, la risposta **verrà visualizzata subito sotto** il contributo di riferimento.

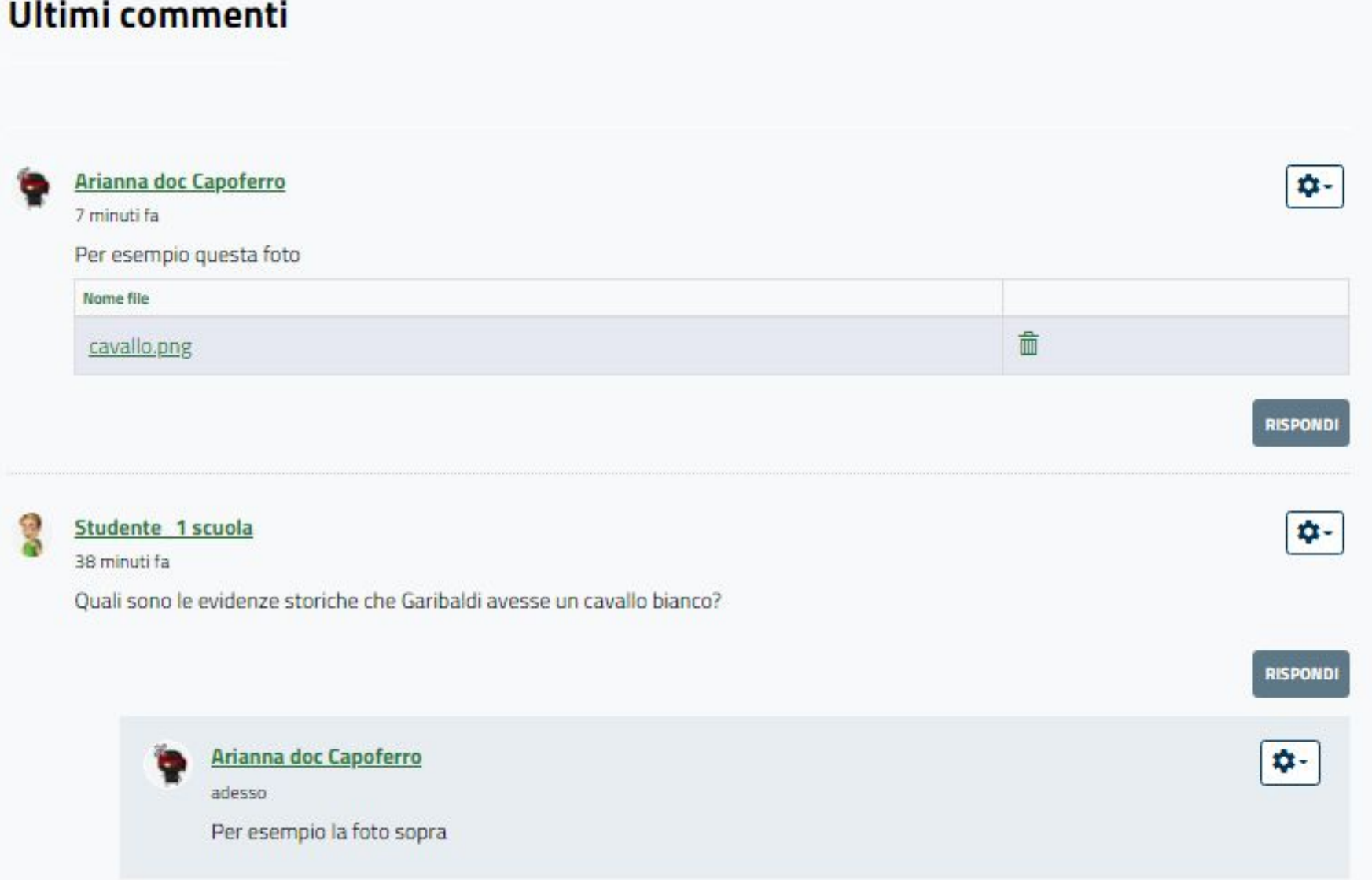

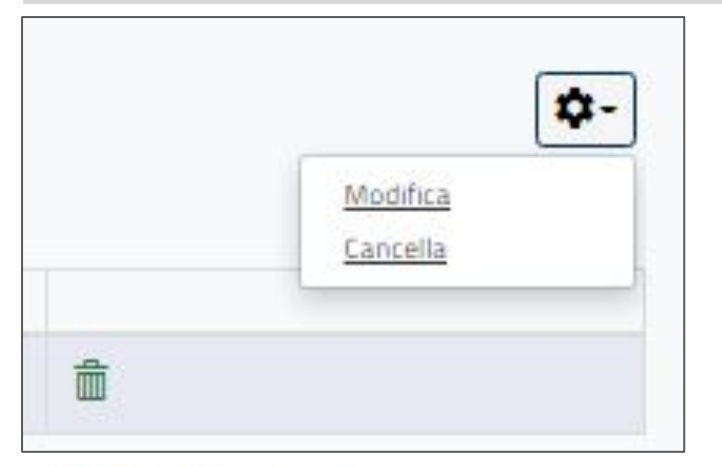

I community manager hanno la facoltà di modificare o cancellare i commenti degli altri utenti tramite il menù contestuale accanto al commento di riferimento, che sia nella discussione principale o identato in risposta ad un commento specifico. Possono inoltre cancellare gli allegati tramite il tasto a forma di cestino.

# **Aggiorna**

#### **TESTO COMMENTO \***

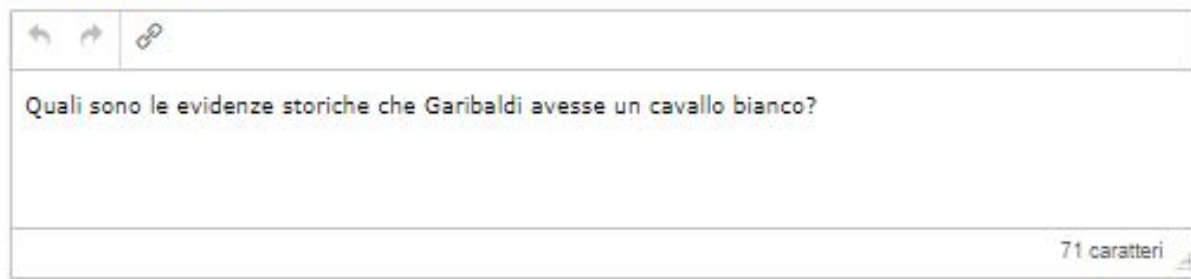

Creazione: da Studente 1 scuola il 31/03/2022 alle ore 10:02

Ultima modifica: da Studente 1 scuola il 31/03/2022 alle ore 10:02

#### **ANNULLA**

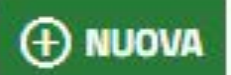

Cliccando su **NUOVA**, si accede alla **pagina di creazione** discussione, consistente nei campi:

- **- Immagine principale**: permette di caricare dal proprio pc una immagine
- **- Titolo**
- **- Testo** della discussione
- **- Allegati**: permette di caricare documenti dal proprio pc

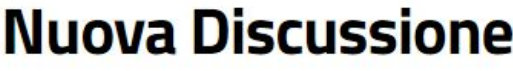

## Immagine principale

**IMMAGINE** 

Scegli il file Nessun file scelto

Rappresenta l'immagine principale della discussione

#### Informazioni di base

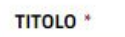

Inserisci il titolo

Limite max: 100 caratteri

#### **TESTO DELLA DISCUSSIONE**

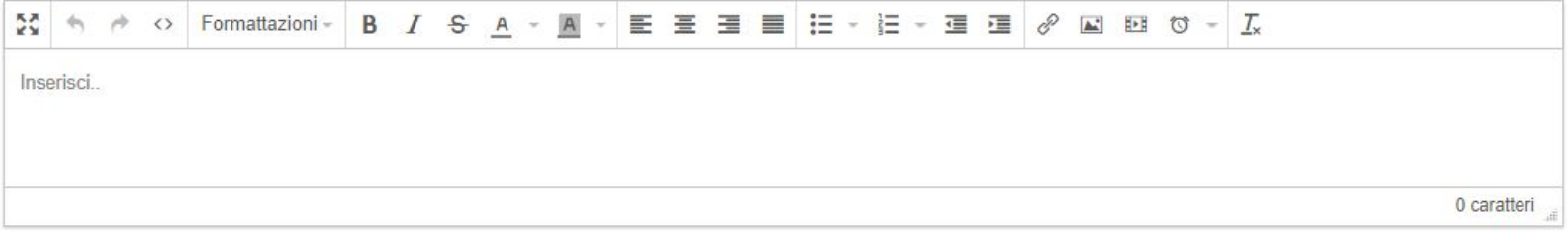

 $\bullet$ 

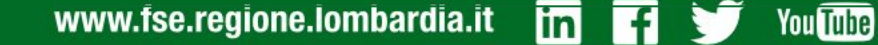

**- Immagine principale**: una volta caricata, si apre un popup che mostra l'immagine scelta. È possibile da qui **ruotare l'immagine** con le apposite frecce e **dimensionare** il quadro che appare sovrapposto portando il mouse sui bordi per allargarlo o diminuirlo a piacere, così da selezionare la porzione di immagine che si andrà a visualizzare sulla discussione. Sarà successivamente sempre possibile rimuovere l'immagine selezionata dalla maschera di creazione/modifica tramite apposita funzione.

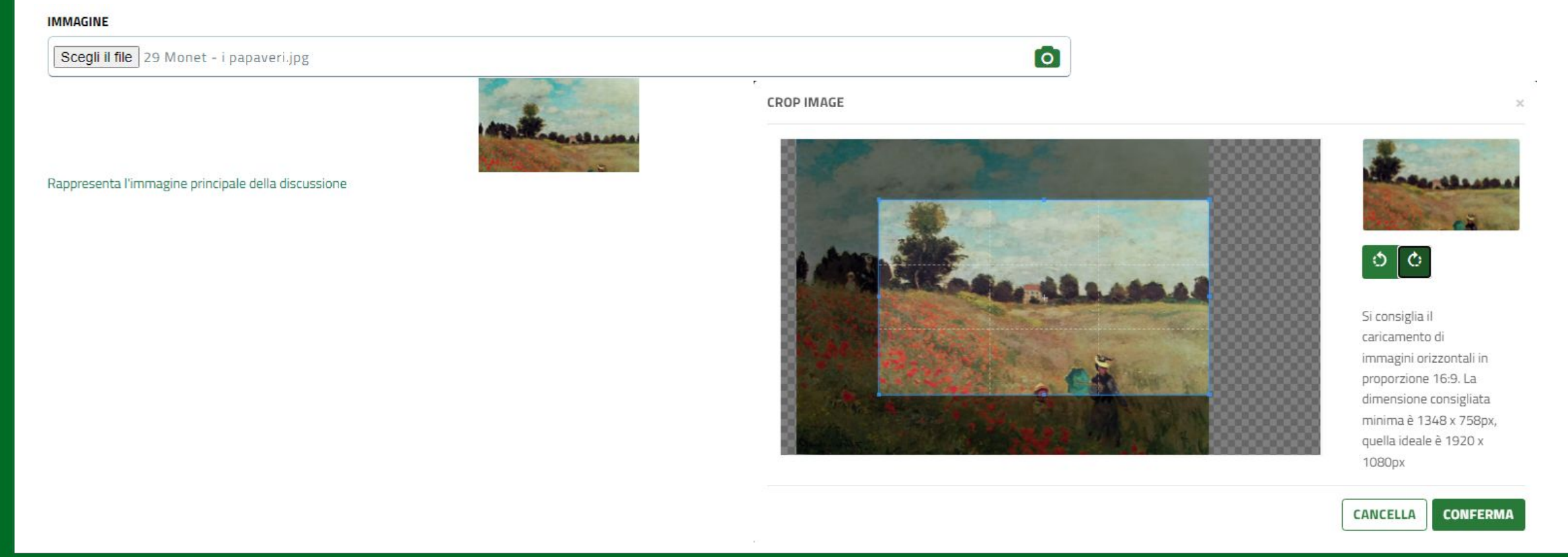

ou Tuhe

Il campo **TITOLO**, obbligatorio, andrà ad **identificare la discussione sulla lista** delle stesse. Il campo **TESTO**, non obbligatorio, presenta le funzioni di base dei programmi di testo relative alla formattazione. Sarà dunque possibile modificare stile, dimensioni, posizione e colore dei testi, inserire codice HTML, creare elenchi e persino inserire link, immagini, video o timestamp. Tutto ciò **diventerà il messaggio introduttivo** della discussione che si sta aprendo.

## Informazioni di base **N**

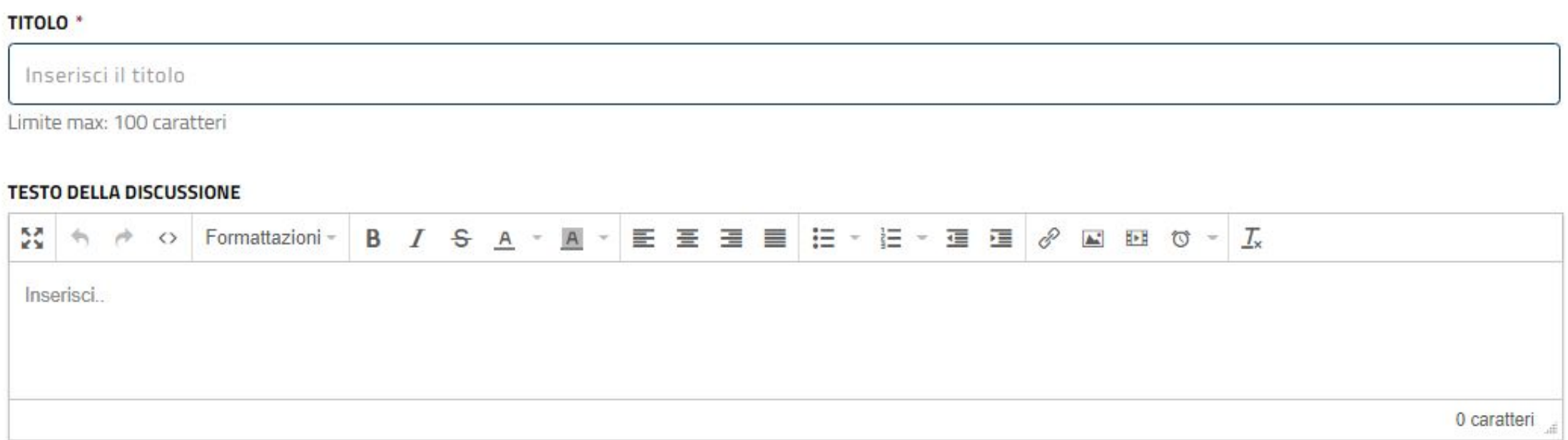

Il campo **ALLEGATI**, facoltativo, permette di **caricare dei documenti** dal proprio PC da inserire nella discussione con la procedura guidata; se si vuole caricare più documenti, l'inserimento va effettuato selezionandoli con il tasto "maiuscolo (shift)".**Allegati** 

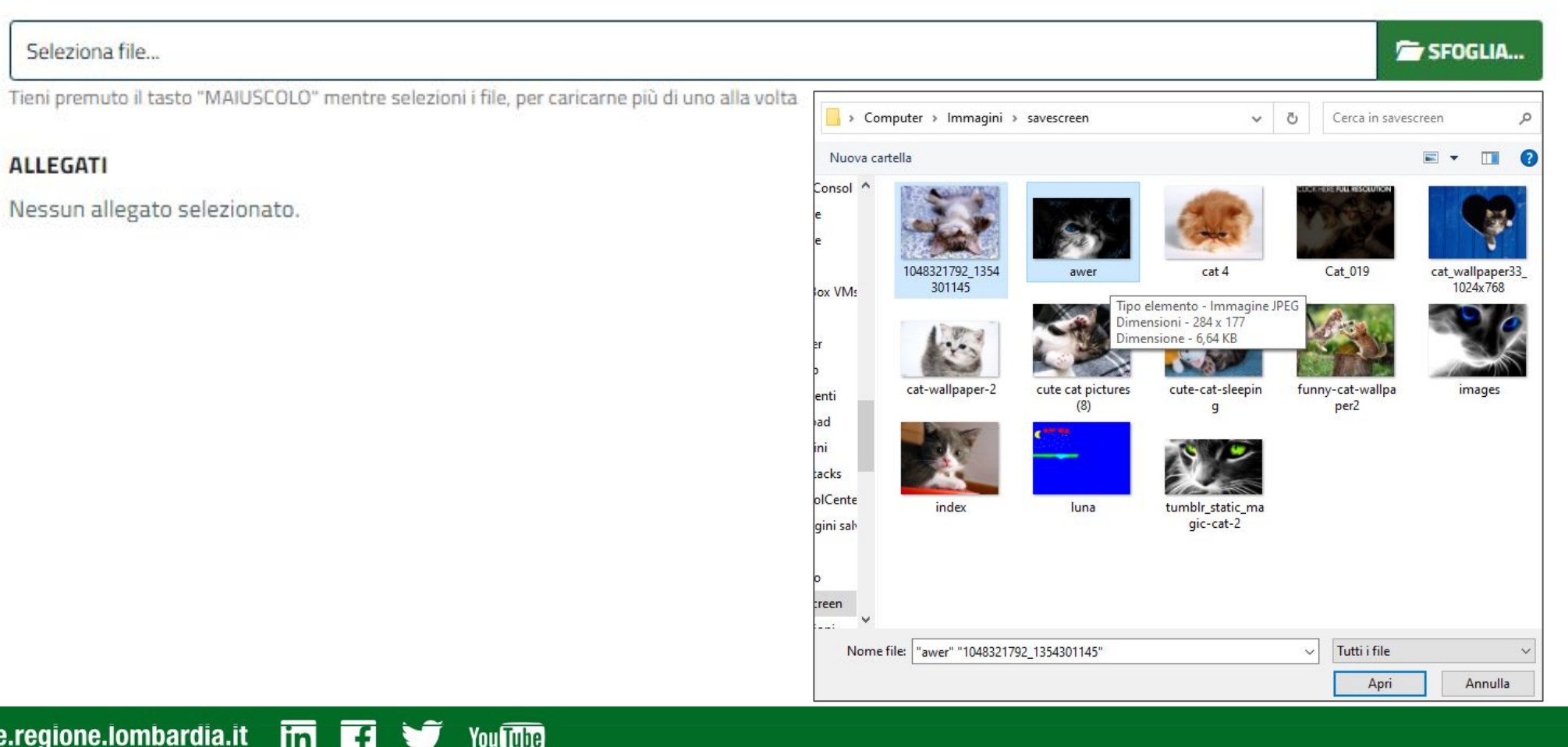

Nella sezione **MODALITA' DI PUBBLICAZIONE** il sistema mostra **la firma** che andrà ad apporre sul messaggio di apertura della discussione e in che community verrà mostrata.

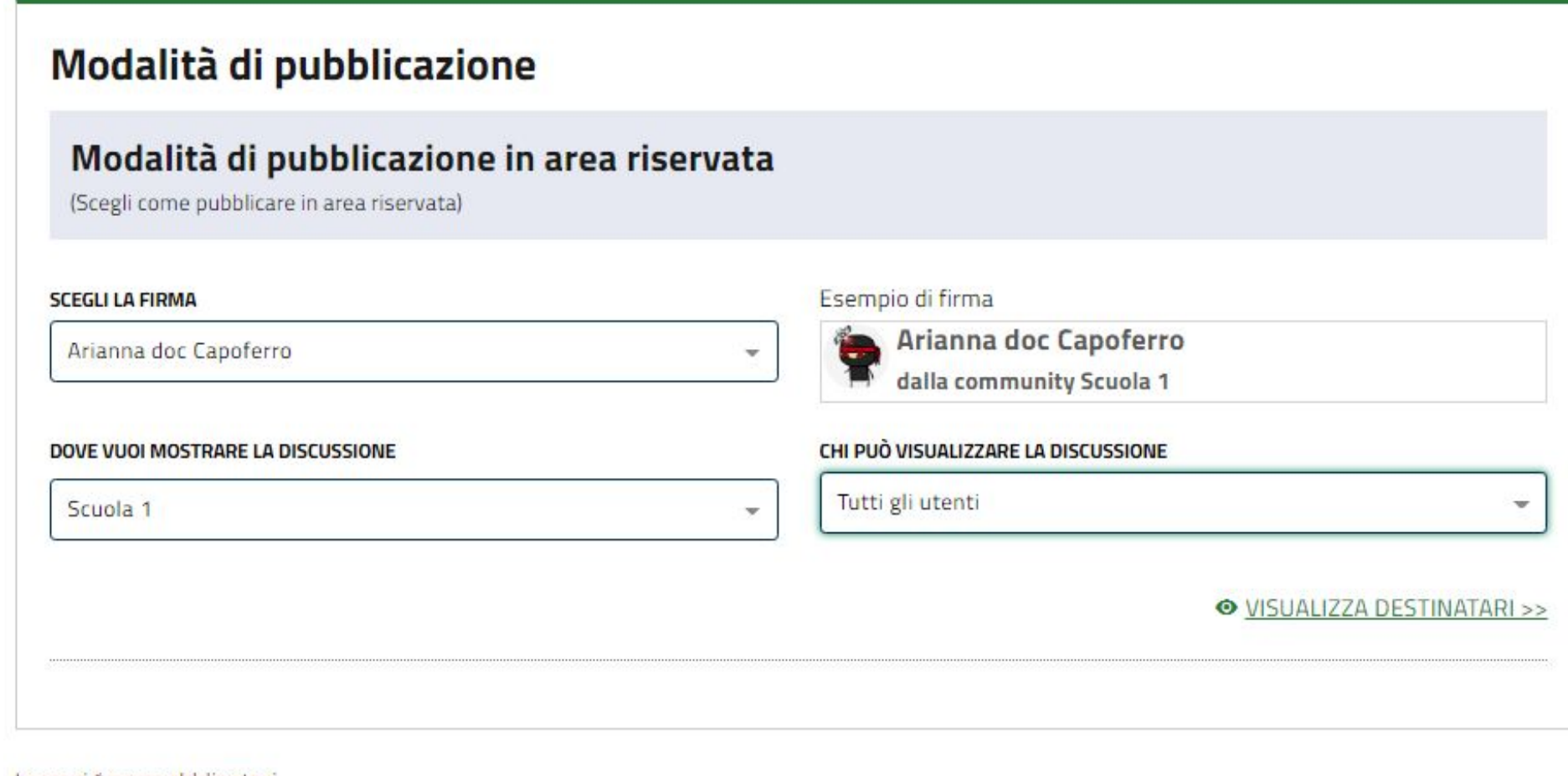

I campi \* sono obbligatori

#### Cliccando su **VISUALIZZA DESTINATARI** si accede alla lista degli iscritti alla community, nella quale è presente la funzione di ricerca.CHI PUÒ VISUALIZZARE LA DISCUSSIONE  $\times$

O VISUALIZZA DESTINATARI >>

**lin** 

**You Tube** 

www.fse.regione.lombardia.it

Destinatari (per quali utenti si pubblicherà la discussione): Tutti gli utenti in determinati ambiti Ambiti: community

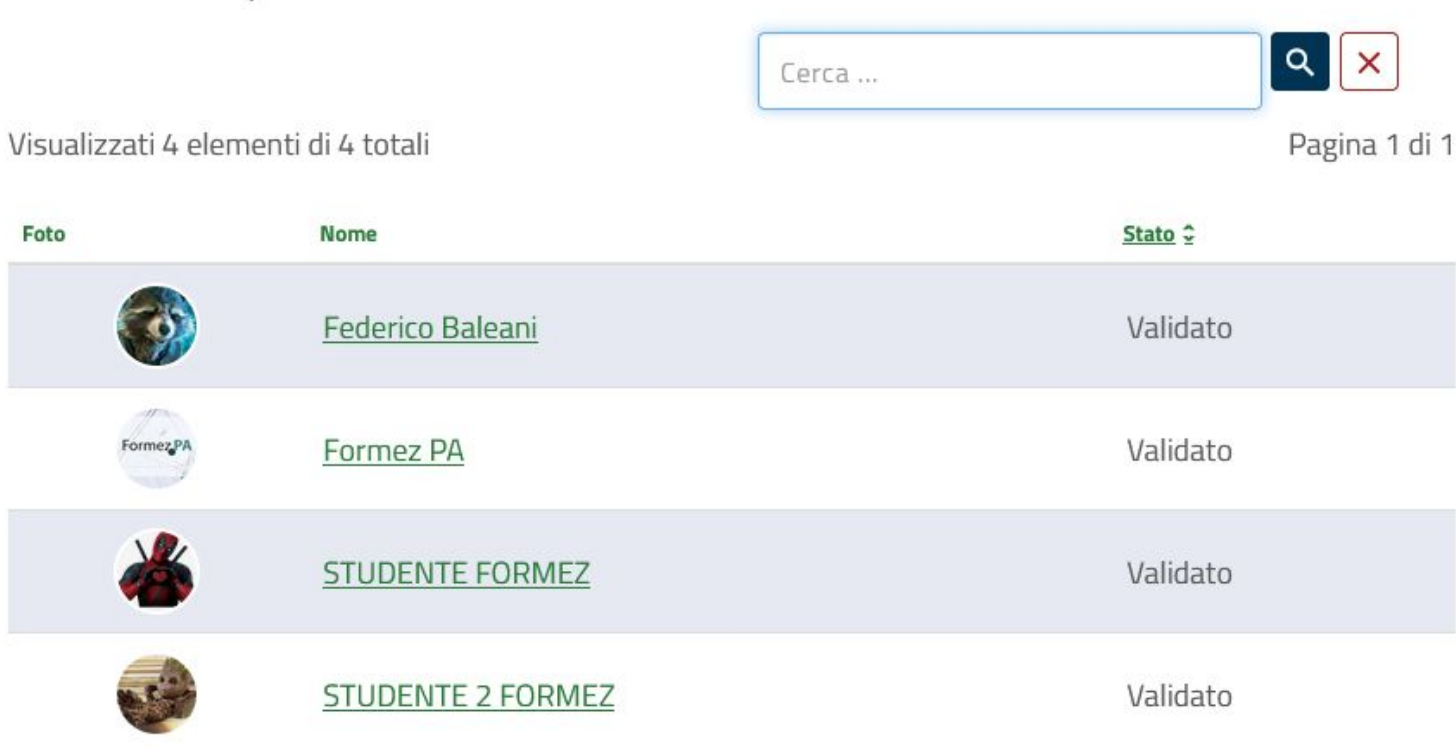

Compilati tutti i dati, si può **annullare** il lavoro, salvarlo in **bozza** per poi modificarlo successivamente o **pubblicarlo**.

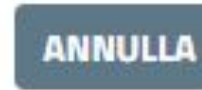

## **SALVA IN BOZZA**

potrai richiedere la pubblicazione in seguito

## **PUBBLICA**

pubblica la discussione

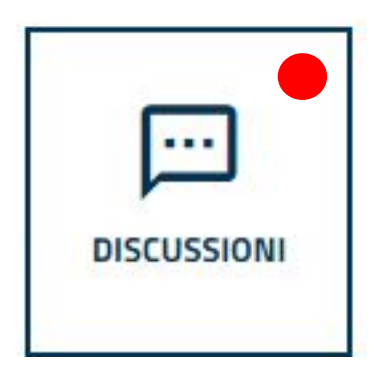

Gli altri utenti della community visualizzeranno l'indicatore rosso sul pulsante della funzione, a significare che è stata inserita una nuova discussione.

## **Community - sezioni menù - discussioni - validazione**

Qualora uno studente crei una discussione sulla community, questa non verrà pubblicata direttamente ma passerà per la validazione da parte dei community manager, che verranno avvertiti della richiesta tramite notifica. La discussione sarà visibile nella lista: **DISCUSSIONI DA VALIDARE** accessibile dal menù

**GESTISCI**

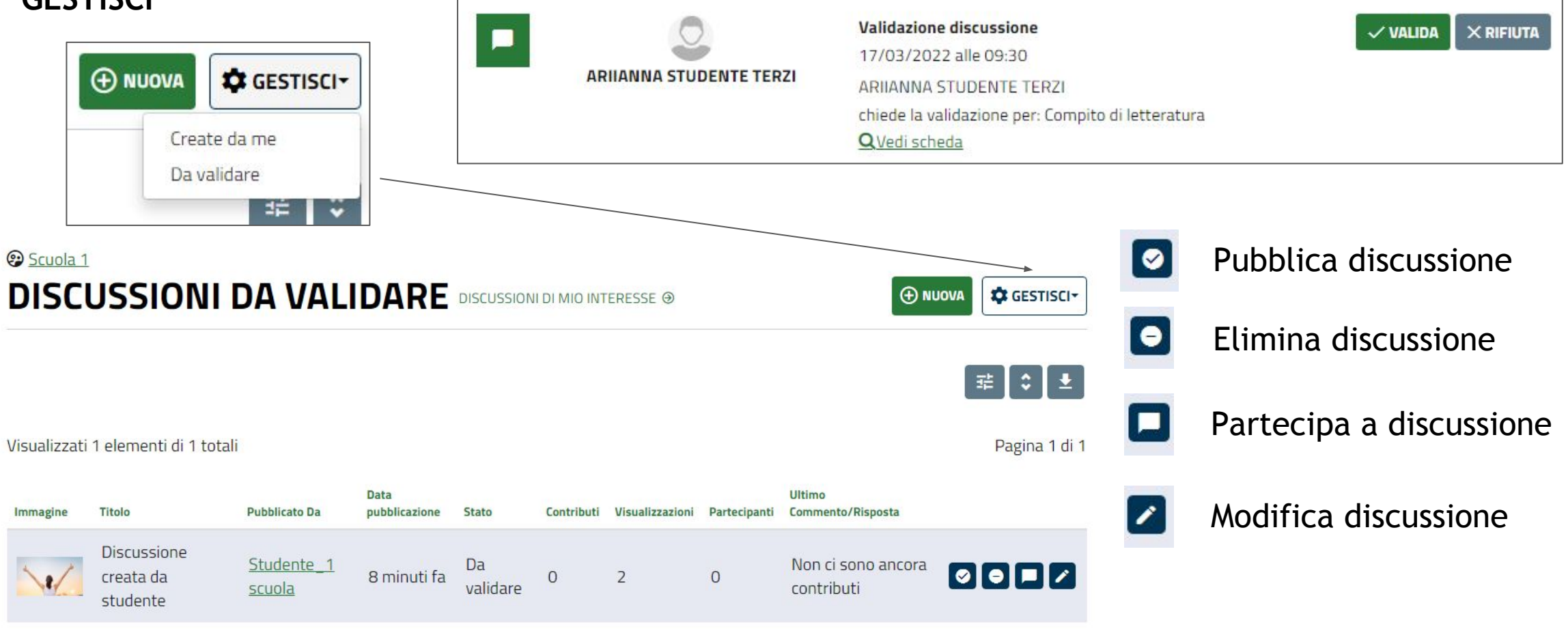

**You Tube**
### **Community - sezioni menù - discussioni - validazione**

La funzione **MODIFICA** permette al docente di **ricontrollare ed eventualmente modificare** tutti i campi compilati dallo studente che richiede la validazione.

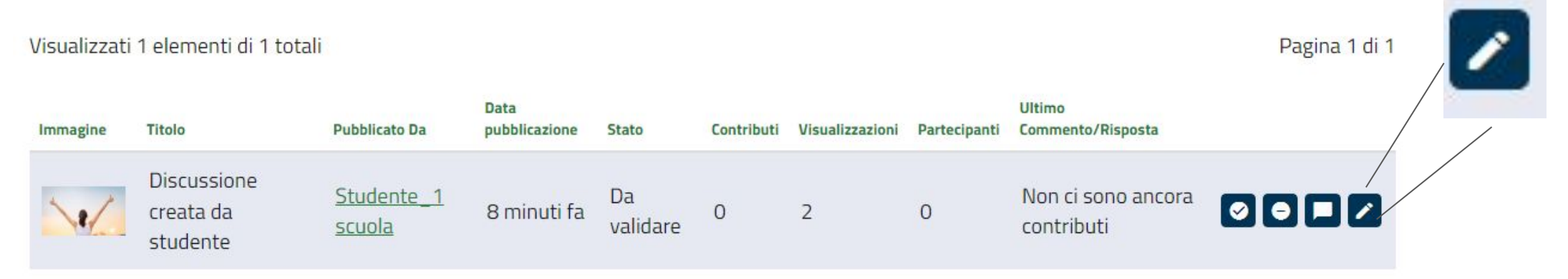

Controllati i contenuti proposti, sono possibili **tre azioni**:

**SALVA**: mantiene eventuali modifiche fatte alla discussione, rimane in bozza per il docente **RIFIUTA**: rimanda in versione bozza allo studente con notifica di richiesta revisione **PUBBLICA**: inserisce la discussione tra quelle visibili in community

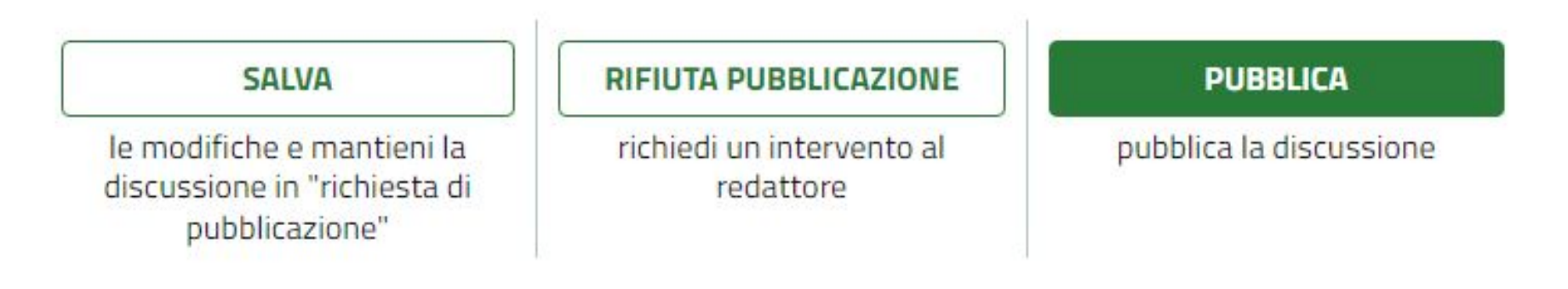

### **Community - sezioni menù - documenti**

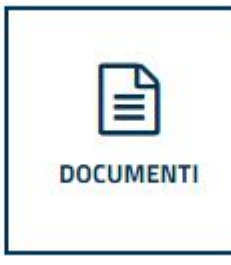

Effettuato l'accesso alla pagina relativa vengono visualizzati i **documenti di interesse dell'utente**; è possibile passare alla visualizzazione di tutti i documenti inseriti nella community cliccando su **TUTTI I DOCUMENTI**.

In entrambe le liste è possibile operare una **ricerca**, cambiare le opzioni di **visualizzazione**, scaricare un **riepilogo dei documenti in formato Excel**, **gestire** i documenti presenti, **creare** cartelle o

documenti nuovi. \*/ Community / Scuola 1 / Documenti

**You Tube** 

Scuola 1 **DOCUMENTI DI MIO INTERESSE TUTTI DOCUMENTI ®** *C* GESTISCI-**(+) CREA CARTELLA**  $(f)$  NUOVO  $III$  LISTA  $\pm$ Pagina 1 di 1 Visualizzati 2 elementi di 2 totali NUOVO C **CARTELLA Materiali sui Ninja** Pubblicata da Arianna doc Capoferro per Scuola 1 **APRI**  $\bullet$ **CARTELLA** Cartella di prova Capoferro Pubblicata da Arianna doc Capoferro per Scuola 1 **APRI** 

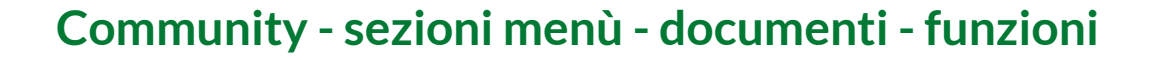

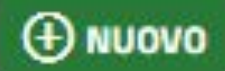

Apre la **maschera per l'upload** di un nuovo documento

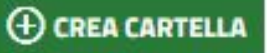

 $\oplus$  CREA CARTELLA Apre la maschera per la creazione di una cartella

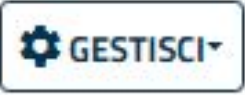

Permette passare alla **visualizzazione** dei documenti creati dall'utente o alla lista dei documenti da validare

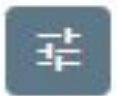

Apre la maschera con le **opzioni di ricerca**

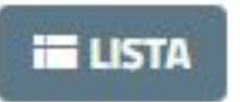

Modifica la **visualizzazione** in modalità **lista o tabella**

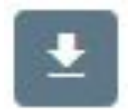

**Scarica un file tabella con le informazioni** sui documenti e le cartelle della lista

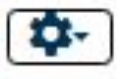

Permette di **modificare o cancellare** un documento o una cartella

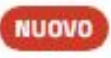

Non cliccabile, **indicatore** di nuovi contenuti

# **Community - sezioni menù - documenti - funzioni**

Opzioni di ricerca:

- **- titolo**
- **- sottotitolo**
- **- testo del documento**
- **- data di pubblicazione dal**
- **- data di pubblicazione al**
- **- creato da**
- **- categoria del documento**

 $\rightarrow$ 

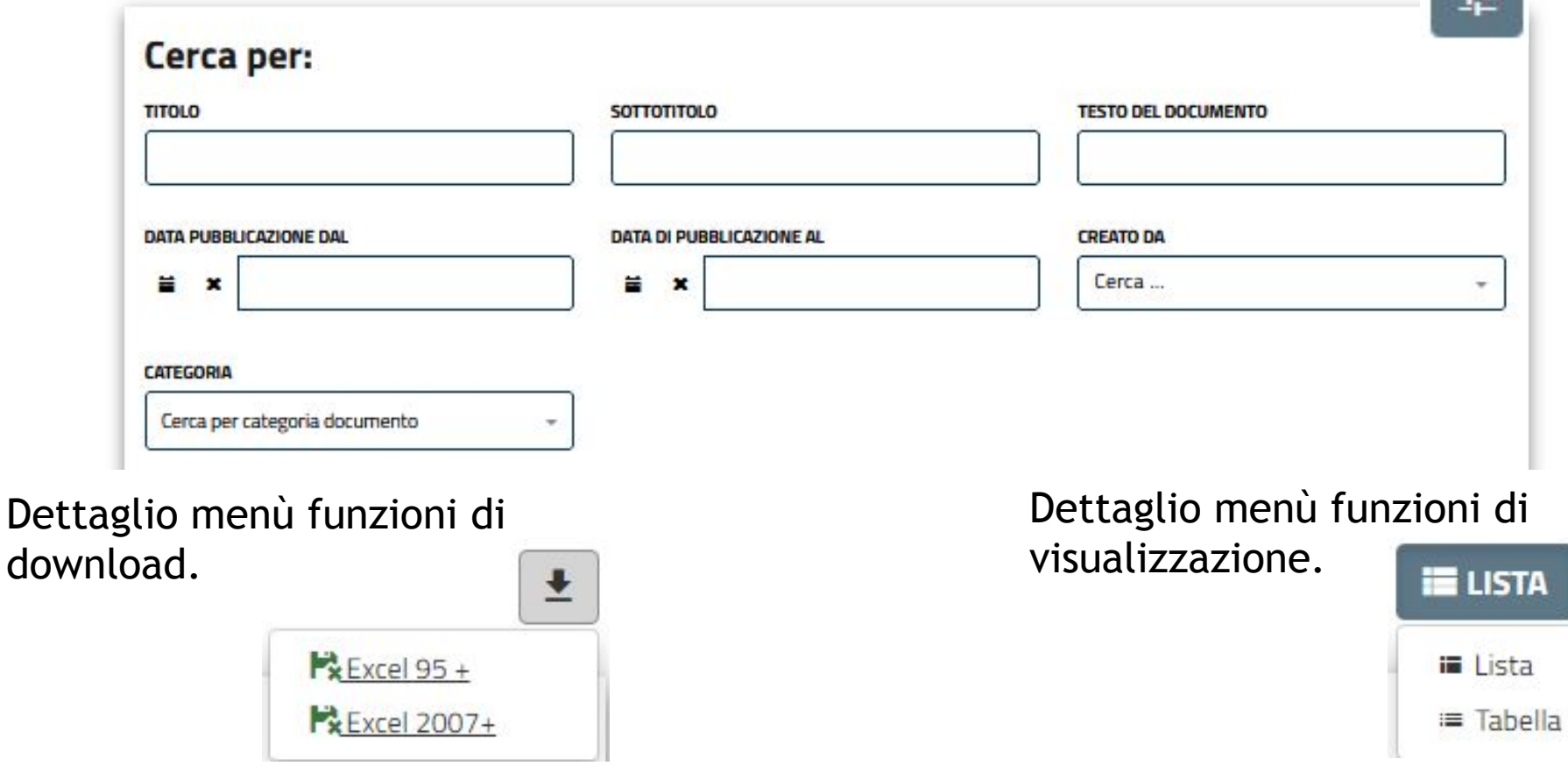

# **Community - sezioni menù - documenti - funzioni**

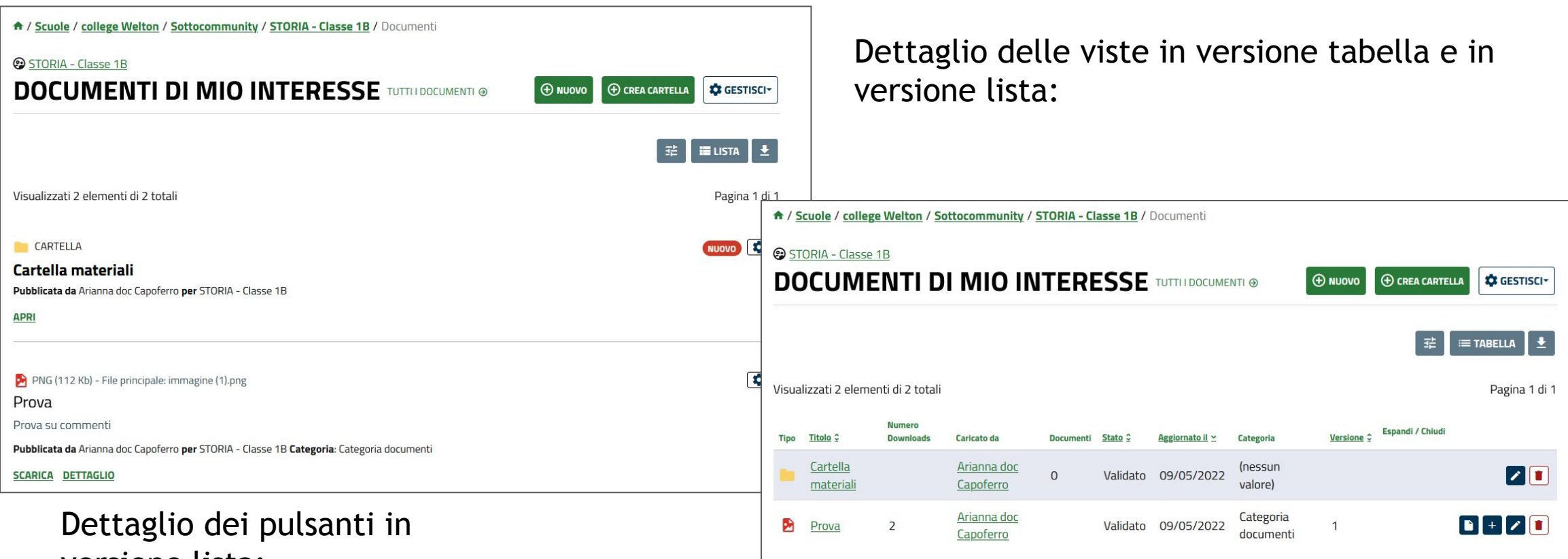

versione lista:

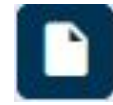

Apri scheda documento

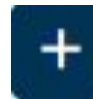

Carica nuova versione

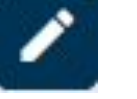

# Modifica documento

Elimina documento

#### www.fse.regione.lombardia.it  $\overline{m}$ You **The** Ιf

### **Community - sezioni menù - documenti - visualizza cartelle**

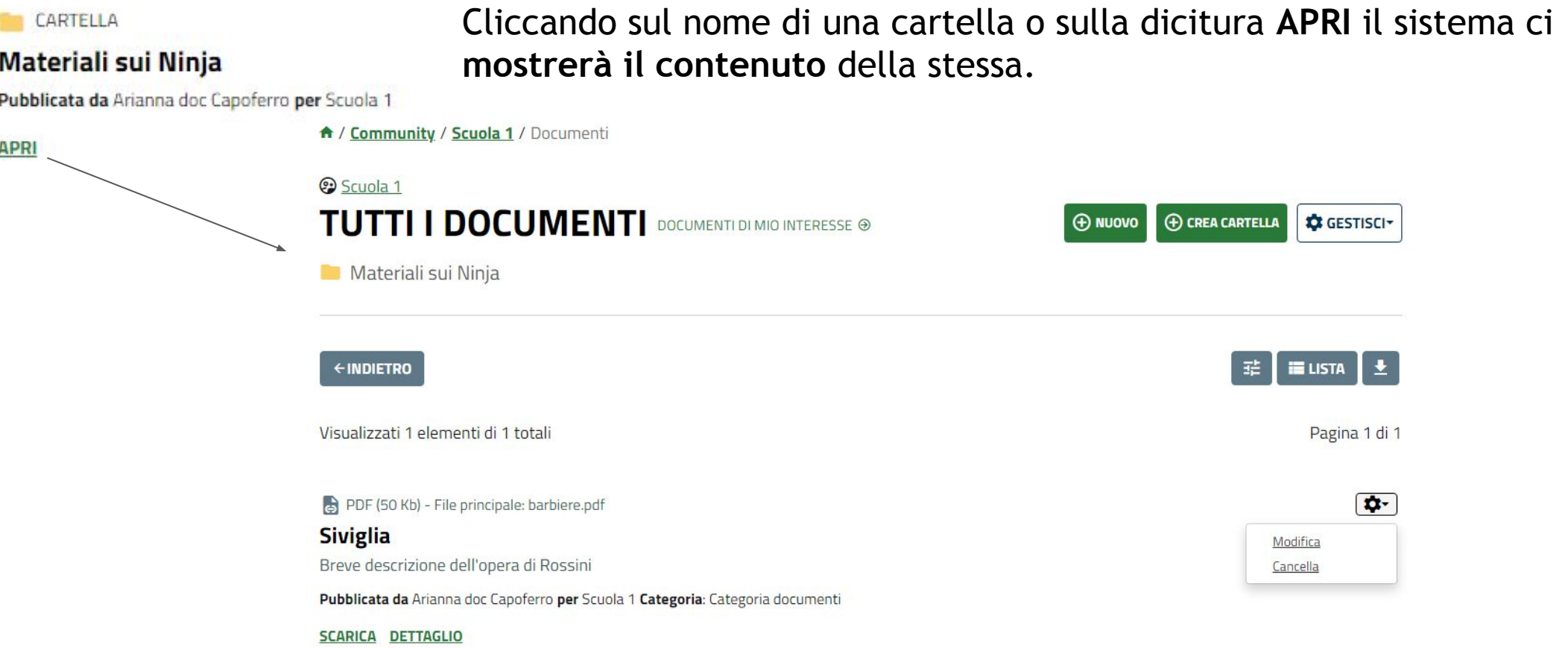

All'interno vengono riproposte le **stesse funzioni presenti nella pagina principale**, che permettono di **creare** altri materiali o cartelle all'interno della stessa, effettuare **ricerche**, cambiare la **visualizzazione, scaricare** un indice, modificare o cancellare un contenuto. è presente inoltre il **tasto INDIETRO** per tornare alla cartella "padre"

#### **Community - sezioni menù - documenti - visualizza documenti**

Dalla lista, cliccando sulla voce **SCARICA** si effettuerà il **download diretto** del documento principale. Cliccando **titolo** o su **DETTAGLIO** invece il sistema mostrerà la **pagina di riepilogo** con i dati inseriti in fase di creazione ed altre funzioni, tra le quali **segnala contenuti** ritenuti inappropriati o errati.

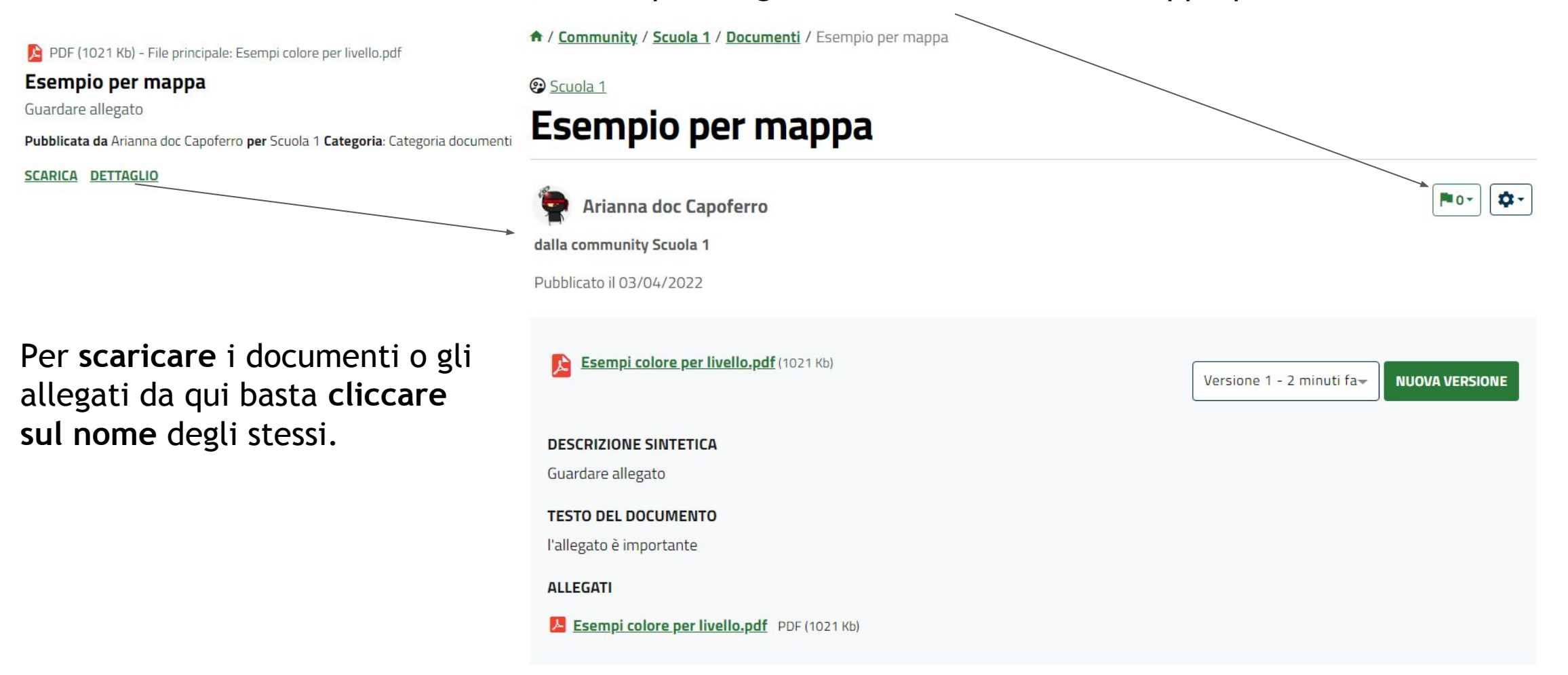

#### **Community - sezioni menù - documenti - creare cartella**

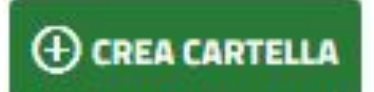

Cliccando sulla funzione, il sistema porta l'utente alla pagina con la **maschera compilabile** per creare una nuova cartella.

A / Scuole / college Welton / Sottocommunity / STORIA - Classe 1B / Documenti / Crea Cartella

#### STORIA - Classe 1B

# **Crea Cartella**

#### Informazioni di base

#### TITOLO<sup>+</sup>

Inserisci il titolo

Limite max: 100 caratteri

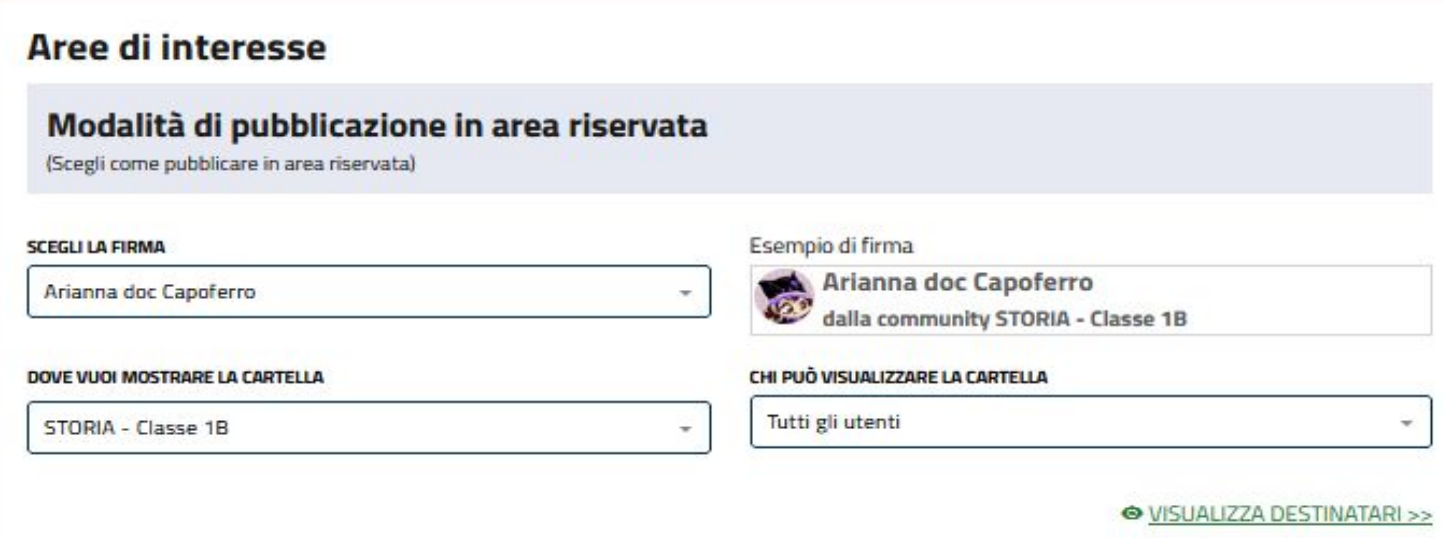

You **Tube** 

campi compilabili:

- **- Titolo** (obbligatorio)
- **- dove vuoi mostrare la cartella** (impostato di base sulla community o sottocommunity da cui si effettua la creazione

### **Community - sezioni menù - documenti - creare cartella**

 $\boldsymbol{\times}$ 

Cliccando su **VISUALIZZA DESTINATARI** si accede alla **lista degli iscritti alla community,** nella quale è presente la funzione di ricerca.

O VISUALIZZA DESTINATARI >>

CHI PUÒ VISUALIZZARE LA CARTELLA

Destinatari (per quali utenti si pubblicherà la cartella): Tutti gli utenti in determinati ambiti Ambiti: Scuola 1

You Tube

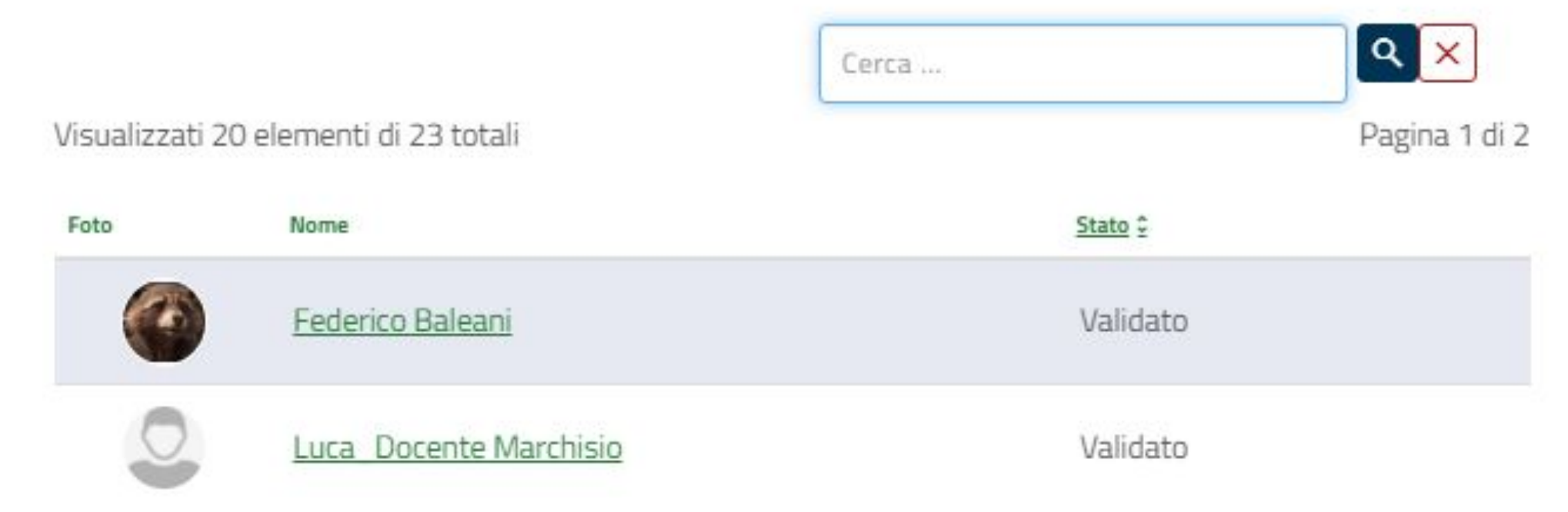

#### **Community - sezioni menù - documenti - creare cartella**

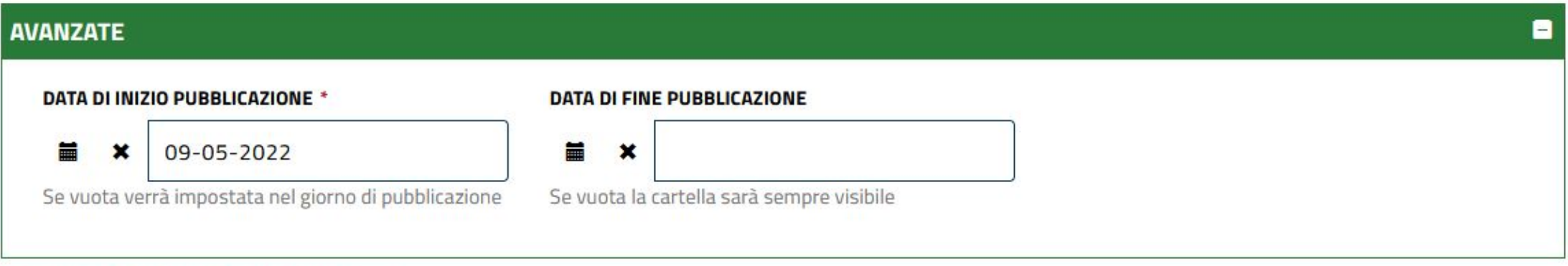

I campi marcati con \* sono obbligatori.

**AVANZATE**: permette di impostare una **data di fine pubblicazione**, dopo la quale **la cartella e tutto il suo contenuto verranno rimosse** dalla piattaforma

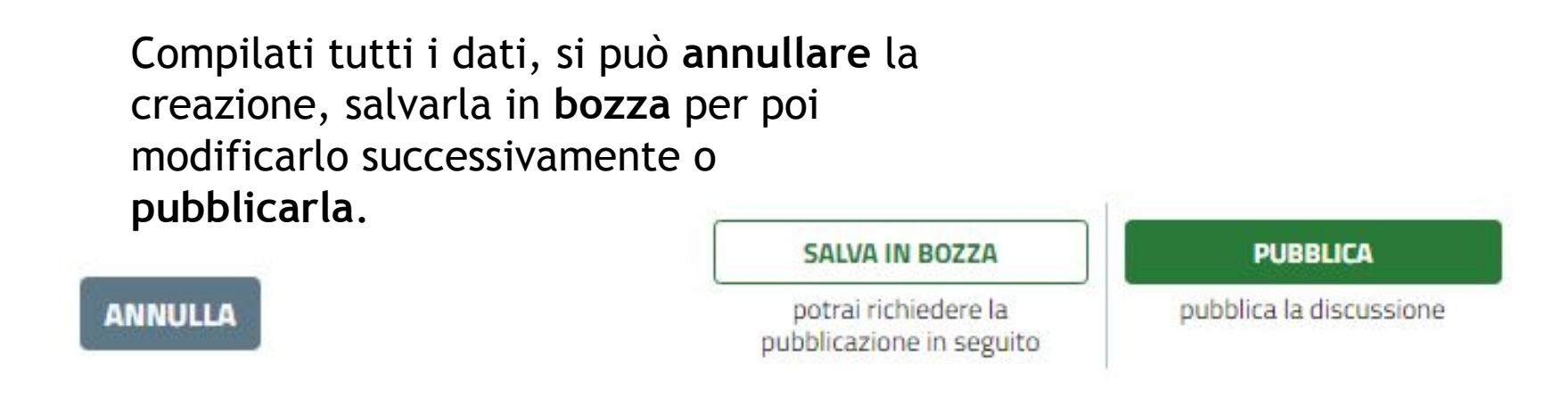

SFOGLIA...

SFOGLIA.

**Ø ANNULLA** 

Per creare un nuovo documento, dalla pagina della sezione o dalla cartella dentro cui si vuole inserire, cliccare su **NUOVO**

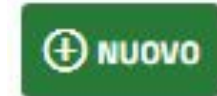

A / Scuole / college Welton / Sottocommunity / STORIA - Classe 1B / Documenti / Inserisci documento

STORIA - Classe 1B

## Inserisci documento

**Documenti** 

**TIPO DI DOCUMENTO** 

File

#### **DOCUMENTO**

Seleziona file... Rappresenta il documento principale.

Le estensioni accettate sono: csv, doc, docx, pdf, rtf, txt, xls, xlsx, odt, png, jpg, gif, bmp, jpeg

#### **Allegati**

#### **ALLEGATI AL DOCUMENTO**

#### Seleziona file...

Tieni premuto il tasto "MAIUSCOLO" mentre selezioni i file, per caricarne più di uno alla volta. Le estensioni accettate sono: csv, doc, docx, pdf, rtf, txt, xls, xlsx, odt, png, jpg, gif, bmp, jpeg

Il sistema mostrerà la **maschera da compilare** per la creazione del nuovo documento. Si può **inserire il file dal proprio pc** o mettere il **link ad un file da internet**, e anche inserire ulteriori **allegati**. **ATTENZIONE**: i documenti che si possono caricare dal proprio pc possono essere essere solo in formato csv, doc, docx, pdf, rtf, txt, xls, xlsx, odt, png, jpg, gif, bmp, jpeg.

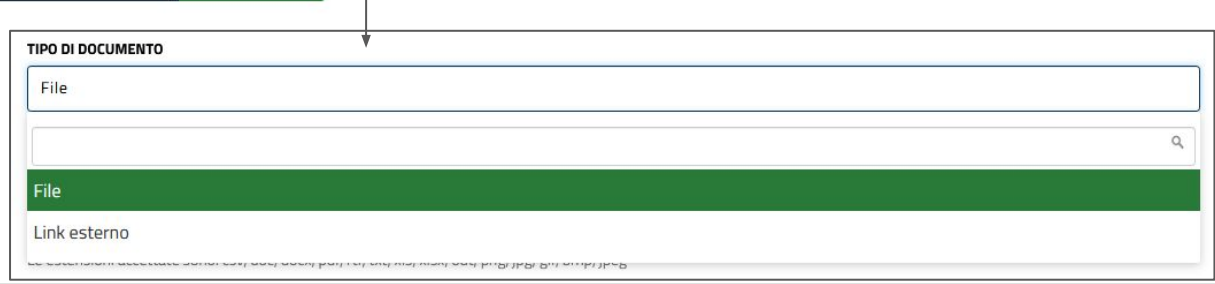

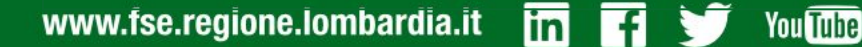

#### Informazioni di base

TITOLO<sup>\*</sup>

Inserisci il titolo

Limite max: 100 caratteri

#### **SOTTOTITOLO**

Inserisci il sottotitolo

Limite max: 100 caratteri. Compare nel documento dopo il titolo

#### CATEGORIA

Digita il nome della categoria

#### **VERSIONE**

#### **Testi**

#### **DESCRIZIONE SINTETICA**

Descrizione sintetica

#### **Altre informazioni**

#### **TESTO DEL DOCUMENTO**

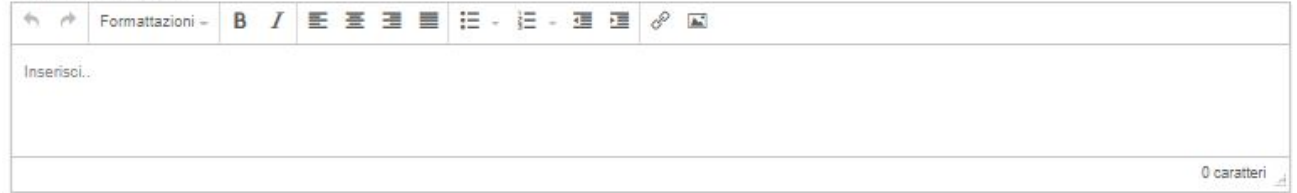

Successivamente, andranno compilati i campi:

- **- Titolo (obbligatorio)**
- **- Sottotitolo**
- **- Categoria (obbligatorio)**
- **- Descrizione (obbligatorio)**
- **- Altre informazioni**

## Modalità di pubblicazione in area riservata

(Scegli come pubblicare in area riservata)

Da ultimo si sceglie **dove si vuole mostrare il documento** (impostato di base sulla community o sottocommunity da cui si effettua la creazione).

#### **SCEGLI LA FIRMA**

Arianna doc Capoferro

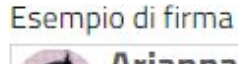

Arianna doc Capoferro

dalla community STORIA - Classe 1B

#### DOVE VUOI MOSTRARE IL DOCUMENTO

STORIA - Classe 1B

#### CHI PUÒ VISUALIZZARE IL DOCUMENTO

Tutti gli utenti

● VISUALIZZA DESTINATARI >>

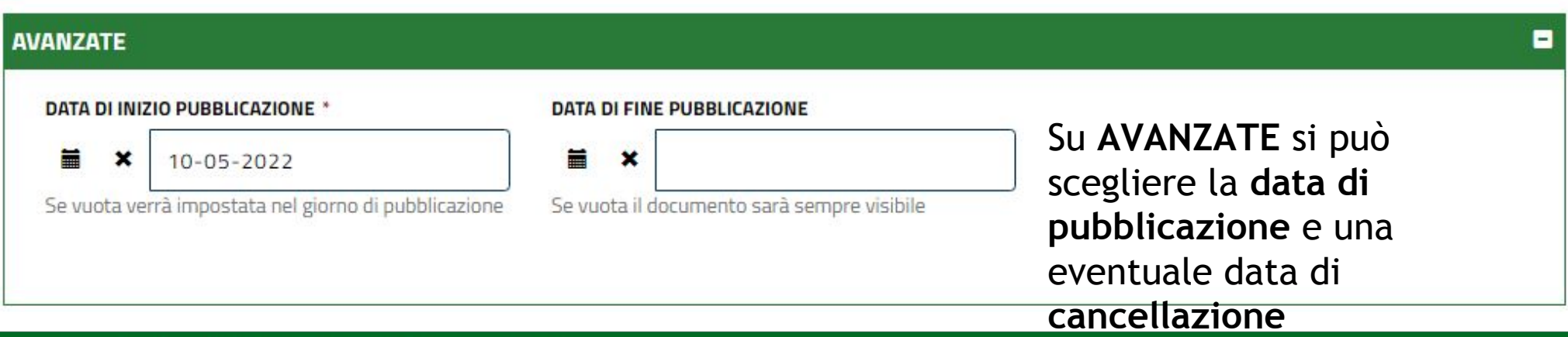

Compilati tutti i dati, si può **annullare** il lavoro, salvarlo in **bozza** per poi modificarlo successivamente o **pubblicarlo**.

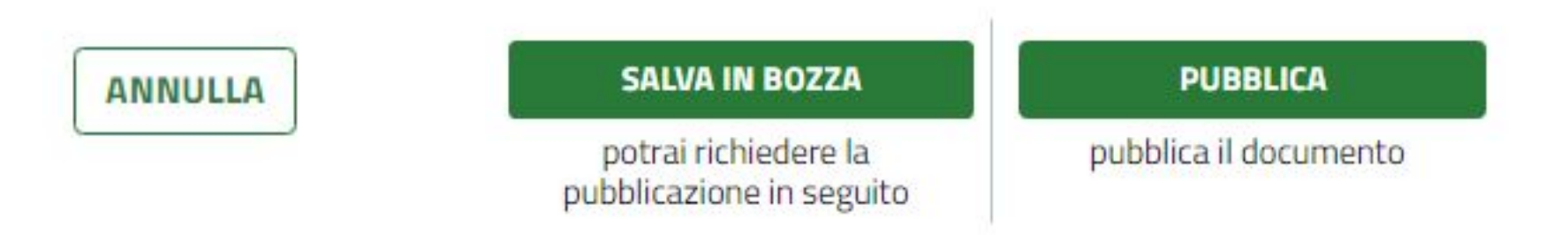

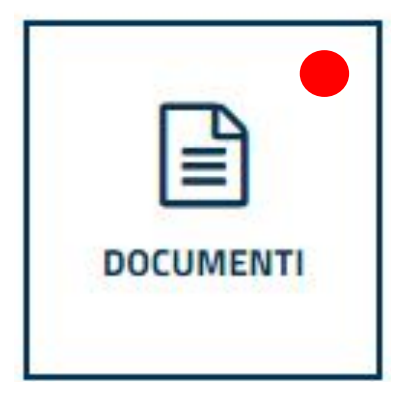

Gli altri utenti della community visualizzeranno l'indicatore rosso sul pulsante della funzione, a significare che è stato inserito un nuovo documento.

## **Community - sezioni menù - documenti - modifica**

Selezionando la funzione **MODIFICA** accanto ad un documento, il sistema riporta alla **pagina con i campi compilati**, permettendone la modifica. Il community manager **può effettuare modifiche su qualsiasi documento**, anche pubblicato da altri. A fine modifica si potrà **salvare**, oppure levare dalla pubblicazione e **rimandare il documento all'autore** in fase bozza, per richiedere che ne effettui una revisione. La funzione cancella invece è disponibile solo per i propri documenti.

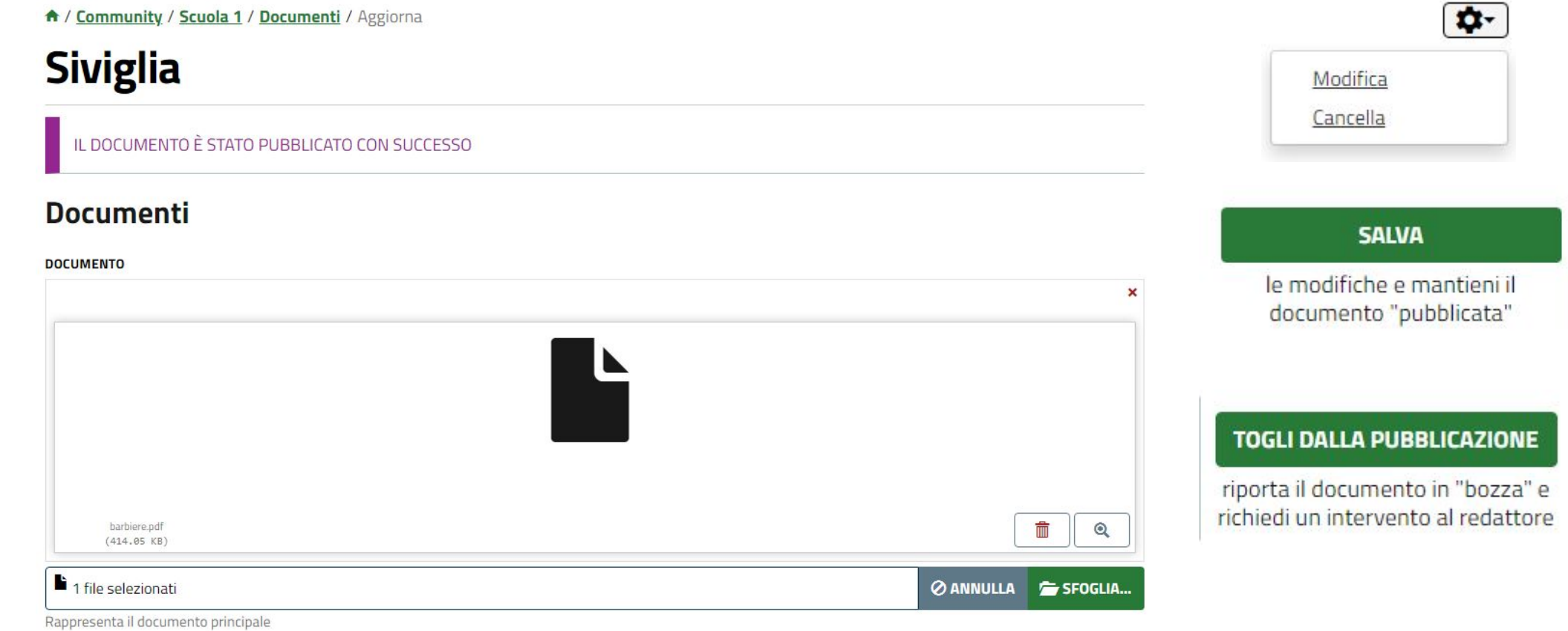

### **Community - sezioni menù - documenti - versione**

Esempi colore per livello.pdf (1021 Kb)

Versione 1 - 03/04/2022 alle 21:33-

**NUOVA VERSIONE** 

Per ogni documento è presente un menù a tendina con il riepilogo sulle versioni, con data e ore di creazione, e la funzione **NUOVA VERSIONE**. Quest'ultima permette di **caricare il documento con eventuali modifiche, senza però sovrascrivere quello precedentemente mandato** a video.

× Stai per creare una nuova versione del documento. Procedere? **CONFERMA ANNULLA** 

Il sistema presenterà una pagina analoga a quella della modifica, nella quale si potranno modificare campi ed allegati e salvare. Dalla visualizzazione del documento **sarà possibile a questo punto scegliere quale versione visualizzare.**

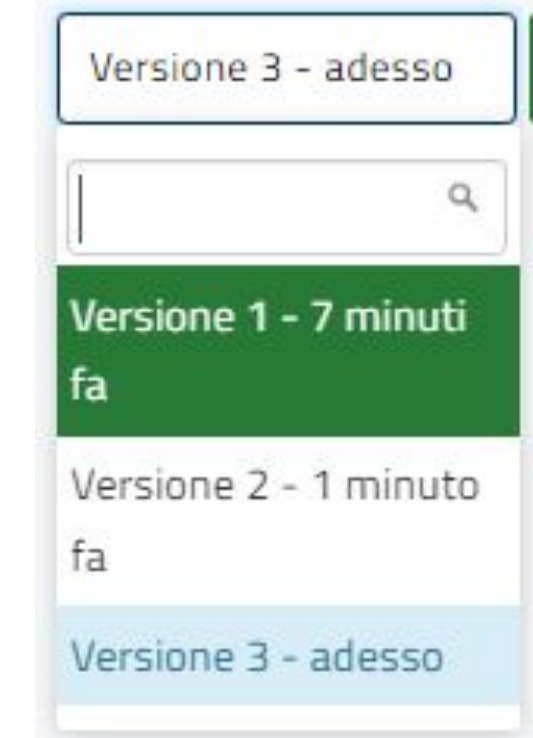

### **Community - sezioni menù - documenti - valida**

I documenti e le cartelle creati dagli studenti sono soggetti a **validazione dei community manager** prima di andare a video. Quando uno studente crea un nuovo contenuto nella community si riceverà una notifica. Tramite il menù **GESTISCI** si accede alla **lista dei contenuti in attesa di validazione.**

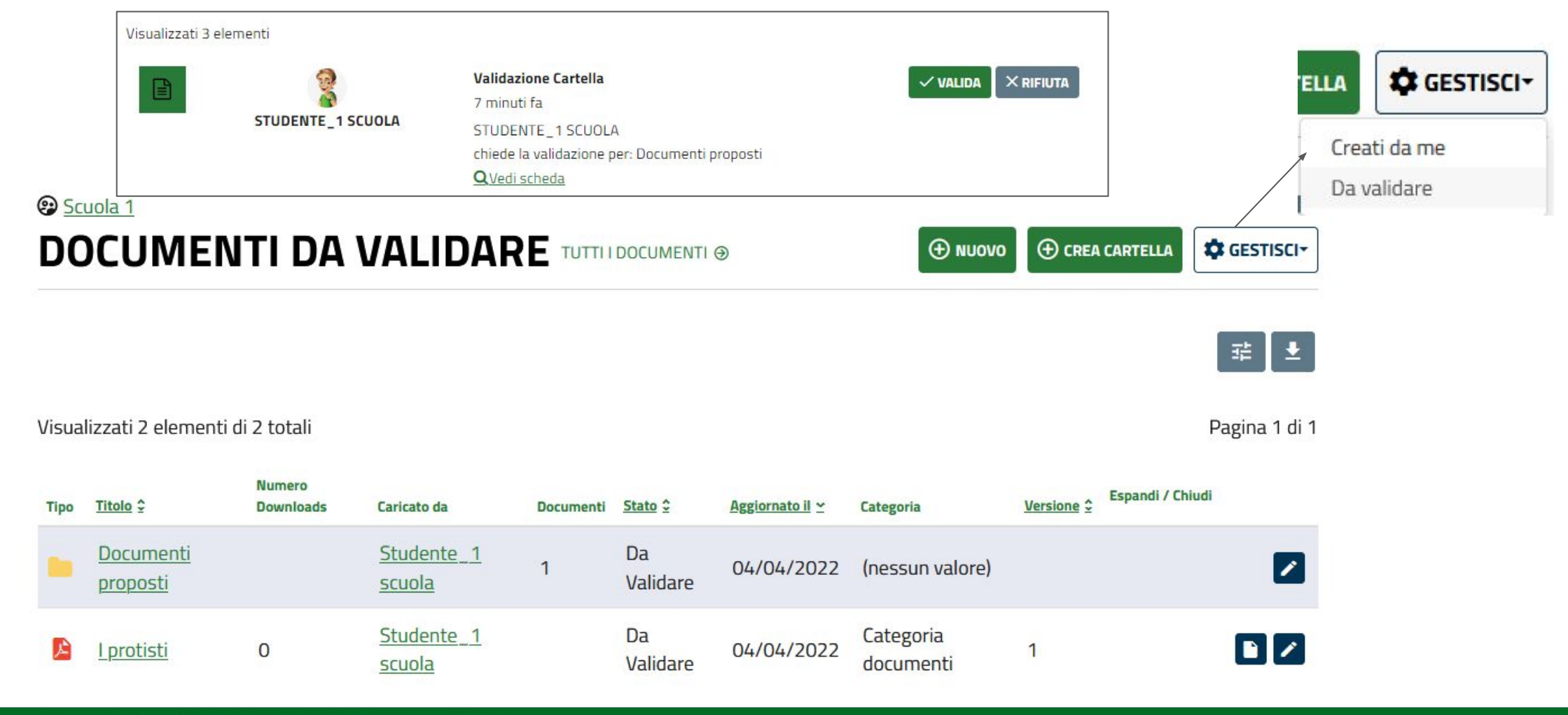

### **Community - sezioni menù - documenti - valida cartelle**

Per le cartelle da validare, è presente la sola opzione **MODIFICA.**

Selezionandola, apre una pagina analoga a quella vista in fase di creazione, per permettere di **modificare i campi compilati** dallo studente in creazione.

Dopo aver controllato i dati inseriti, è possibile salvare in **bozza**, trattenendo la cartella in richiesta di pubblicazione, **rifiutare la pubblicazione** rimandandola allo studente per modifiche o **pubblicare**.

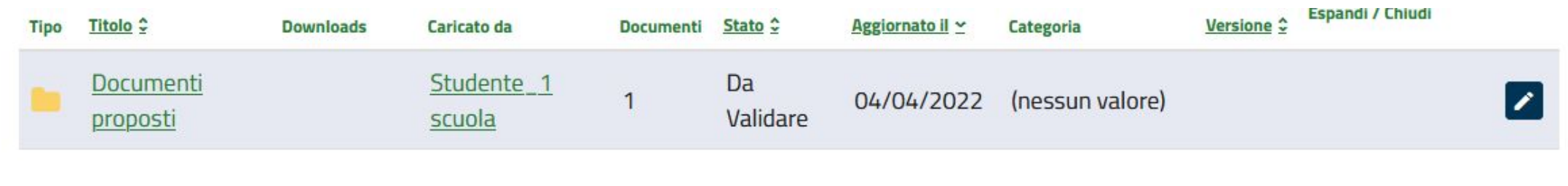

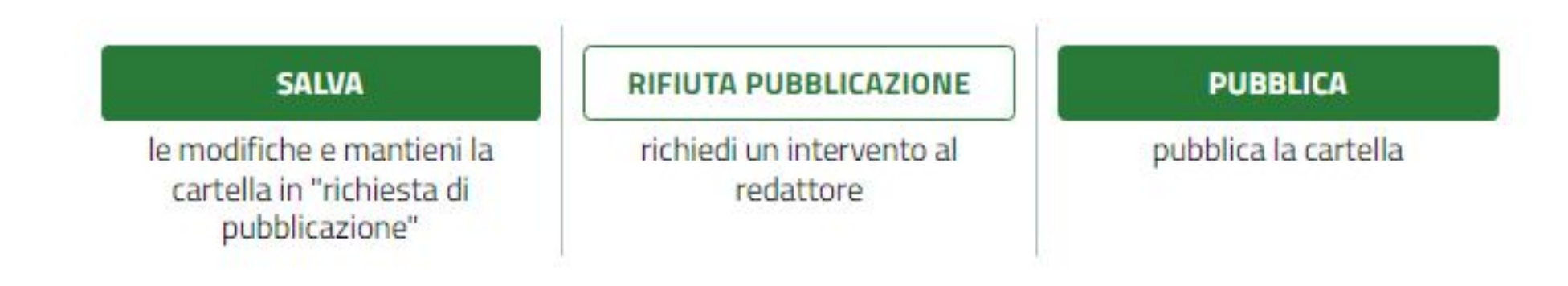

### **Community - sezioni menù - documenti - valida documenti**

Per i documenti da validare, sono presenti le funzioni **APRI LA SCHEDA** e **MODIFICA**.

La prima funzione apre il **riepilogo del documento** inviato dallo studente, permettendo di aggiungere un **commento** ed anche, tramite il tasto **NUOVA VERSIONE**, di aggiornarlo tramite una maschera analoga a quella vista in creazione.

La seconda funzione apre la stessa maschera di creazione, per permettere di **modificare i campi compilati** dallo studente in creazione.

Dopo aver controllato i dati inseriti, è possibile salvare in **bozza**, trattenendo il documento in richiesta di pubblicazione, **rifiutare la pubblicazione** rimandandolo allo studente per modifiche o **pubblicare**.

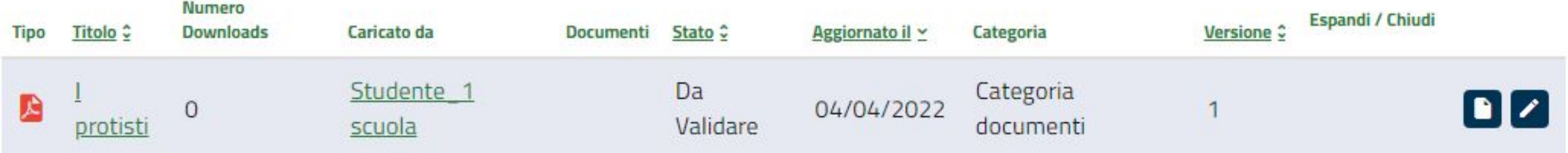

## **Community - sezioni menù - documenti - segnalazioni**

E' possibile **inviare una segnalazione** agli altri community manager se si ritiene che i **contenuti presenti siano errati o inappropriati**, tramite il tasto a forma di bandiera

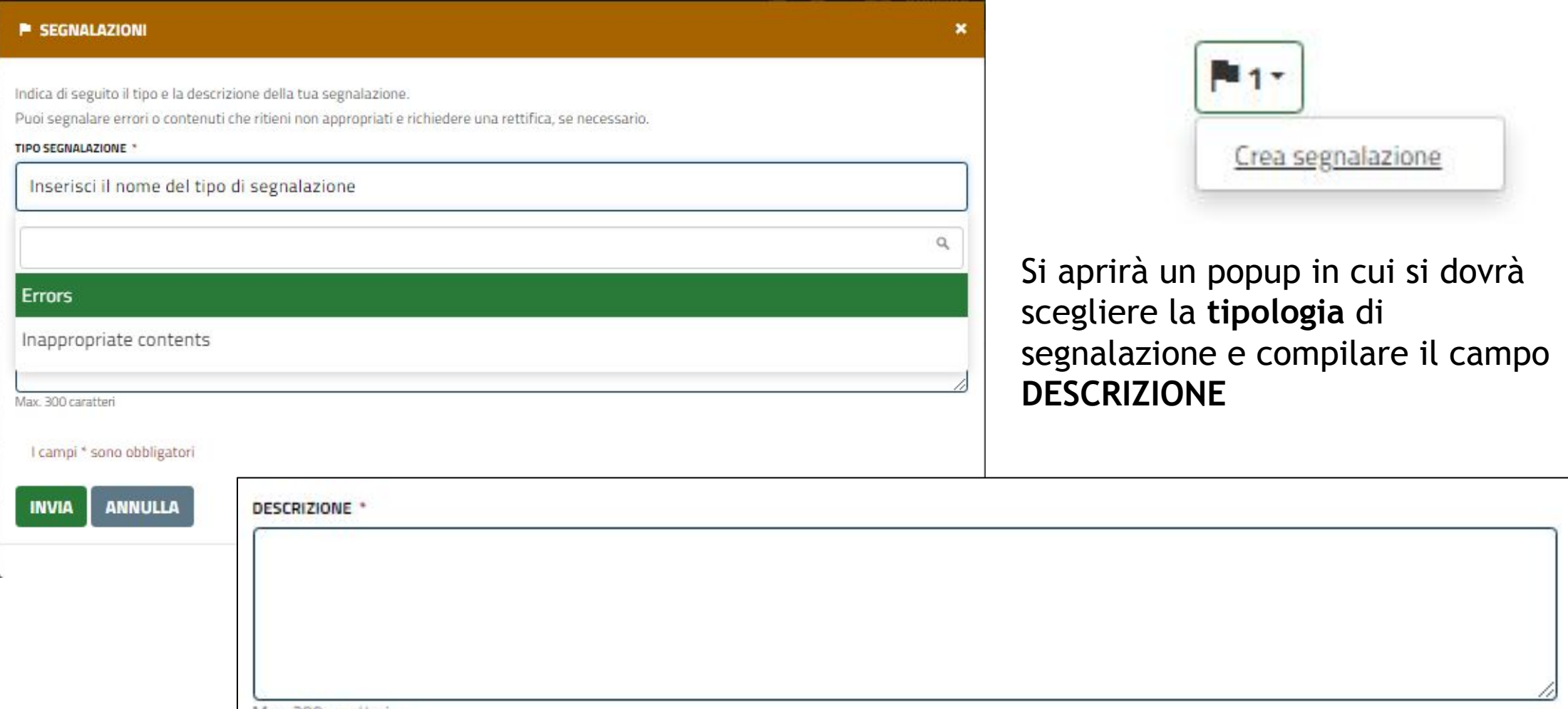

www.fse.regione.lombardia.it **lin** 

**You Tube** 

### **Community - sezioni menù - documenti - segnalazioni**

Quando un utente crea una **segnalazione** su un contenuto perchè lo ritiene inappropriato o errato, il community manager riceve una **notifica in mail e sul sistema.**

Cliccando su **VEDI SCHEDA**, si accede alla maschera editabile relativa, dalla quale si possono **controllare** i contenuti, **modificarli**, **salvare** o **togliere dalla pubblicazione.**

Quando la segnalazione si ritiene conclusa, si potrà inviare la **conferma di lettura**.

# **SALVA**

le modifiche e mantieni il documento "pubblicata"

#### **TOGLI DALLA PUBBLICAZIONE**

riporta il documento in "bozza" e richiedi un intervento al redattore

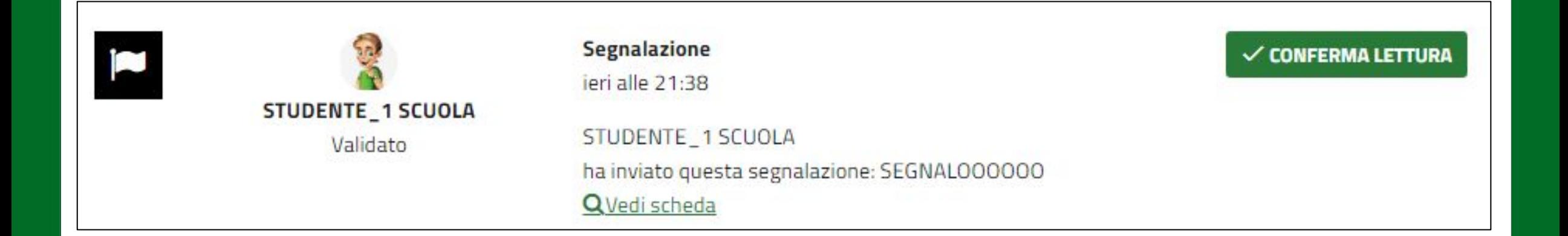

## **Community - sezioni menù - progetti**

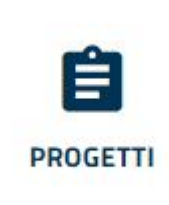

Selezionando dal menù la voce **PROGETTI**, si visualizzano **tutti i progetti pubblicati nella community**; per visualizzare invece i progetti, pubblicati o meno, creati nella community bisogna cliccare su I MIEI PROGETTI. Oltre la lista sono presenti tutte le **funzioni di gestione, creazione e visualizzazione.**

A / Scuole / college Welton / Sottocommunity / Collegio Welton / Progetti / Progetti

# **PROGETTI PUBBLICATI IMIEI PROGETTI ®**

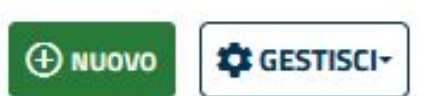

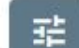

#### Pagina 1 di 1

Pubblicato in Data Titolo ÷ Ambito # pubblicazione y Creato il v Immagine frontend Rassegna di documentazione di Economia; Storia contemporanea; 4 mar  $\textbf{0}$   $\textbf{0}$ Si 22 apr 2022 storia industriale lombarda Lavoro; Architettura 2022 6 mar  $\begin{bmatrix} 1 & 1 \\ 0 & 1 \end{bmatrix} \begin{bmatrix} 0 & 1 \\ 0 & 1 \end{bmatrix}$ 23 mar 2022 Alimentazione Società, Politica, Storia, letteratura Si 2022

Visualizzati 2 elementi di 2 totali

#### **Community - sezioni menù - progetti - liste**

A / Scuole / college Welton / Sottocommunity / Collegio Welton / Progetti / I miei progetti

# I MIEI PROGETTI TUTTII PROGETTI ®

vista riepilogativa dei progetti creati dal docente

A / Scuole / college Welton / Sottocommunity / Collegio Welton / Progetti / I progetti

# I PROGETTI IMIEI PROGETTI ®

vista riepilogativa di tutti i progetti creati in community, pubblicati o meno

A / Scuole / college Welton / Sottocommunity / Collegio Welton / Progetti / Progetti

**PROGETTI DA VALIDARE** TUTTI PROGETTI ®

vista riepilogativa dei progetti in attesa di validazione

### **Community - sezioni menù - progetti**

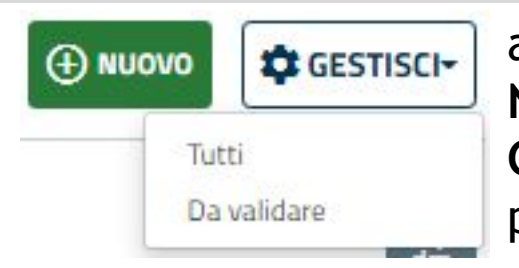

a destra sono visualizzati i pulsanti: **NUOVO** - crea un nuovo progetto **GESTISCI** - permette di accedere alla lista di tutti i progetti e a quella dei progetti in attesa di validazione.

Subito sotto c'è il tasto per **effettuare la ricerca**, in base a TITOLO, AMBITO, DATA DI PUBBLICAZIONE, AUTORE; si può inoltre cercare solo i progetti pubblicati in home page selezionando il flag PUBBLICATO.重

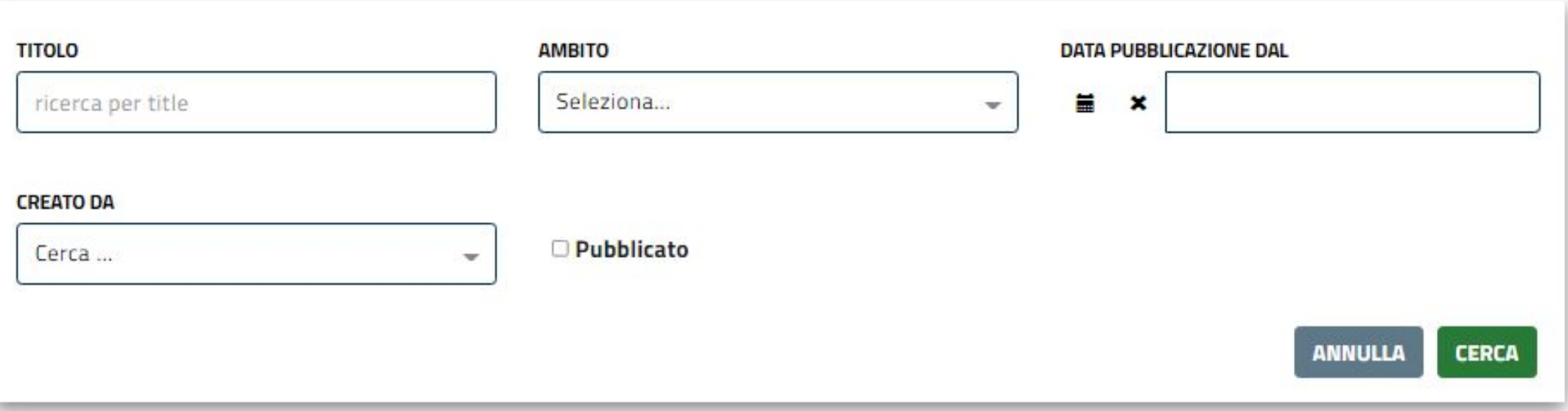

# **Community - sezioni menù - progetti**

In ognuna delle viste è possibile inoltre **visualizzare la lista per titolo e ambito** in **ordine alfabetico crescente o decrescente**, o per **ordine cronologico crescente o decrescente sulle date di pubblicazione o di creazione**, semplicemente cliccando sulla voce relativa in calce alla lista stessa.

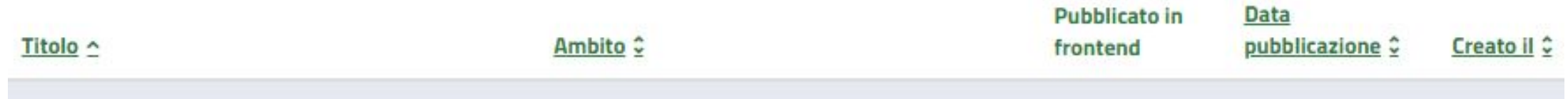

Riepilogo dei **pulsanti funzioni relativi ai progetti** in visualizzazione liste:

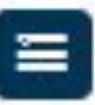

**ASSEGNATARI**: Visualizza gli **studenti già assegnati al progetto** e permette di inserirne di ulteriori

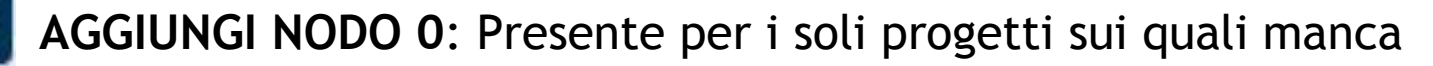

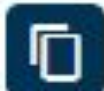

**COPIA**: Crea una copia **del progetto e del nodo 0** (principale) relativo

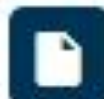

**LEGGI**: Accede alla **pagina del progetto**

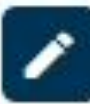

**MODIFICA**: Permette di modificare **le informazioni relative al progetto** (non modifica le informazioni del nodo 0 e eventuali altri nodi)

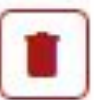

**ELIMINA**: Elimina il progetto, previa conferma sul popup

## **Community - sezioni menù - progetti da validare**

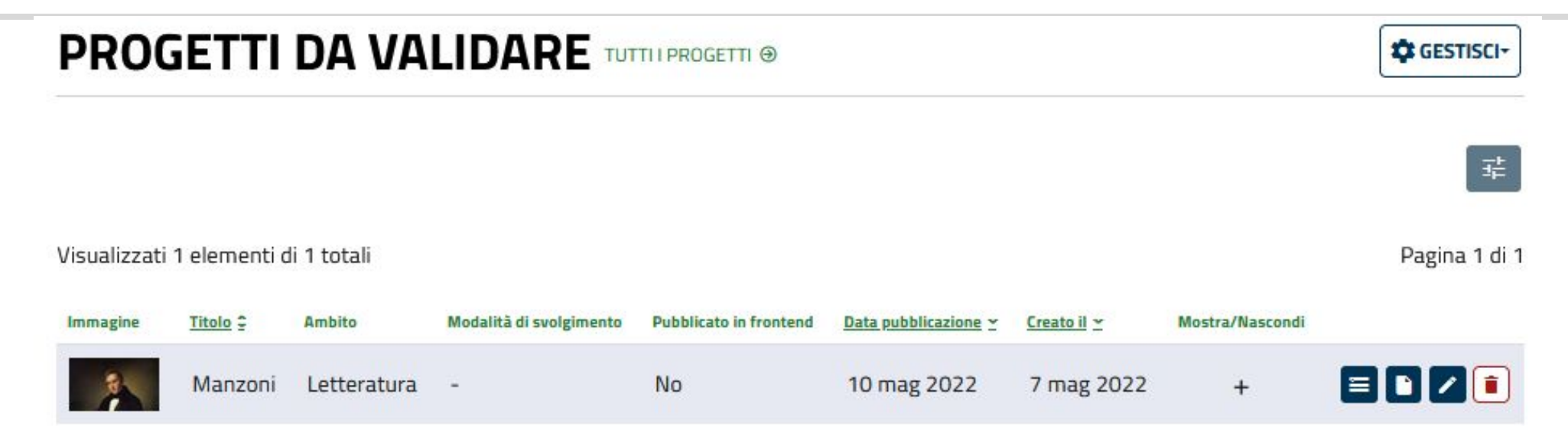

Questa lista, analoga alle precedenti sulle funzioni di progetto, visualizza i **progetti assegnati in attesa di validazione.** Il tasto + permette di visualizzare il dettaglio dei nodi su cui è stata richiesta la pubblicazione per leggerli e validarli direttamente

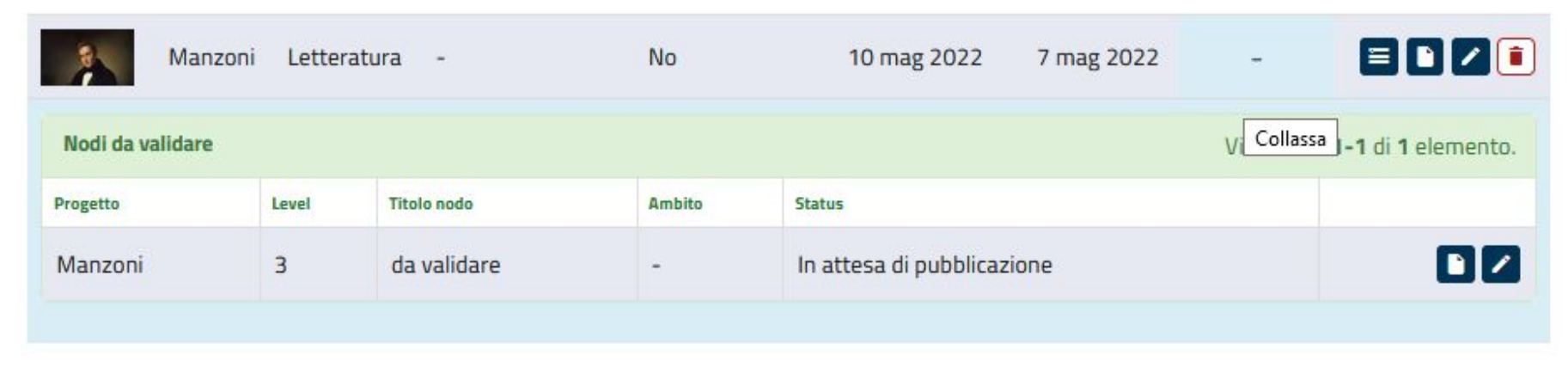

### **Community - sezioni menù - progetti**

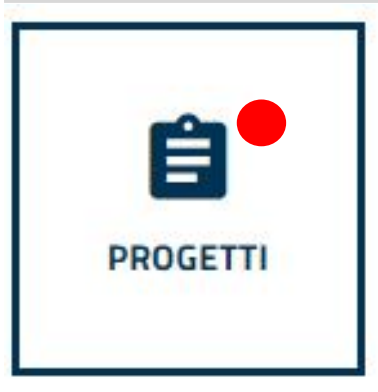

Quando verrà pubblicato un **nuovo progetto** nella community, gli altri membri visualizzeranno l'**indicatore rosso** sul pulsante della funzione relativa. Inoltre, qualora il progetto venga, all'atto della pubblicazione, **pubblicato anche in front end, verrà visualizzato anche nell'elenco accessibile da home page** per la visione di tutti gli utenti iscritti in piattaforma e degli utenti host che non hanno effettuato il login.

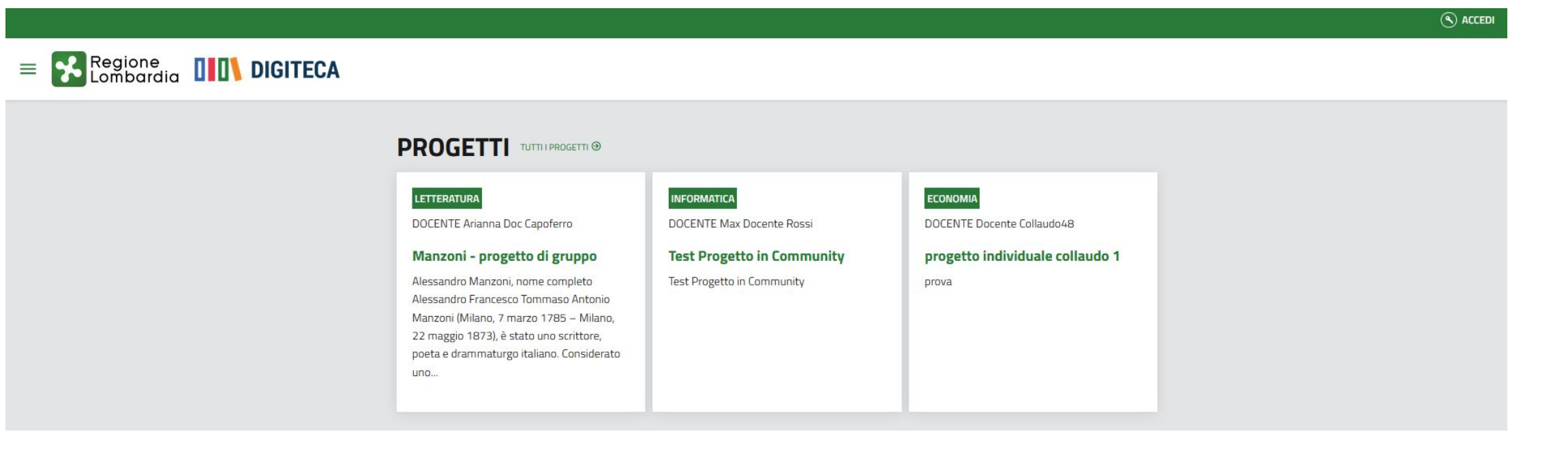

#### **Community - sezioni menù - progetti - crea nuovo progetto**

Cliccando sulla funzione **NUOVO** si accede alla **pagina di creazione del progetto**; il sistema presenta la maschera compilabile con le **informazioni** relative, che **verranno visualizzate in calce alla mappa** 

#### **concettuale**.

 $\Theta$  Nuovo

↑ / Progetti / Crea progetto

#### **Crea progetto**

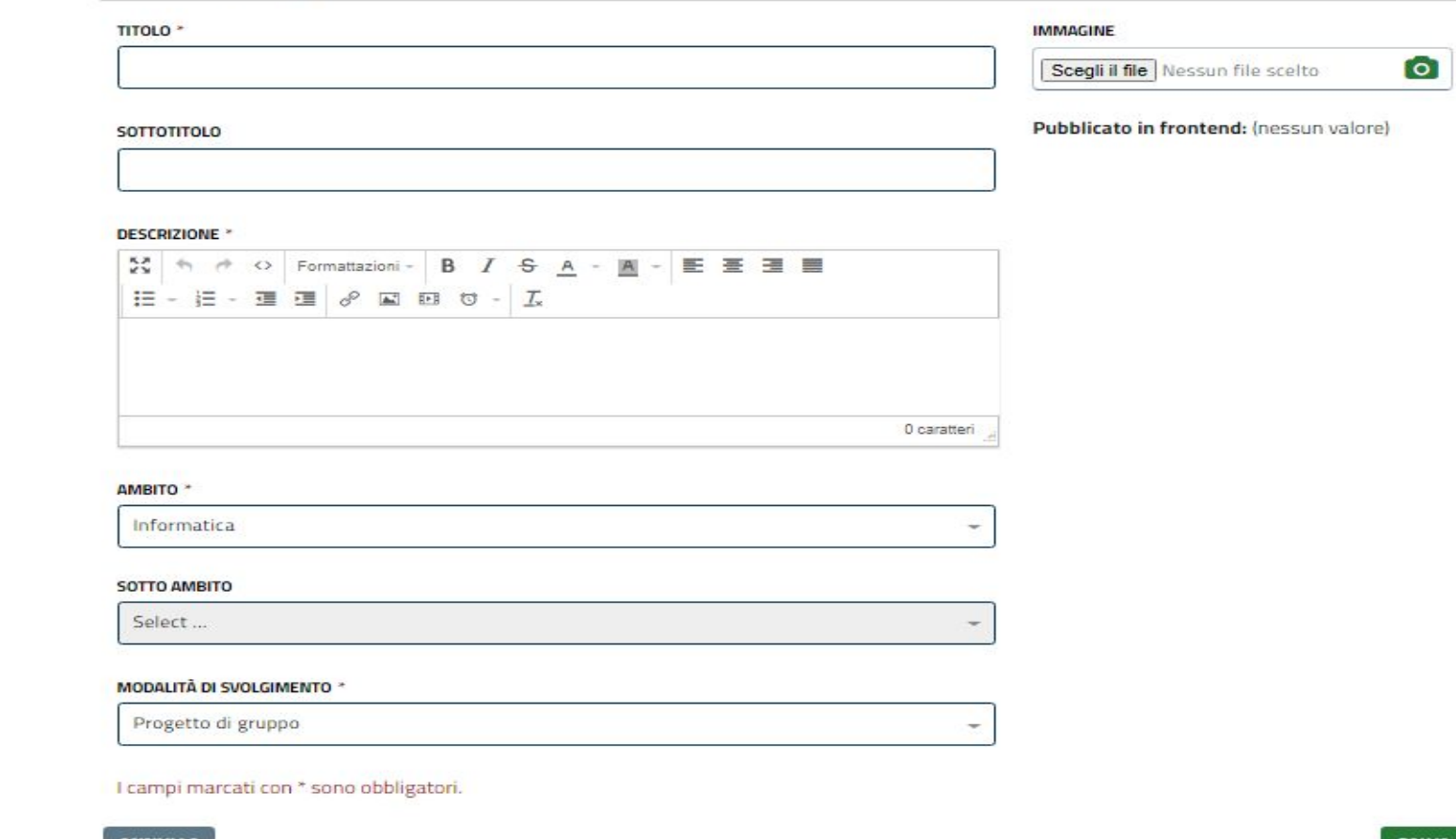

NNULLA

You Tube

### **Community - sezioni menù - progetti - crea nuovo progetto**

Dalla funzione IMMAGINE è possibile **caricare dal proprio pc un'immagine** rappresentativa; se selezionata, si aprirà il popup di gestione che permette di selezionare l'area dell'immagine o ruotarla. Diventerà parte dell'intestazione del progetto.

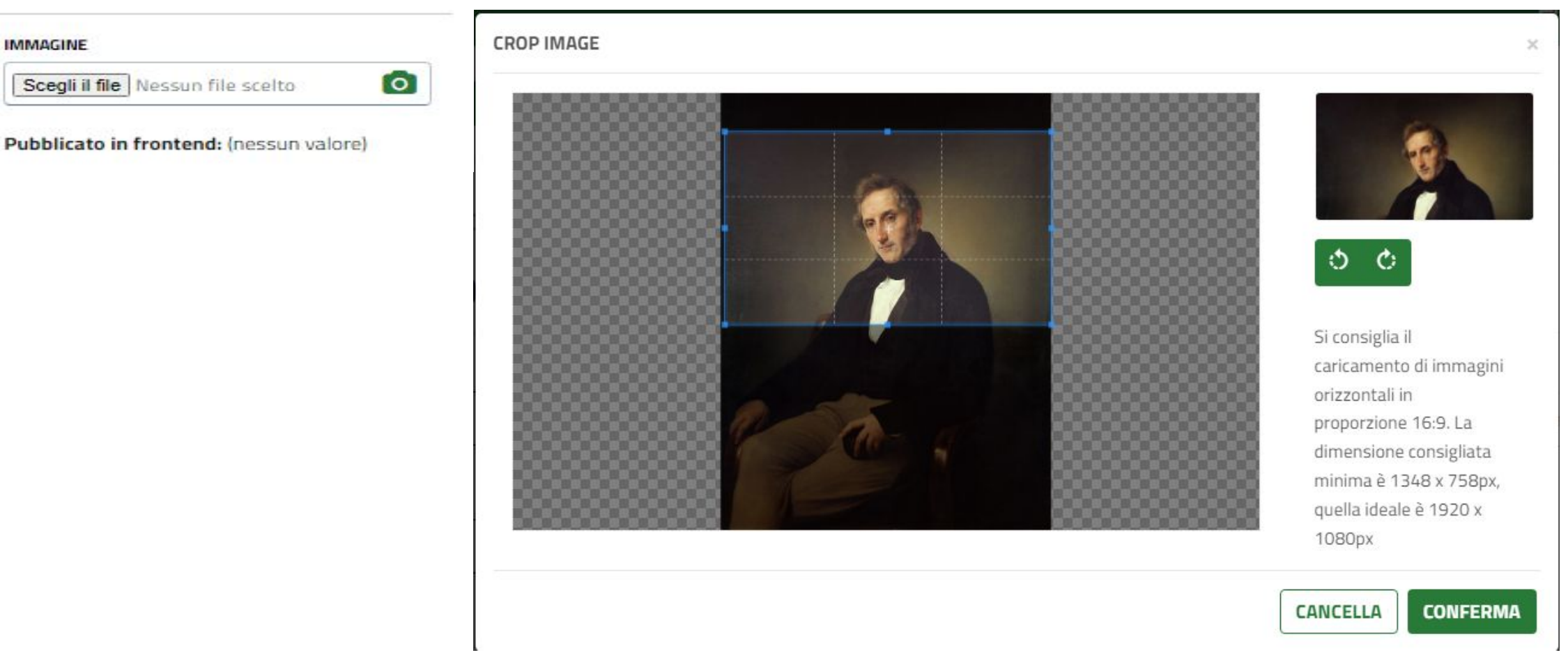

**You Tube** 

I **campi compilabili** sono:

**TITOLO**: **obbligatorio**, sarà il titolo del progetto contenente la mappa; **SOTTOTITOLO**: facoltativo; **DESCRIZIONE**: **obbligatoria**, si richiede una descrizione di **presentazione** generica del progetto; **AMBITO**: obbligatorio, è l'ambito/categoria principale di riferimento.

**MODALITA' DI SVOLGIMENTO**: Se il progetto verrà assegnato agli studenti per un lavoro di gruppo o si desidera creare il progetto a scopo dimostrativo senza assegnarlo, andrà selezionata la voce "**progetto di gruppo**";

per assegnare ai singoli studenti, si selezionerà "**Progetto individuale**". Questa scelta influisce sui passi successivi.

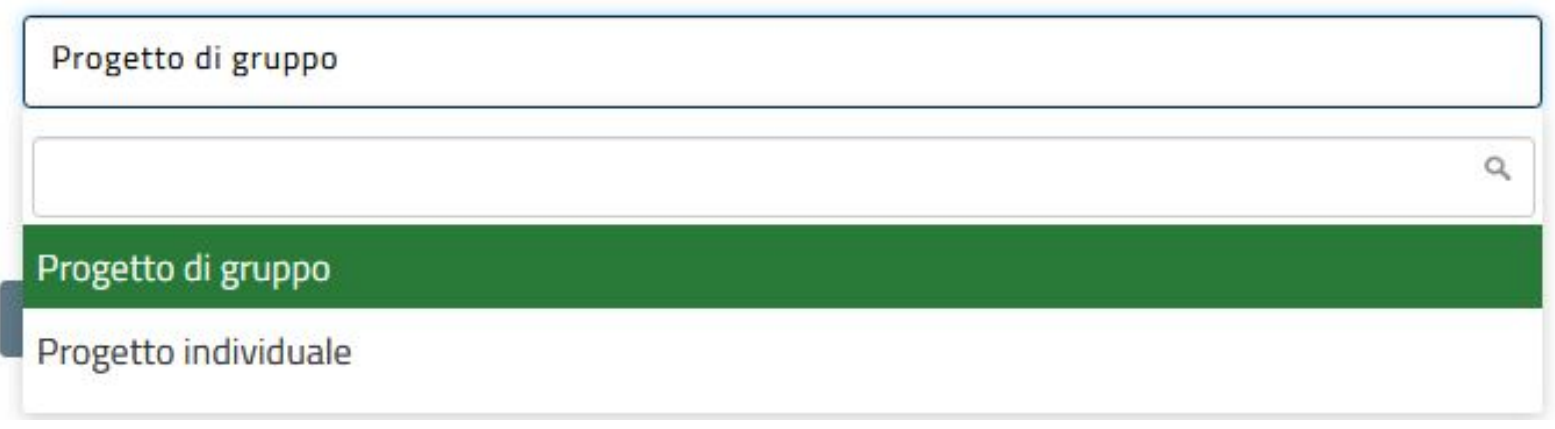

#### **MODALITÀ DI SVOLGIMENTO \***

Compilati i campi e cliccando su **SALVA**, si arriva alla **maschera di creazione del nodo 0** di progetto. Questo sarà il nodo principale dal quale si diramerà tutta la mappa concettuale. **Il processo di creazione si articola in tre fasi.**

#### 1/3 - Crea nodo del progetto Manzoni

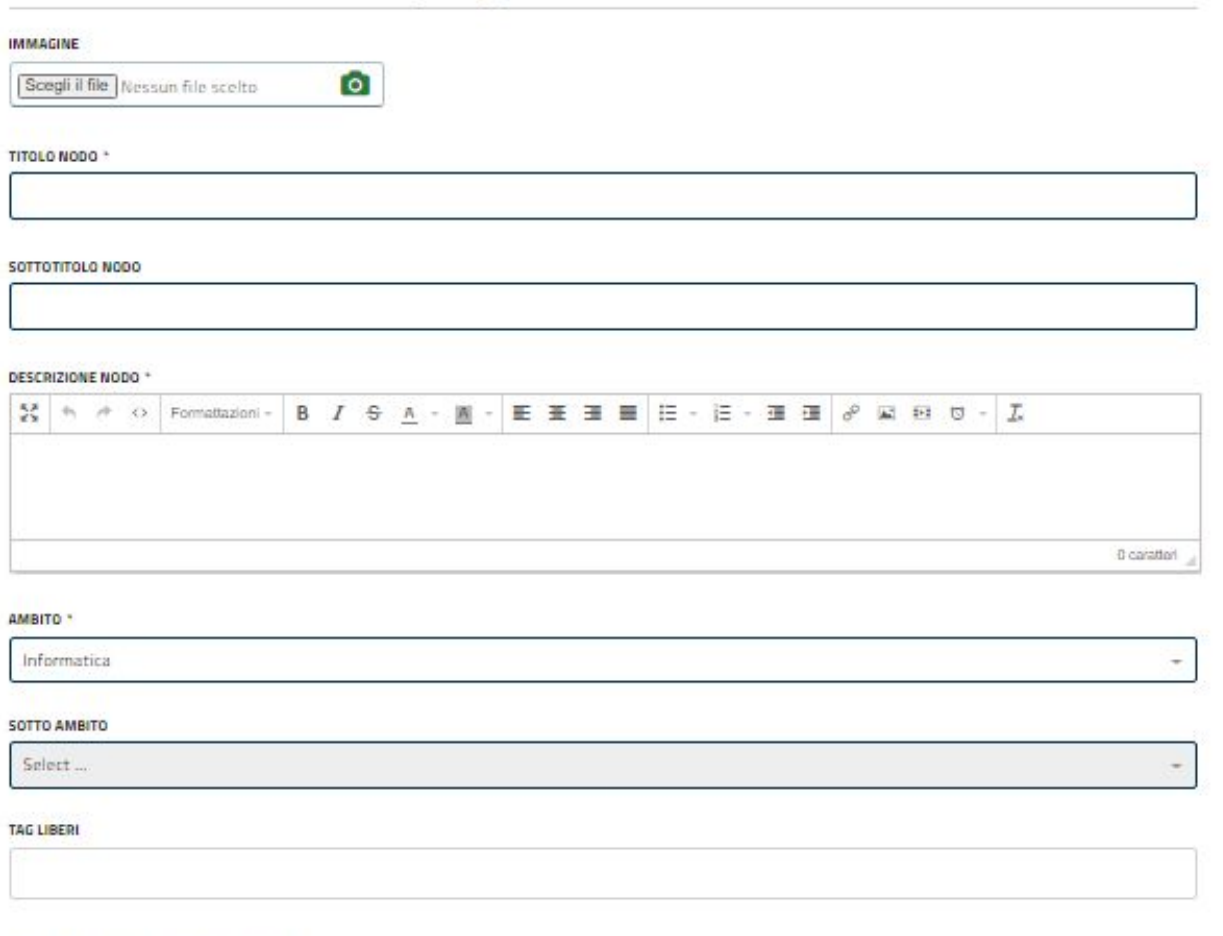

I campi marcati con \* sono obbligaton.

Potrai procedere a modificare i campi inseriti in questa fase prima della pubblicazione del Nodo.

## **FASE 1/3:**

I **campi compilabili** per il nodo sono:

**TITOLO**: **obbligatorio**, viene visualizzato nella rappresentazione grafica della mappa **SOTTOTITOLO**: facoltativo

**DESCRIZIONE**: **obbligatoria**, una descrizione di **presentazione** del contenuto del nodo e

dell'argomento. Sono disponibili le funzioni tipiche dei programmi di scrittura per la formattazione del testo, l'inserimento di link e di immagini.

**AMBITO**: obbligatorio, è **l'ambito/categoria di riferimento del nodo**, non necessariamente congruente con la categoria indicata nel progetto.

**SOTTO AMBITO:** facoltativo, se sono presenti sottoambiti di riferimento **permette di approfondire ulteriormente l'ambito** cui il nodo fa riferimento

**TAG LIBERI:** qualora il nodo riferisse a più di un ambito/categoria, è possibile scrivere le altre qui per integrare le informazioni; vanno inoltre in questo campo tutte le eventuali **parole chiave** che possono caratterizzare al meglio l'argomento trattato.

Inoltre è possibile **caricare dal proprio pc un'immagine**; la funzione è analoga a quella vista precedentemente, con la differenza che l'immagine verrà caricata all'interno della visualizzazione del nodo.

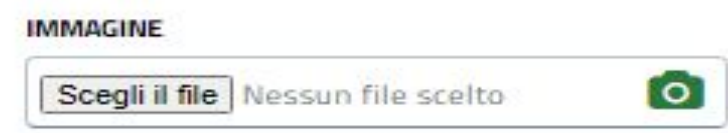

# **FASE 2/3:**

Il sistema presenta il **tool di ricerca dei media da inserire all'interno del nodo**; il funzionamento è congruente con quella di ricerca accessibile dal menù in home page *(vedi guida relativa)*

# 2/3 - Carica media nel progetto Manzoni

**You Tube** 

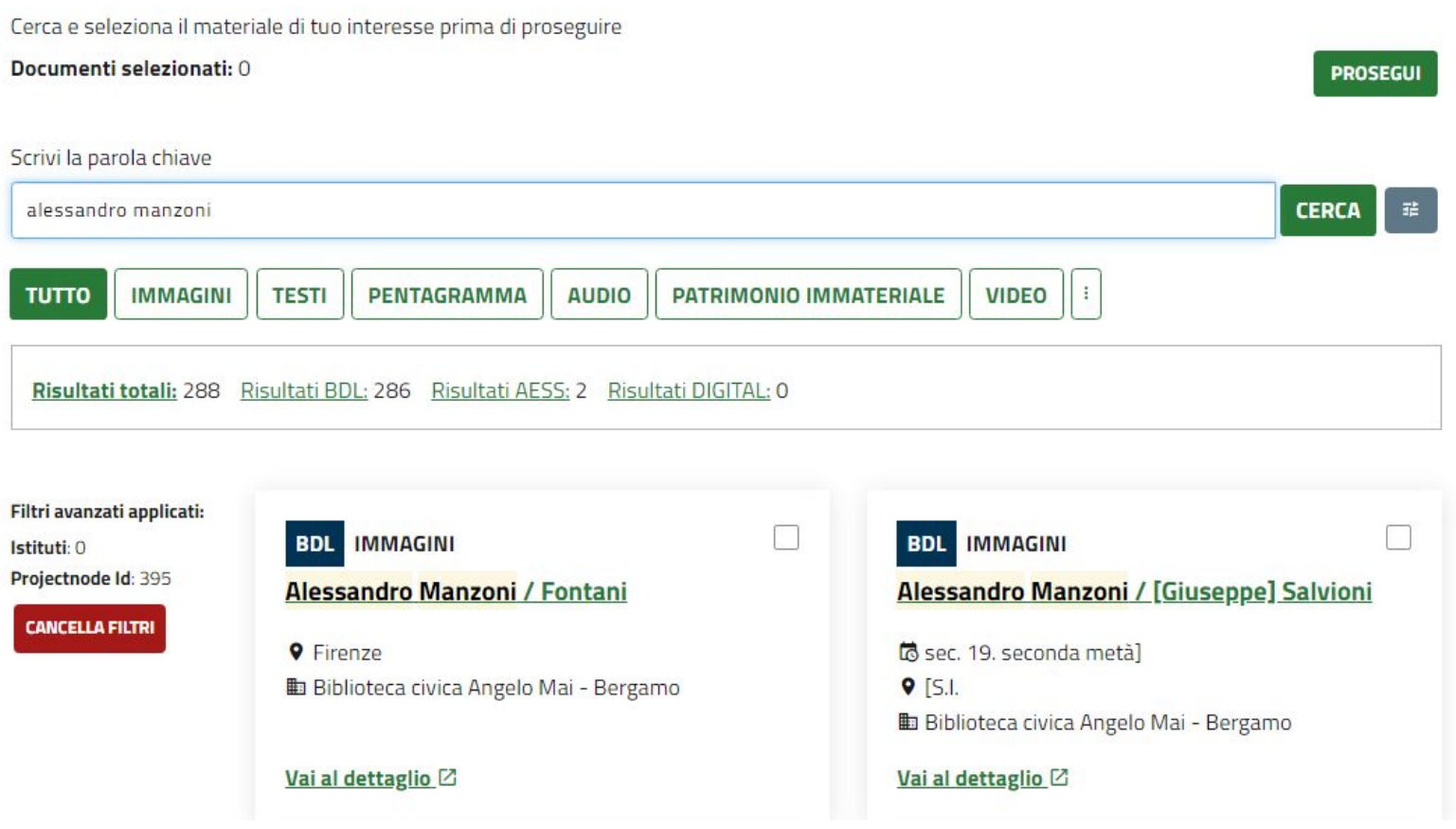

Per scegliere i materiali che si desidera inserire nel nodo, è sufficiente **selezionare il flag in alto a destra** agli stessi. Il sistema permette di inserire, volendo, più materiali nello stesso nodo. Se si mette il flag ad un materiale e si ripete la ricerca selezionando altri risultati, i precedenti rimangono comunque selezionati. Finita questa fase, si clicca su **PROSEGUI** in alto a destra.

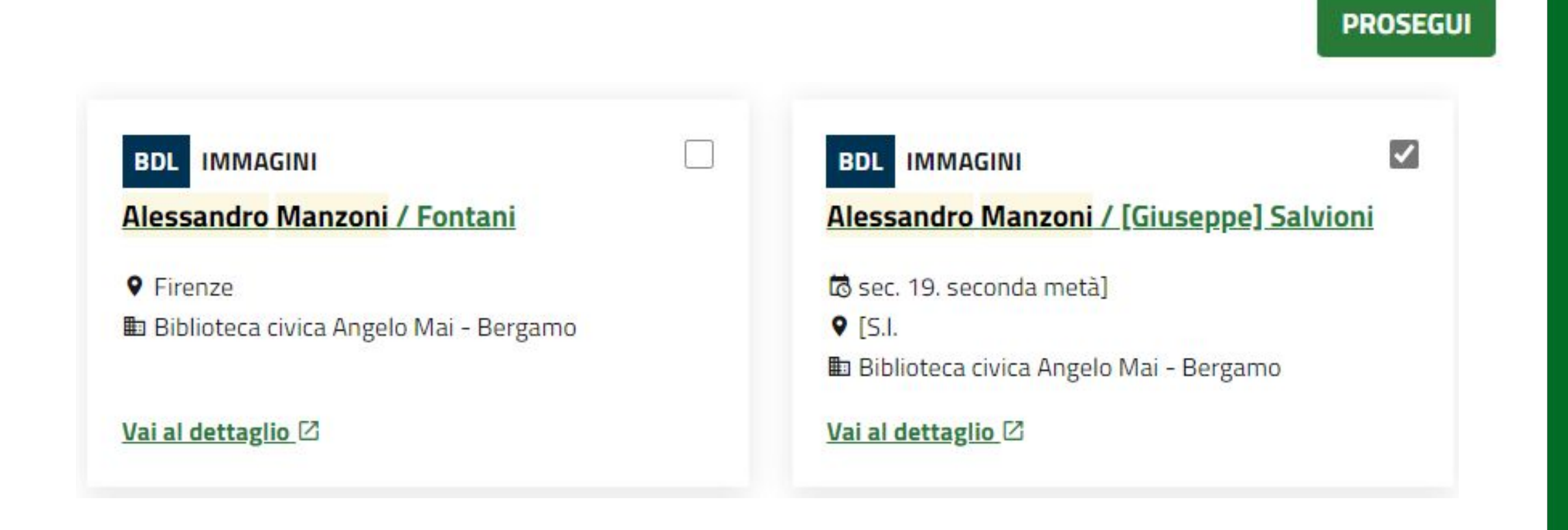

5 Data certa 1829

Vai al dettaglio<sup>[2]</sup>

E Fondazione Biblioteca Morcelli Pinacoteca Repossi Chiari BS

# 2/3 - Carica media nel progetto Manzoni

Cerca e seleziona il materiale di tuo interesse prima di proseguire Vuoi aggiungere altri documenti? **NUOVA RICERCA SALVA E PROSEGUI** Documenti attualmente selezionati per il progetto **IMMAGINI**  $\times$ **BDL IMMAGINI BDL**  $\times$ Alessandro Manzoni / [Giuseppe] Salvioni Ritratto di Alessandro Manzoni Cornienti Giuseppe

A questo punto si visualizza un **riepilogo dei materiali** scelti; qui è possibile **effettuare una nuova ricerca** per aggiungere altri elementi, **eliminare** tramite il tasto X all'interno della scheda materiale quelli già selezionati, o salvare e **proseguire la creazione** del nodo principale.

to sec. 19. seconda metà]

Vai al dettaglio<sup>[2]</sup>

**ED Biblioteca civica Angelo Mai - Bergamo** 

 $Q$  [S.I.

**PUBBLICA** 

**ASSEGNA TORNA AL PROGETTO** 

RIVEDI INFORMAZIONI NODO

# 3/3 - Crea nodo del progetto Manzoni

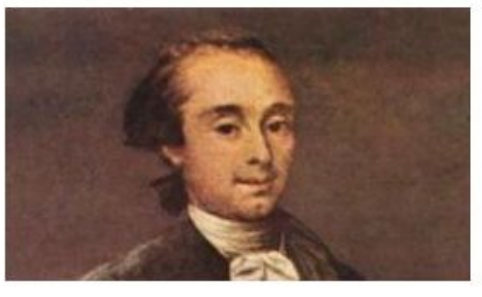

#### Letteratura **Biografia**

I primi anni Progetto: Manzoni

#### Stato: Bozza

Alessandro Manzoni proveniva, dal lato materno, da una famiglia illustre, i Beccaria. Il nonno materno di Manzoni, infatti, era Cesare Beccaria, autore del trattato Dei delitti e delle pene, che fu uno dei principali animatori dell'illuminismo lombardo. A detta del Manzoni stesso, lui e il nonno si conobbero soltanto una volta, in occasione della visita della madre presso il celebre padre[4]. La parentela coi Beccaria lo rendeva inoltre lontano cugino dello scrittore scapigliato Carlo Dossi[5].

Manzoni giovinezza verri

#### Documenti attualmente selezionati per il progetto

**IMMAGINI BDL** 

Alessandro Manzoni / [Giuseppe] Salvioni

to sec. 19, seconda metà)  $Q$  [S.I. Biblioteca civica Angelo Mai - Bergamo

Vai al dettaglio<sup>[2]</sup>

#### **IMMAGINI**

Ritratto di Alessandro Manzoni Cornienti Giuseppe

岛 Data certa 1829 E Fondazione Biblioteca Morcelli Pinacoteca Repossi Chiari BS

#### Vai al dettaglio<sup>[2]</sup>

#### **FASE 3/3:**

Cliccando su SALVA E PROSEGUI, si arriva alla **pagina di riepilogo del nodo 0** di progetto, ove è possibile **controllare le informazioni immesse**, effettuare l'eventuale assegnazione, tornare al progetto o rivedere le informazioni immesse nel nodo principale.

RIVEDI INFORMAZIONI PROGETTO
Selezionando la voce "TORNA AL PROGETTO" si arriva alla **pagina riepilogativa** dello stesso, nella quale si visualizzeranno **in apice le informazioni inserite** relative allo stesso, **la mappa concettuale in versione grafica** e la **sezione estesa dei nodi**, con le relative funzioni. Il nodo 0 al momento sarà in versione bozza. Su entrambe le viste è presente il contatore dei materiali contenuti.

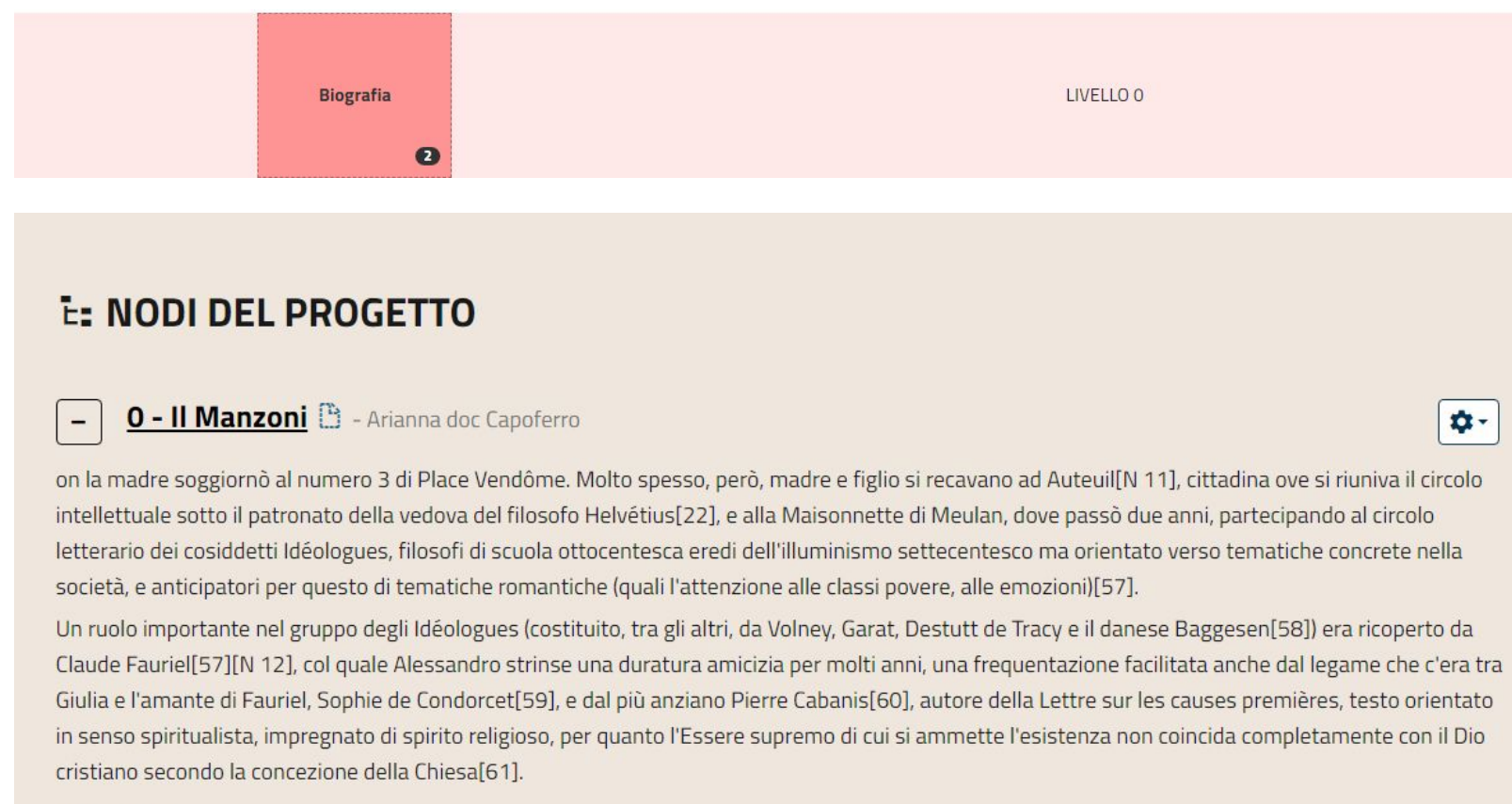

**CONTENUTI: 2** 

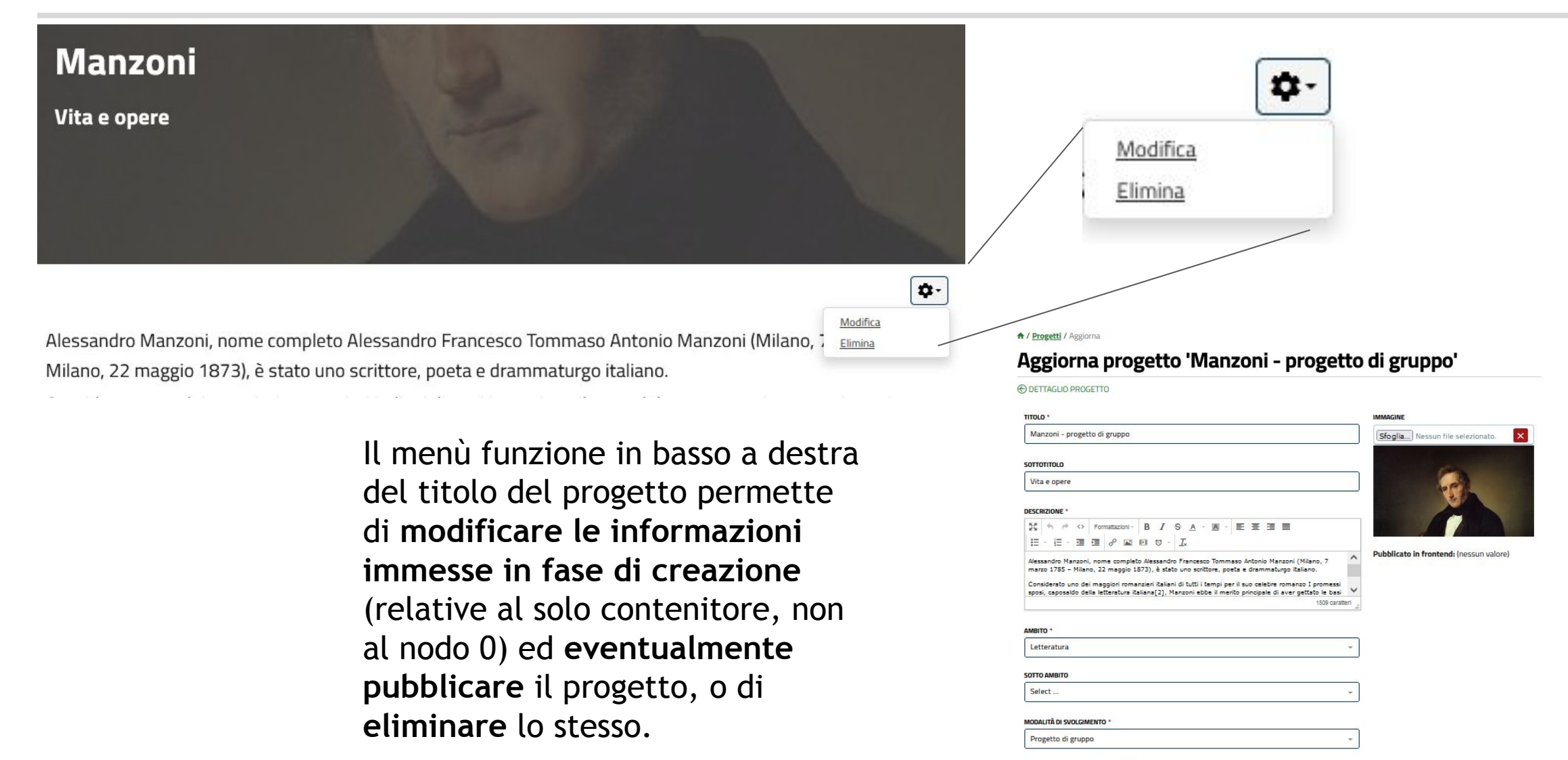

I campi marcati con \* sono obbligator

**PUBBLICA** 

**ANNULLA** 

I **nodi** che compariranno sulla versione grafica della mappa sono **interattivi** e cliccabili: **mostreranno tutte le informazioni** immesse nel nodo stesso, corredate di immagine, elenco dei materiali inseriti ed eventuali tag. Si otterrà una schermata riepilogativa anche cliccando sul titolo del nodo nella sezione estesa. A / Progetto / Manzoni / Biografia

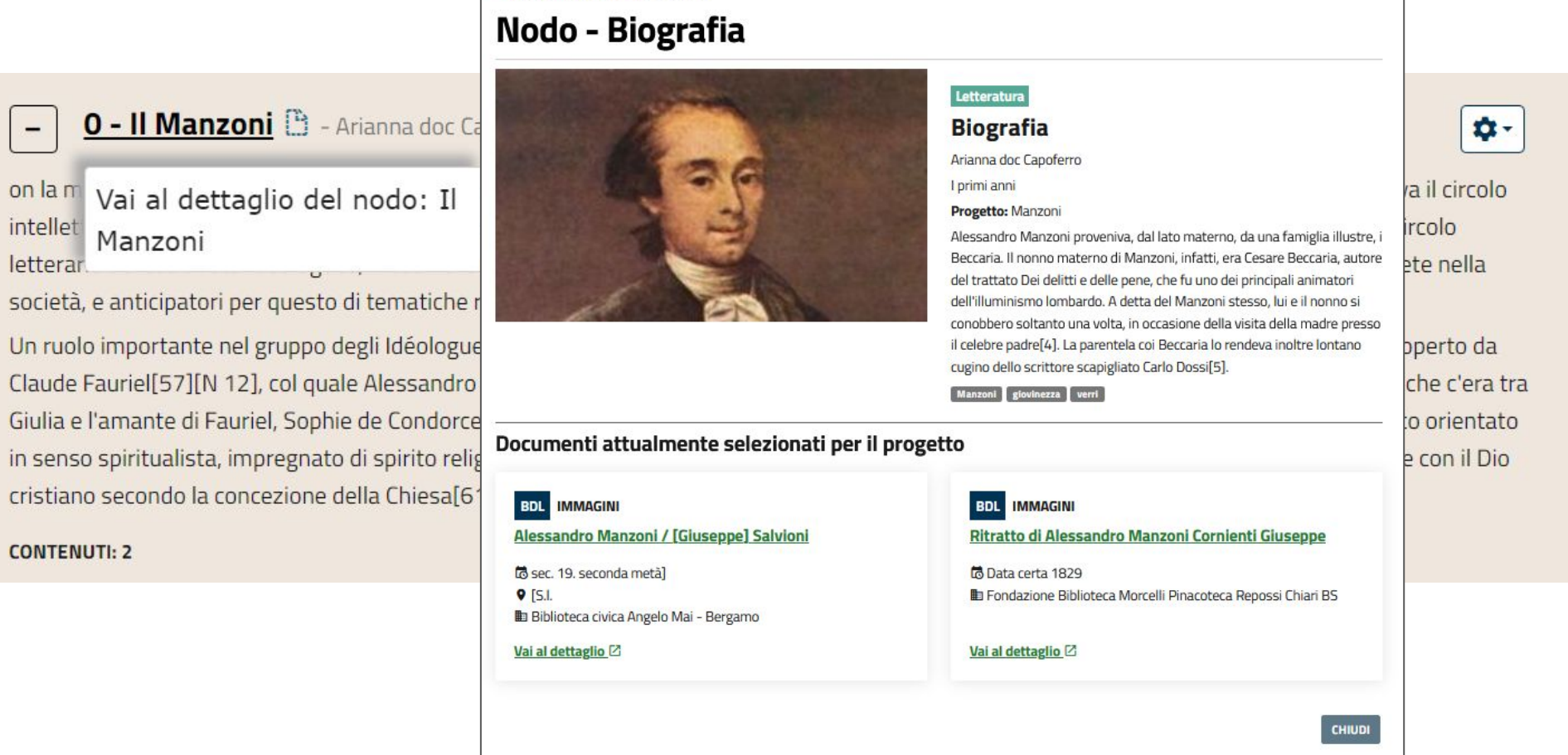

You **Tube** 

 $\overline{a}$ 

on

Un

۰۵

## E: NODI DEL PROGETTO

#### **0 - Il Manzoni** <sup>B</sup> - Arianna doc Capoferro

Crea nodo on la madre soggiornò al numero 3 di Place Vendôme. Molto spesso, però, madre e figlio si recavano ad Auteuil[N 11], cittadina ovi <u>Assegna</u> intellettuale sotto il patronato della vedova del filosofo Helvétius[22], e alla Maisonnette di Meulan, dove passò due anni, partecipi Duplica letterario dei cosiddetti Idéologues, filosofi di scuola ottocentesca eredi dell'illuminismo settecentesco ma orientato verso tematic Modifica società, e anticipatori per questo di tematiche romantiche (quali l'attenzione alle classi povere, alle emozioni)[57]. Elimina

Un ruolo importante nel gruppo degli Idéologues (costituito, tra gli altri, da Volney, Garat, Destutt de Tracy e il danese Baggesen[58]) era ncoperto ua Claude Fauriel[57][N 12], col quale Alessandro strinse una duratura amicizia per molti anni, una frequentazione facilitata anche dal legame che c'era tra Giulia e l'amante di Fauriel, Sophie de Condorcet[59], e dal più anziano Pierre Cabanis[60], autore della Lettre sur les causes premières, testo orientato

A destra del nodo si può visualizzare il **menù di opzioni**, con le voci:

- **- CREA NODO**: selezionando la funzione, si accederà alla **creazione guidata di un nuovo nodo di livello inferiore** collegato a quello da cui si effettua la creazione, analoga a quella appena vista, che però non comparirà nei progetti figli
- **- ASSEGNA:** porta alla **scheda di assegnazione del progetto**, nella quale si selezionano gli studenti a cui imputare lo svolgimento del progetto

## E: NODI DEL PROGETTO

#### **0 - Il Manzoni**  $\mathbb{B}$  - Arianna doc Capoferro  $\ddot{\phantom{a}}$

on la madre soggiornò al numero 3 di Place Vendôme. Molto spesso, però, madre e figlio si recavano ad Auteuil[N 11], cittadina ovi intellettuale sotto il patronato della vedova del filosofo Helvétius[22], e alla Maisonnette di Meulan, dove passò due anni, partecipi letterario dei cosiddetti Idéologues, filosofi di scuola ottocentesca eredi dell'illuminismo settecentesco ma orientato verso tematic società, e anticipatori per questo di tematiche romantiche (quali l'attenzione alle classi povere, alle emozioni)[57]. Elimina

Crea nodo Assegna **Duplica** Modifica

ø٠

Un ruolo importante nel gruppo degli Idéologues (costituito, tra gli altri, da Volney, Garat, Destutt de Tracy e il danese Baggesen[58]) era ncoperto ua Claude Fauriel[57][N 12], col quale Alessandro strinse una duratura amicizia per molti anni, una frequentazione facilitata anche dal legame che c'era tra Giulia e l'amante di Fauriel, Sophie de Condorcet[59], e dal più anziano Pierre Cabanis[60], autore della Lettre sur les causes premières, testo orientato

- **- DUPLICA**: selezionando la funzione, si accederà alla **procedura guidata che permette di copiare** sotto al nodo da cui si fa partire l'azione **il nodo di un'altra mappa pubblicata** nella community o in home page
- **- MODIFICA:** permette di **cambiare le informazioni e i materiali immessi** nel nodo e lo stato dello stesso (bozza o pubblicato)
- **- ELIMINA**: elimina il nodo

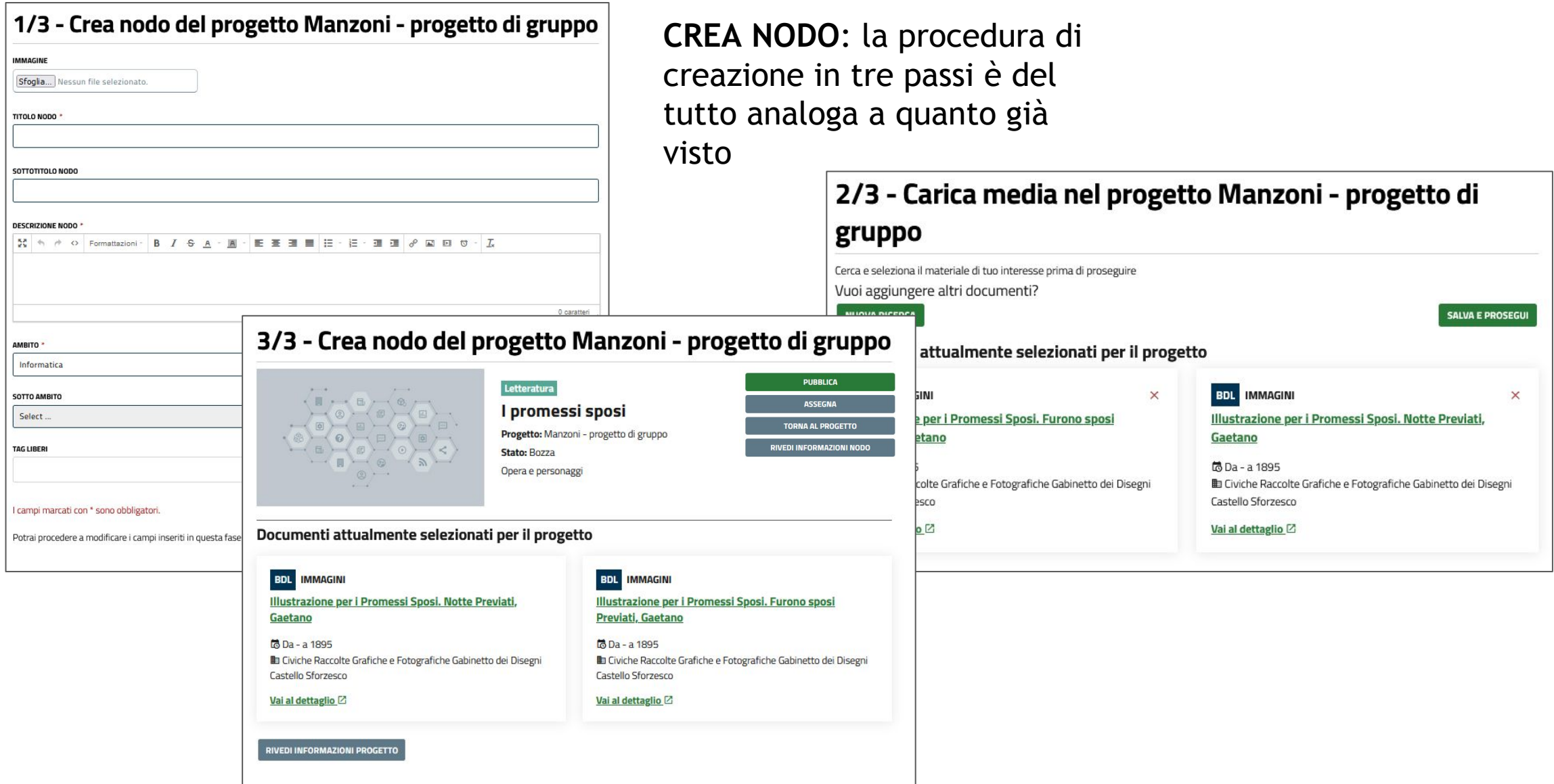

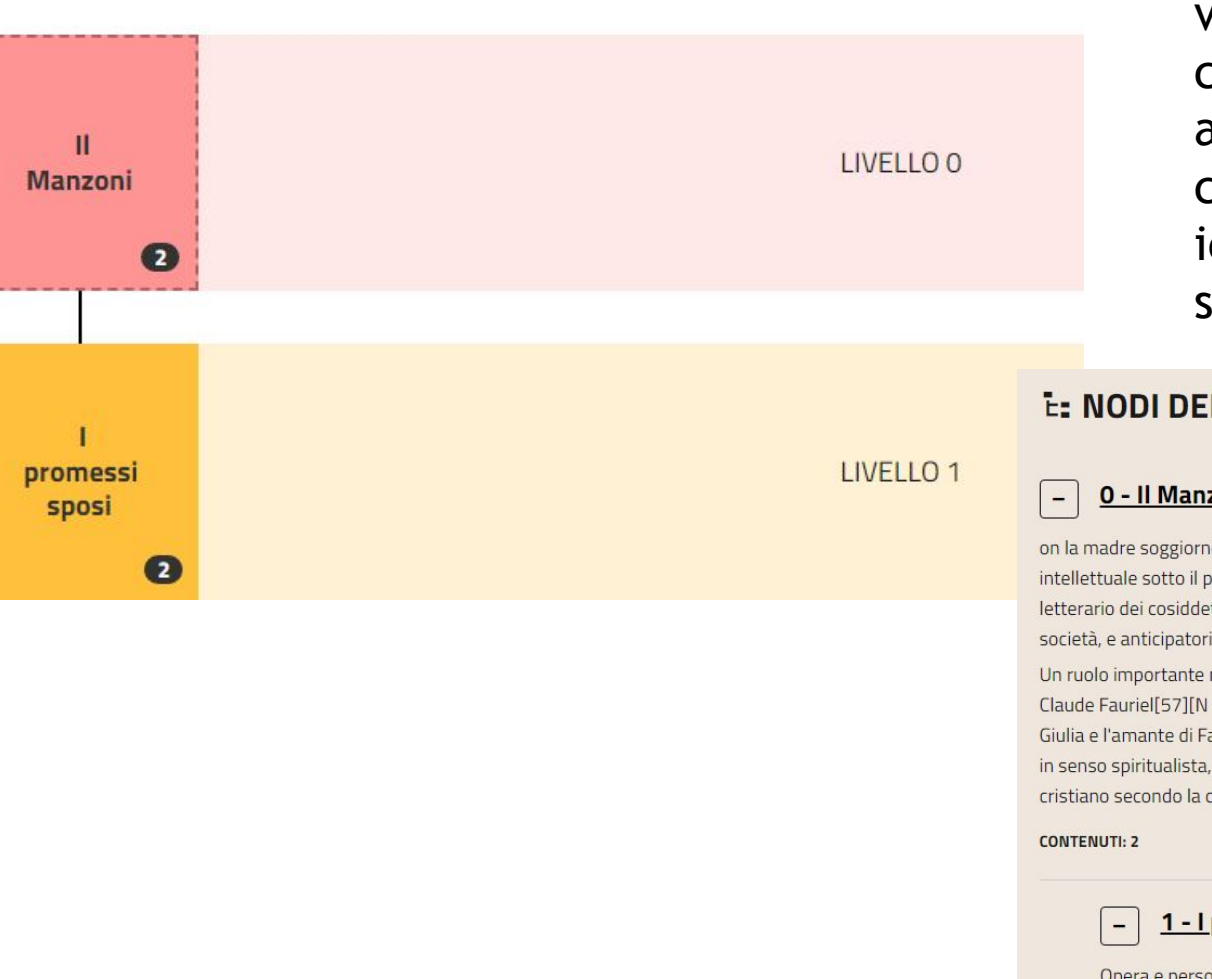

**CREA NODO**: Il nodo creato verrà visualizzato nella mappa grafica collegato nel livello inferiore rispetto al nodo da cui si è fatta partire la creazione, ed analogamente sarà identato sotto al nodo padre nella sezione in visualizzazione estesa

#### **E: NODI DEL PROGETTO**

**O - Il Manzoni B** - Arianna doc Capoferro

on la madre soggiornò al numero 3 di Place Vendôme. Molto spesso, però, madre e figlio si recavano ad Auteuil[N 11], cittadina ove si riuniva il circolo intellettuale sotto il patronato della vedova del filosofo Helvétius[22], e alla Maisonnette di Meulan, dove passò due anni, partecipando al circolo letterario dei cosiddetti Idéologues, filosofi di scuola ottocentesca eredi dell'illuminismo settecentesco ma orientato verso tematiche concrete nella società, e anticipatori per questo di tematiche romantiche (quali l'attenzione alle classi povere, alle emozioni)[57].

 $\frac{1}{2}$ 

 $\mathbf{a}$ 

Un ruolo importante nel gruppo degli Idéologues (costituito, tra gli altri, da Volney, Garat, Destutt de Tracy e il danese Baggesen[58]) era ricoperto da Claude Fauriel[57][N 12], col quale Alessandro strinse una duratura amicizia per molti anni, una frequentazione facilitata anche dal legame che c'era tra Giulia e l'amante di Fauriel, Sophie de Condorcet[59], e dal più anziano Pierre Cabanis[60], autore della Lettre sur les causes premières, testo orientato in senso spiritualista, impregnato di spirito religioso, per quanto l'Essere supremo di cui si ammette l'esistenza non coincida completamente con il Dio cristiano secondo la concezione della Chiesa[61].

1 - I promessi sposi Ø - Arianna doc Capoferro

Opera e personaggi

**CONTENUTI: 2** 

### **Community - sezioni menù - progetti - progetto di gruppo - assegna a studenti**

A / Progetti / Assegna utenti al compito

#### Assegna utenti al compito

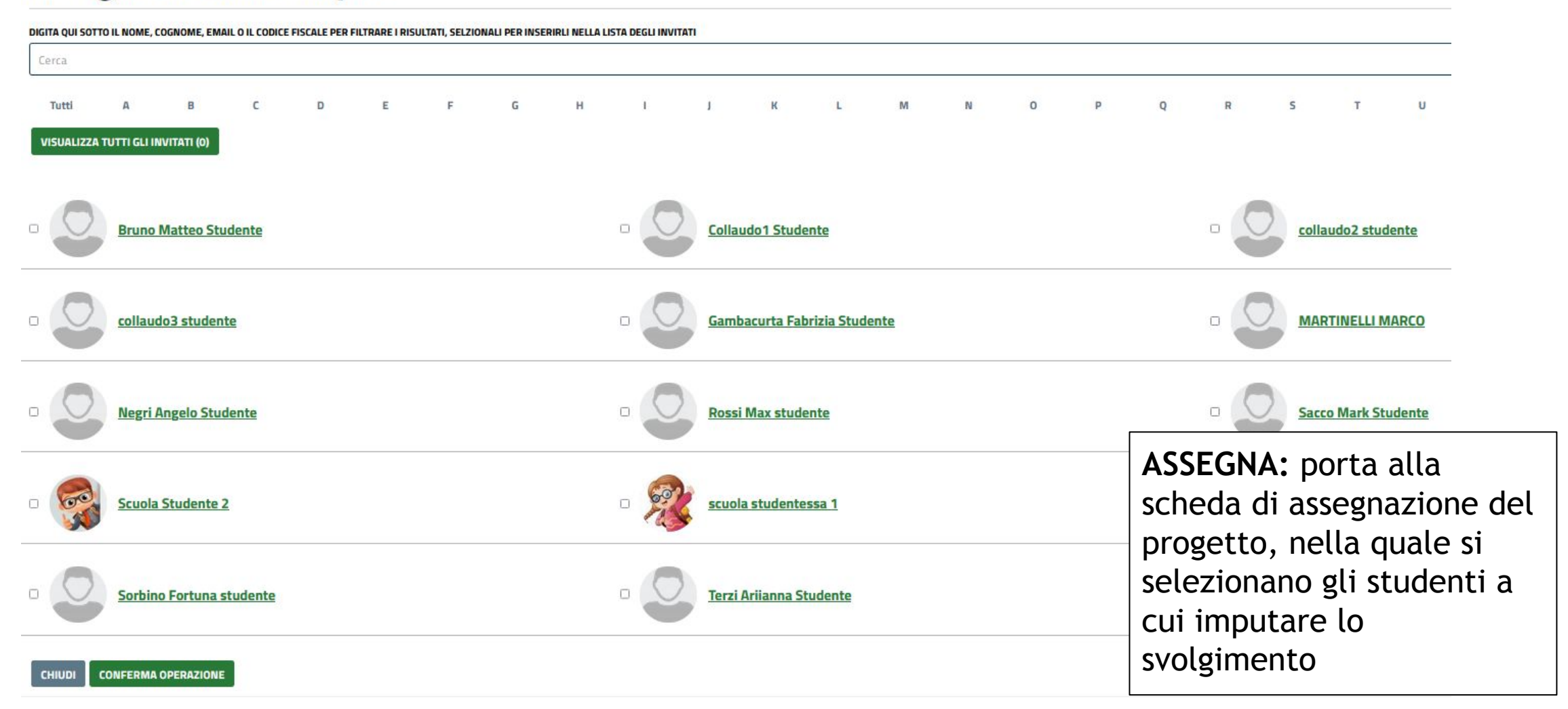

You Tube

### **Community - sezioni menù - progetti - progetto di gruppo - assegna a studenti**

Il sistema presenta la **lista degli studenti iscritti alla community** nella quale si sta creando il progetto. Selezionando il campo a sinistra si **selezionano quelli a cui assegnare lo svolgimento**. Qualora la lista fosse molto popolata, è possibile effettuare una **ricerca** per nome, cognome o codice fiscale, o filtrare i risultati per lettera alfabetica su cognome.

E' sempre possibile effettuare ulteriori assegnazioni.

**Tutti gli studenti assegnatari avranno la facoltà di modificare i nodi in mappa eccetto il nodo 0 ed aggiungerne di ulteriori.**

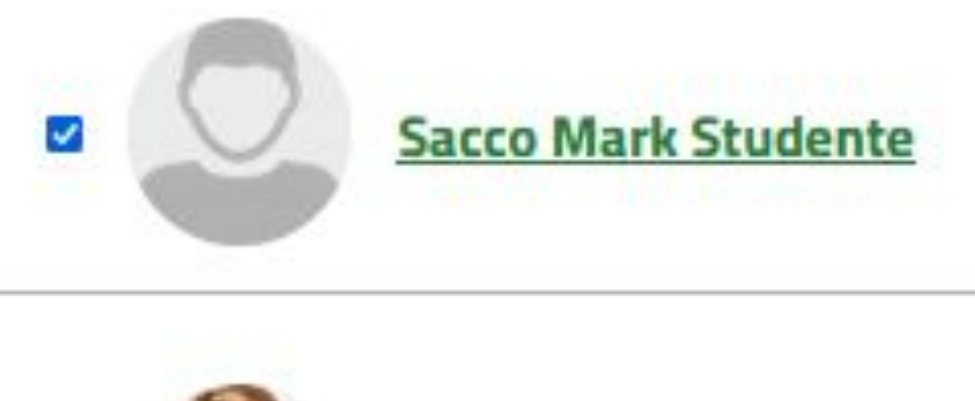

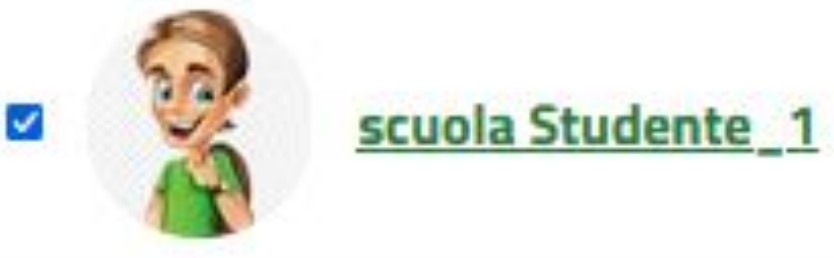

Stai cercando di copiare un nodo ed aggiungerlo al nodo la giovinezza del tuo progetto Manzoni

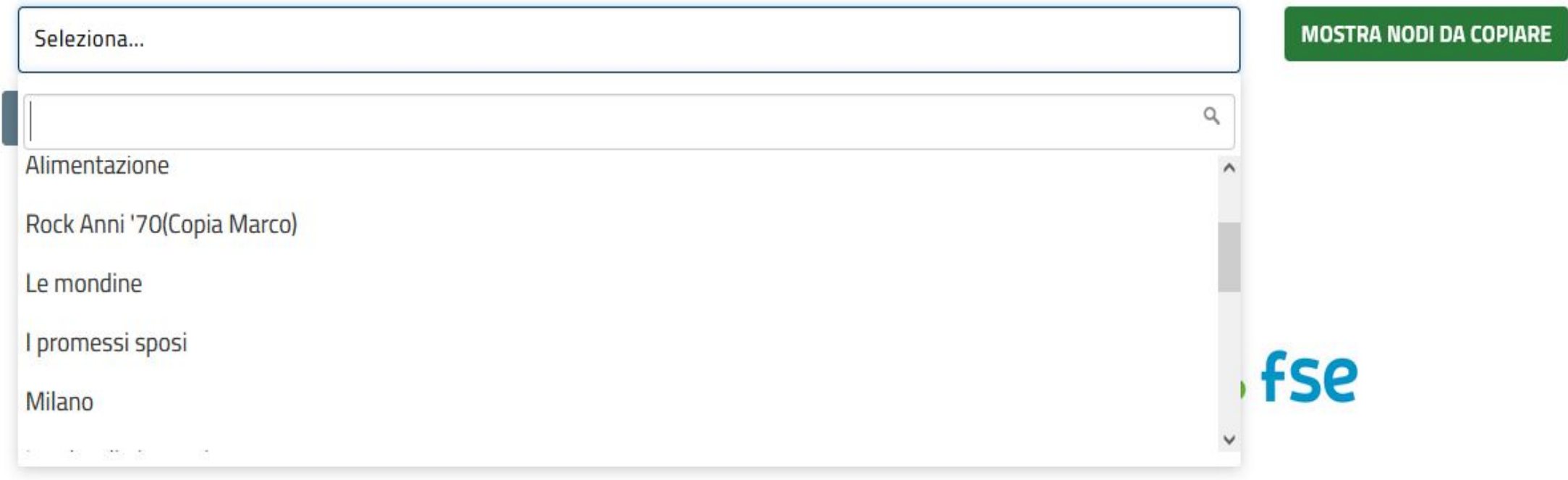

**DUPLICA**: Dal menù il docente potrà, effettuando una ricerca sul titolo o scorrendo quelli presentati, **selezionare il progetto da cui effettuare la copia**; poi si clicca su **MOSTRA NODI DA COPIARE**.

#### ← / Progetti / Copia Nodo

## **Copia Nodo**

Stai cercando di copiare un nodo ed aggiungerlo al nodo la giovinezza del tuo progetto Manzoni

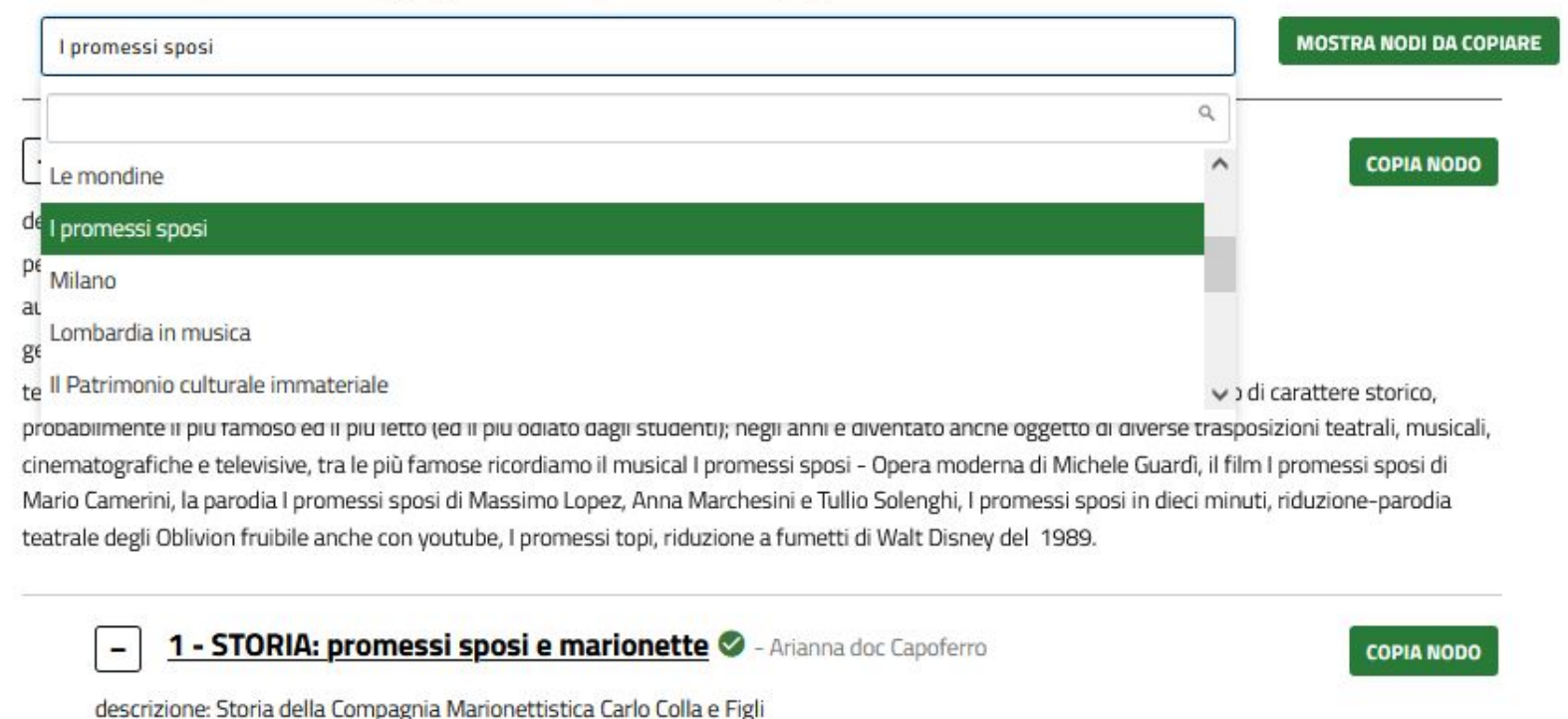

Il sistema **visualizza tutti i nodi relativi al progetto** scelto. Cliccando **sul titolo del nodo è possibile visualizzare le informazion**i contenute nello stesso; è presente accanto ad ognuno di essi la funzione **COPIA NODO**

Da questa schermata è **sempre possibile effettuare una nuova ricerca** tramite la barra apposita

testo: Il Teatro di marionette è presente nella realtà culturale della Lombardia da tre secoli. Le compagnie marionettistiche risultano attive a

#### www.fse.regione.lombardia.it You **Tube lin**

autore: Associazione Grupporiani - Piero Corbella

periodo storico: dal 1906

geolocalizzazione: Milano

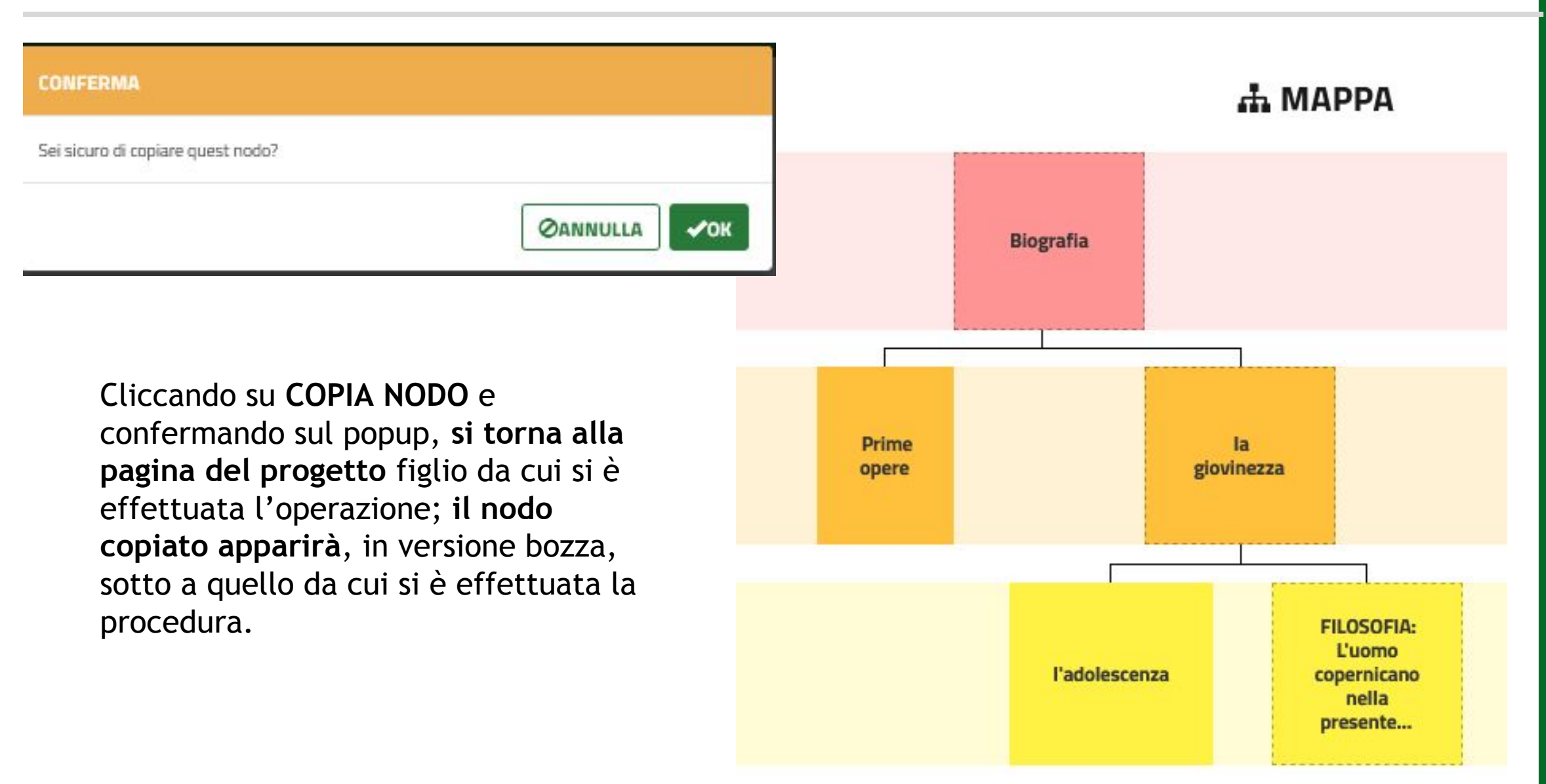

MODIFICA: Accede alle maschere di funzione del nodo:

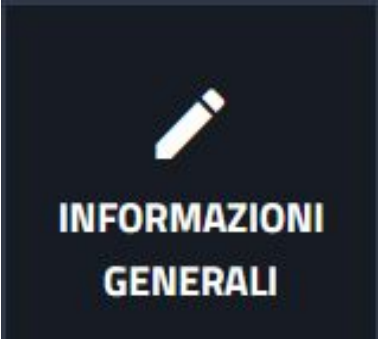

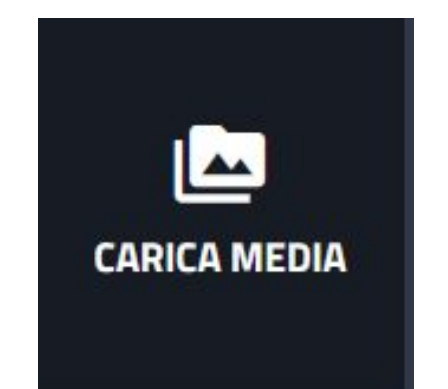

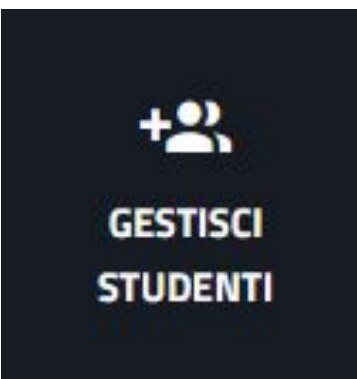

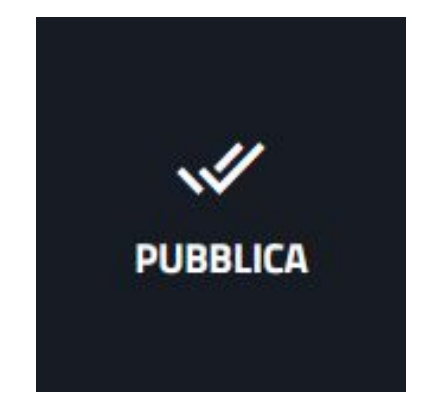

Permette di modificare le informazioni immesse in fase di creazione del nodo

Permette di effettuare una nuova ricerca sui materiali da allegare al nodo e l'eventuale eliminazione di quelli selezionati in precedenza

Solo su nodo 0 in stato bozza: Visualizza gli assegnatari al progetto di gruppo e permette di effettuare ulteriori assegnazioni

Permette di rivedere le assegnazioni, pubblicare e di tornare al progetto

### **Community - sezioni menù - progetti - progetto di gruppo - vista schede**

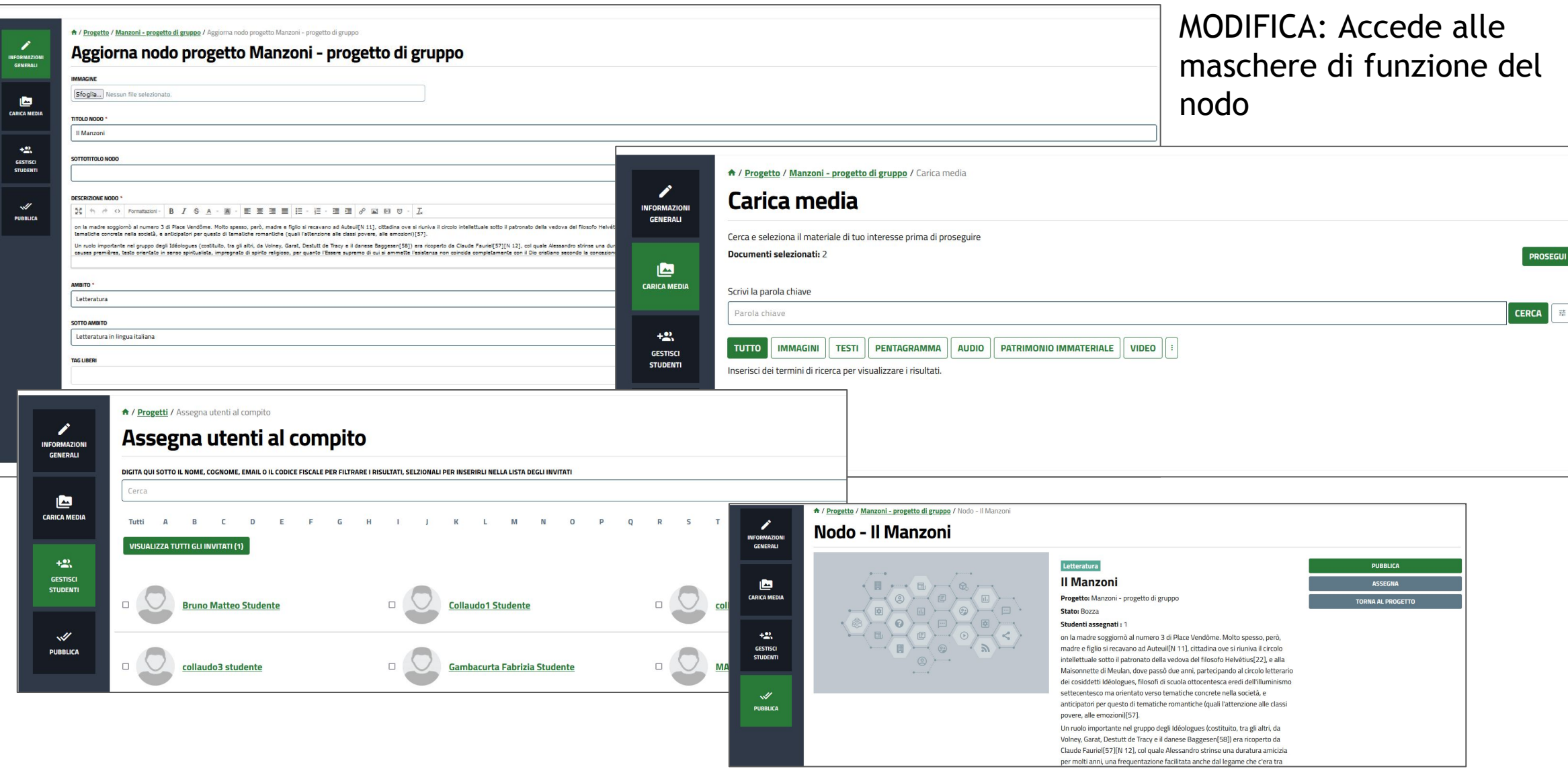

#### **Community - sezioni menù - progetti - progetto di gruppo - validazione nodo**

Dalla funzione modifica è possibile inoltre, nella scheda **PUBBLICA**:

- in caso di nodo con **richiesta di validazione**, **pubblicarlo** oppure
- **- rimandarlo** allo stesso per la modifica (gli studenti ricevono una mail di notifica, il nodo passa in stato bozza)
- se il nodo è in stato **bozza, pubblicarlo, o viceversa**
- tornare al progetto

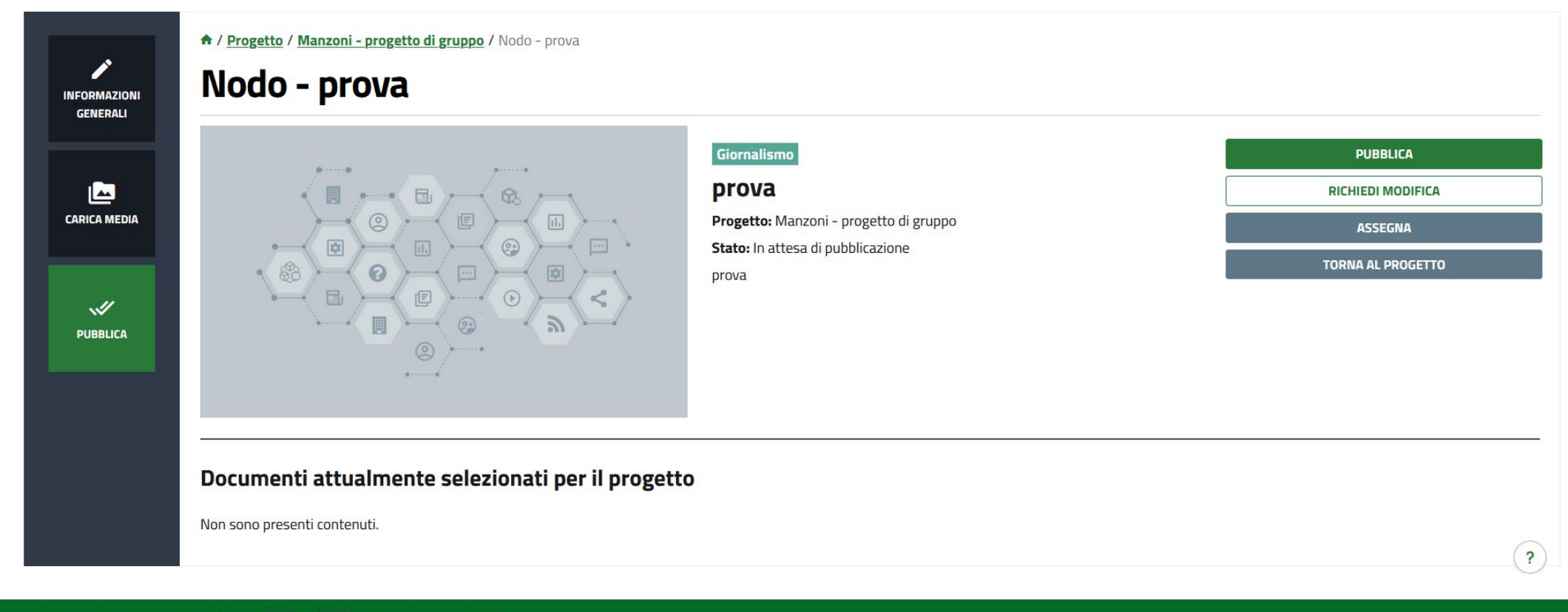

#### **Community - sezioni menù - progetti - progetto di gruppo - validazione nodo**

## E: NODI DEL PROGETTO

Sotto alla dicitura NODI DEL PROGETTO è possibile **vedere l'elenco degli studenti assegnatari**

Assegnato a: Studente 1 scuola, Studente 1 scuola

**Accanto al titolo del nodo in visualizzazione estesa**, è presente un'**icona che indica lo stato** dello stesso:

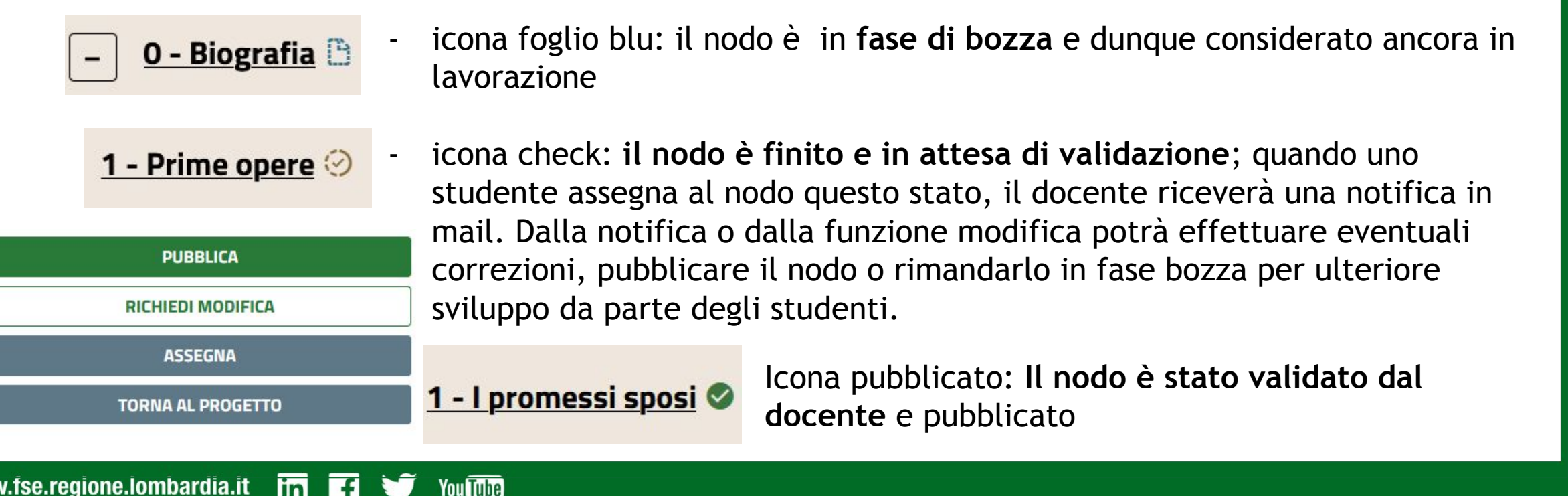

Oltre alla richiesta di validazione del singolo nodo, **quando gli studenti avranno finito l'elaborato potranno chiedere la validazione dell'intera mappa**.

Il docente riceverà una mail di notifica; Potrà **validare e dunque pubblicare i nodi degli studenti** e poi, **dal menù del progetto** selezionare MODIFICA per accedere alla maschera relativa, dalla quale è possibile effettuare la **pubblicazione** nella community e, opzionalmente, in home page.

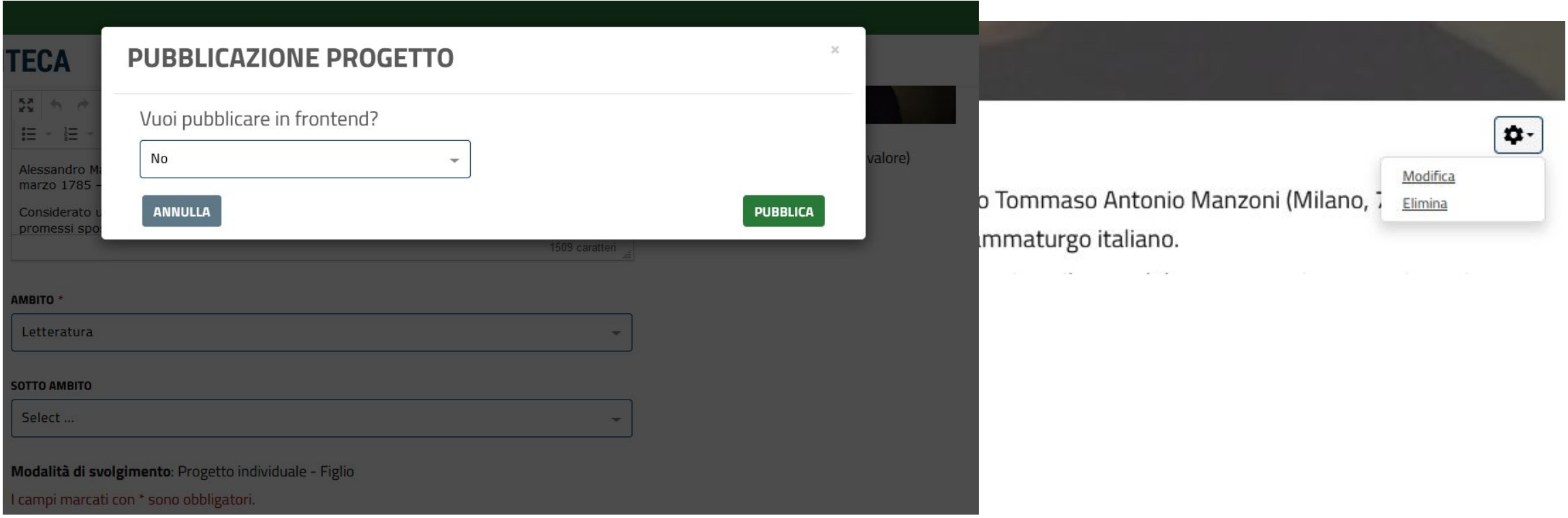

**You Tube** 

#### **Community - sezioni menù - progetti - pubblicazione progetto di gruppo**

Il progetto di gruppo, **quando pubblicato, risulterà avere come autore il solo professore** che lo ha assegnato. Questo si verifica poiché i progetti pubblicati in home page sono visibili anche da utenti esterni e dunque si preferisce non esporre il nome dei minori.

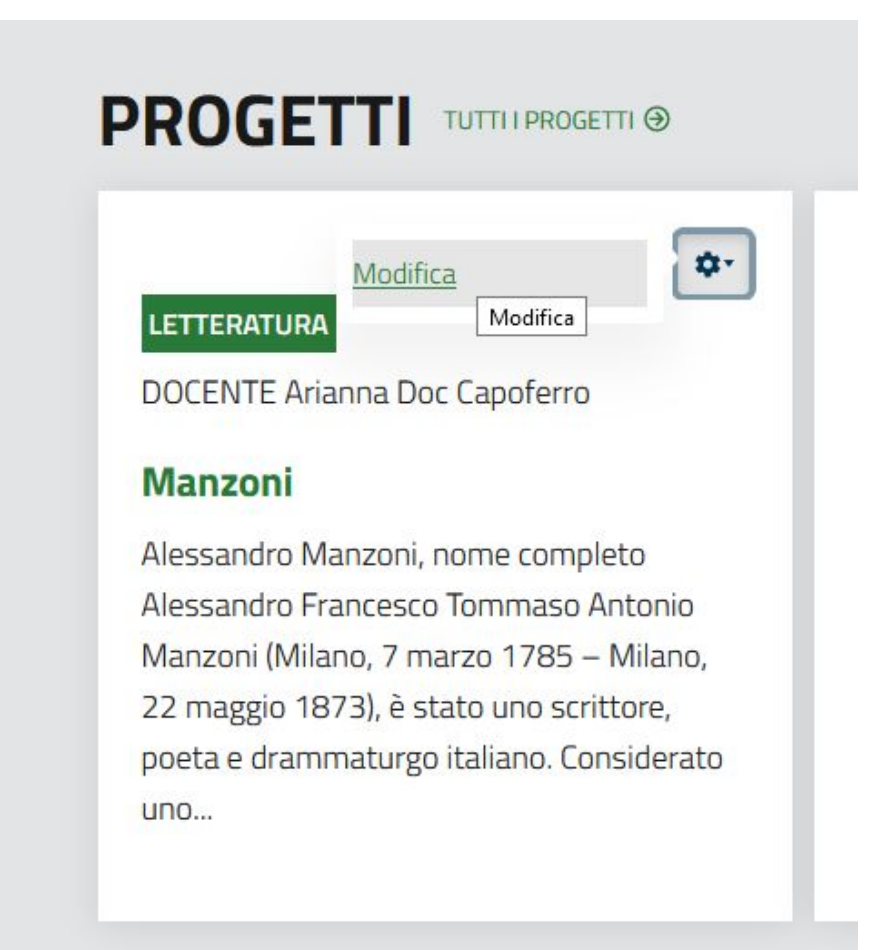

#### **Community - sezioni menù - progetti - crea nuovo progetto**

Cliccando sulla funzione **NUOVO** si accede alla **pagina di creazione del progetto**; il sistema presenta la maschera compilabile con le **informazioni** relative, che **verranno visualizzate in calce alla mappa** 

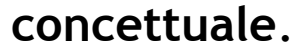

↑ / Progetti / Crea progetto

#### **Crea progetto**

You Tube

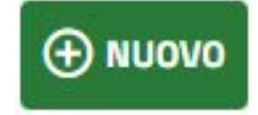

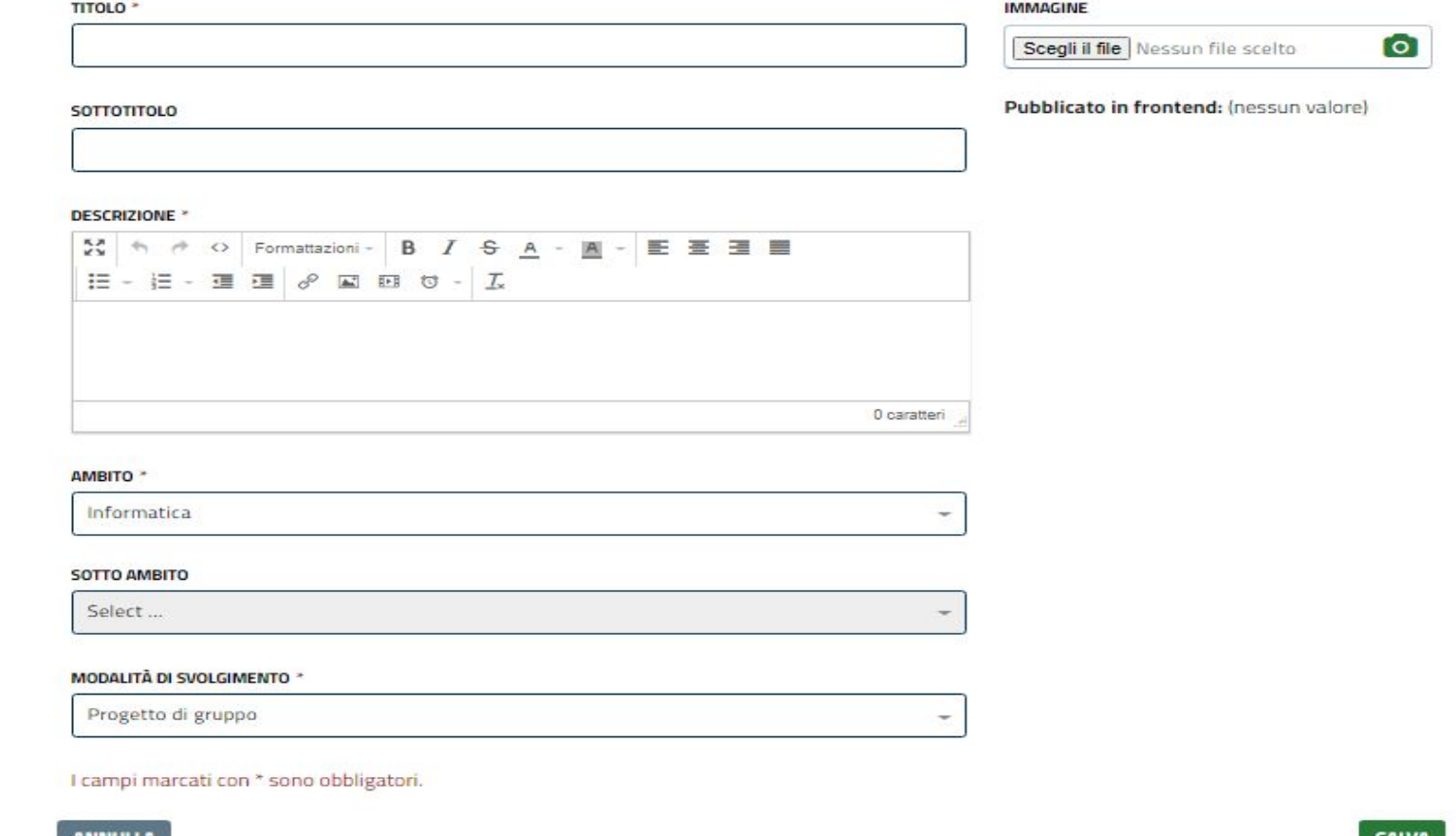

#### **Community - sezioni menù - progetti - crea nuovo progetto - immagine**

dalla funzione IMMAGINE è possibile **caricare dal proprio pc un'immagine** rappresentativa; se selezionata, si aprirà il popup di gestione che permette di selezionare l'area dell'immagine o ruotarla. Diventerà parte dell'intestazione del progetto.

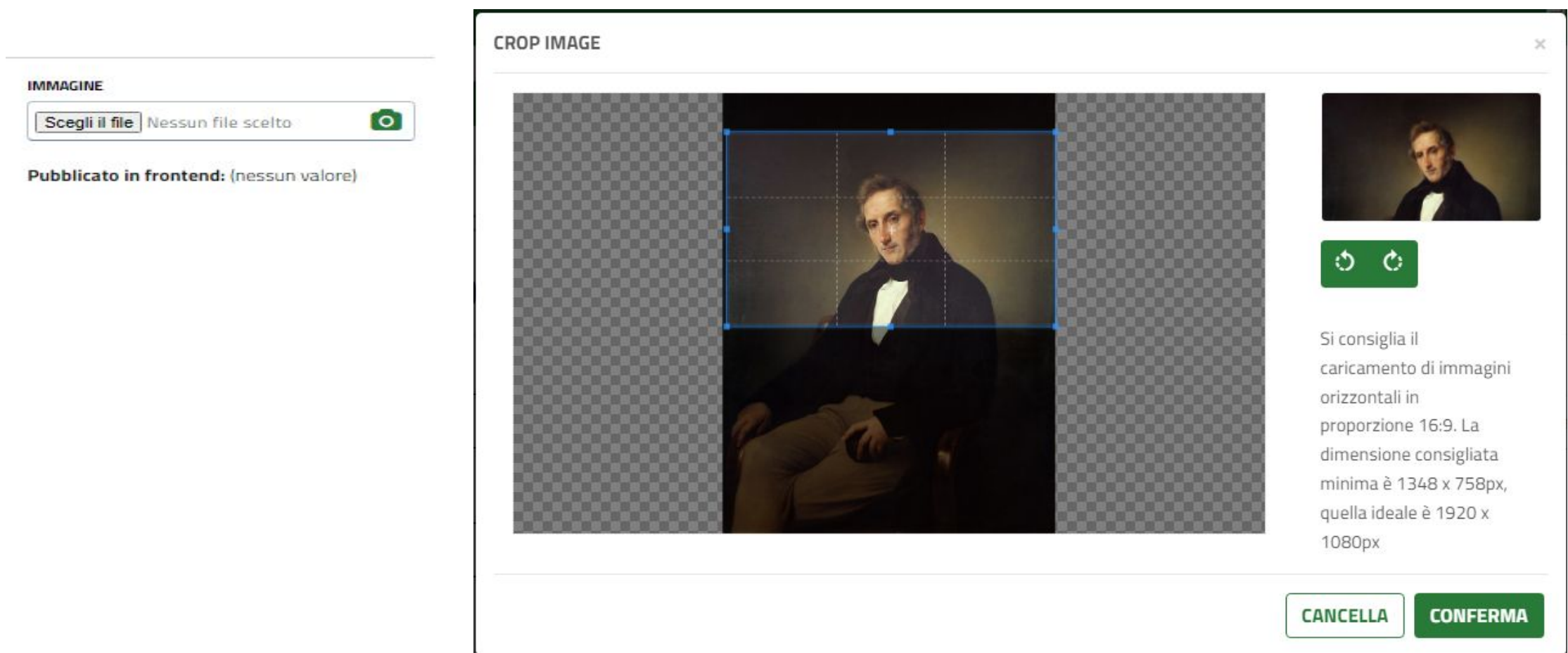

**You Tube** 

I **campi compilabili** sono: **TITOLO**: **obbligatorio**, sarà il titolo del progetto contenente la mappa **SOTTOTITOLO**: facoltativo **DESCRIZIONE**: **obbligatoria**, si richiede una descrizione di **presentazione** generica del progetto **AMBITO**: obbligatorio, è l'ambito/categoria principale di riferimento.

**MODALITA' DI SVOLGIMENTO**: Se il progetto verrà assegnato agli studenti per un lavoro di gruppo o si desidera creare il progetto a scopo dimostrativo senza assegnarlo, andrà selezionata la voce "**progetto di gruppo**";

per assegnare ai singoli studenti, si selezionerà "**Progetto individuale**". Questa scelta influisce sui passi successivi.

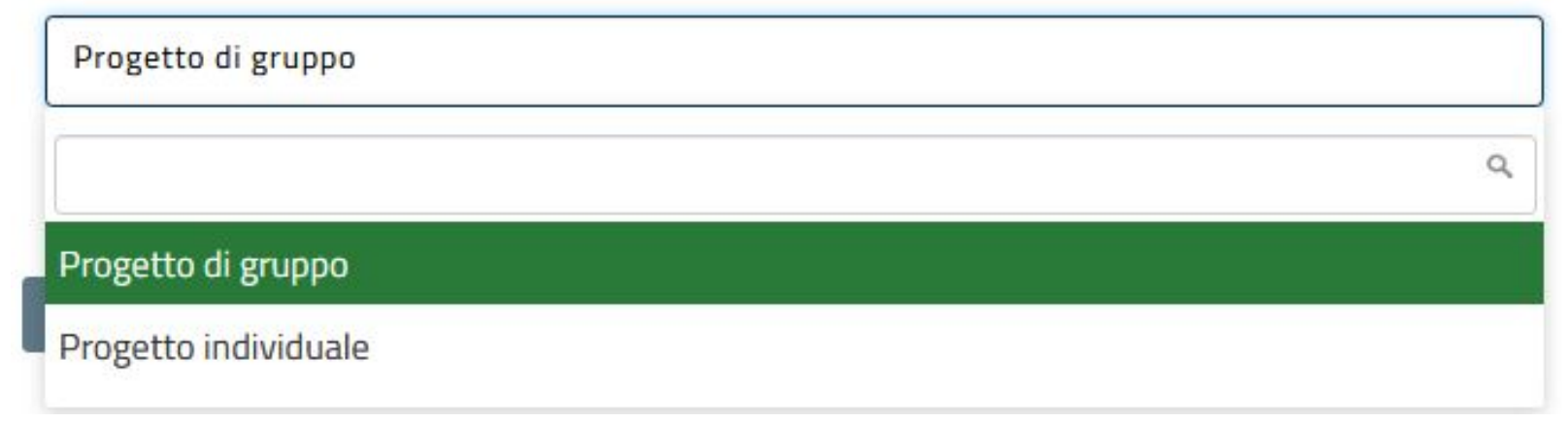

**MODALITÀ DI SVOLGIMENTO \*** 

#### 1/3 - Crea nodo del progetto Manzoni

Compilati i campi e cliccando su **SALVA**, si arriva alla **maschera di creazione del nodo 0 di progetto.** Questo sarà il nodo principale dal quale si diramerà tutta la mappa concettuale. **Il processo di creazione si articola in tre fasi.**

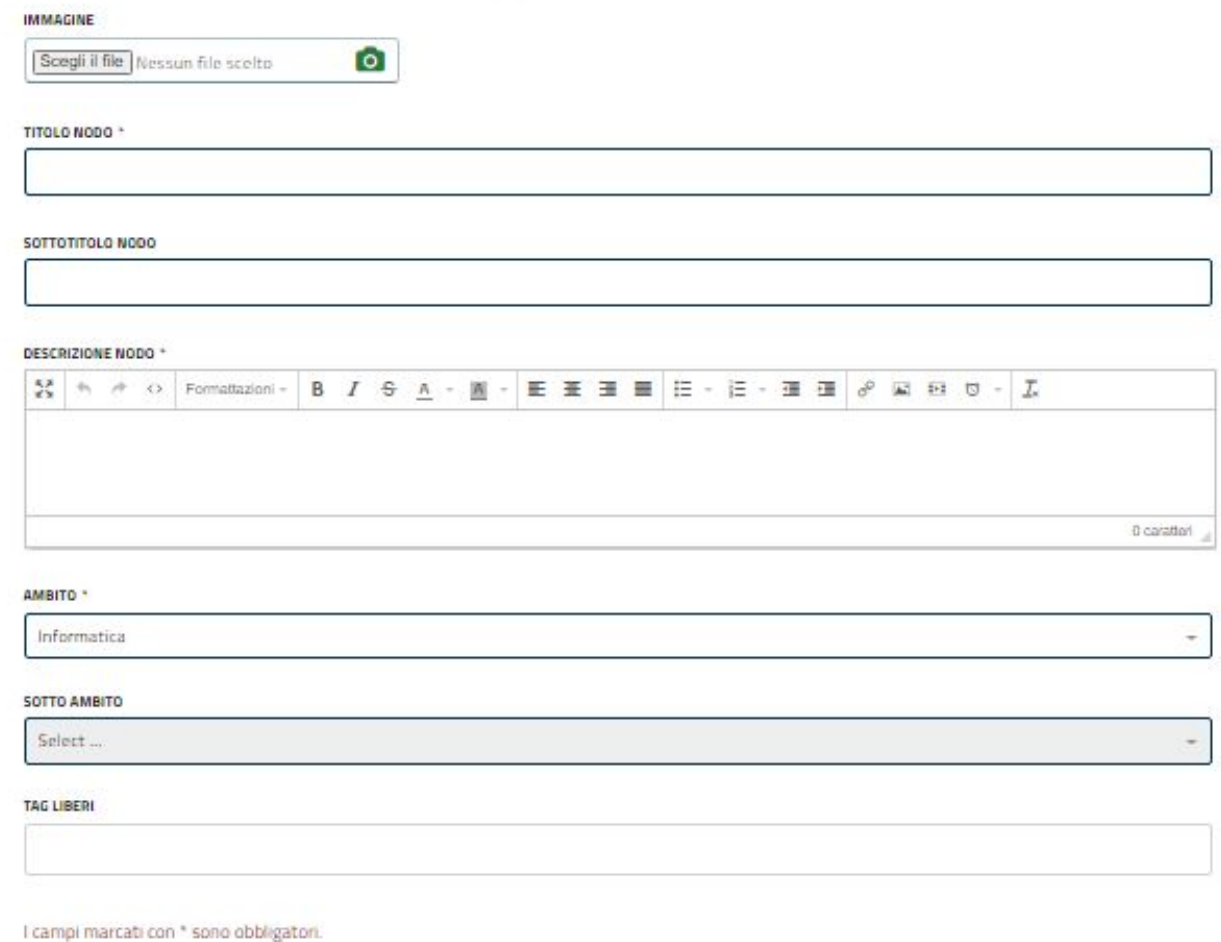

**AVANTI** 

Potrai procedere a modificare i campi inseriti in questa fase prima della pubblicazione del Nodo.

### **FASE 1/3:**

I **campi compilabili** per il nodo sono:

**TITOLO**: **obbligatorio**, viene visualizzato nella rappresentazione grafica della mappa **SOTTOTITOLO**: facoltativo

**DESCRIZIONE**: **obbligatoria**, una descrizione di **presentazione** del contenuto del nodo e

dell'argomento. Sono disponibili le funzioni tipiche dei programmi di scrittura per la formattazione del testo, l'inserimento di link e di immagini.

**AMBITO**: **obbligatorio, è l'ambito/categoria di riferimento del nodo**, non necessariamente congruente con la categoria indicata nel progetto.

**SOTTO AMBITO:** facoltativo, se sono presenti sottoambiti di riferimento **permette di approfondire ulteriormente** l'ambito cui il nodo fa riferimento

**TAG LIBERI:** qualora il nodo riferisse a più di un ambito/categoria, è possibile scrivere le altre qui per integrare le informazioni; vanno inoltre in questo campo tutte le eventuali **parole chiave** che possono caratterizzare al meglio l'argomento trattato.

Inoltre è possibile **caricare dal proprio pc un'immagine**; la funzione è analoga a quella vista precedentemente, con la differenza che l'immagine **verrà caricata all'interno della visualizzazione del nodo.**

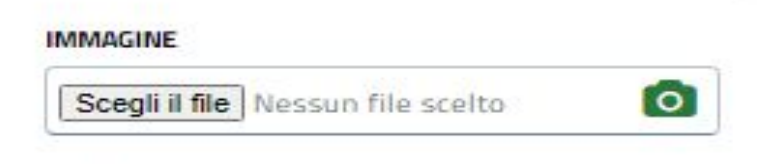

### **FASE 2/3:**

Il sistema presenta il **tool di ricerca dei media da inserire all'interno del nodo**; il funzionamento è congruente con quella di ricerca accessibile dal menù in home page *(vedi guida relativa)*

## 2/3 - Carica media nel progetto Manzoni

**You Tube** 

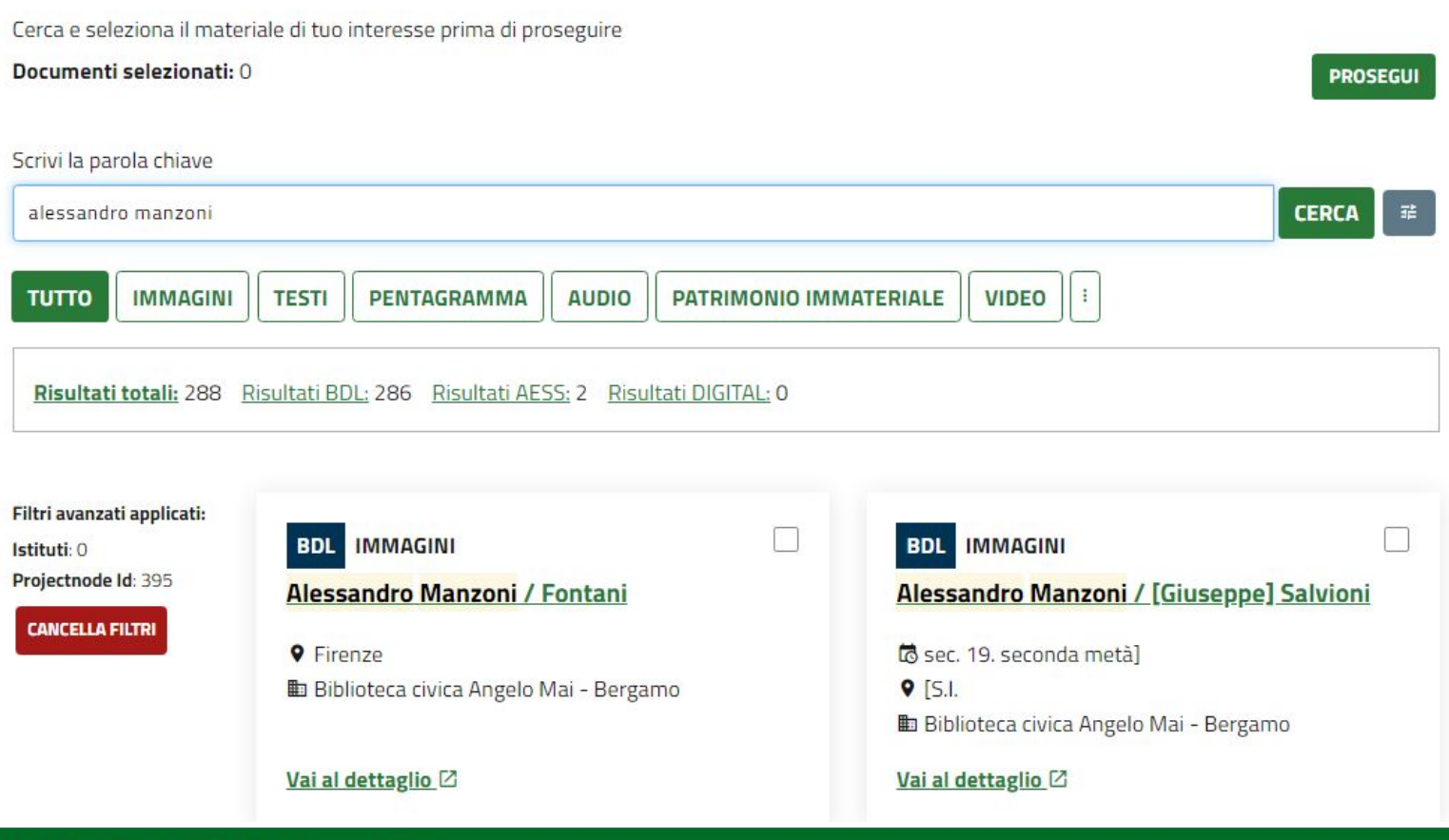

www.fse.regione.lombardia.it lin

Per scegliere i materiali che si desidera inserire nel nodo, è sufficiente **selezionare il flag in alto a destra** agli stessi. Il sistema permette di inserire, volendo, più materiali nello stesso nodo. Se si mette il flag ad un materiale e si ripete la ricerca selezionando altri risultati, i precedenti rimangono comunque selezionati. Finita questa fase, si clicca su **PROSEGUI** in alto a destra.

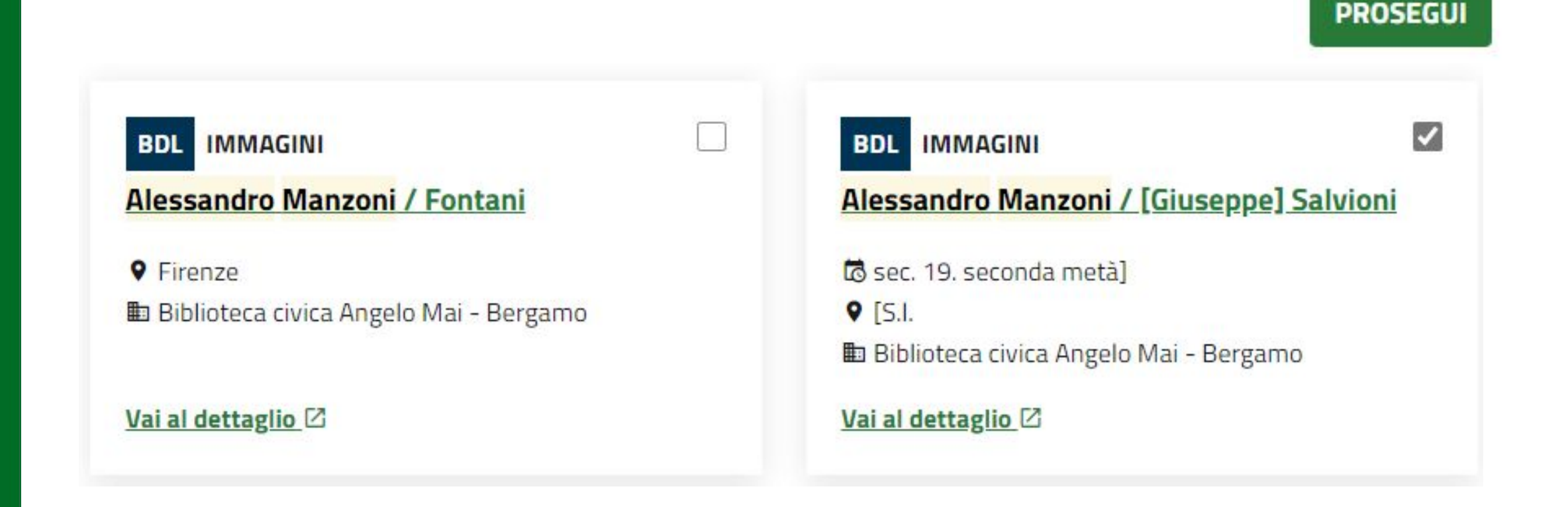

# 2/3 - Carica media nel progetto Manzoni

Cerca e seleziona il materiale di tuo interesse prima di proseguire Vuoi aggiungere altri documenti? **NUOVA RICERCA SALVA E PROSEGUI** Documenti attualmente selezionati per il progetto **IMMAGINI**  $\times$ **IMMAGINI**  $\times$ Alessandro Manzoni / [Giuseppe] Salvioni Ritratto di Alessandro Manzoni Cornienti Giuseppe to sec. 19. seconda metà] 岛 Data certa 1829  $Q$  [S.I. En Fondazione Biblioteca Morcelli Pinacoteca Repossi Chiari BS **ED Biblioteca civica Angelo Mai - Bergamo** Vai al dettaglio<sup>[2]</sup> Vai al dettaglio<sup>[2]</sup>

A questo punto si visualizza un **riepilogo dei materiali** scelti; qui è possibile **effettuare una nuova ricerca** per aggiungere altri elementi, **eliminare** tramite il tasto X all'interno della scheda materiale quelli già selezionati, o salvare e **proseguire la creazione** del nodo principale.

## 3/3 - Crea nodo del progetto Manzoni

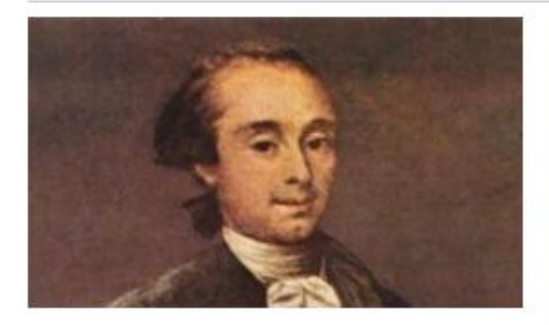

#### Letteratura

**Biografia** I primi anni Progetto: Manzoni Stato: Bozza Alessandro Manzoni proveniva, dal lato materno, da una famiglia illustre, i Beccaria. Il nonno materno di Manzoni, infatti, era Cesare Beccaria, autore del trattato Dei delitti e delle pene, che fu uno dei principali animatori dell'illuminismo lombardo. A detta del Manzoni stesso, lui e il nonno si conobbero soltanto una volta, in occasione della visita della madre presso il celebre padre[4]. La parentela coi Beccaria lo rendeva inoltre lontano cugino dello scrittore scapigliato Carlo Dossi[5]. Manzoni giovinezza verri

**TORNA AL PROGETTO** RIVEDI INFORMAZIONI PROGETTO

**ASSEGNA COMPITO** 

### **FASE 3/3:** Cliccando su SALVA E PROSEGUI, si arriva alla **pagina di riepilogo del nodo 0** di progetto, ove è possibile **controllare le informazioni immesse**, effettuare l'eventuale assegnazione, tornare al progetto o rivedere le informazioni immesse nel nodo principale.

#### Documenti attualmente selezionati per il progetto

Alessandro Manzoni / [Giuseppe] Salvioni to sec. 19, seconda metàl  $Q$  [S.I. Biblioteca civica Angelo Mai - Bergamo

Vai al dettaglio<sup>[2]</sup>

**IMMAGINI** 

**BDL** 

#### **IMMAGINI BDL**

Ritratto di Alessandro Manzoni Cornienti Giuseppe

to Data certa 1829 E Fondazione Biblioteca Morcelli Pinacoteca Repossi Chiari BS

Vai al dettaglio<sup>[2]</sup>

Selezionando la voce "TORNA AL PROGETTO" si arriva alla **pagina riepilogativa** dello stesso, nella quale si visualizzeranno **in apice le informazioni inserite** relative allo stesso, **la mappa concettuale in versione grafica** e la **sezione estesa dei nodi**, con le relative funzioni e gli indicatori di numerici sui materiali. Il nodo 0 al momento sarà in versione bozza.

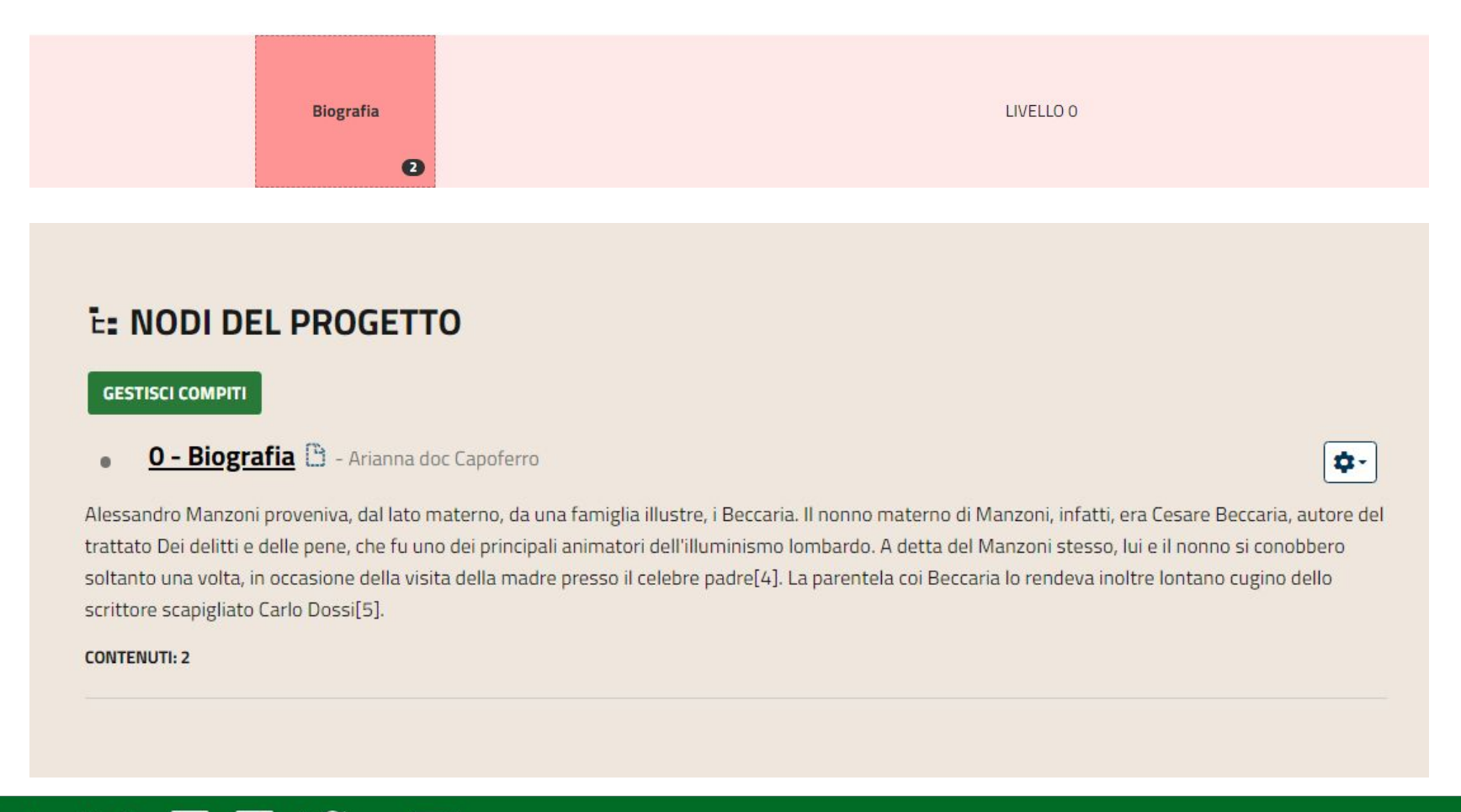

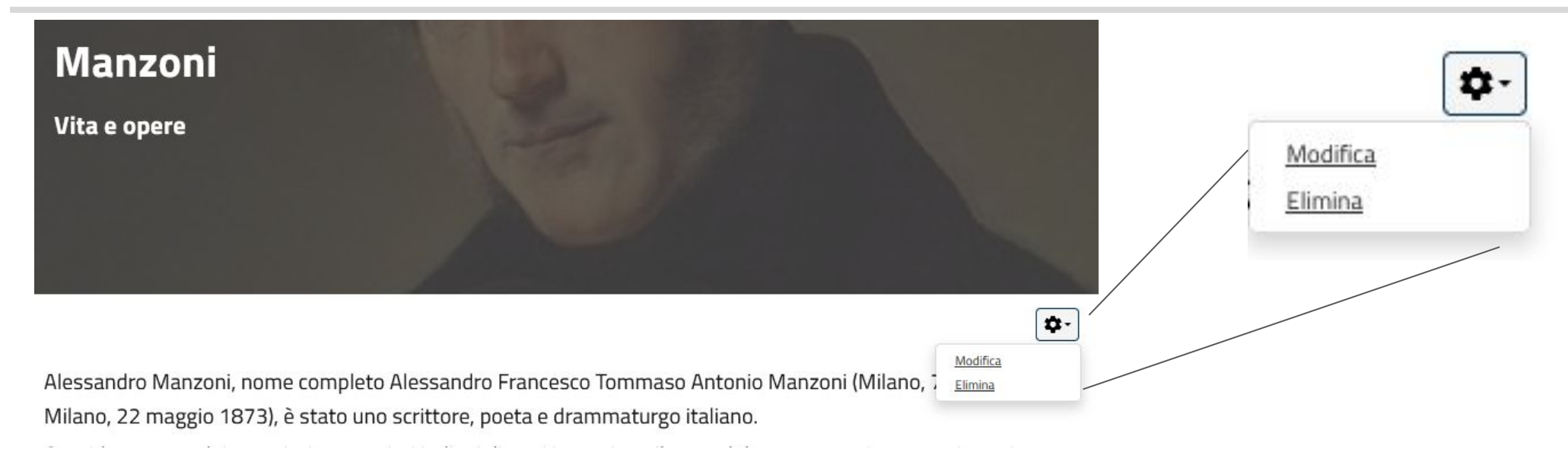

Il menù funzione in basso a destra del titolo del progetto permette di modificare le informazioni immesse in fase di creazione (relative al solo contenitore, non al nodo 0)o di eliminare lo stesso. Qualsiasi modifica apportata da qui si rifletterà a cascata su tutti i progetti figli.

↑ / Progetti / Aggiorna

# Aggiorna progetto 'Manzoni'

© DETTAGLIO PROGETTO

Aggiornando questi dati verranno automaticamente aggiornati i compiti generati da questo.

I **nodi** che compariranno sulla versione grafica della mappa sono **interattivi** e cliccabili: **mostreranno tutte le informazioni** immesse nel nodo stesso, corredate di immagine, elenco dei materiali inseriti ed eventuali tag. Si otterrà una schermata riepilogativa anche cliccando sul titolo del nodo nella sezione estesa.

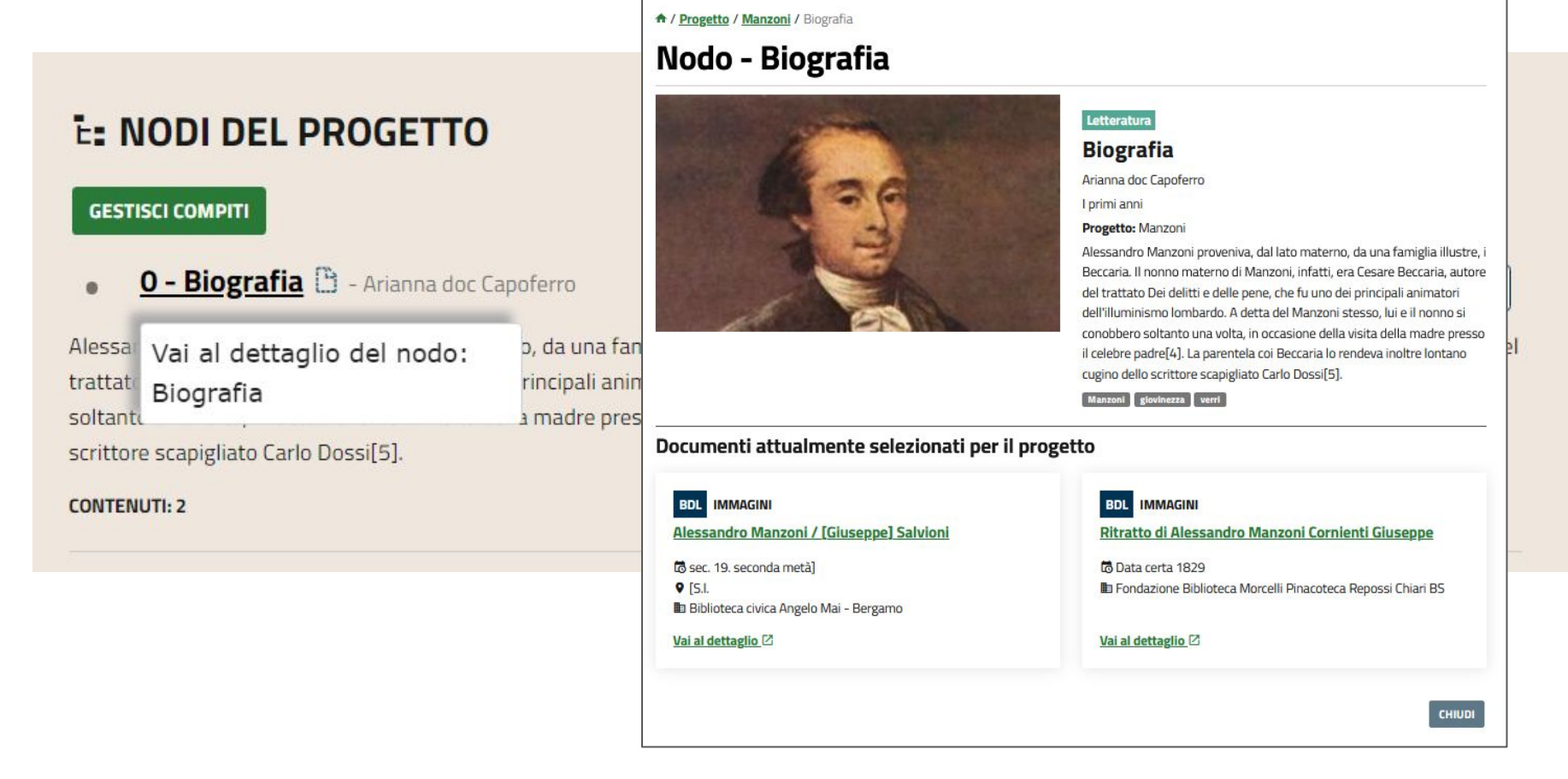

٠.

## **E: NODI DEL PROGETTO**

#### **GESTISCI COMPITI**

**0 - Biografia B** - Arianna doc Capoferro

Crea nodo Alessandro Manzoni proveniva, dal lato materno, da una famiglia illustre, i Beccaria. Il nonno materno di Manzoni, infatti, era Cesar Elimina trattato Dei delitti e delle pene, che fu uno dei principali animatori dell'illuminismo lombardo. A detta del Manzoni stesso, lui e il no soltanto una volta, in occasione della visita della madre presso il celebre padre[4]. La parentela coi Beccaria lo rendeva inoltre lontano cugino dello scrittore scapigliato Carlo Dossi[5].

A destra del nodo si può visualizzare il **menù di opzioni**, con le voci: **CREA NODO**: selezionando la funzione, si accederà alla creazione guidata di un nuovo nodo di livello inferiore collegato a quello da cui si effettua la creazione, analoga a quella appena vista, che però non comparirà nei progetti figli. **ELIMINA**: elimina il nodo selezionato e tutti gli eventuali nodi sui livelli sottostanti ad esso

collegati

#### **Community - sezioni menù - progetti - progetto individuale - gestisci compiti**

#### **GESTISCI COMPITI** Accede alle maschere di funzione:

**INFORMAZIONI GENERALI** 

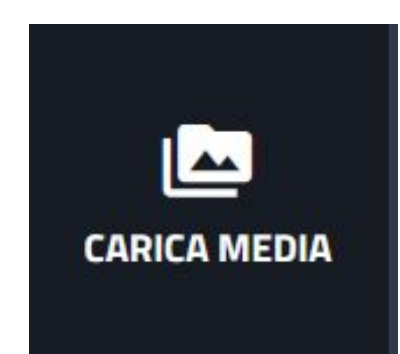

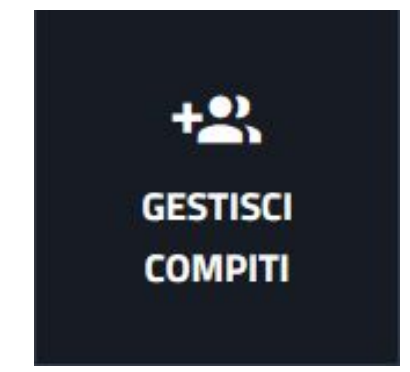

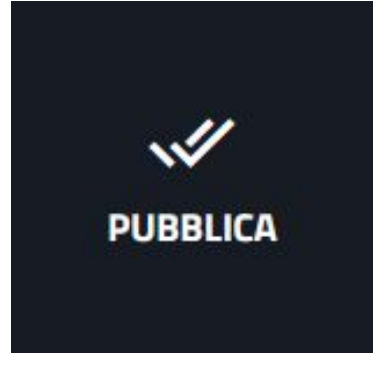

Permette di modificare le informazioni immesse in fase di creazione del nodo

Permette di effettuare una nuova ricerca sui materiali da allegare al nodo e l'eventuale eliminazione di quelli selezionati in precedenza

Visualizza gli assegnatari al progetto e permette di effettuare ulteriori assegnazioni

Permette di rivedere le assegnazioni e di tornare al progetto

### **Community - sezioni menù - progetti - progetto individuale - gestisci compiti**

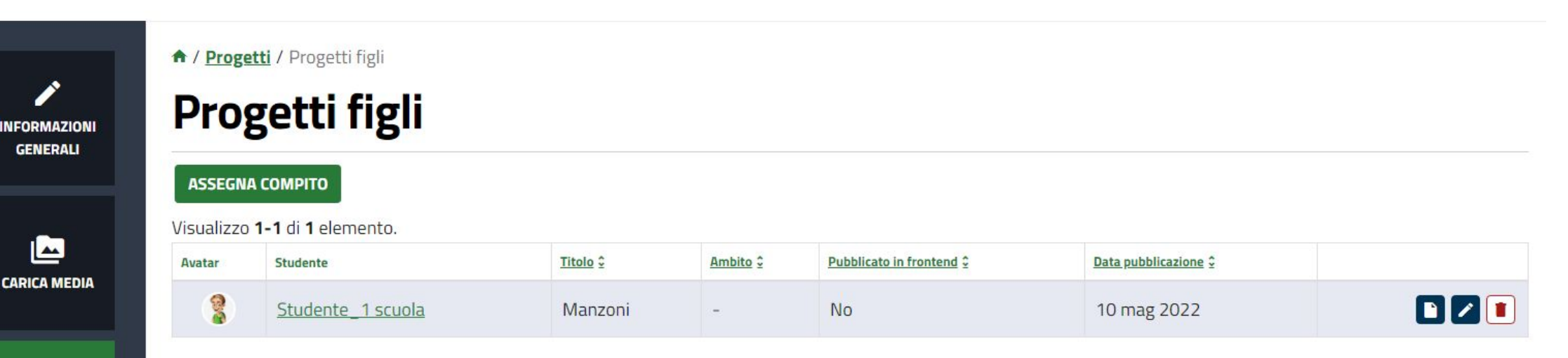

**Il progetto individuale** appena creato **diventerà il contenitore dei "progetti figli"**, ovvero quelli creati dagli studenti su assegnazione. Tramite la funzione dedicata, **i discenti selezionati si troveranno da svolgere ognuno un progetto** con i dati, la descrizione e il nodo 0 analoghi a quelli appena creati. Ognuno di loro potrà creare a partire da questa base la propria mappa concettuale.

 $\overline{\mathcal{E}}$ 

 $+2$ **GESTISCI COMPITI** 

 $\mathscr{A}$ **PUBBLICA** 

### **Community - sezioni menù - progetti - progetto individuale - gestisci compiti - assegna**

A / Progetti / Assegna utenti al compito

#### Assegna utenti al compito

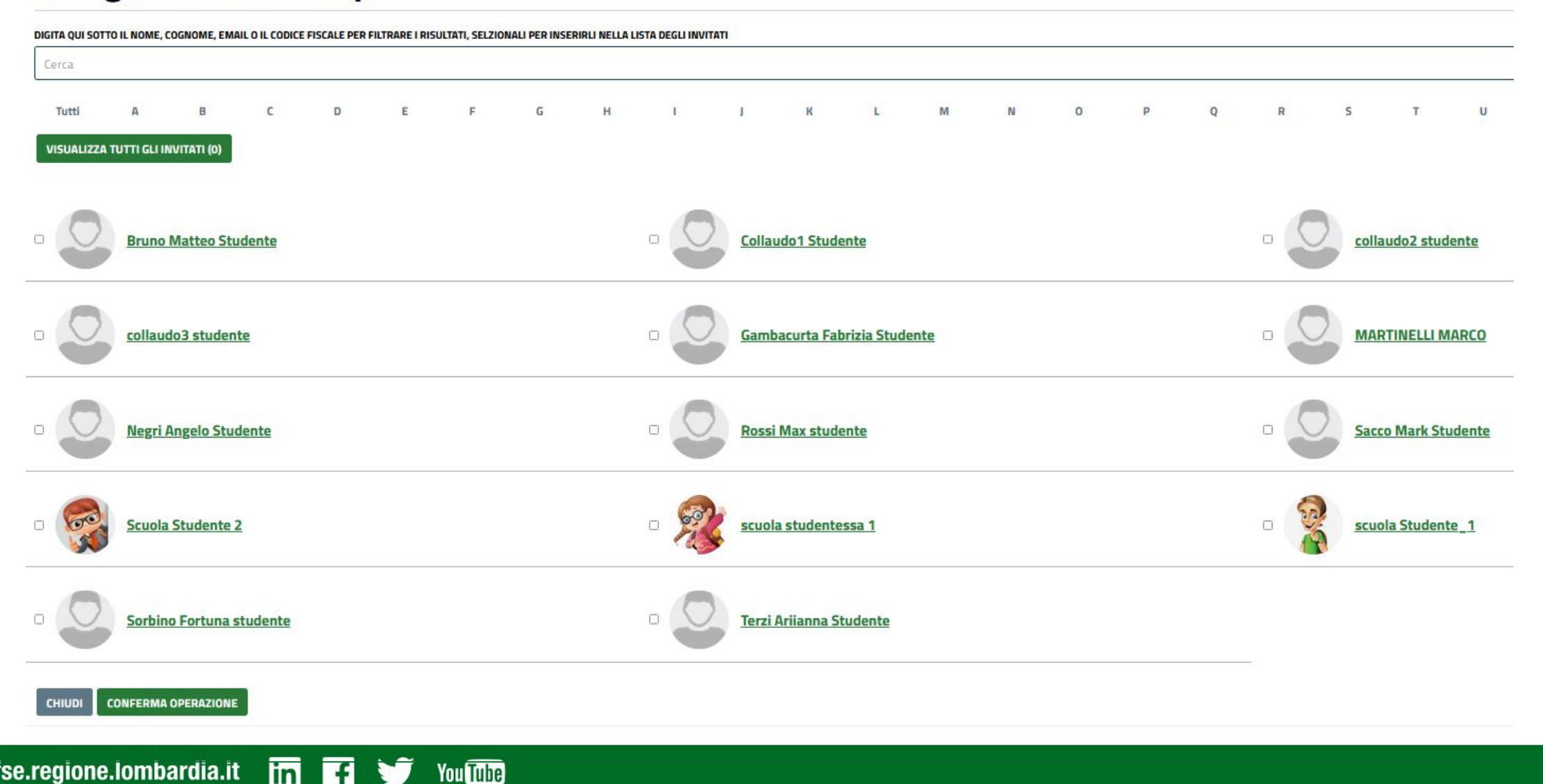

#### **Community - sezioni menù - progetti - progetto individuale - gestisci compiti - assegna**

Selezionando **ASSEGNA COMPITO** il sistema presenta la **lista degli studenti iscritti alla community** nella quale si sta creando il progetto. Selezionando il campo a sinistra si **selezionano quelli a cui assegnare lo svolgimento**. Qualora la lista fosse molto popolata, è possibile effettuare una **ricerca**  per nome, cognome o codice fiscale, o filtrare i risultati per lettera alfabetica su cognome. Confermando l'operazione, la lista dei progetti figli si popolerà permettendo una serie di azioni. E' sempre possibile effettuare ulteriori assegnazioni.

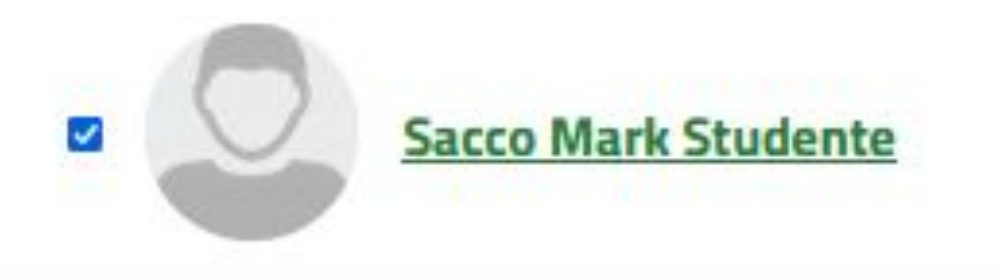

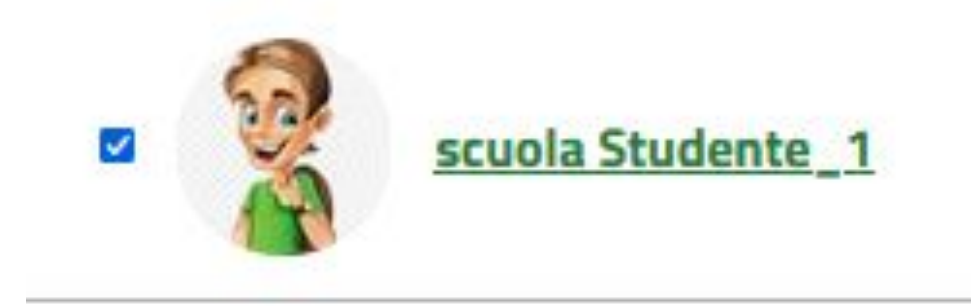

www.fse.regione.lombardia.it **lin You Tube** 

### **Community - sezioni menù - progetti - progetto individuale - gestisci compiti**

A / Progetti / Progetti figli

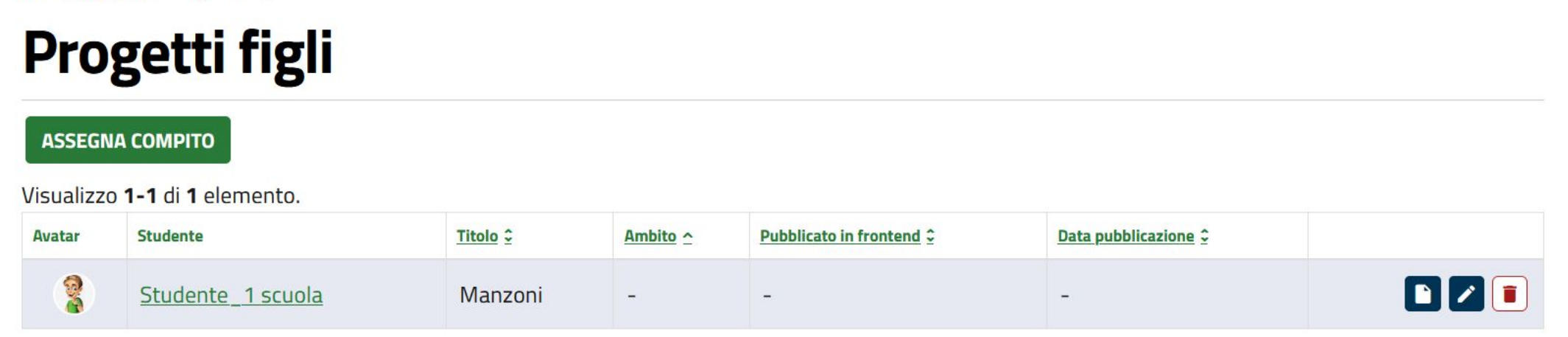

La lista dei progetti figli permette di **cambiare l'ordinamento di visualizzazione** per titolo, ambito, pubblicazione in home page e data di pubblicazione.

per ognuno dei progetti figli, sono presenti tre **tasti funzione**, visibili a destra, analoghi a quelli già visti:

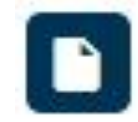

**LEGGI**: Accede alla pagina del progetto figlio

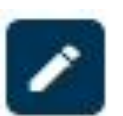

**MODIFICA**: Permette di modificare le informazioni relative al solo progetto figlio (non modifica le informazioni del nodo 0 e eventuali altri nodi)

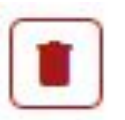

**ELIMINA**: Elimina il progetto figlio, previa conferma sul popup
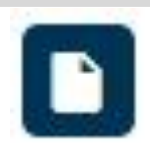

#### Selezionando LEGGI, il sistema presenta il progetto assegnato allo studente, con le eventuali implementazioni già effettuate dallo stesso **F- NODI DEL PROGETTO**

# **A. MAPPA**

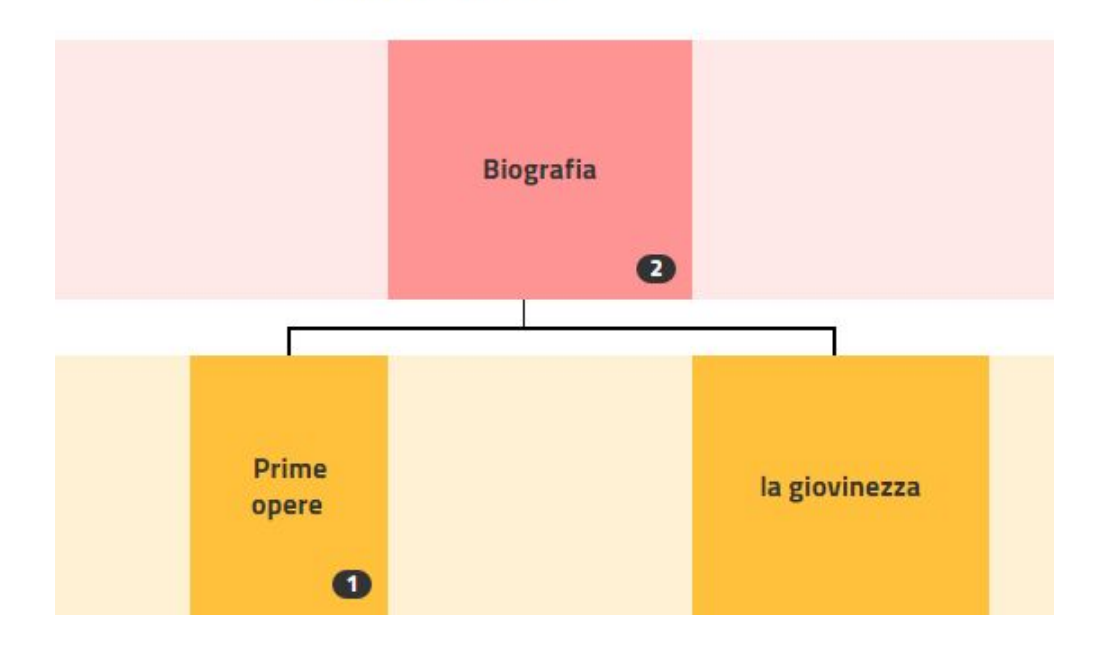

#### **VAI AL PROGETTO PRINCIPALE**

Assegnato a: Studente 1 scuola

#### O - Biografia

Alessandro Manzoni proveniva, dal lato materno, da una famiglia illustre, i Beccaria. Il nonno materno di Manzoni, infatti, era Cesare Beccaria, autore del trattato Dei delitti e delle pene, che fu uno dei principali animatori dell'illuminismo lombardo. A detta del Manzoni stesso, lui e il nonno si conobbero soltanto una volta, in occasione della visita della madre presso il celebre padre[4]. La parentela coi Beccaria lo rendeva inoltre lontano cugino dello scrittore scapigliato Carlo Dossi[5].

办.

 $\mathbf{a}$ 

 $\bullet$ 

#### $\bullet$  1 - Prime opere

Il 1814 e le Odi civili

Mentre Manzoni elaborava gli Inni Sacri, la situazione politica italiana e internazionale si stava velocemente deteriorando: Napoleone, fortemente debilitato dopo la disastrosa campagna di Russia del 1812, crollava nella grande battaglia di Lipsia del 1813. Di conseguenza, anche gli Stati satelliti francesi, tra cui il Regno d'Italia, caddero sotto i colpi della coalizione austro-russa, obbligando Eugenio di Beauharnais a fuggire da Milano e permettendo così agli austriaci di rientrare in Lombardia dopo vent'anni di assenza. Manzoni vive questi momenti drammatici con grande angoscia, assistendo dal suo palazzo di via del Morone, il 20 aprile 1814, al linciaggio del ministro delle finanze Giuseppe Prina, la cui violenza (deplorata vivamente dal Manzoni) viene narrata dal poeta milanese in una lettera indirizzata al Fauriel[118].

A parte l'episodio del Prina, Manzoni partecipò intensamente al tentativo di mantenere indipendente l'Alta Italia con un regno il cui re sarebbe stato proprio il Beauharnais, sottoscrivendo una petizione presso le grandi potenze vittoriose riunitesi a Parigi[119]. Poeticamente, invece, il Manzoni contribuì all'effimero sentimento patriottico con la stesura di due canzoni entrambe rimaste incompiute[120]: Aprile 1814 (sette strofe scritte tra il 22 aprile e il 12 maggio 1814), in cui si rievoca il terremoto politico milanese in chiave patriottica[121] e la denuncia verso la politica napoleonica[122]; e Il proclama di Rimini (aprile 1815), ove Manzoni riflette sull'omonimo discorso tenuto dall'ex re di Napoli Gioacchino Murat per la difesa dell'Italia, e inquadrandolo come un Liberatore inviato da Dio per sottrarre gli italiani alla schiavitù[123].

#### $\bullet$  1 - la giovinezza

Il 13 ottobre 1791[22] fu accompagnato dalla madre a Merate al collegio San Bartolomeo dei Somaschi, dove rimase cinque anni: furono anni duri, in quanto il piccolo Alessandro risentiva della mancanza della madre[N 5] e perché soffriva del difficile rapporto con i suoi compagni di scuola, violenti[N 6] tanto quanto gli insegnanti che lo punivano di frequente[23]. La letteratura era già una consolazione e una passione: durante la ricreazione, racconterà lo scrittore, «...mi chiudevo [...] in una camera, e li componevo versi»[24]. Nell'aprile del 1796 passò al collegio di Sant'Antonio, a Lugano, gestito ancora dai Somaschi, per rimanervi fino al settembre del 1798[22]. Nello stesso 1796, giungeva sul Lago di Lugano il somasco Francesco Soave, celebre erudito e pedagogista. Per quanto sia del tutto improbabile che Manzoni l'abbia avuto come maestro (se non per qualche giorno), la sua figura esercitò sul bambino una notevole influenza[25]. Vecchio e prossimo alla morte, l'autore de l

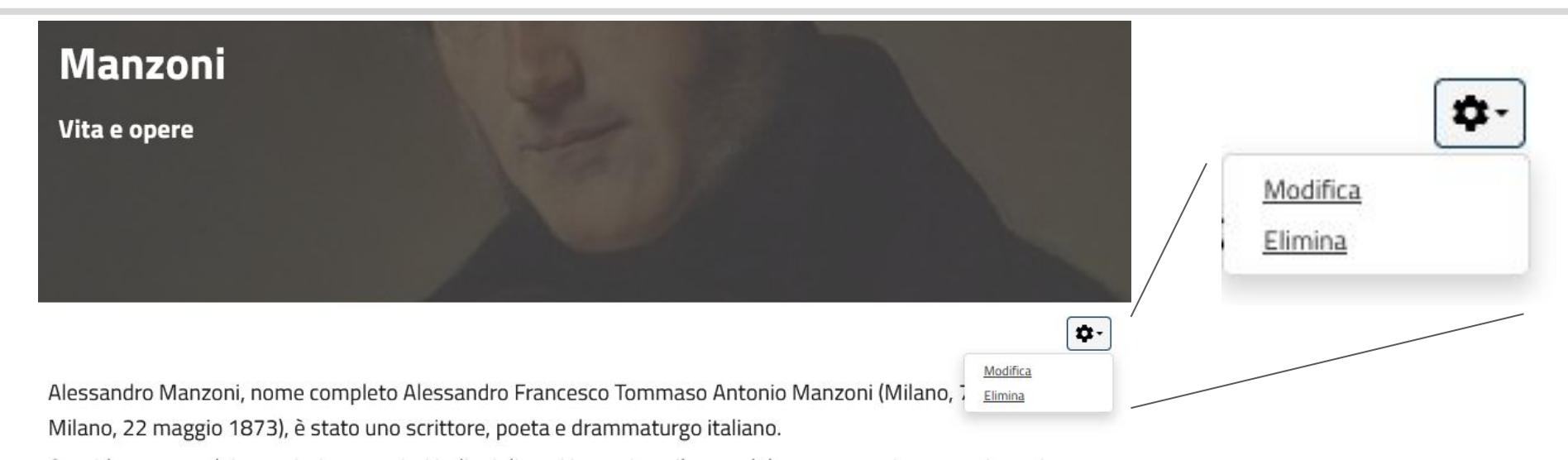

Il **menù funzione in basso a destra del titolo** del progetto figlio permette di **modificare le informazioni immesse in fase di creazione** (relative al solo contenitore, non al nodo 0) o di **eliminare** lo stesso. Le modifiche apportate qui si rifletteranno **sul solo progetto figlio**, esattamente come quando effettuate dal tasto presente nella lista dei progetti figli.

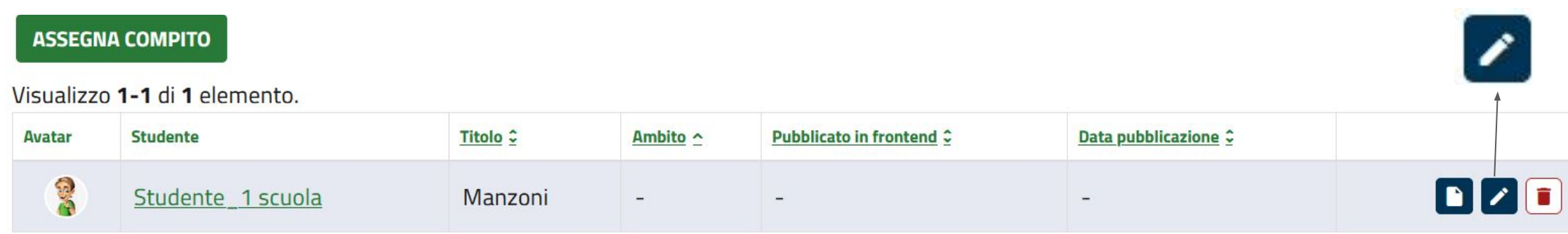

# **E: NODI DEL PROGETTO**

Il tasto VAI AL PROGETTO PRINCIPALE permette al docente di **tornare al progetto contenitore** da lui creato

**VAI AL PROGETTO PRINCIPALE** 

Assegnato a: Studente\_1 scuola

**Accanto al titolo del nodo in visualizzazione estesa**, è presente un'**icona che indica lo stato** dello stesso:

**0 - Biografia della conditate in la constructe in fase di bozza** e dunque lo studente lo considera ancora in lavorazione

**1 - Prime opere**  $\odot$  icona check: **il nodo è finito e in attesa di validazione**; quando lo studente assegna al nodo questo stato, il docente riceverà una notifica in mail. Dalla notifica o dalla funzione modifica potrà effettuare eventuali correzioni, pubblicare il nodo o rimandarlo in fase bozza per ulteriore sviluppo da parte dello studente.

Icona pubblicato: **Il nodo è stato validato dal docente** e pubblicato

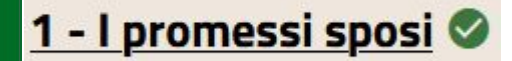

**You Tube** 

1 - Prime opere ©

Il 1814 e le Odi civili

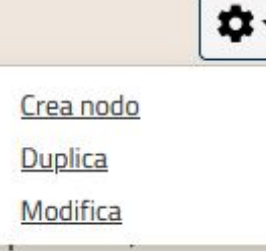

Mentre Manzoni elaborava gli Inni Sacri, la situazione politica italiana e internazionale si stava velocemente deteriorando: N fortemente debilitato dopo la disastrosa campagna di Russia del 1812, crollava nella grande battaglia di Lipsia del 1813. Di conseguenza, anche

ali Stati catolliti francosi, tra cui il Dogno d'Italia, caddoro sotto i colpi dolla coaliziono austro-russa, obbligando Eugonio di Roaubarnais a fuggiro.

**Il menù di funzione accanto ai nodi del progetto figlio** presenta funzioni diverse da quello nel progetto principale:

**- crea nodo**: Permette di **creare un nodo di livello inferiore** collegato a quello da cui si effettua la creazione, tramite la procedura guidata precedentemente descritta; se al termine della procedura il nodo verrà mantenuto in **stato di bozza, lo studente potrà modificarne il contenuto.** Se invece verrà effettuata la **pubblicazione, lo studente non potrà in alcun modo eliminare o modificare**, ma avrà solo facoltà di creare altri nodi di livello inferiore.

1 - Prime opere ©

#### Il 1814 e le Odi civili

Ω. Crea nodo Duplica Modifica

Mentre Manzoni elaborava gli Inni Sacri, la situazione politica italiana e internazionale si stava velocemente deteriorando: N fortemente debilitato dopo la disastrosa campagna di Russia del 1812, crollava nella grande battaglia di Lipsia del 1813. Di conseguenza, anche oli Stati catolliti francoci, tra cui il Dogno d'Italia, caddoro cotto i colpi dolla coaliziono austro-russa, obbligando Eugonio di Roaubarnais a fuggiro

Duplica: Permette di duplicare da un'altra mappa pubblica un nodo, inserendolo collegato al  $\blacksquare$ nodo da cui si sta effettuando l'azione nel livello inferiore. L'azione si effettua tramite la seguente procedura guidata

A / Progetti / Copia Nodo

# **Copia Nodo**

Stai cercando di copiare un nodo ed aggiungerlo al nodo la giovinezza del tuo progetto Manzoni

Seleziona...

**MOSTRA NODI DA COPIARE** 

÷

**ANNULLA** 

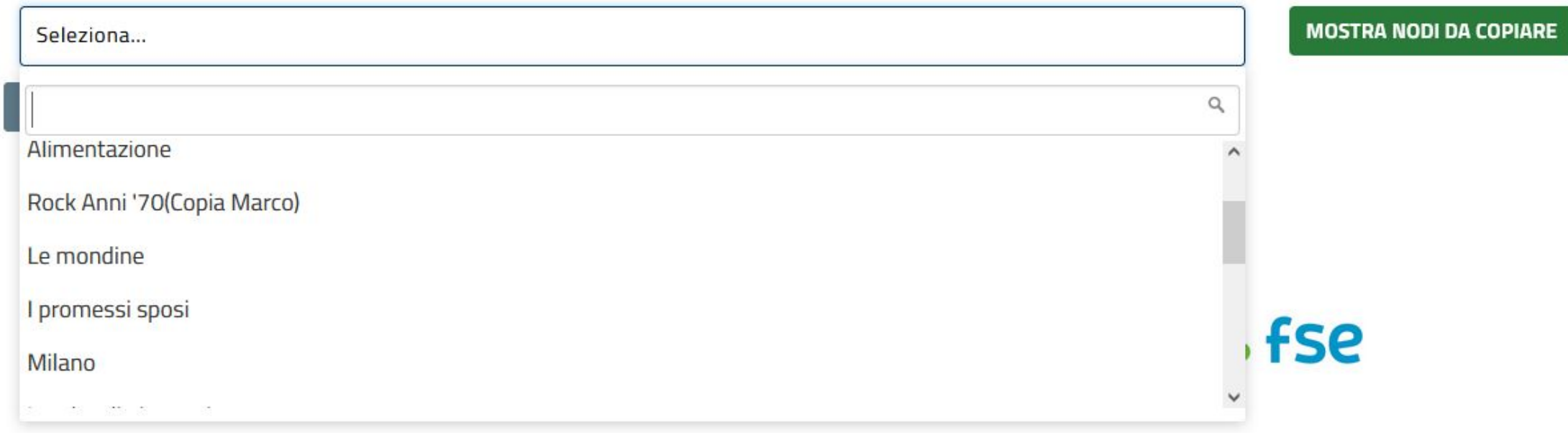

Stai cercando di copiare un nodo ed aggiungerlo al nodo la giovinezza del tuo progetto Manzoni

Dal menù il docente potrà, effettuando una ricerca sul titolo o scorrendo quelli presentati, **selezionare il progetto da cui effettuare la copia**; poi si clicca su **MOSTRA NODI DA COPIARE**.

← / Progetti / Copia Nodo

# **Copia Nodo**

Stai cercando di copiare un nodo ed aggiungerlo al nodo la giovinezza del tuo progetto Manzoni

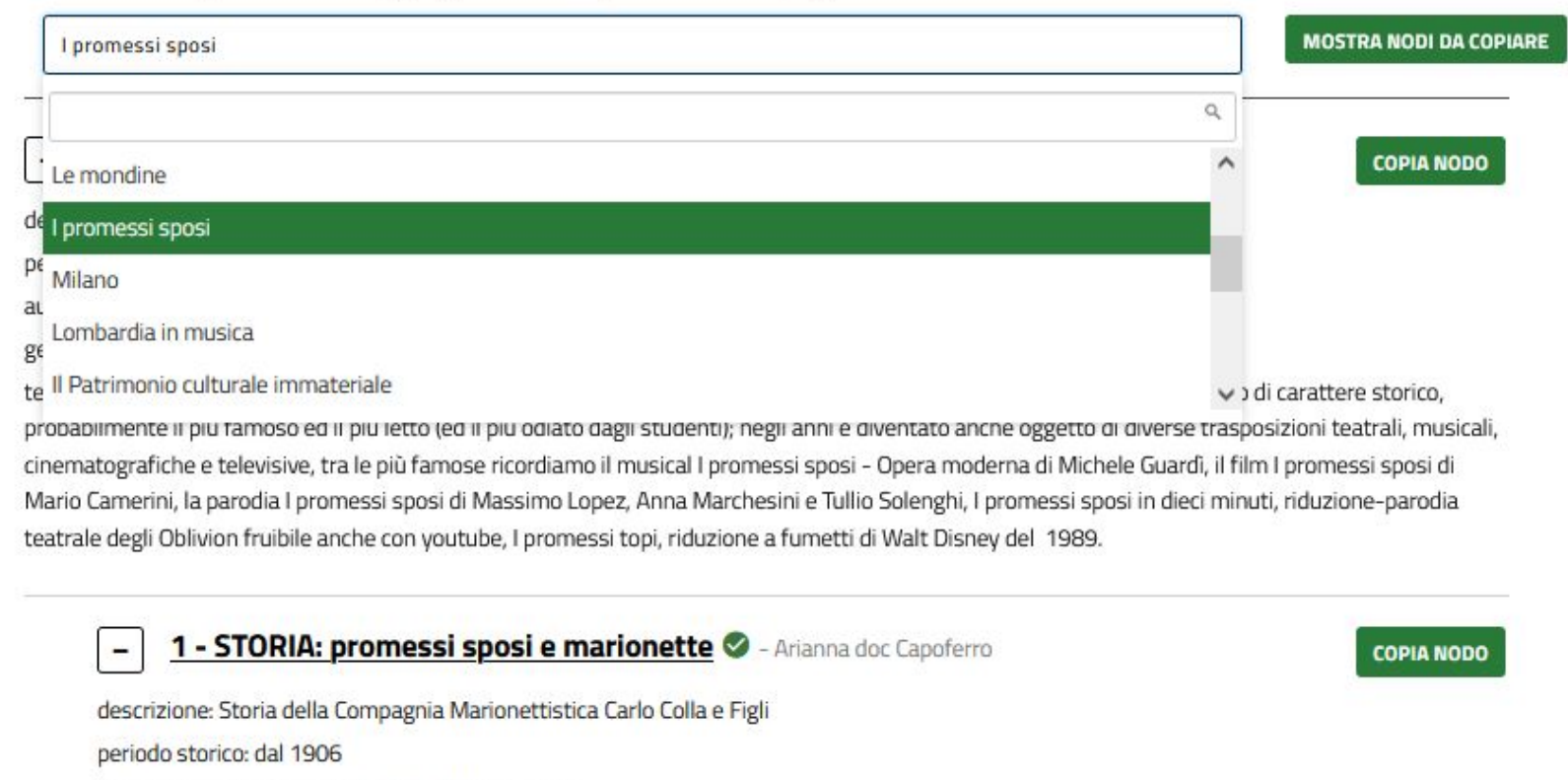

Il sistema **visualizza tutti i nodi relativi al progetto** scelto. Cliccando **sul titolo del nodo è possibile visualizzare le informazion**i contenute nello stesso; è presente accanto ad ognuno di essi la funzione **COPIA NODO**

Da questa schermata è **sempre possibile effettuare una nuova ricerca** tramite la barra apposita

testo: Il Teatro di marionette è presente nella realtà culturale della Lombardia da tre secoli. Le compagnie marionettistiche risultano attive a

You **Tube** 

geolocalizzazione: Milano

autore: Associazione Grupporiani - Piero Corbella

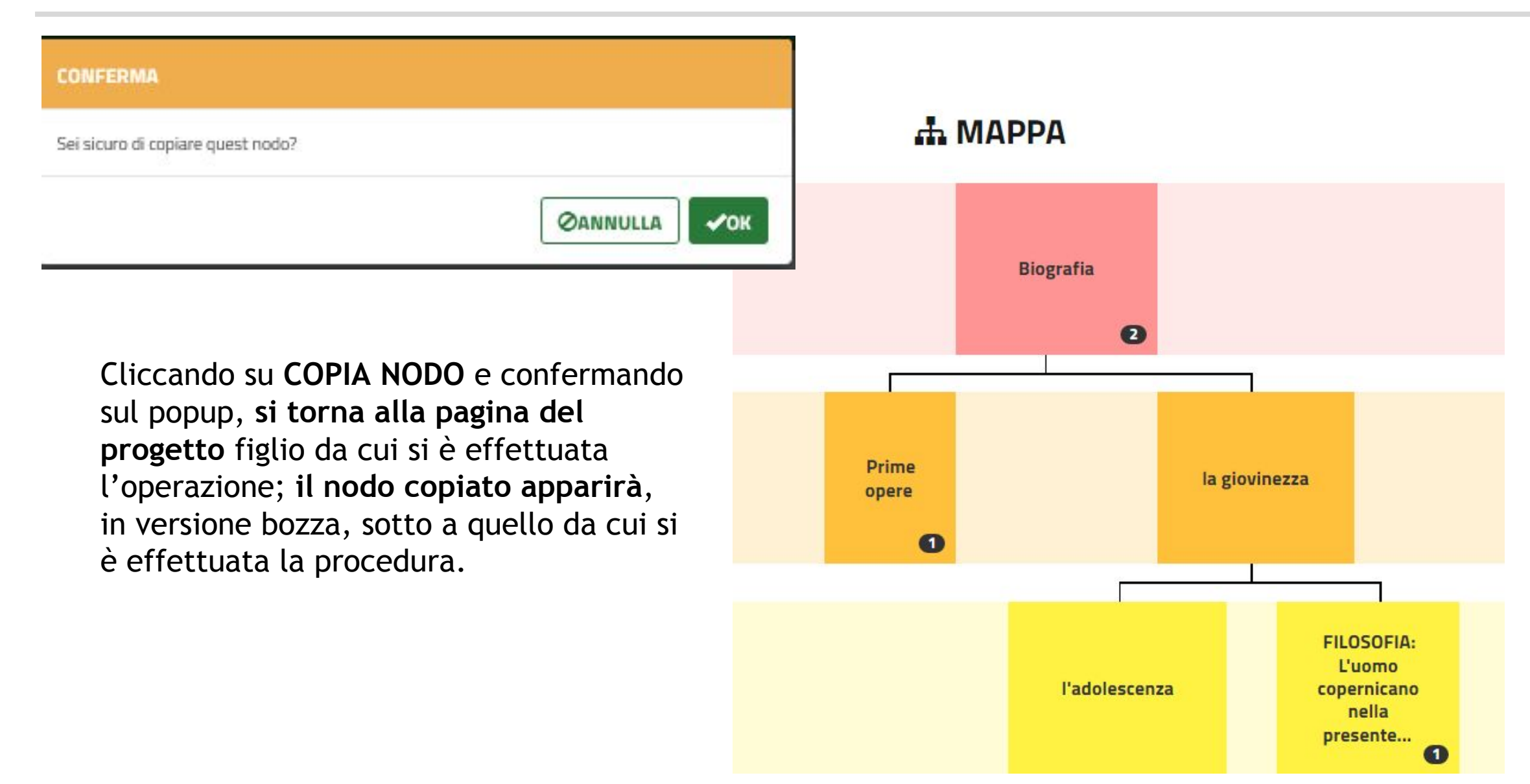

1 - Prime opere  $\odot$ 

#### Il 1814 e le Odi civili

Crea nodo **Duplica** Modifica

n٠

Mentre Manzoni elaborava gli Inni Sacri, la situazione politica italiana e internazionale si stava velocemente deteriorando: N fortemente debilitato dopo la disastrosa campagna di Russia del 1812, crollava nella grande battaglia di Lipsia del 1813. Di conseguenza, anche ali Stati catolliti francosi, tra qui il Dogno d'Italia, cadoro cotto i colpi dolla coalizione austro-russa, obbligando Eugonio di Roaubarnais a fuggiro.

- **- Modifica**: Permette di **modificare le informazioni** contenute nel nodo ed aggiungere o eliminare i **materiali** contenuti, secondo le modalità già descritte precedentemente. Da qui è possibile inoltre, nella scheda **PUBBLICA**:
	- in caso di nodo con **richiesta di validazione**, **pubblicarlo** oppure
	- **- rimandarlo** allo stesso per la modifica (lo studente riceve una mail di notifica, il nodo passa in stato bozza)
	- se il nodo è in stato **bozza, pubblicarlo, o viceversa**
	- tornare al progetto

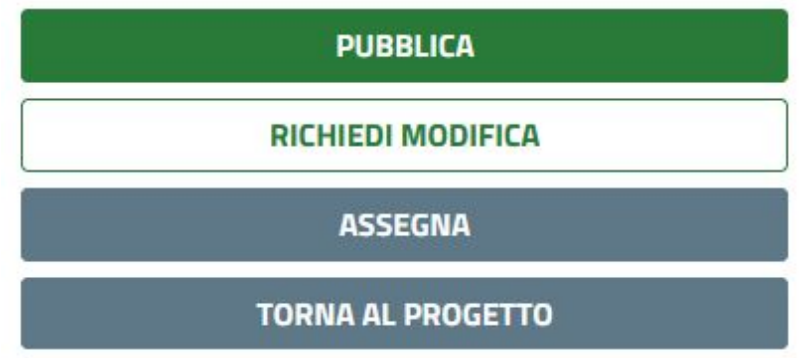

## **Community - sezioni menù - progetti - progetto individuale - gestisci compiti - dettaglio schede**

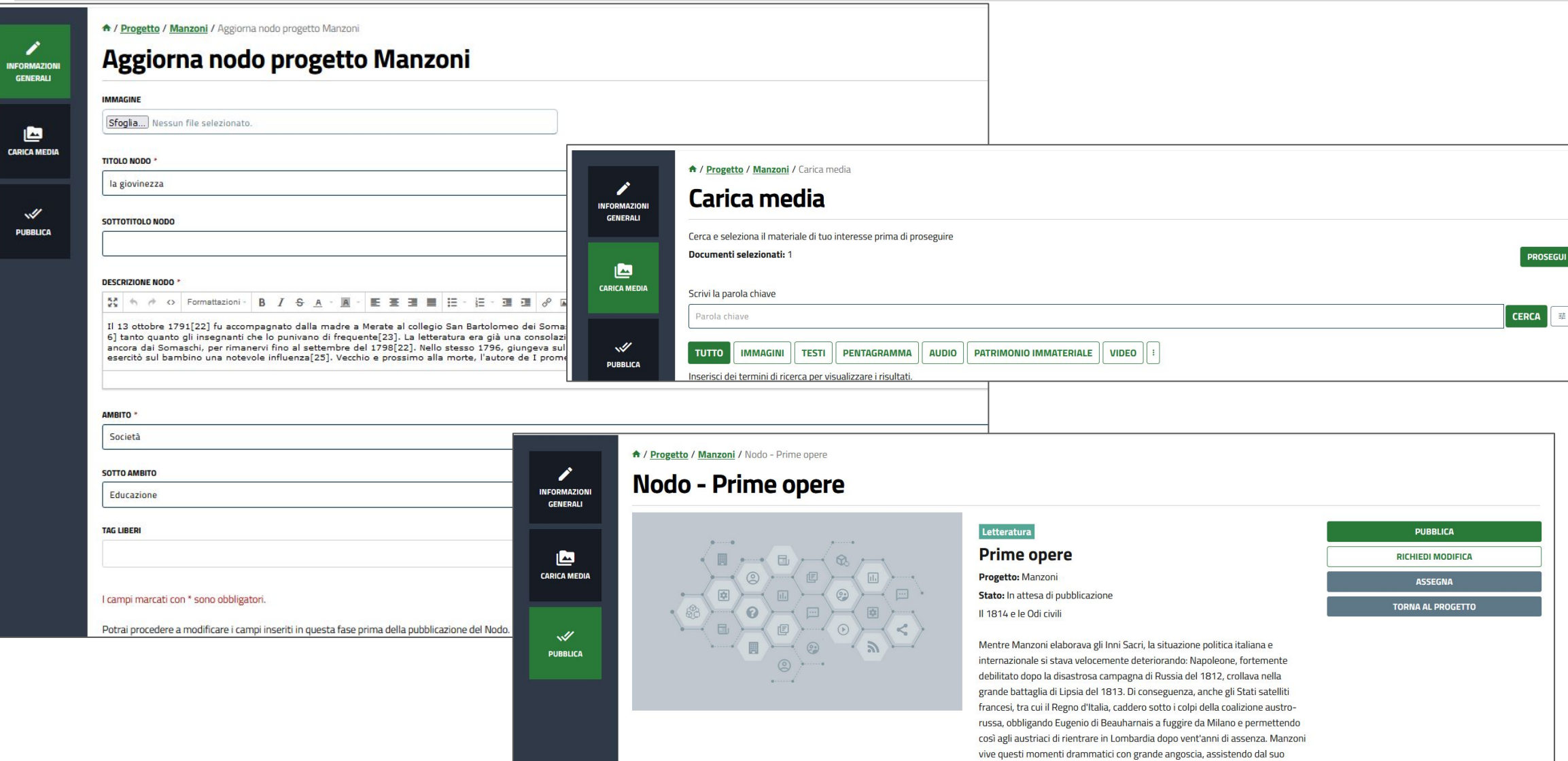

palazzo di via del Morone, il 20 aprile 1814, al linciaggio del ministro delle finanze Giuseppe Prina, la cui violenza (deplorata vivamente dal Manzoni) viene narrata dal poeta milanese in una lettera indirizzata al Fauriel[118].

#### **Community - sezioni menù - progetti - validazione progetto individuale**

Oltre alla richiesta di validazione del singolo nodo, quando lo studente avrà finito l'elaborato potrà chiedere la validazione dell'intera mappa.

Il docente riceverà una mail di notifica; Potrà dunque tornare sul progetto figlio, validare e dunque pubblicare i nodi dello studente e poi, dal menù del progetto selezionare MODIFICA per accedere alla maschera relativa, dalla quale è possibile effettuare la pubblicazione nella community e, opzionalmente, in home page.

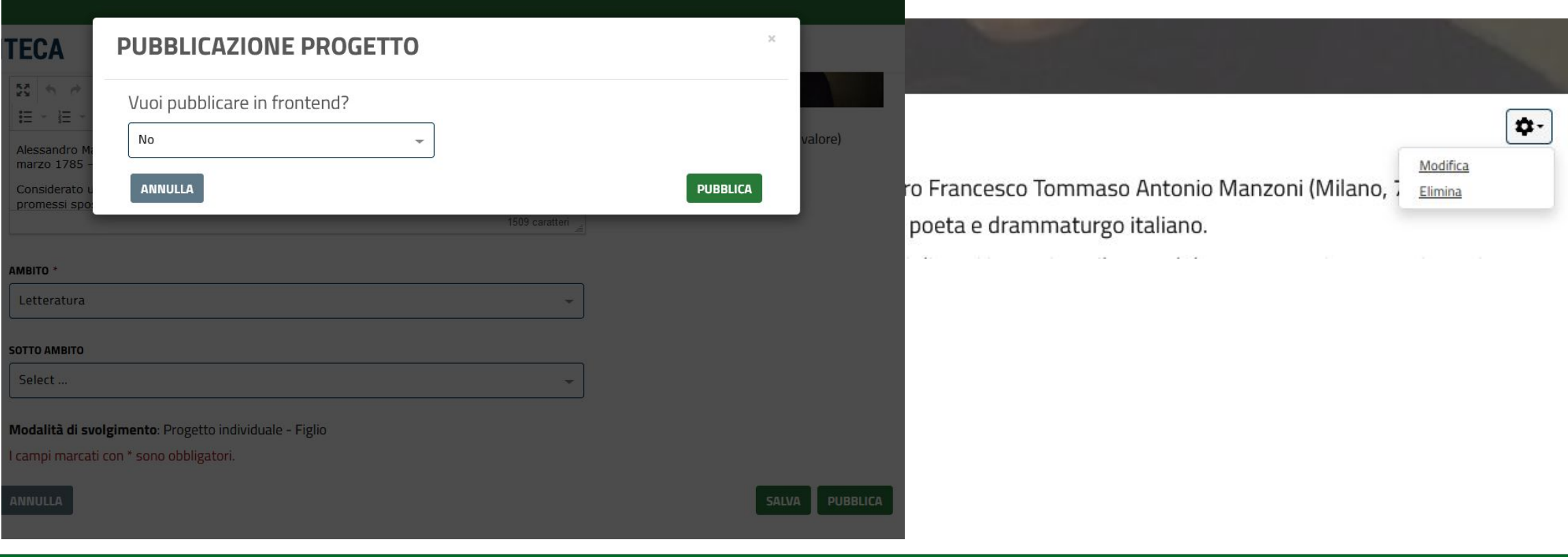

#### **Community - sezioni menù - progetti - pubblicazione progetto individuale**

Il progetto dello studente, quando pubblicato, risulterà avere come autore il professore che lo ha assegnato. Questo si verifica poiché i progetti pubblicati in home page sono visibili anche da utenti esterni e dunque si preferisce non esporre il nome del minore.

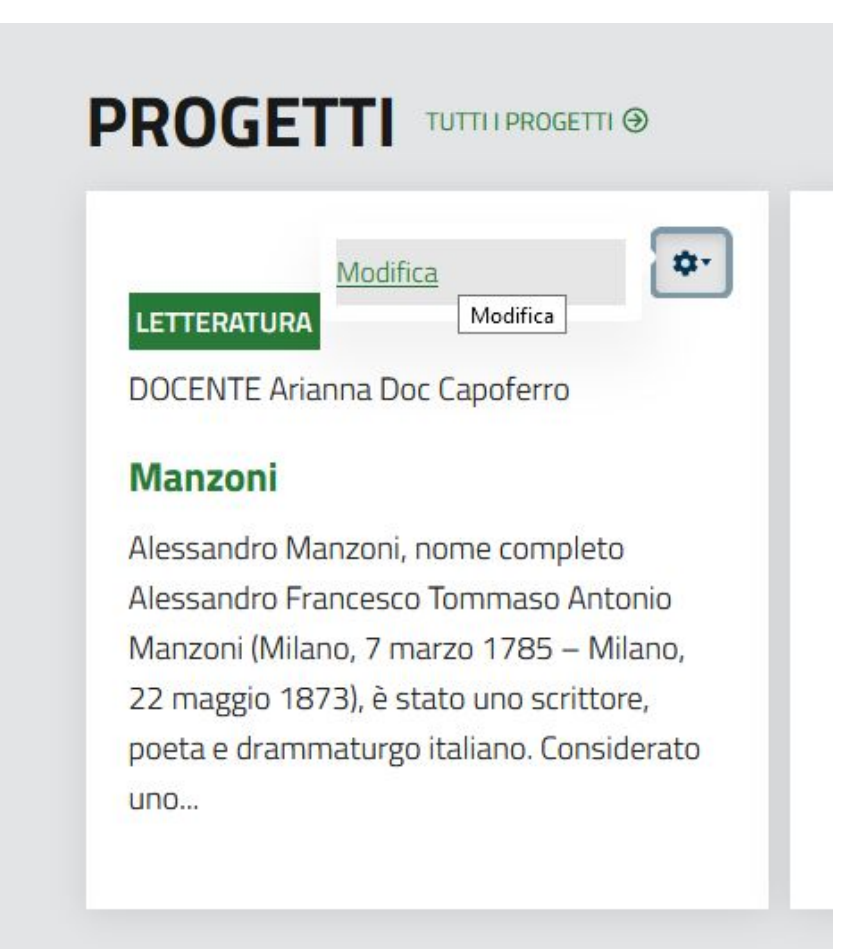

## **Messaggi privati**

Da qualsiasi pagina del tool, è possibile **accedere ai messaggi privati** cliccando l'icona in alto a 唐 destra sulla barra verde. A / Messaggi Privati **Messa** 

Conversazioni

Questa funzione permette di **inviare istantaneamente messaggi, link o immagini** ai contatti con cui si è effettuato il collegamento. Il sistema visualizzerà l'ultima conversazione effettuata, con i messaggi **ordinati cronologicamente**, le indicazioni di data ed orario dell'invio. Se l'utente ha abilitata la funzione nella sezione profilo, ogni volta che riceve un messaggio privato riceve in mail una notifica.

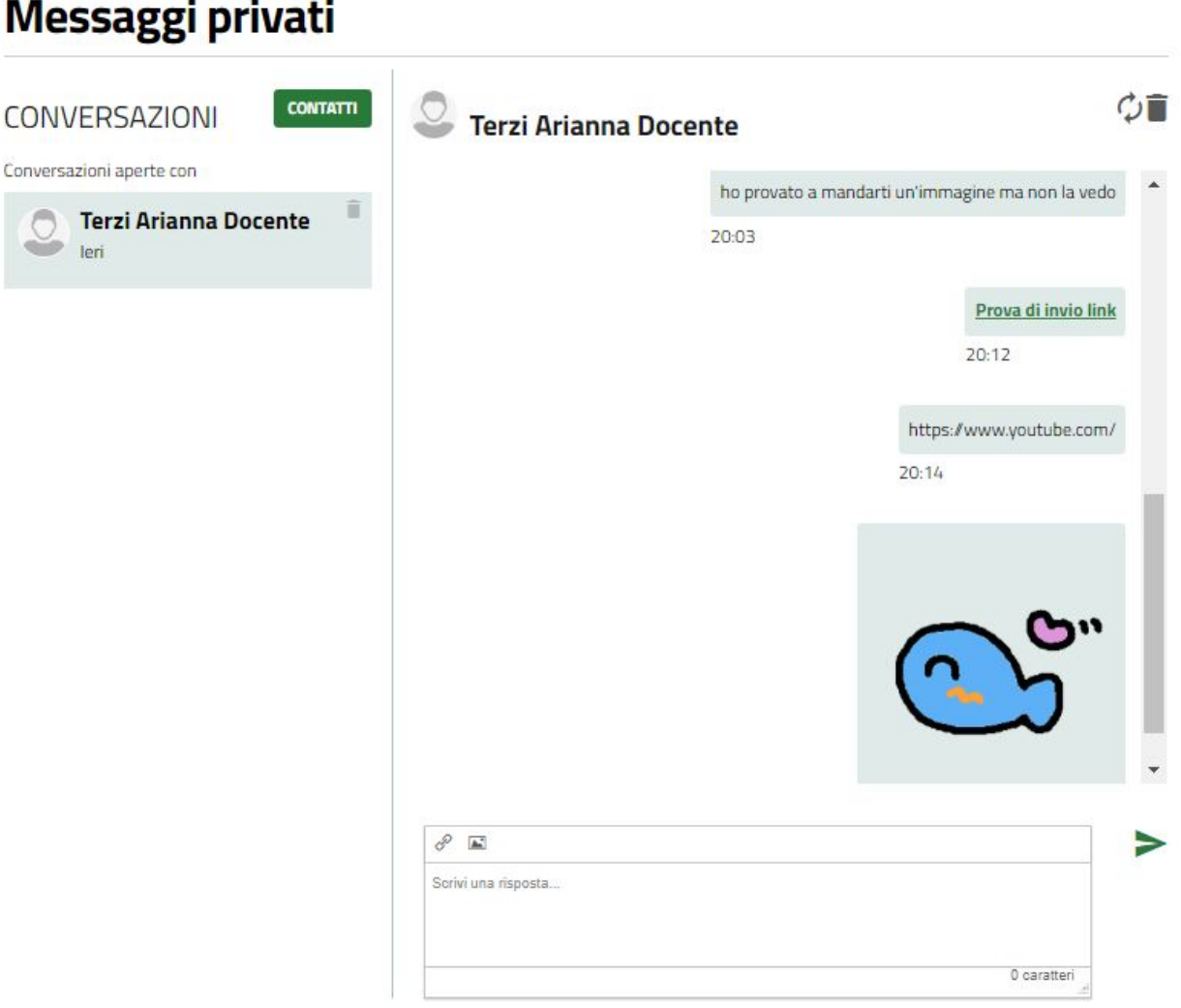

#### **Messaggi privati - contatti/conversazioni**

#### **CONTATTI**

Selezionando la voce **CONTATTI** a sinistra della dicitura conversazioni, il tool mostrerà **la lista degli utenti** con cui ci si è collegati.

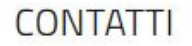

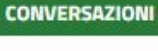

Scegli un contatto con cui iniziare una conversazione

Q Ricerca...

Elementi totali 3.

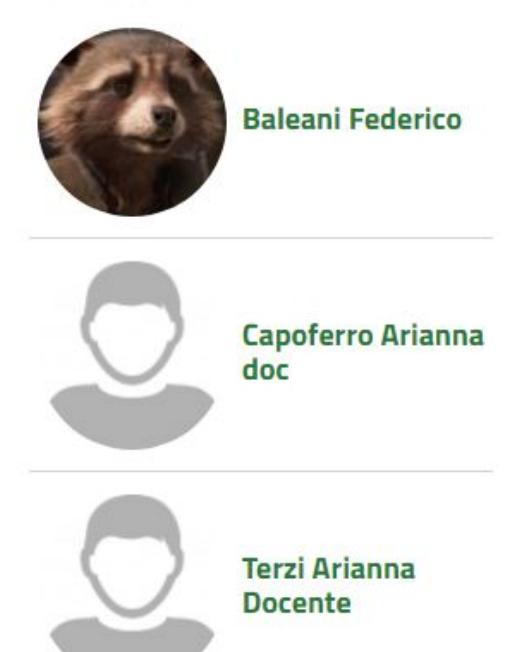

Per iniziare una **nuova conversazione** basterà **cliccare sull'utente desiderato**. Qualora la lista fosse molto popolata, si può cercare tra i contatti tramite la barra di ricerca posta subito sopra la lista utenti. Per tornare invece all'**elenco delle conversazioni già attive,** basterà cliccare sulla voce **CONVERSAZIONI**.

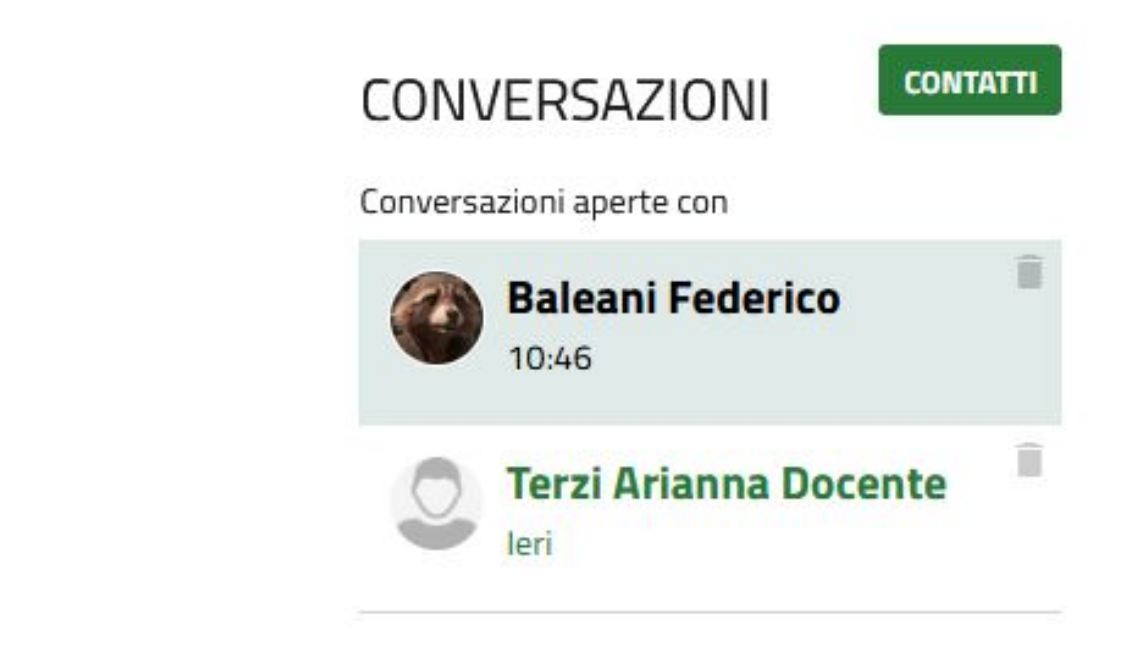

### **Messaggi privati - funzioni**

**Le icone in alto a destra permettono di ricaricare la pagina per**<br>
visualizzare eventuali puovi messaggi, e di eliminare l'intera co

 visualizzare eventuali nuovi messaggi, e di **eliminare l'intera conversazione**. per scrivere un **nuovo messaggio**, è sufficiente **digitarlo nello spazio apposito in basso**, dove si legge la dicitura "scrivi una risposta".

Tramite gli appositi tasti è anche possibile anche, tramite le procedure guidate:

**- inserire un link** all'interno del testo da inviare

**- inserire una immagine** all'interno del testo da inviare

Compilato il messaggio, si può procedere con **l'invio** cliccando la **freccia a destra**

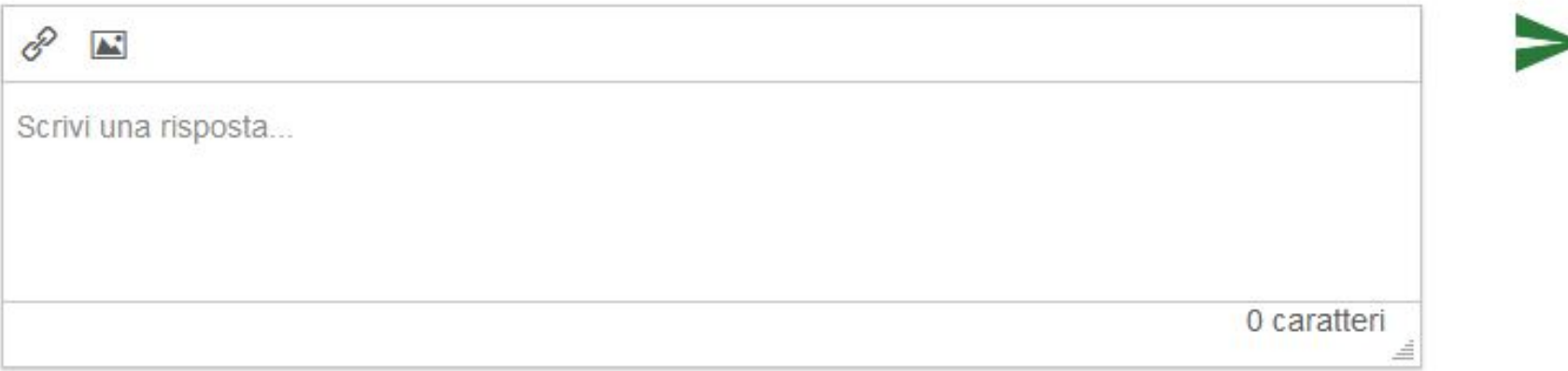

#### **Messaggi privati - inserire link**

La procedura per **inserire il link** chiede di compilare i seguenti dati:

**You Tube** 

- **Url**: è l'indirizzo che si desidera condividere

- **Testo da visualizzare**: è la porzione di testo che apparirà cliccabile e che porterà l'altro utente alla Url inserita

- **Titolo**: è il titolo relativo al link da inviare

- **Target**: selezionando No, quando gli utenti cliccano il link la pagina relativa viene visualizzata nella scheda; selezionando Nuova finestra, la pagina verrà aperta in una scheda del browser diversa. Compilata la procedura, il testo con il link apparirà nel corpo testo del messaggio.

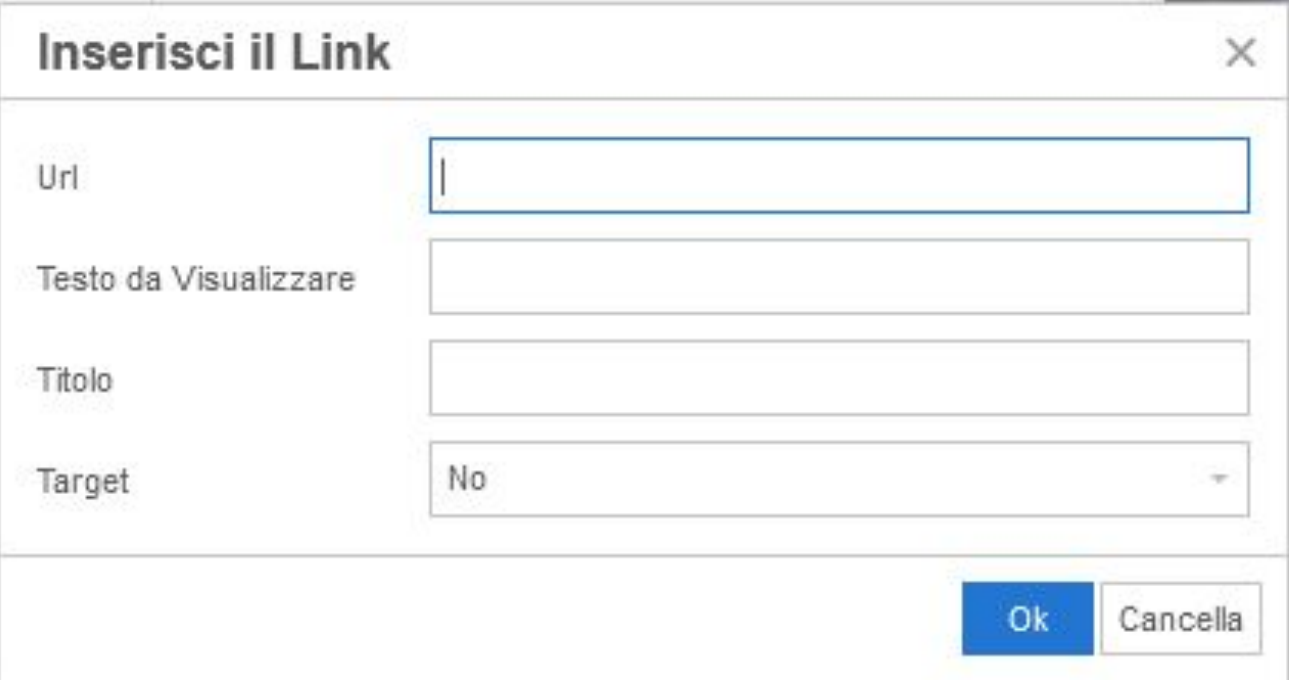

## **Messaggi privati - inserire immagine**

Generale

La procedura per **inserire le immagini** consiste in tre schede:

## **Generale**: Si possono inserire

- la **fonte** da cui proviene l'immagine (se caricata da pc il sistema la stabilirà in automatico)
- una breve **descrizione**
- le **dimensioni** di altezza e larghezza, qualora si volesse ridimensionarla

Avanzate: Si possono inserire delle specifiche relation **bordi**, nello specifico:

- spazio verticale e orizzontale dal bordo
- dimensione cornice
- stile cornice

**Upload**:

- permette di **inserire l'immagine** per trascinamento o per ricerca nelle cartelle del pc.

Compilata la procedura, l'immagine apparirà nel corpo testo del messaggio.

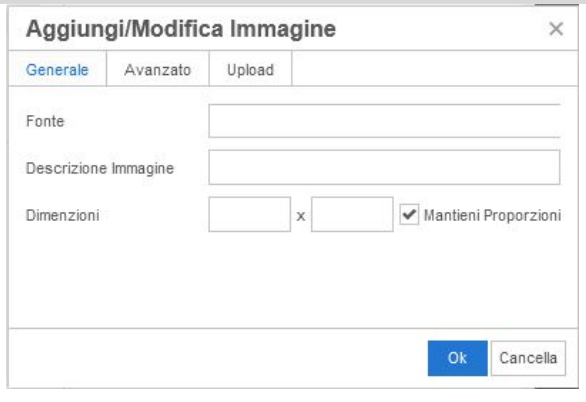

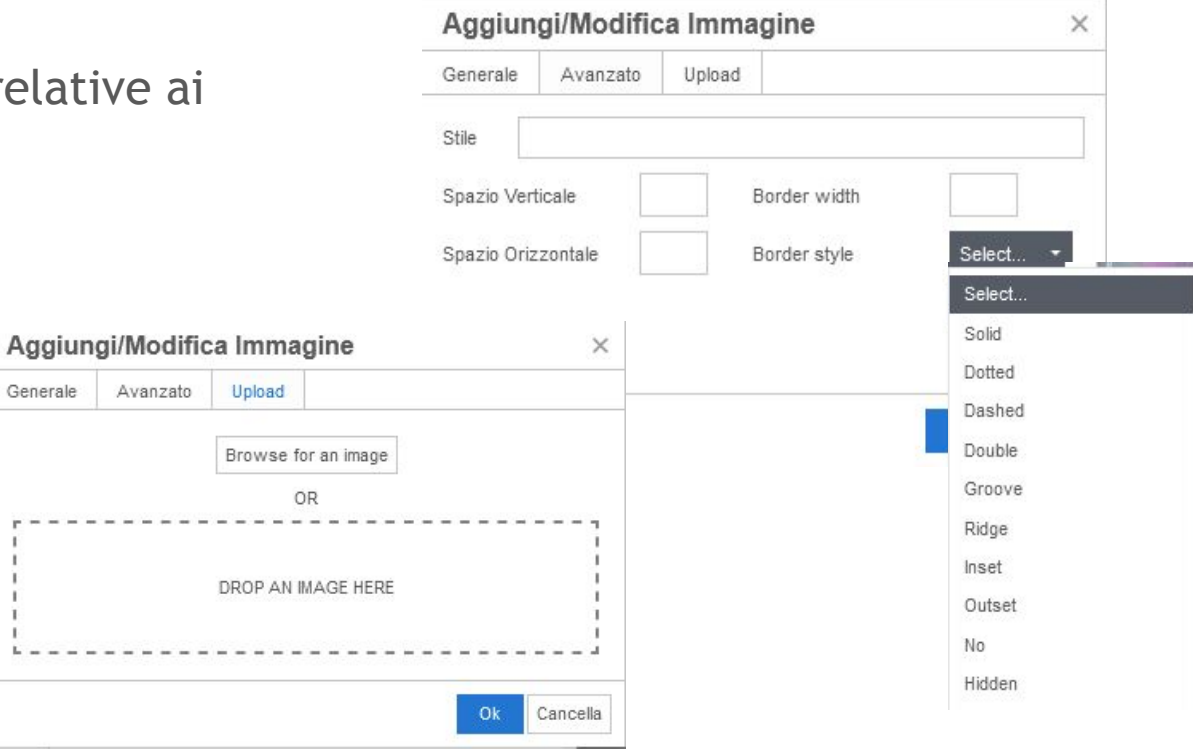

### **Messaggi privati - ricevere un messaggio**

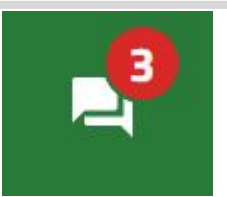

Se qualcuno degli utenti con cui si è in contatto invia dei messaggi, sul sistema apparirà sopra l'icona della funzione **l'indicatore numerico** di quanti **messaggi** ci sono **da leggere.**

Inoltre, se dal profilo - scheda notifiche si è impostato il sistema per ricevere notifiche immediate, arriverà anche una mail di avviso di nuovo messaggio contenente un link per accedere rapidamente al sistema.

# Configura notifiche.

Se la frequenza non è indicata, riceverai le notifiche secondo quella impostata automaticamente dal sistema.

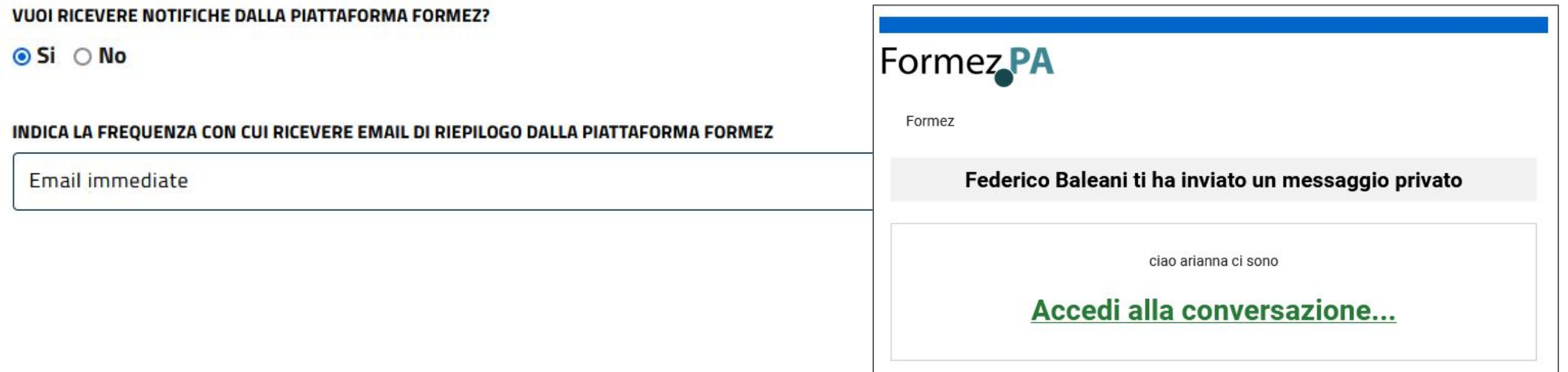

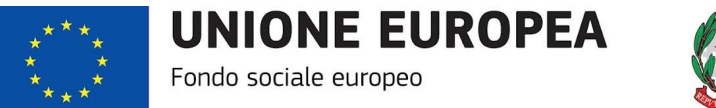

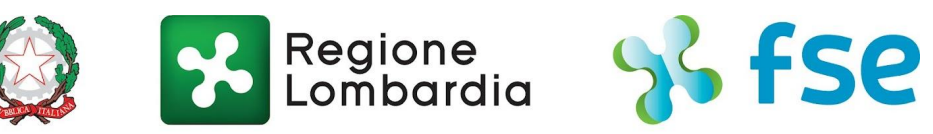

### POR FSE 2014-2020 / OPPORTUNITÀ E INCLUSIONE

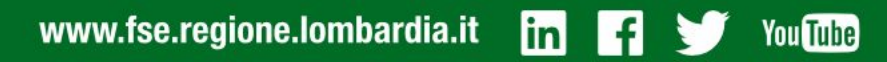

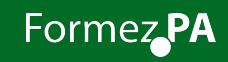